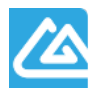

天津市滨海数字认证有限公司

Tianjin Binhai Certificate Authority Co., Ltd  $\chi$  件编号: BHCAWB202102001

# 天津市滨海数字认证有限公司 公共用户自助服务系统 操作说明书

V1.0

# 修改记录

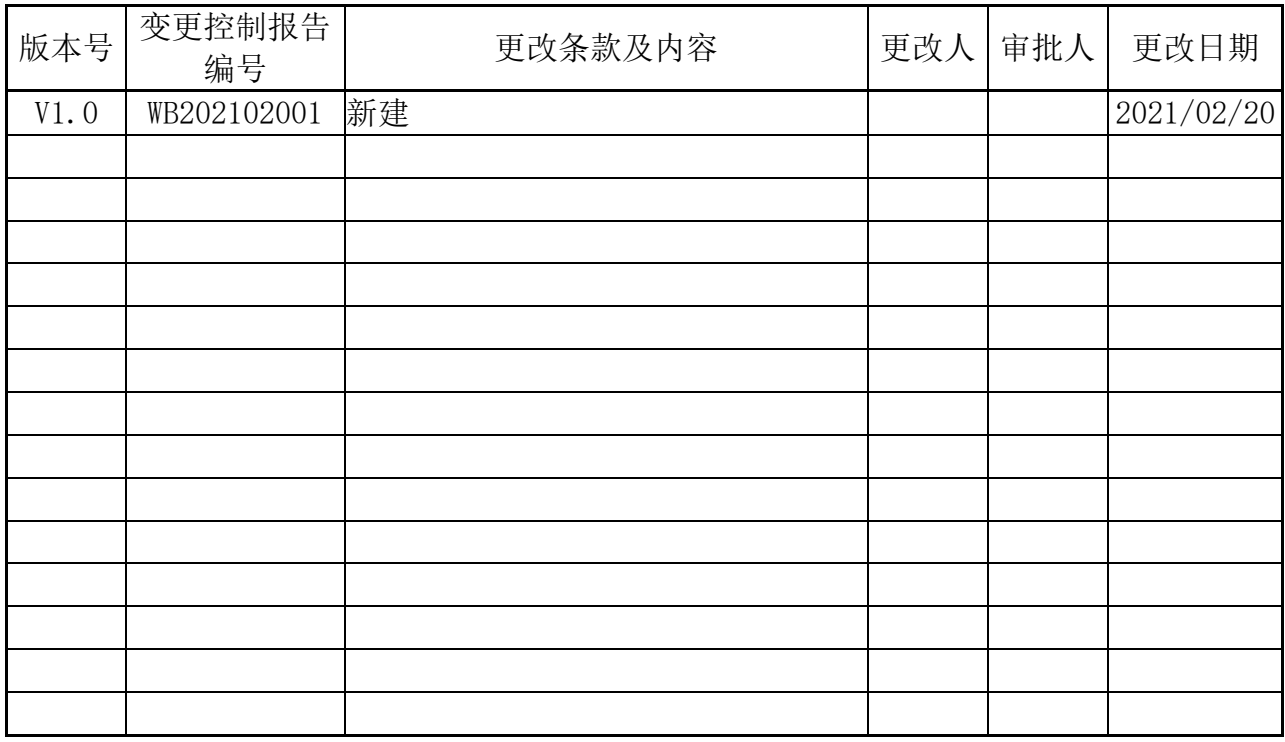

# 目录

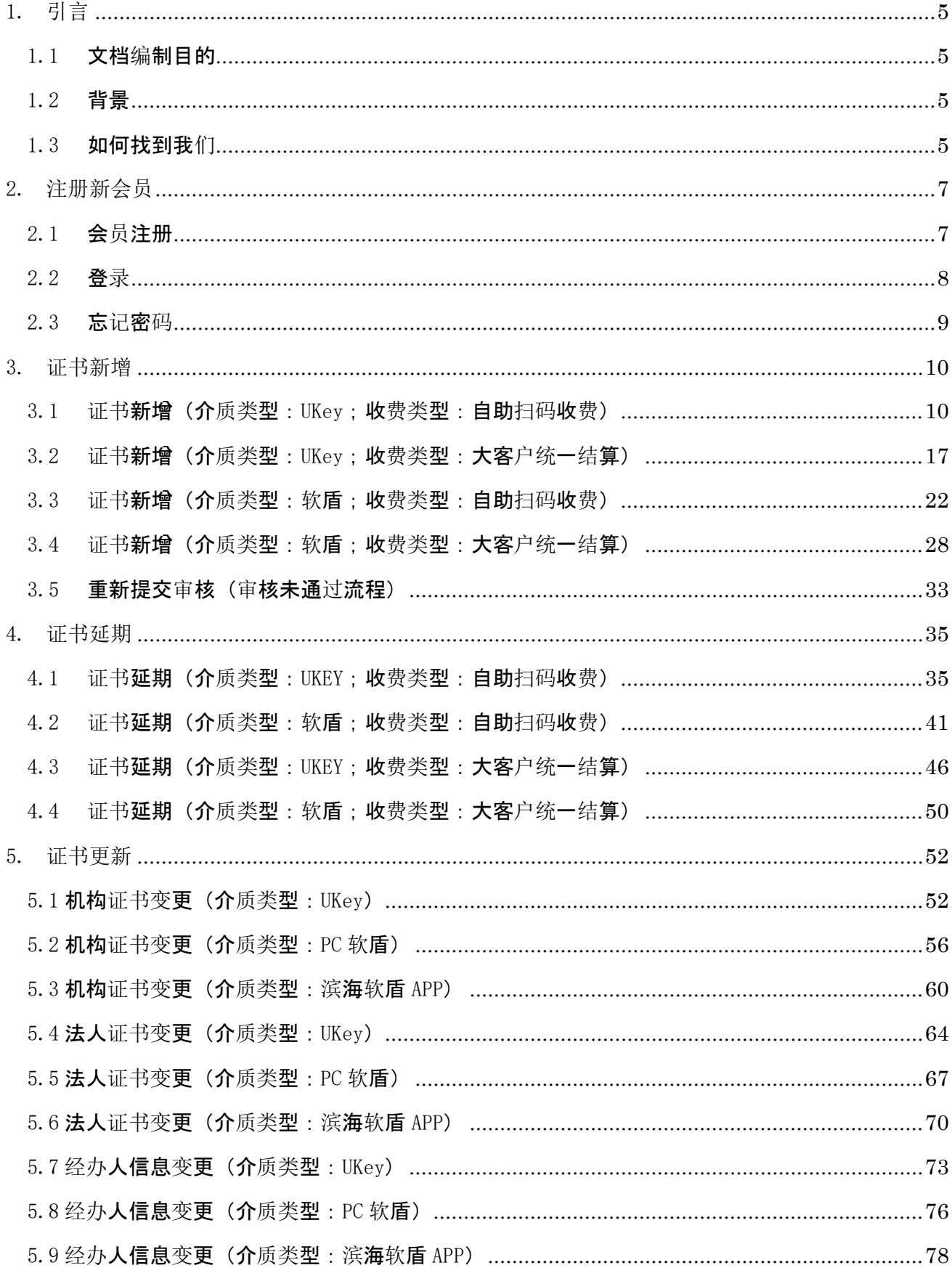

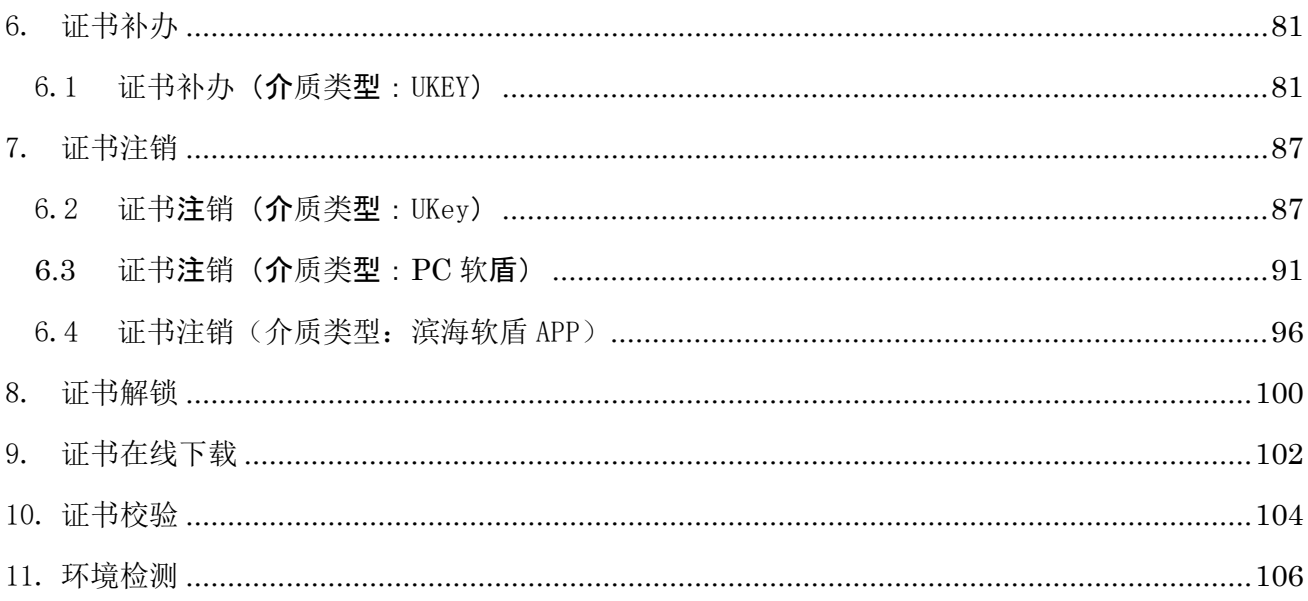

# <span id="page-4-0"></span>1. 引言

# <span id="page-4-1"></span>1.1 文档编制目的

明确自助服务系统的功能内容及操作步骤说明,能够更好的帮助用户通过自助形式完成证书的相关业 务操作。

### <span id="page-4-2"></span>1.2 背景

通过此网站完成证书相关服务在线办理的要求,节省客户宝贵时间,增加办理效率的提升。同时通过 在线互联网服务,实现了全时、全地区覆盖的一站式解决方案。努力为客户提供更高品质的服务,让客户 省心、安心、放心。在抗击疫情的特殊时期,真正的做到足不出户、互不见面,为抗疫的全面胜利,贡献 一份力量。

# <span id="page-4-3"></span>1.3 如何找到我们

1.3.1 建议使用谷歌 Chrome、火狐 Firefox 及 IE 11.0 浏览器, 访问天津市滨海数字认证有限公司 官方网站:[https://www.tjbhca.com](https://www.tjbhca.com/)。

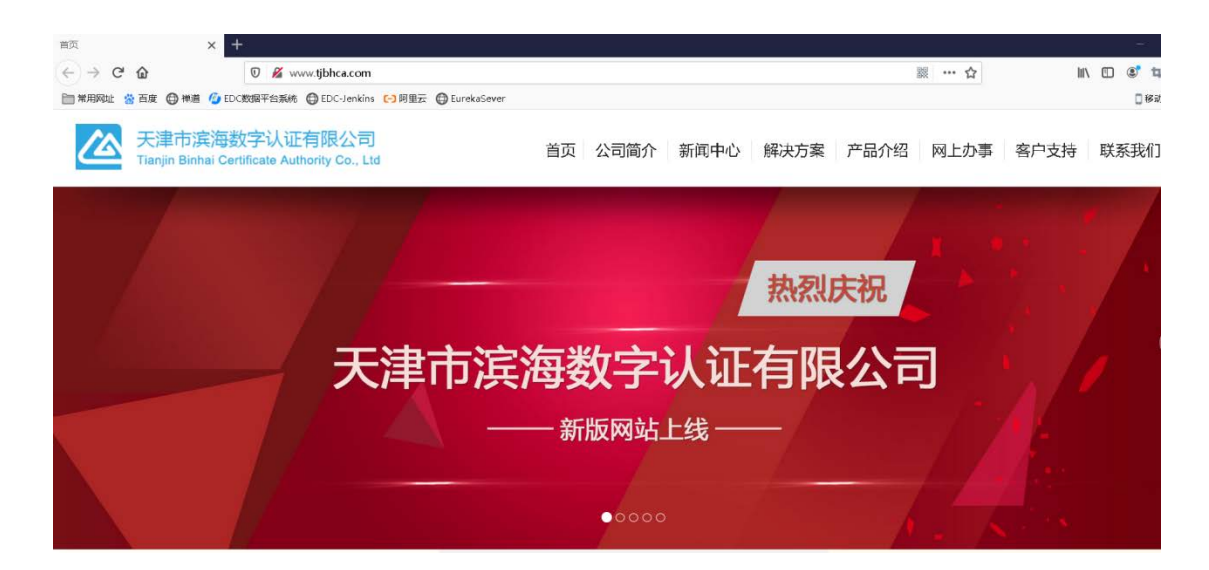

#### 1.3.2 在主题菜单栏找到"网上办事",选择"公共用户自助服务"。

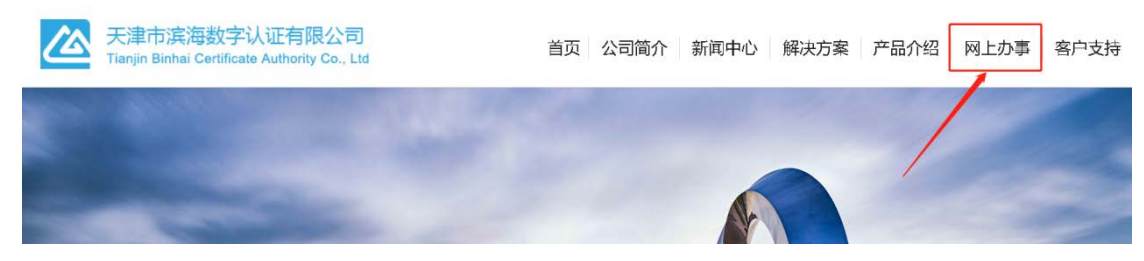

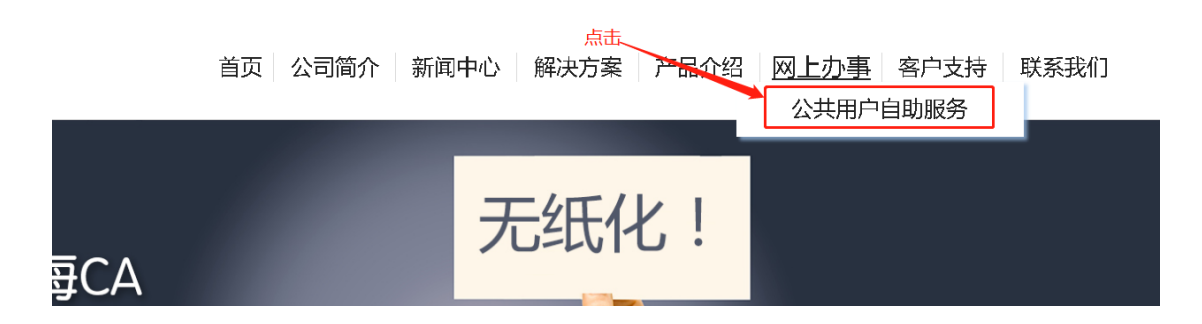

#### 1.3.3 点击后,系统自动跳转到天津滨海 CA 的公共用户自助服务系统。

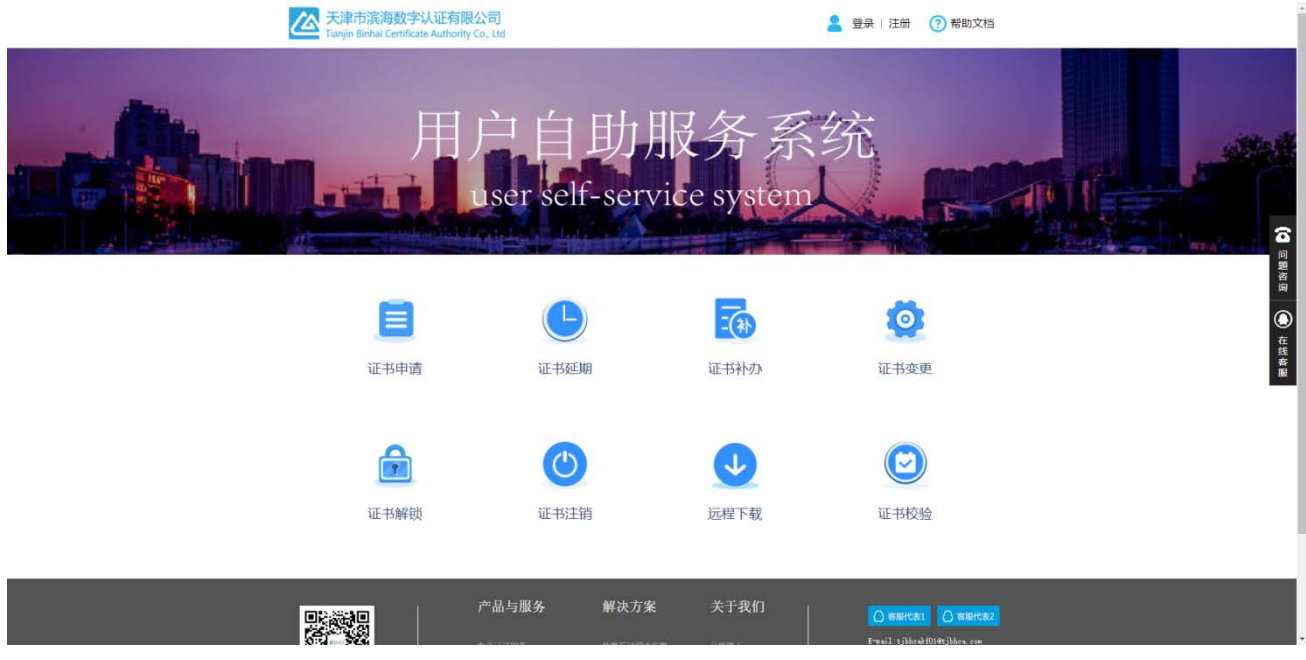

#### 1.3.4 直接访问。

天津市滨海数字认证有限公司自助服务系统网址:

- 官网入口:**[https://wb.tjbhca.com](https://wb.tjbhca.com/)**
- 电信入口:**221.239.19.11:6389/**
- 联通入口:**60.29.174.126:6389/**
- <span id="page-6-0"></span>2. 注册新会员
- <span id="page-6-1"></span>2.1 会员注册

新用户首次使用该系统,需要注册会员。注册步骤如下: 2.1.1 浏览器打开系统首页,点击"注册"。如下图:

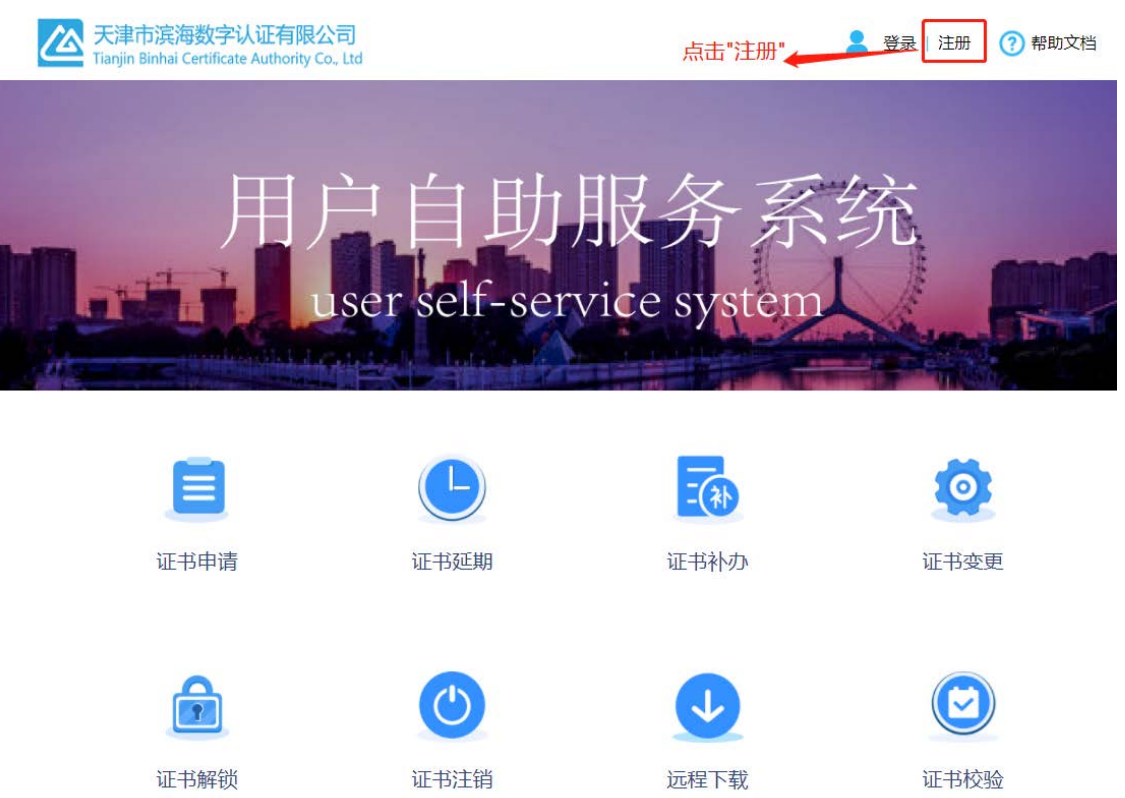

2.1.2 转到注册页面,根据实际情况填写对应的信息。(注:推荐使用手机号作为用户名,且每个 手机号只能注册一个账号),请记录好用户名、密码、手机号等重要注册信息,并完成注册环节。 如下图:

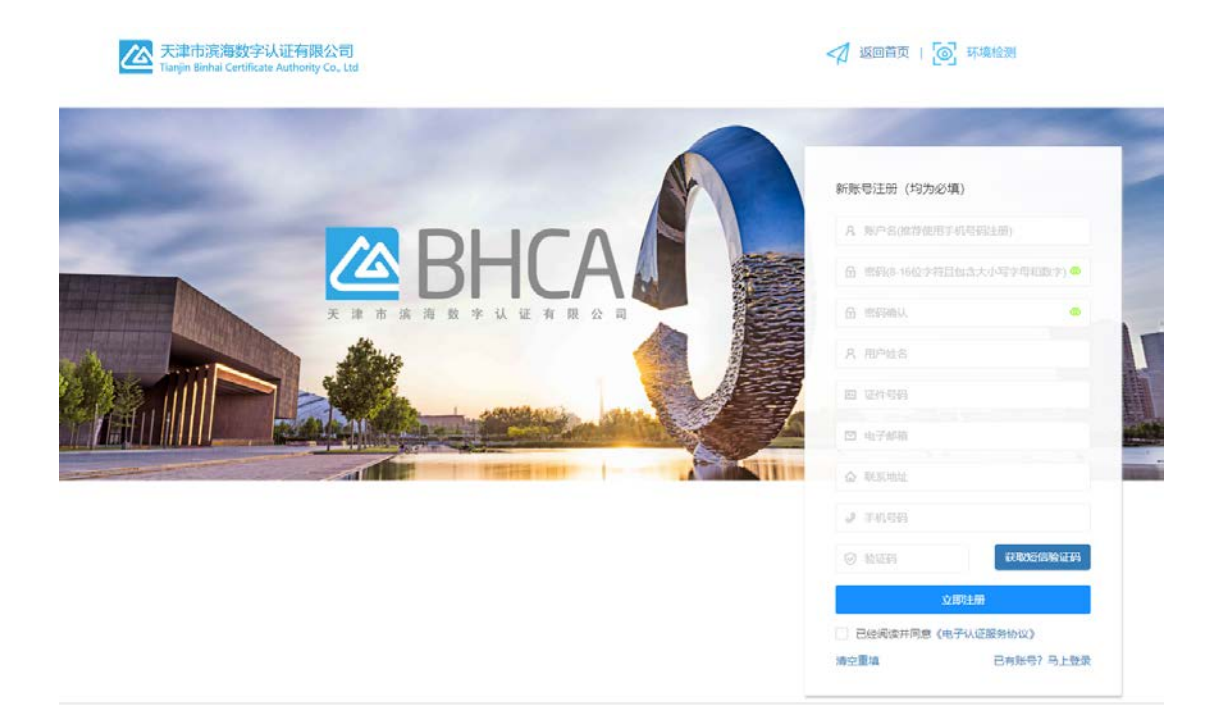

# <span id="page-7-0"></span>2.2 登录

# <br /> 天津市滨海数字认证有限公司 ■ 登录 注册 ? 帮助文档 点击"登录" Tianjin Binhai Certificate Authority Co., Ltd 户自助服务系<br>user self-service system  $\bullet$  $\overline{-(2)}$ 证书申请 证书延期 证书补办 证书变更  $\overline{P}$ 证书解锁 证书注销 证书校验 远程下载

#### 2.2.1 浏览器打开系统首页,点击"登录"。如下图

2.2.2 输入用户名、密码、验证码并勾选《电子认证服务协议》,点击"立即登录"按钮,进入系统。 如下图: (注: 登录系统前, 请认真阅读《电子认证服务协议》)

人 天津市滨海数字认证有限公司

√ 返回首页 | ◎ 环境检测

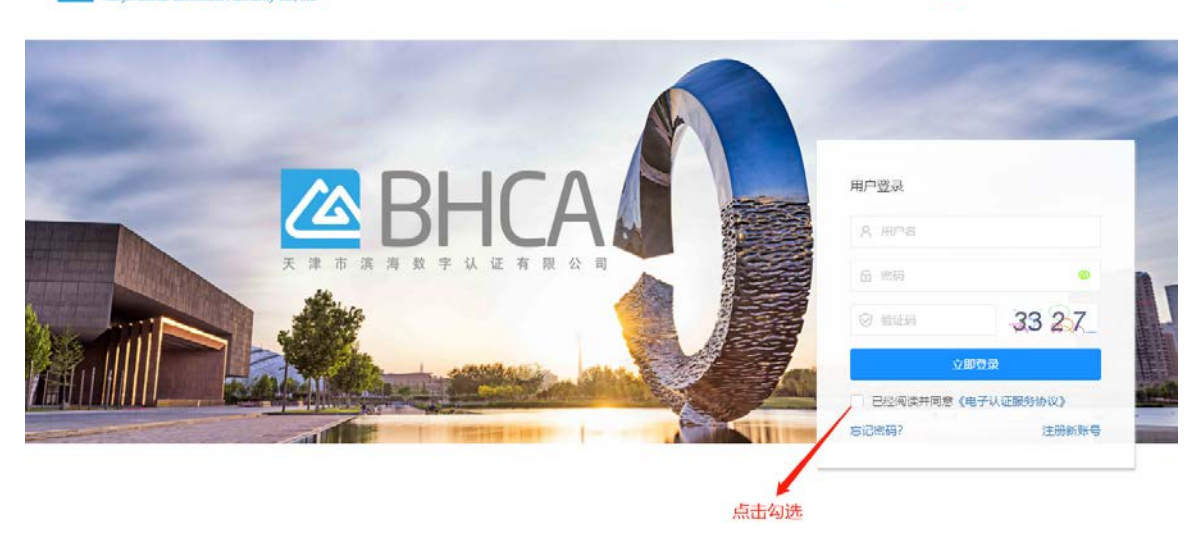

# <span id="page-8-0"></span>2.3 忘记密码

- 用户登录 8 用户名 6 密码  $^{\circ}$ 8633 ◎ 验证码 立即登录 已经阅读并同意《电子认证服务协议》 忘记密码? 注册新账号 点击"忘记密码"
- 2.3.1 用户在登录自助系统过程中,如果忘记登录的密码,可以通过短信验证码进行密码重置操作。 如下图:

2.3.2 填写注册时经办人的证件号码、手机号和验证码。如果填写正确,系统会将密码重置,并将 重置后的密码以短信的形式发送到经办人的手机。如下图:

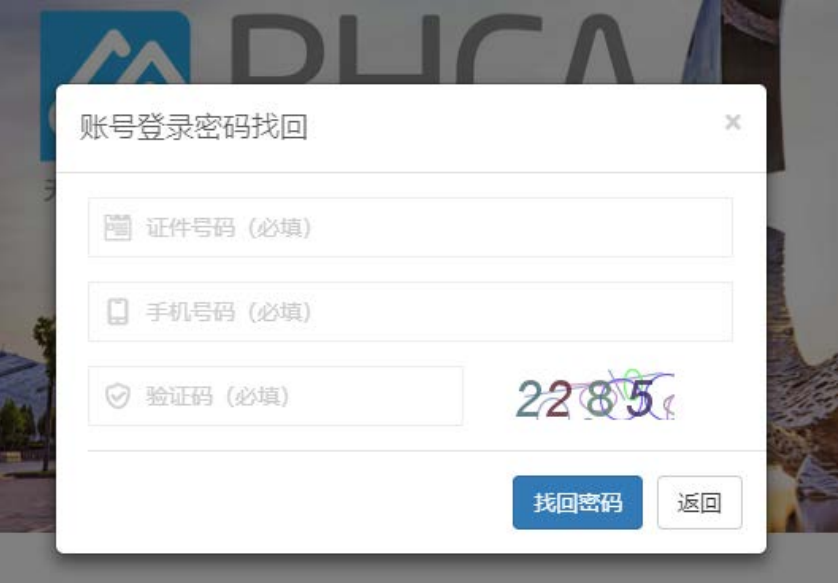

# <span id="page-9-0"></span>3. 证书新增

# <span id="page-9-1"></span>3.1 证书新增(介质类型:UKey;收费类型:自助扫码收费)

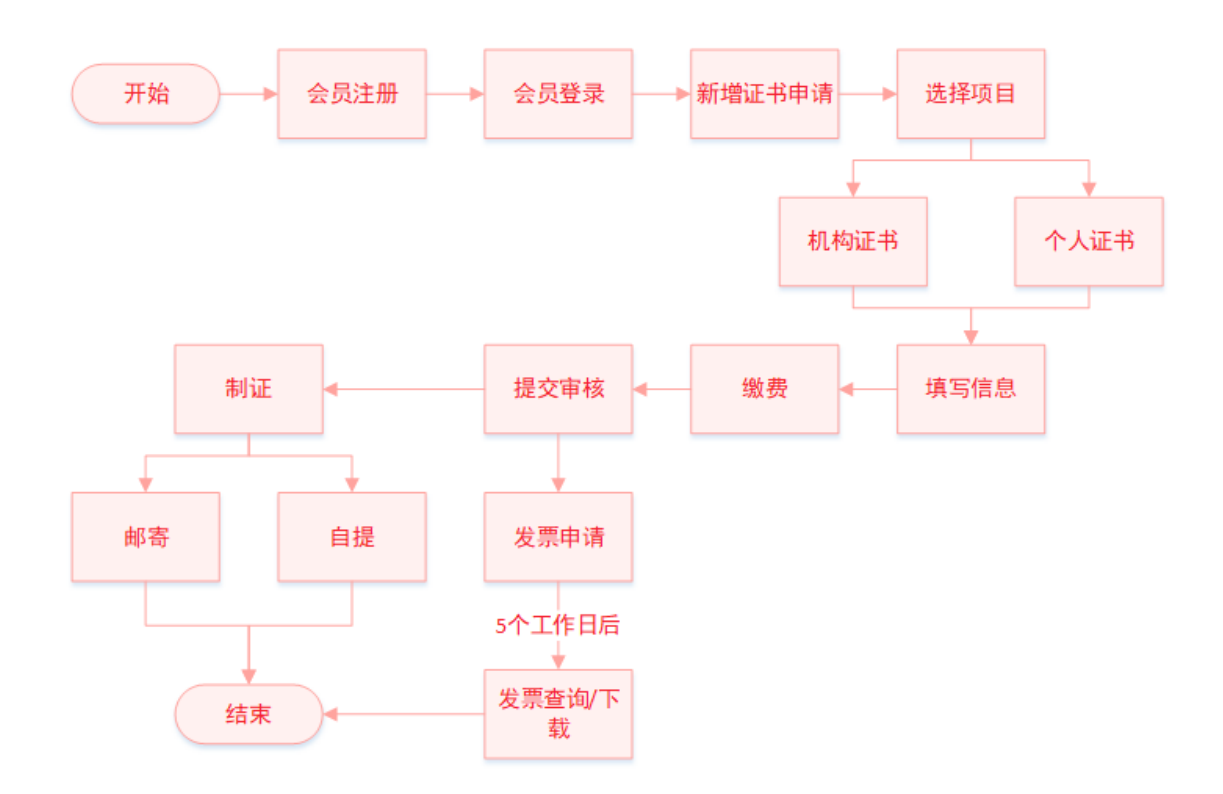

#### 3.1.1 完成会员登录后,进入会员主页,在"会员业务"下,点击"证书新增申请"。

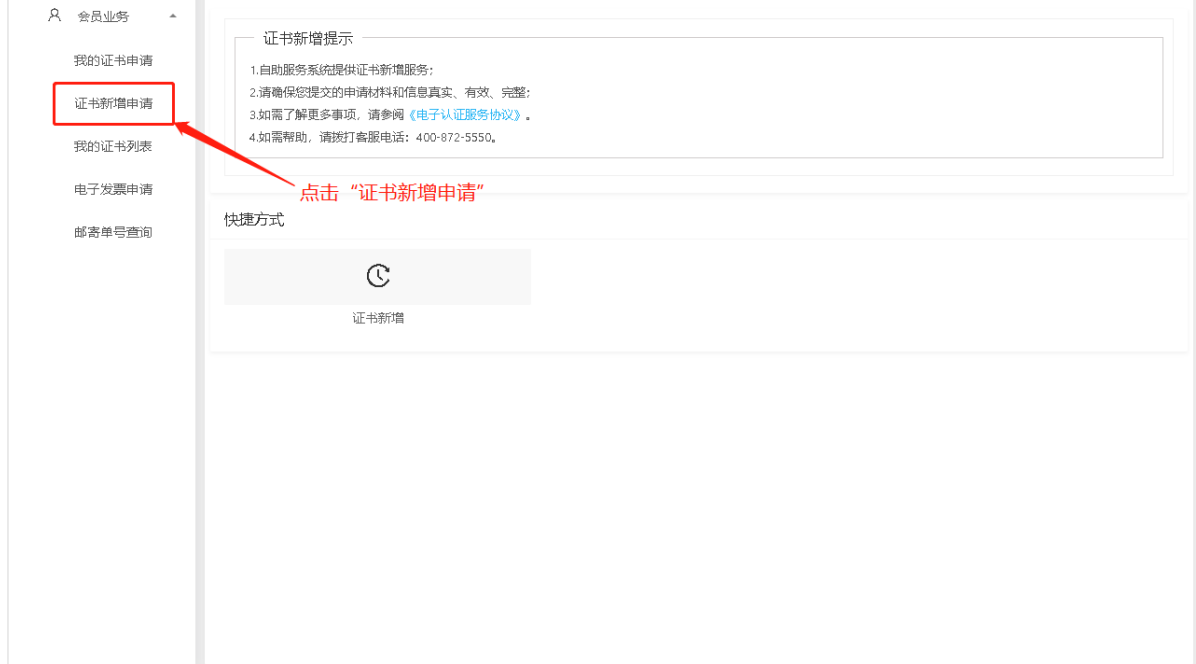

#### 3.1.2 选择证书类型:1.选择项目名称。2. 选择办理的证书类型。

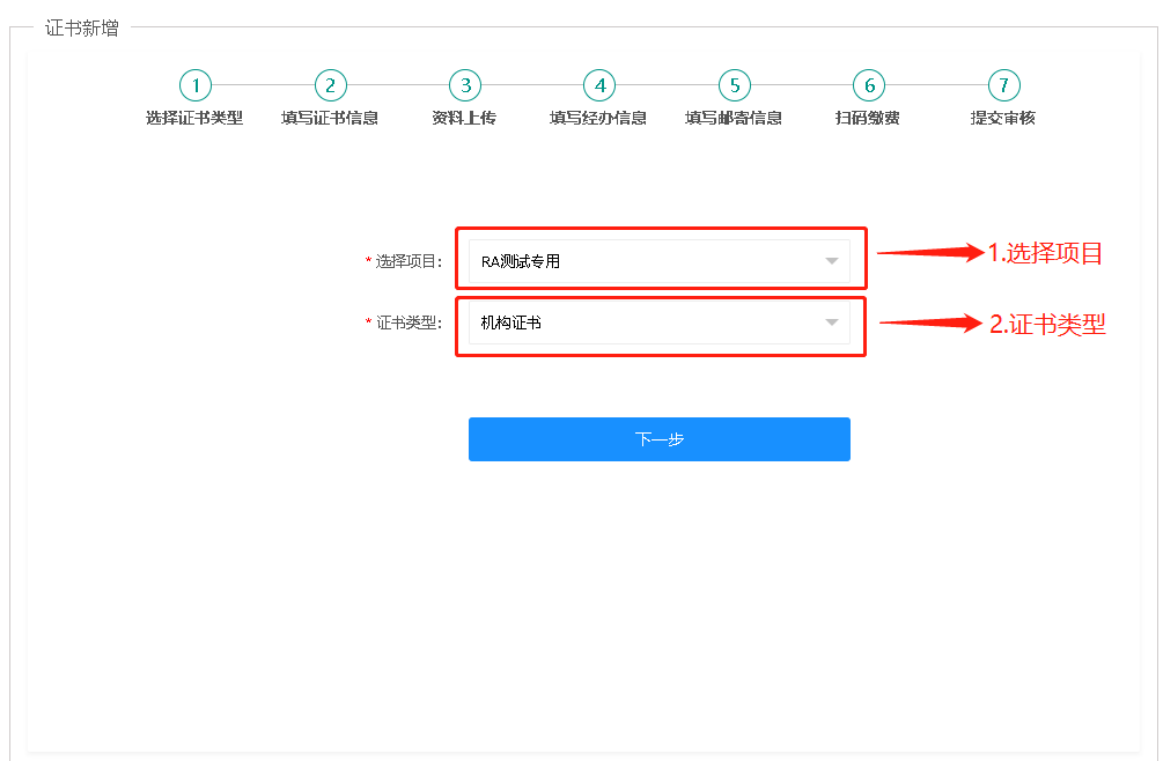

- 3.1.3 填写申请信息。请如实填写信息并上传真实资料,以免影响审核。材料清单如下。
	- a 营业执照(副本)或营业执照(副本)复印件,加盖公章;
	- b 经办人身份证或经办人身份证复印件,加盖公章;
	- c 电子认证服务协议,加盖公章;
	- d 电子签章采样表(可能 1-2 份);

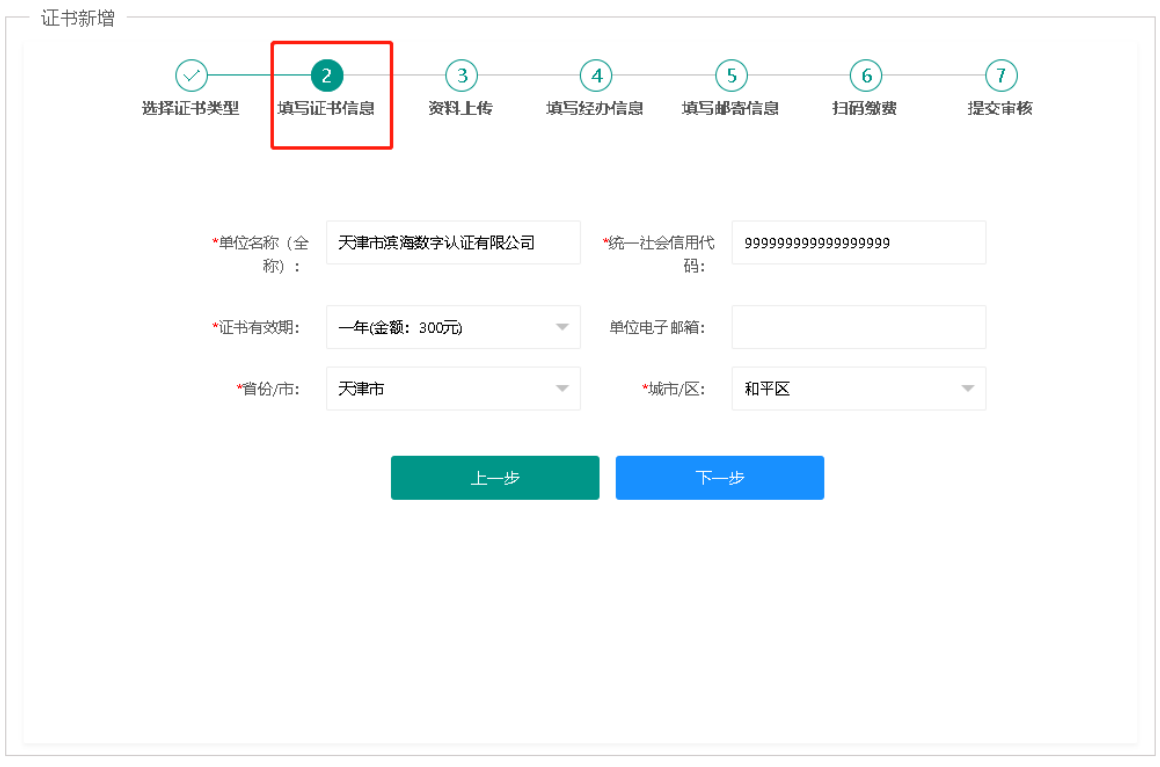

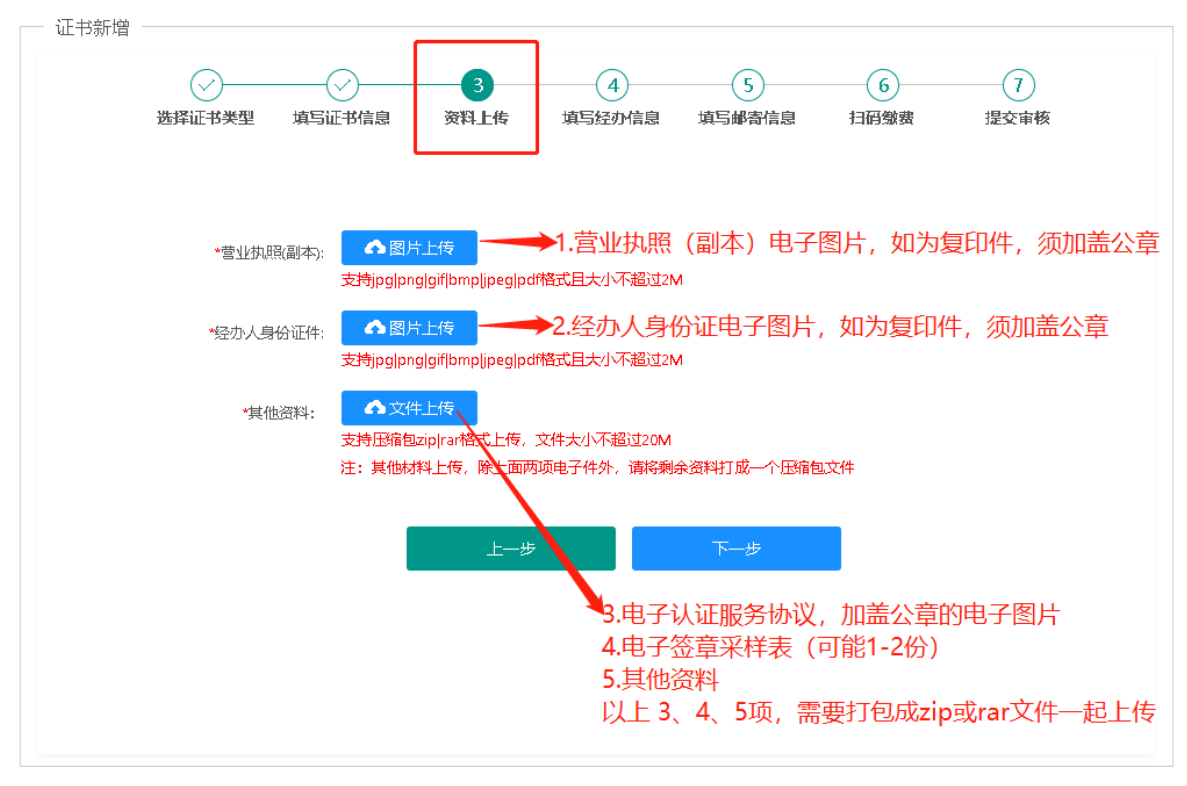

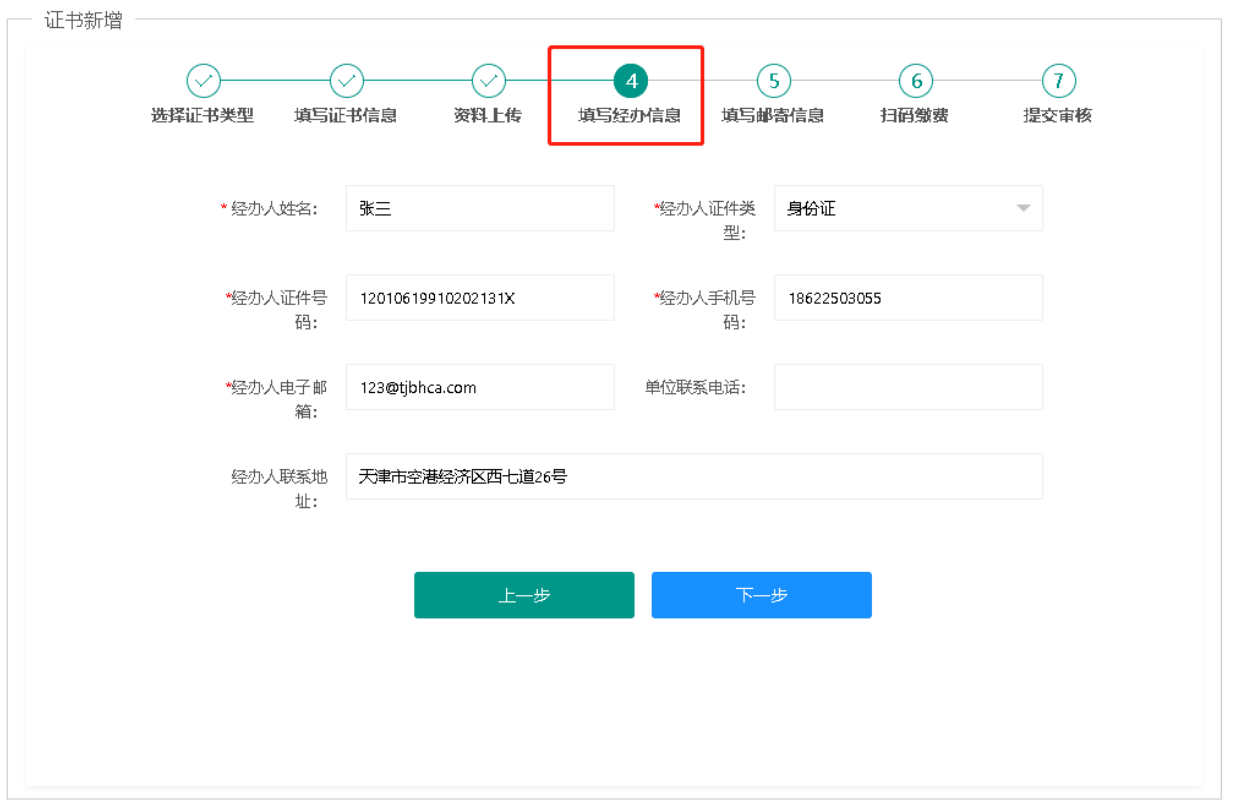

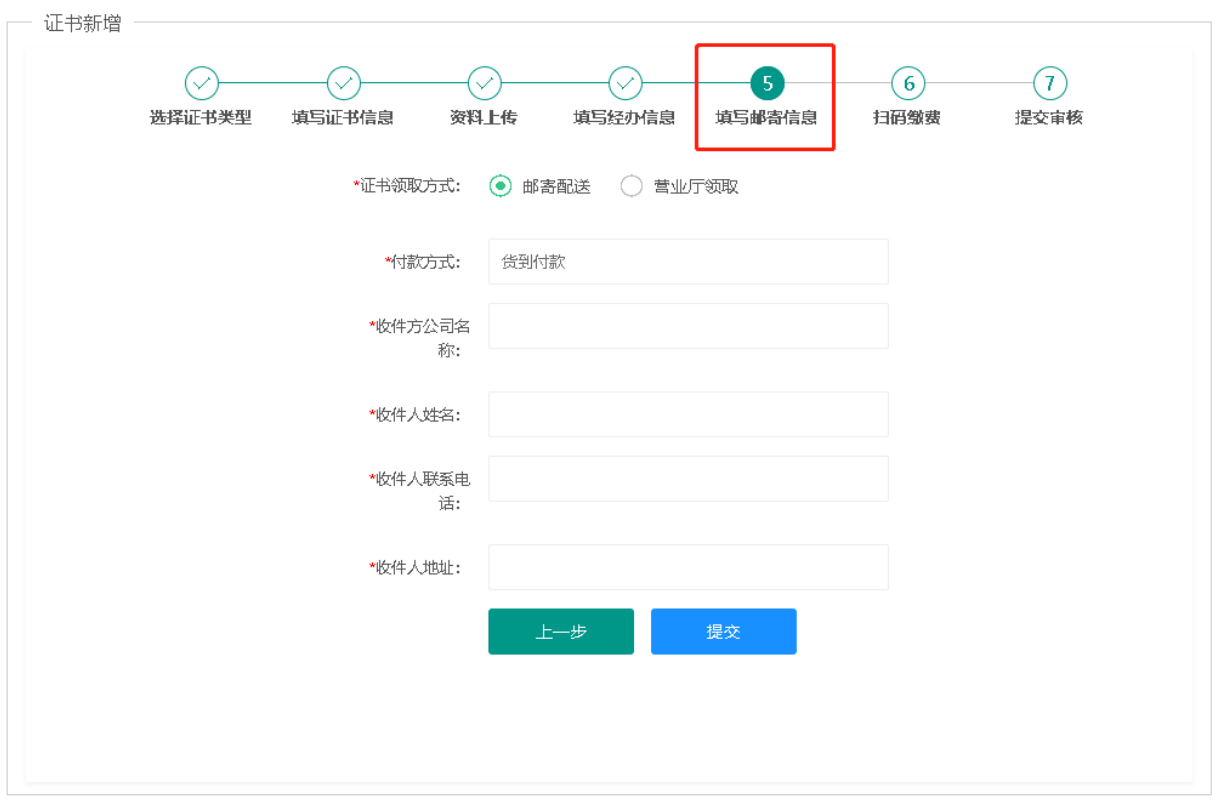

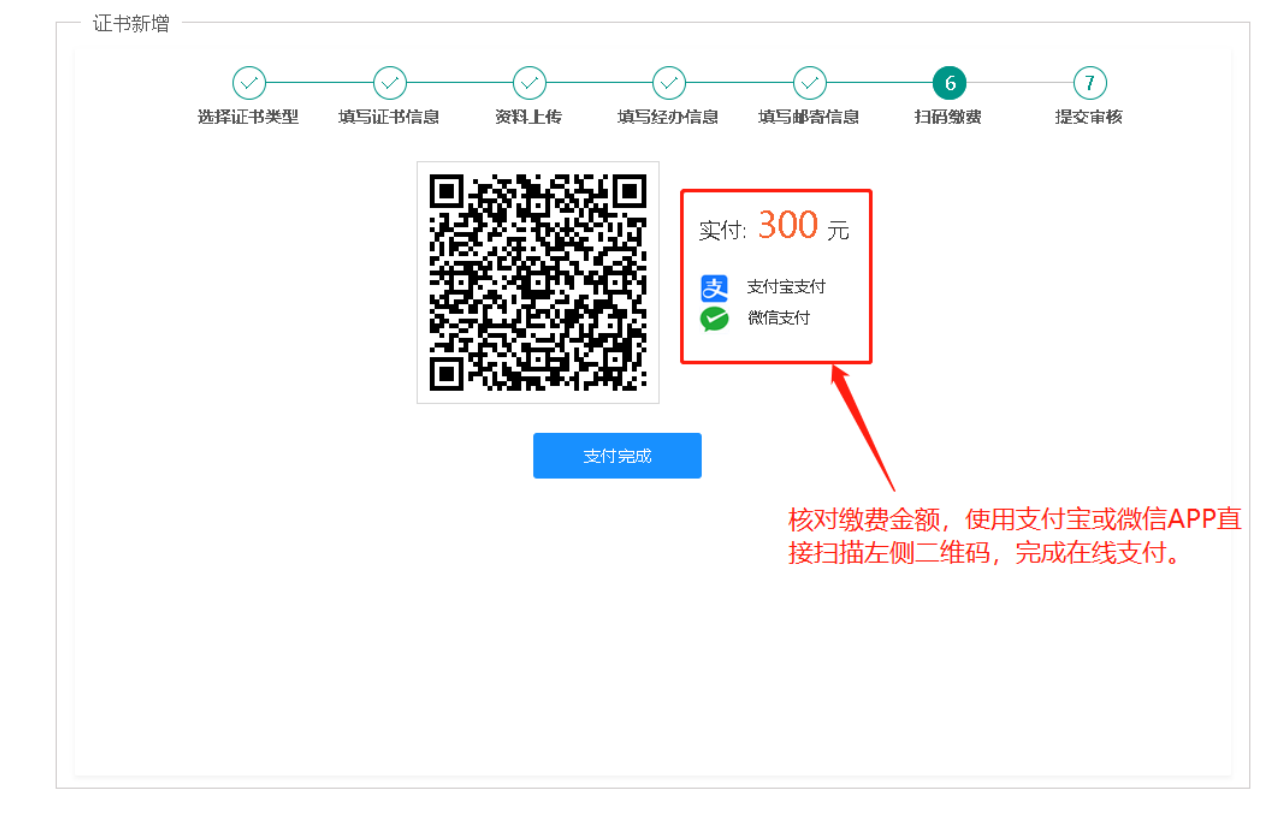

#### 3.1.4 缴费。目前支持微信和支付宝在线缴费,其他支付方式暂不支持。

#### 3.1.5 提交审核。

#### 提交审核后,天津滨海 CA 负责在 5 个工作日内对材料进行审核,审核通过后直接制作数字证书。

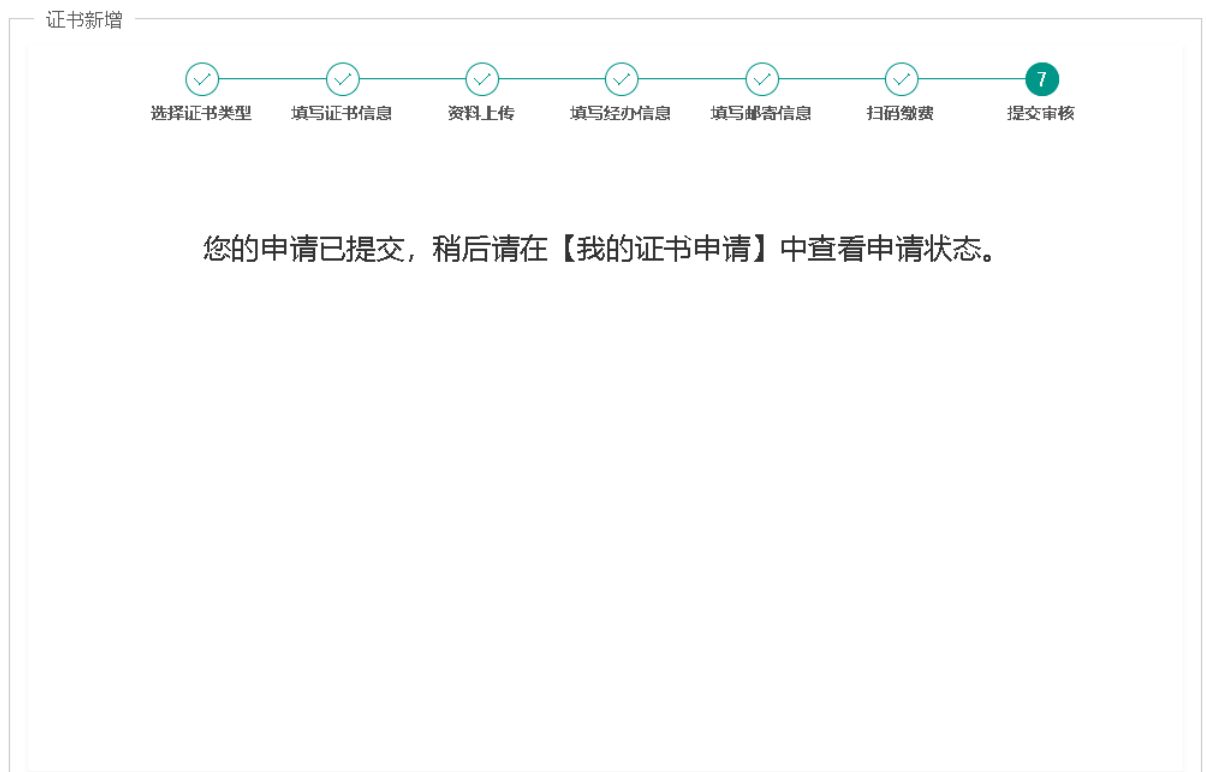

#### 3.1.6 开具发票

推送信息

\* 邮箱:

该邮箱将用于接收电子普票, 请谨慎填写

审核通过后,即可在线申请发票信息,天津滨海 CA负责在 5 个工作日内开具电子普票。用户可以在网 站上查询进度和下载电子发票,也可以在预留的推送邮箱中查找发票邮件。

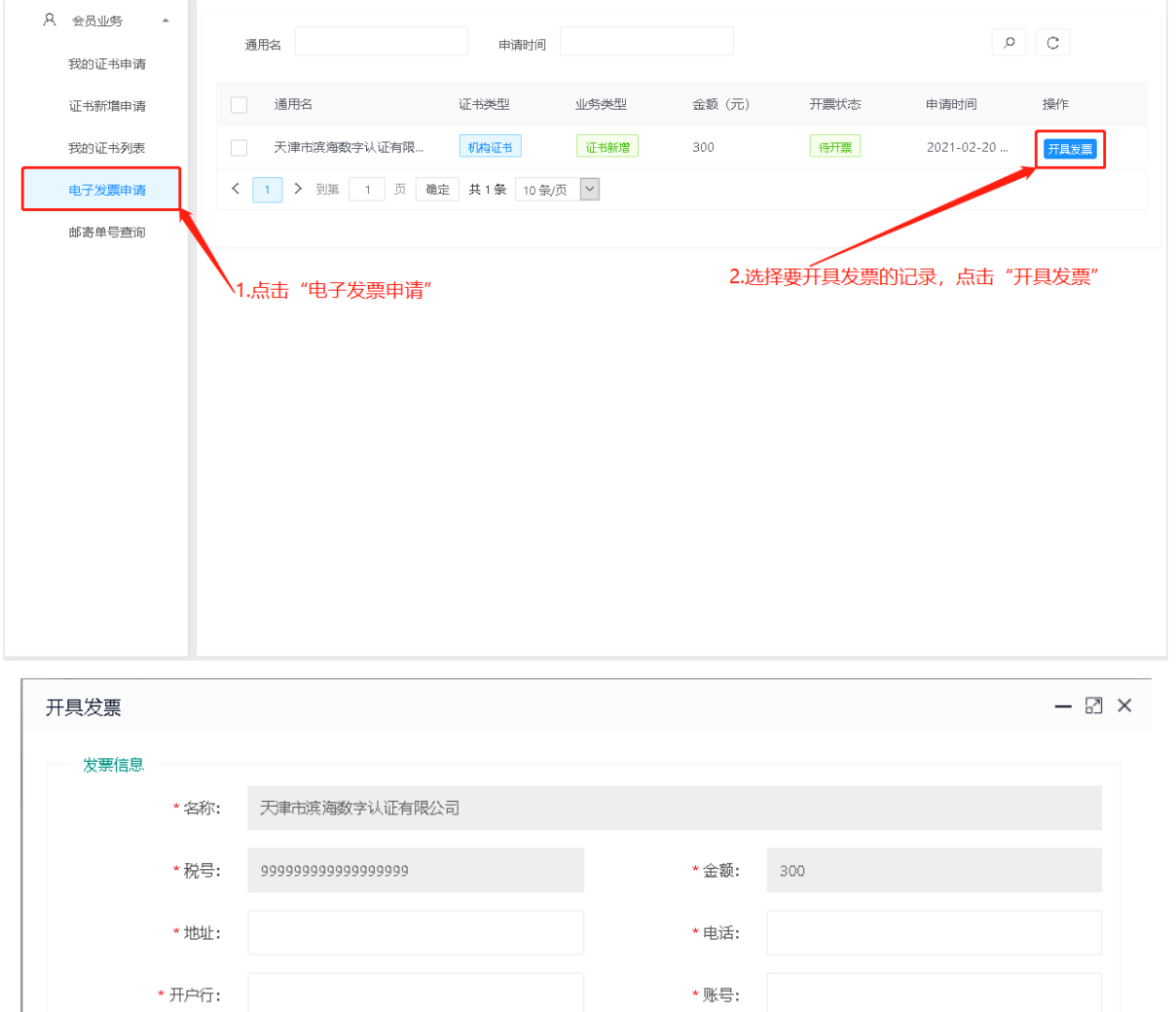

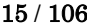

J.

取消

开具发票

#### 3.1.7 邮寄查询

如果用户选择领取方式为"邮寄配送",可以在线查询进度及获取快递单号,可在顺丰官网或顺丰微 信公众号进行物流信息查询。如遇收件地址超出顺丰物流配送范围,天津滨海 CA 会根据实际物流公 司配送范围择优选择其他快递公司。

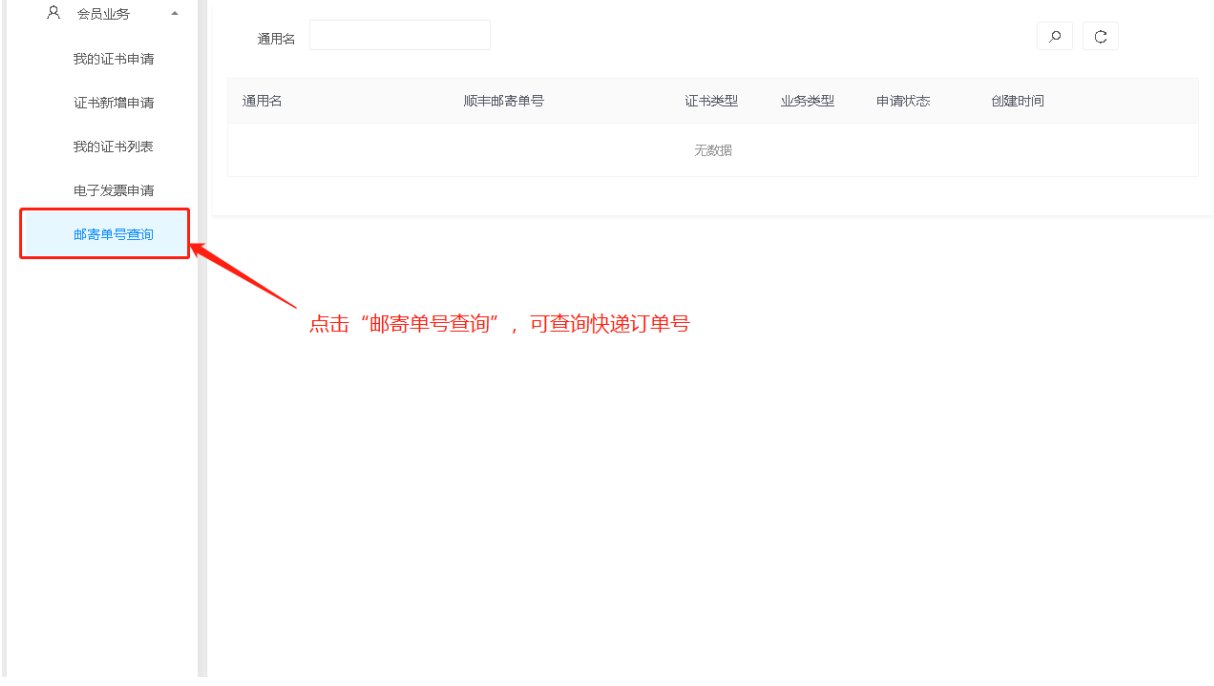

# <span id="page-16-0"></span>3.2 证书新增(介质类型:UKey;收费类型:大客户统一结算)

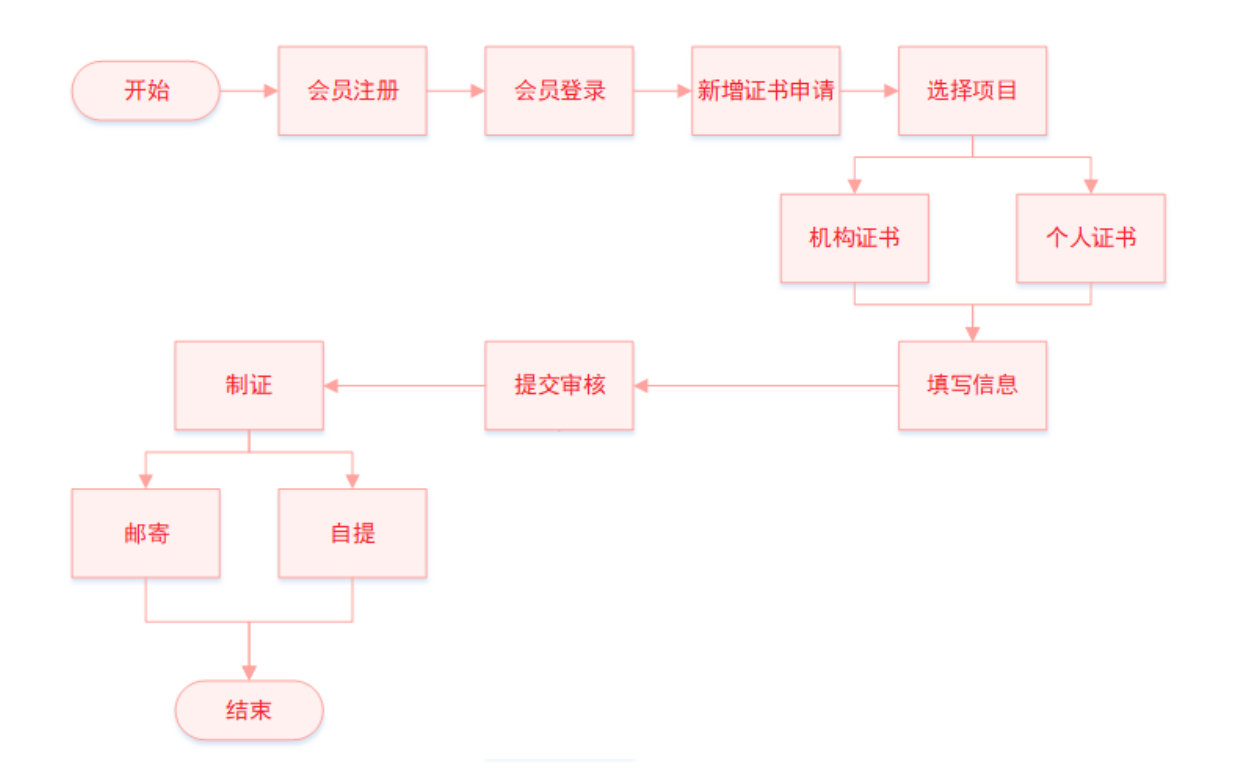

#### 3.2.1 完成会员登录后,进入会员主页,在"会员业务"下,点击"证书新增申请"。

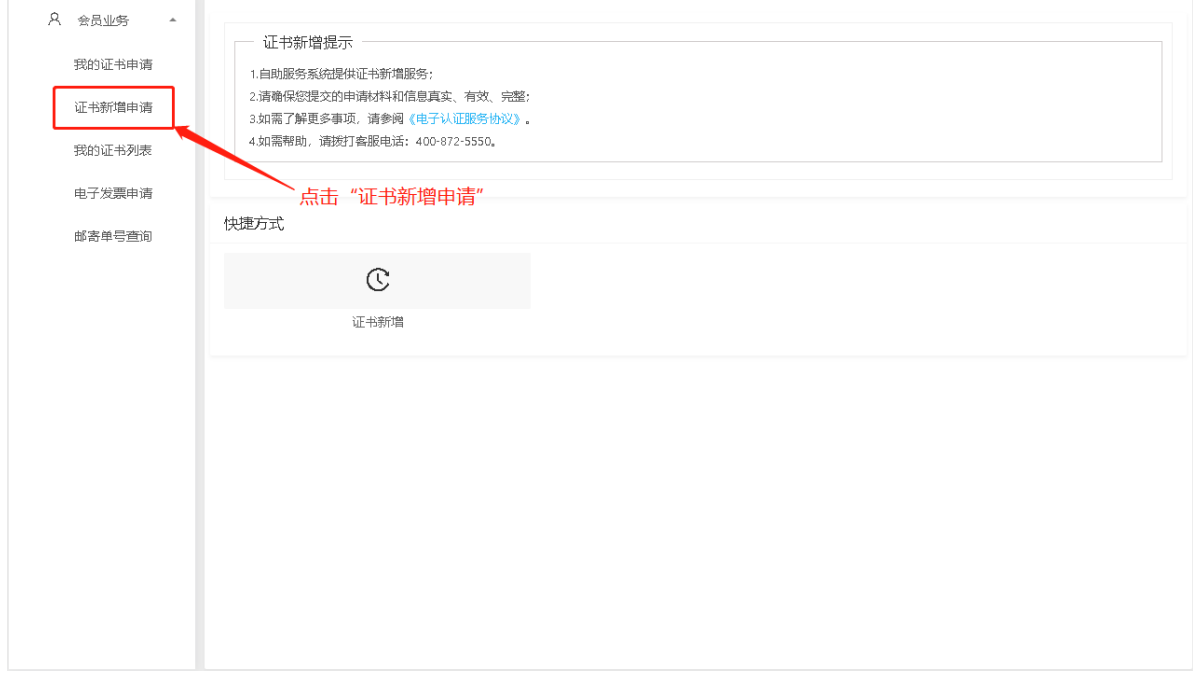

3.2.2 选择证书类型:1.选择项目名称。2. 选择办理的证书类型。

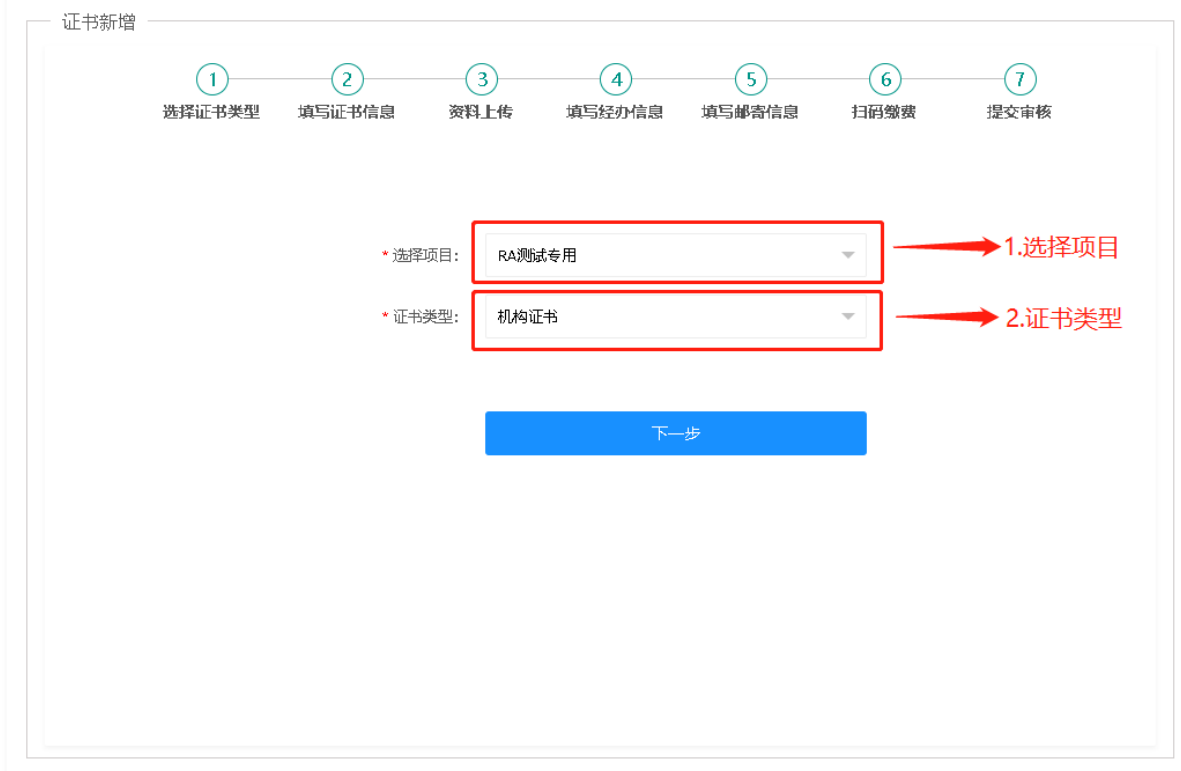

3.2.3 填写申请信息。请如实填写信息并上传真实资料,以免影响审核。材料清单如下。

- a 营业执照(副本)或营业执照(副本)复印件,加盖公章;
- b 经办人身份证或经办人身份证复印件,加盖公章;
- c 电子认证服务协议,加盖公章;
- d 电子签章采样表(可能 1-2 份);

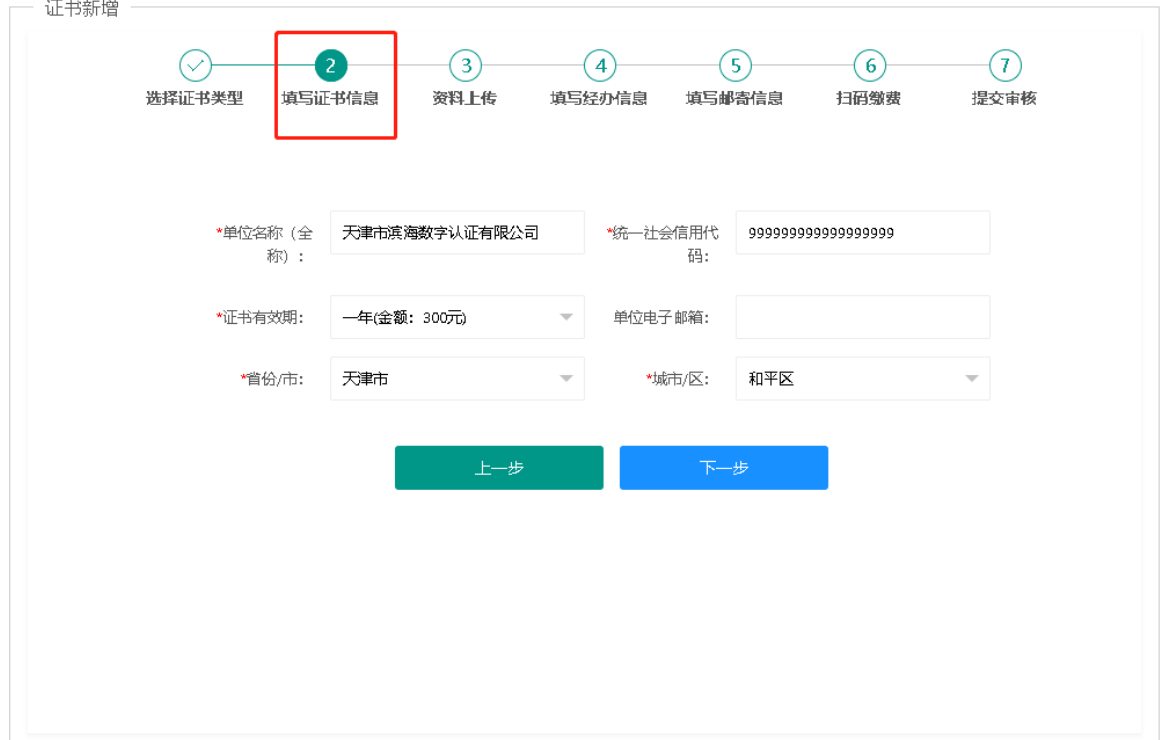

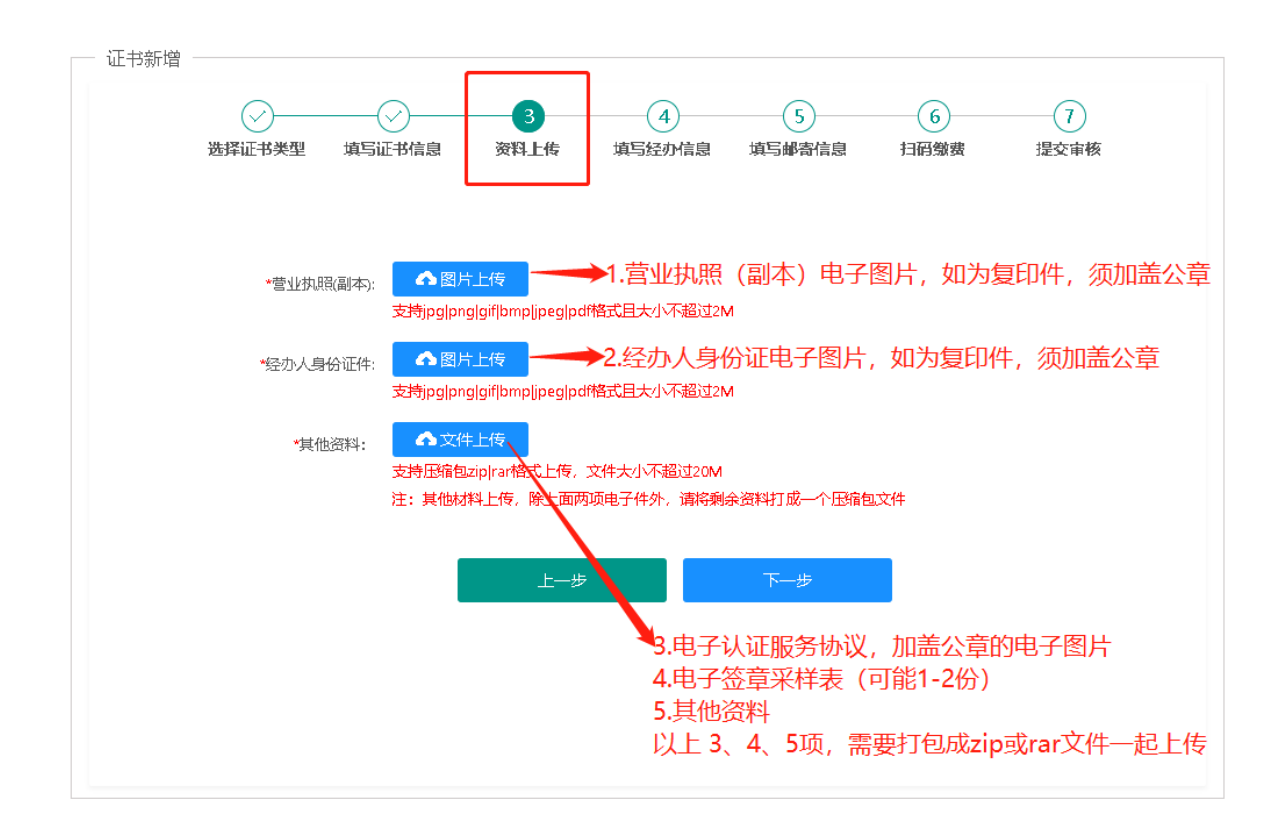

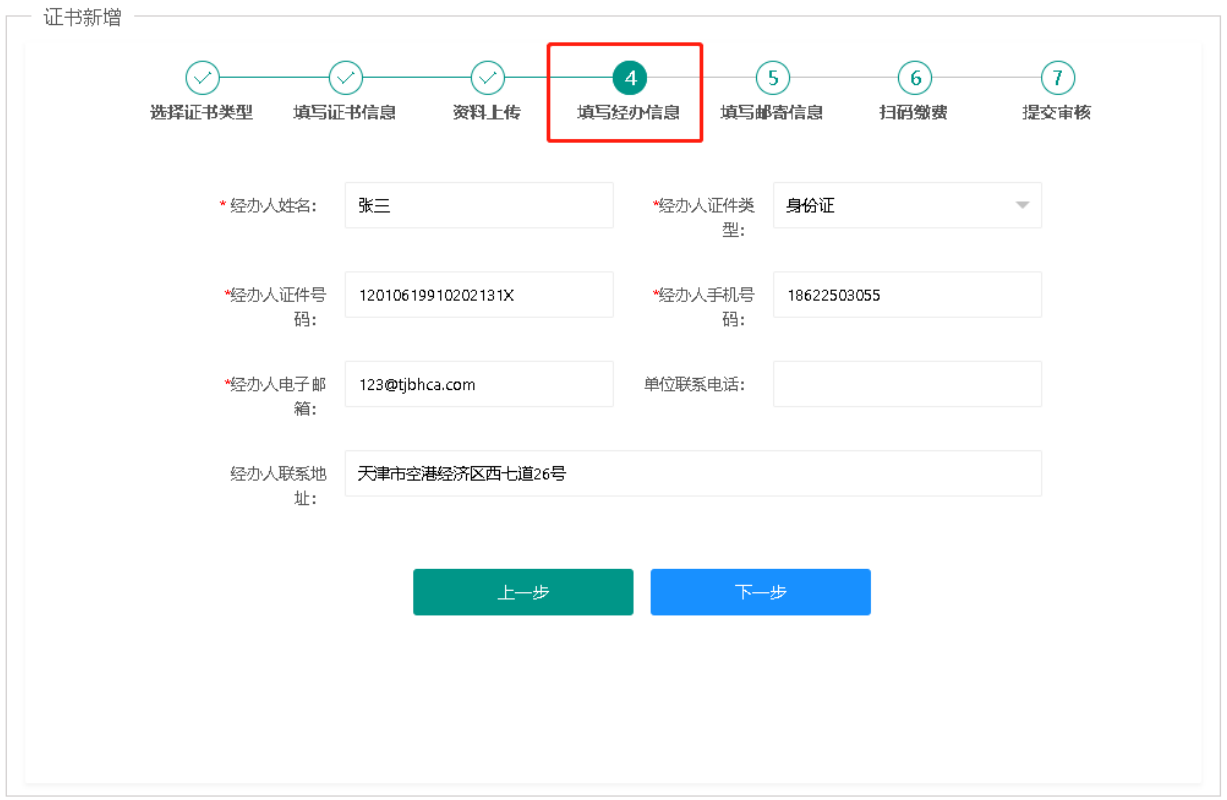

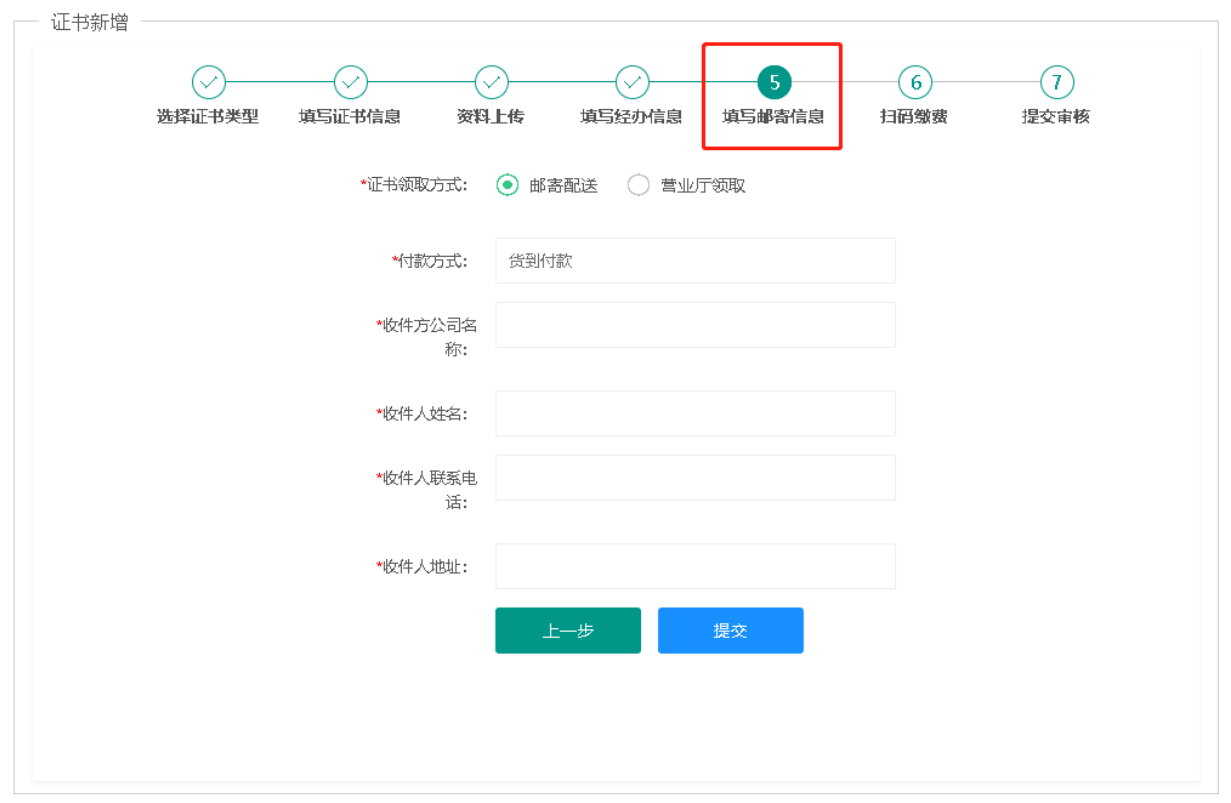

3.2.4 缴费,大客户统一结算业务,系统会自动跳过扫码缴费环节。

#### 3.2.5 提交审核。

提交审核后,天津滨海 CA 负责在 5 个工作日内对材料进行审核,审核通过后直接制作数字证书。

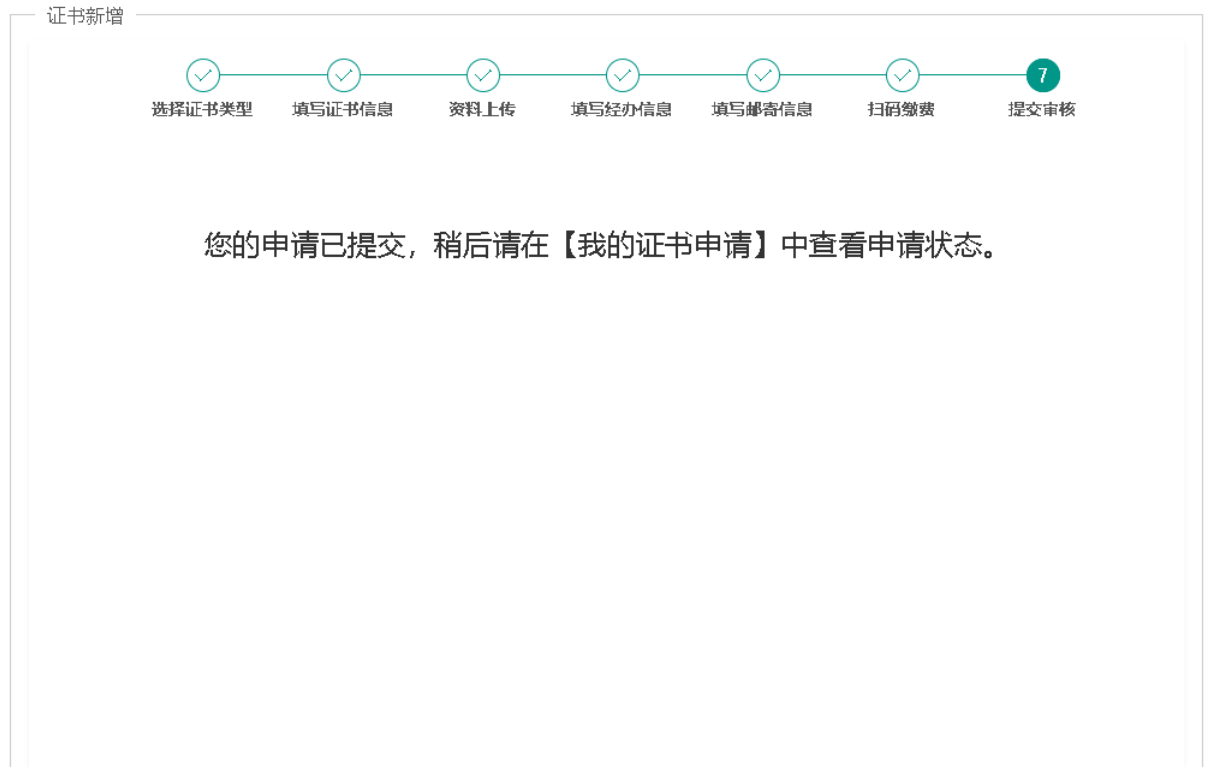

#### 3.2.6 邮寄查询

如果用户选择邮寄方式,可以在线查询进度及获取快递单号,可在顺丰官网或顺丰微信公众号进行物 流信息查询。如遇收件地址超出顺丰物流配送范围,天津滨海 CA 会根据实际物流公司配送范围择优 选择其他快递公司。

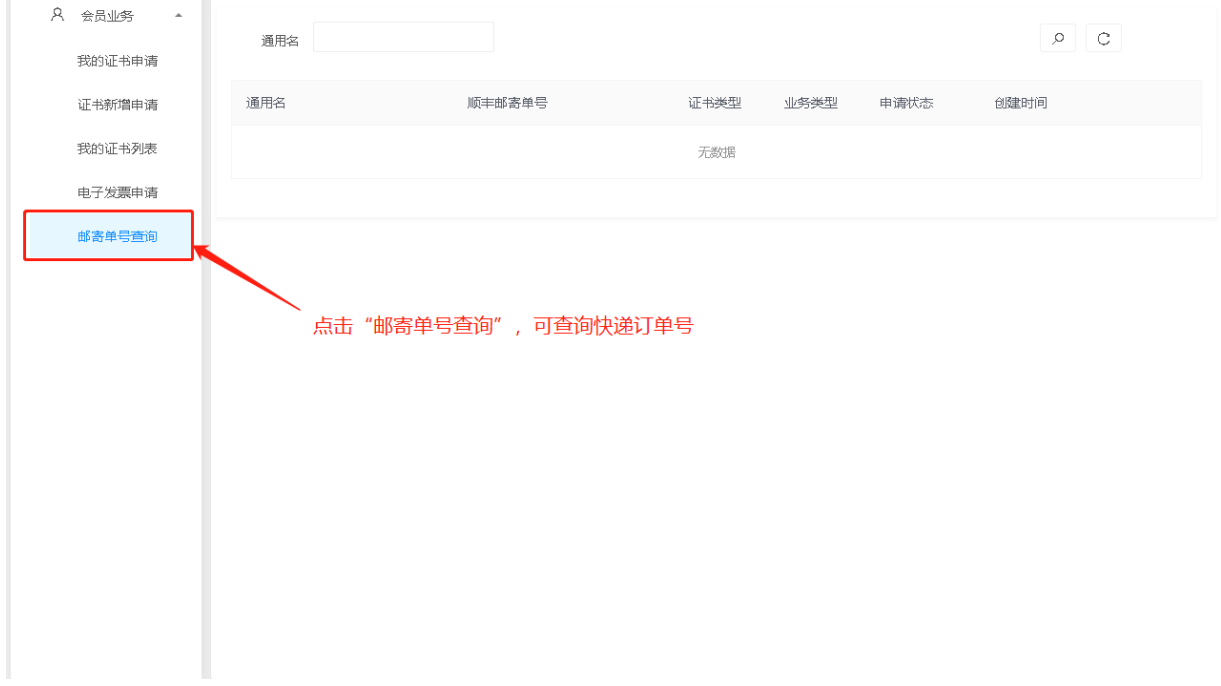

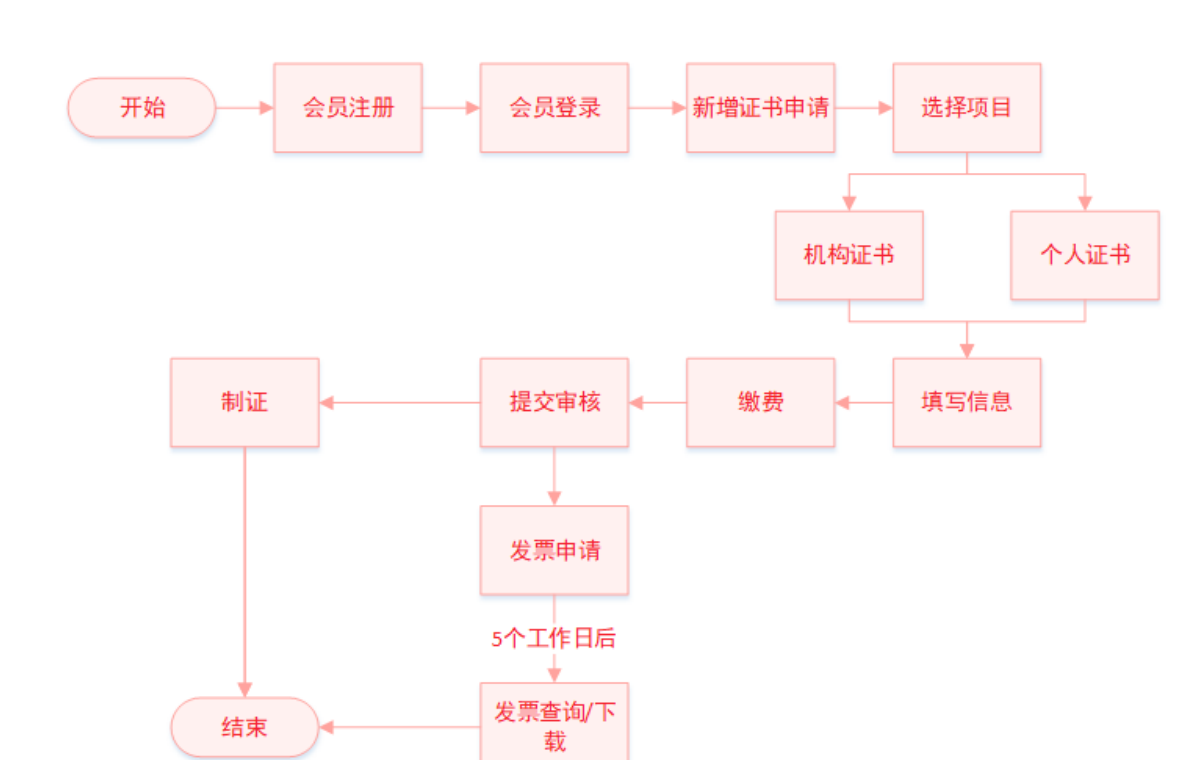

# <span id="page-21-0"></span>3.3 证书新增(介质类型:软盾;收费类型:自助扫码收费)

#### 3.3.1 完成会员登录后,进入会员主页,在"会员业务"下,点击"证书新增申请"。

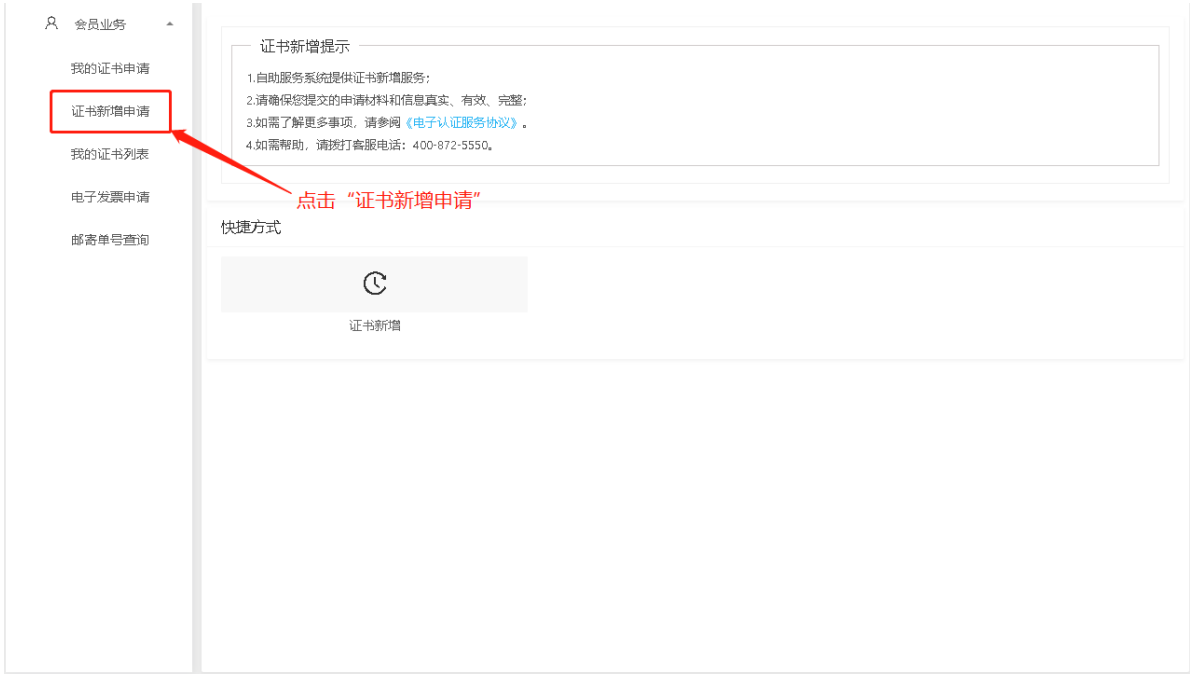

3.3.2 选择证书类型:1.选择项目名称。2. 选择办理的证书类型。

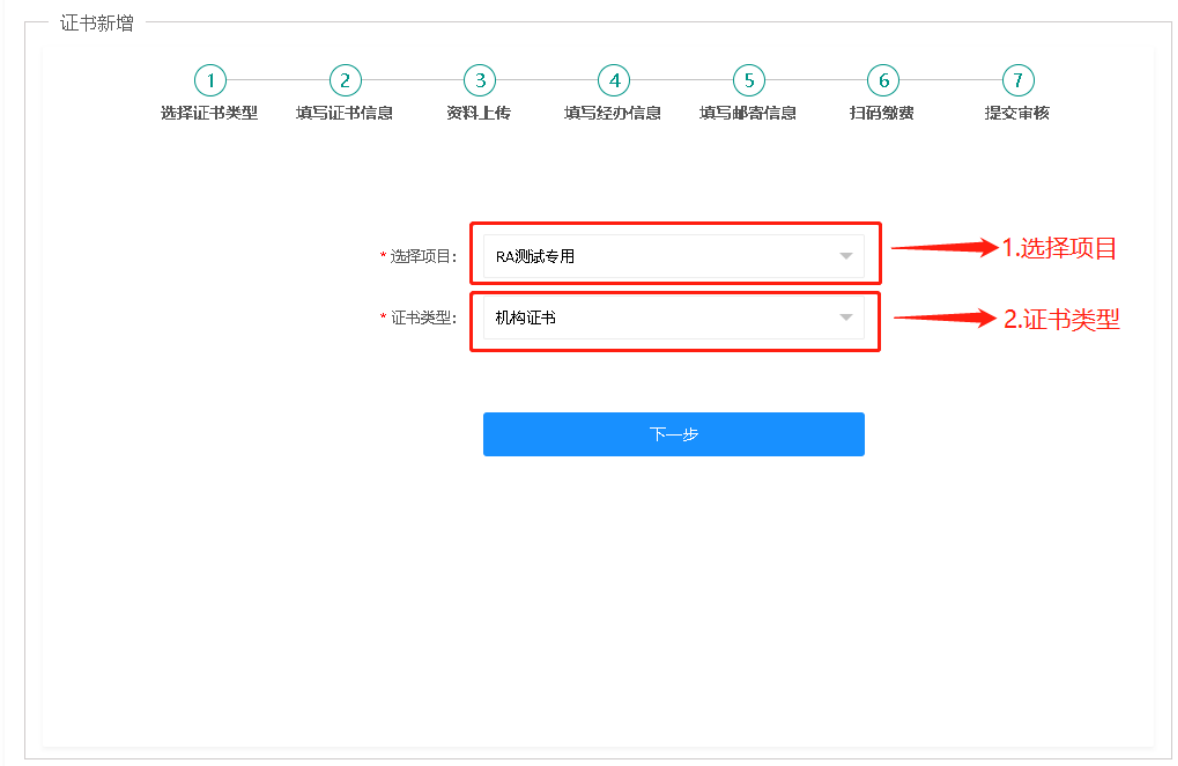

- 3.3.3 填写申请信息。请如实填写信息并上传真实资料,以免影响审核。材料清单如下。
	- a 营业执照(副本)或营业执照(副本)复印件,加盖公章;
	- b 经办人身份证或经办人身份证复印件,加盖公章;
	- c 电子认证服务协议,加盖公章;
	- d 电子签章采样表(可能 1-2 份);

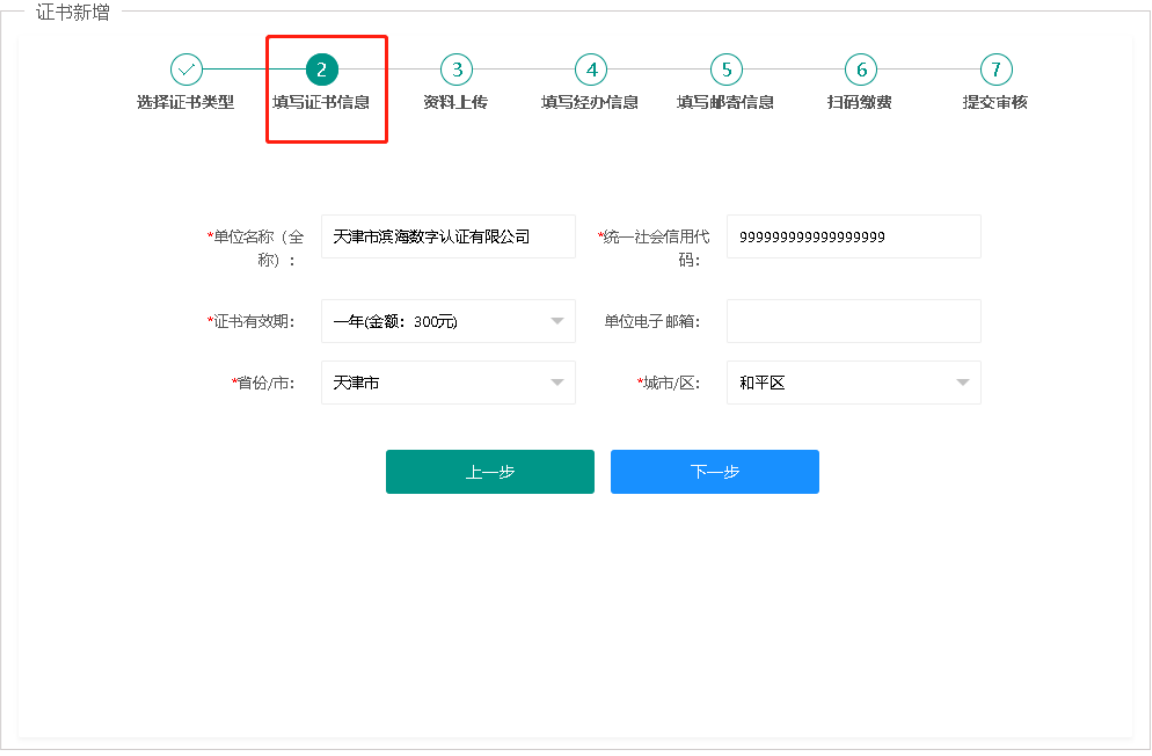

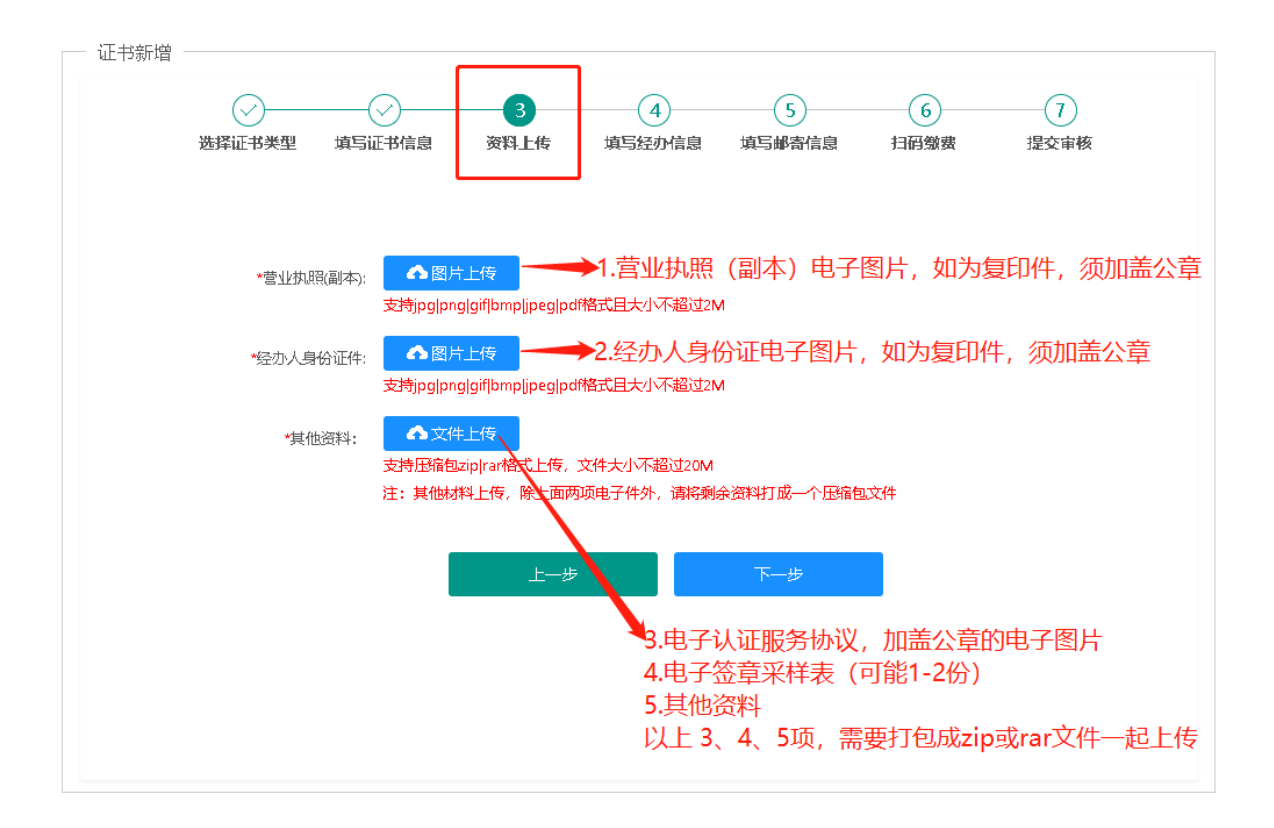

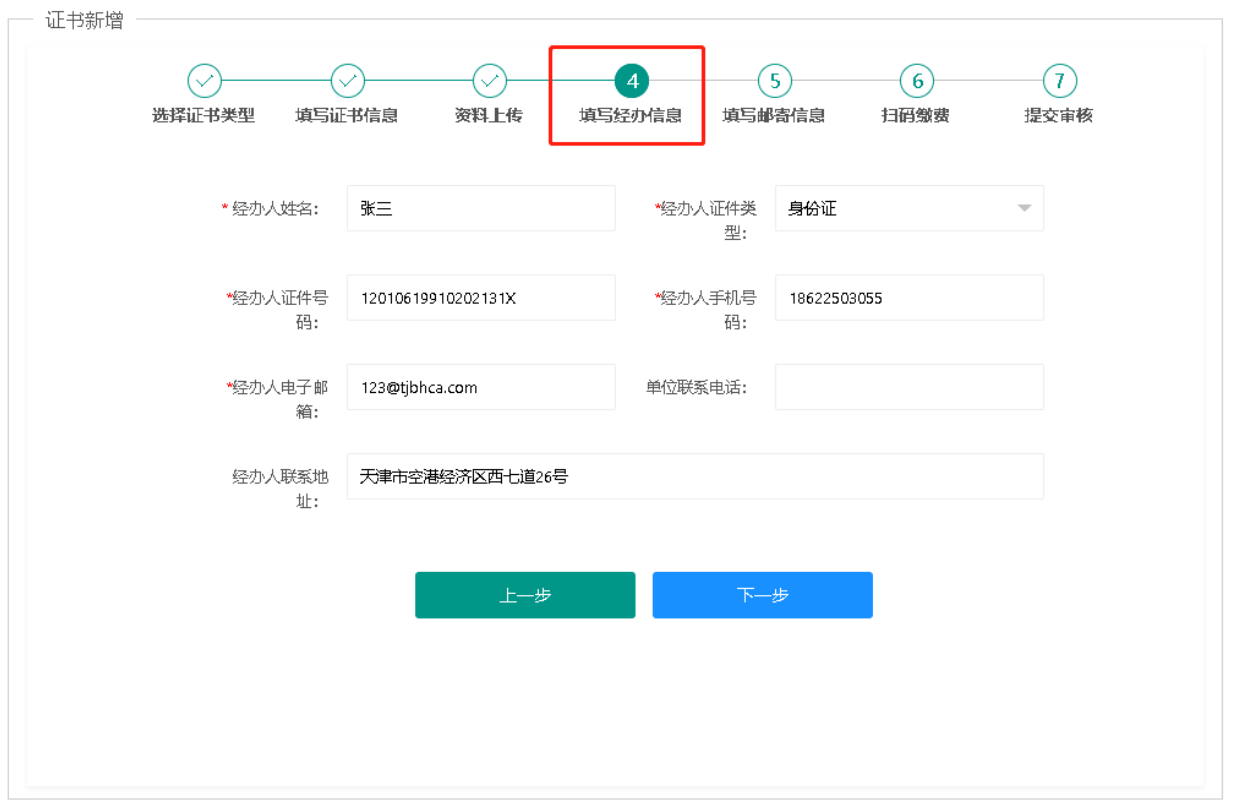

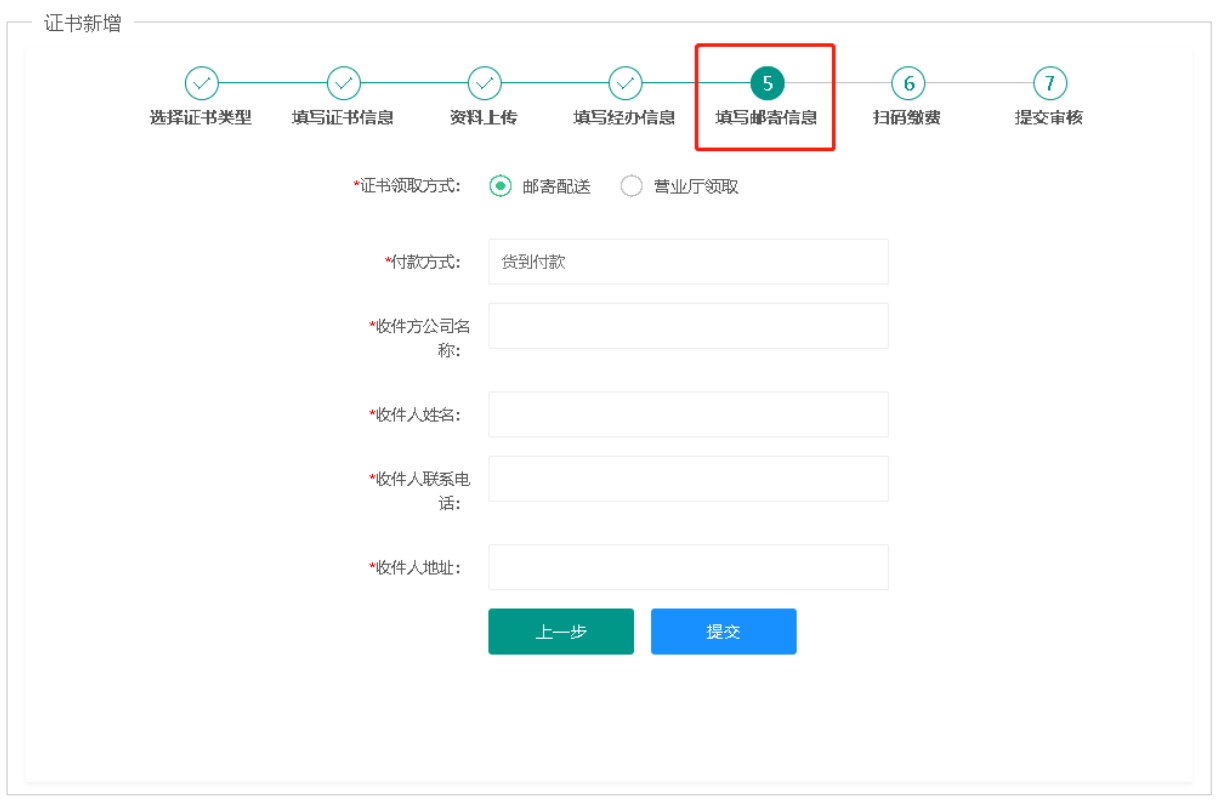

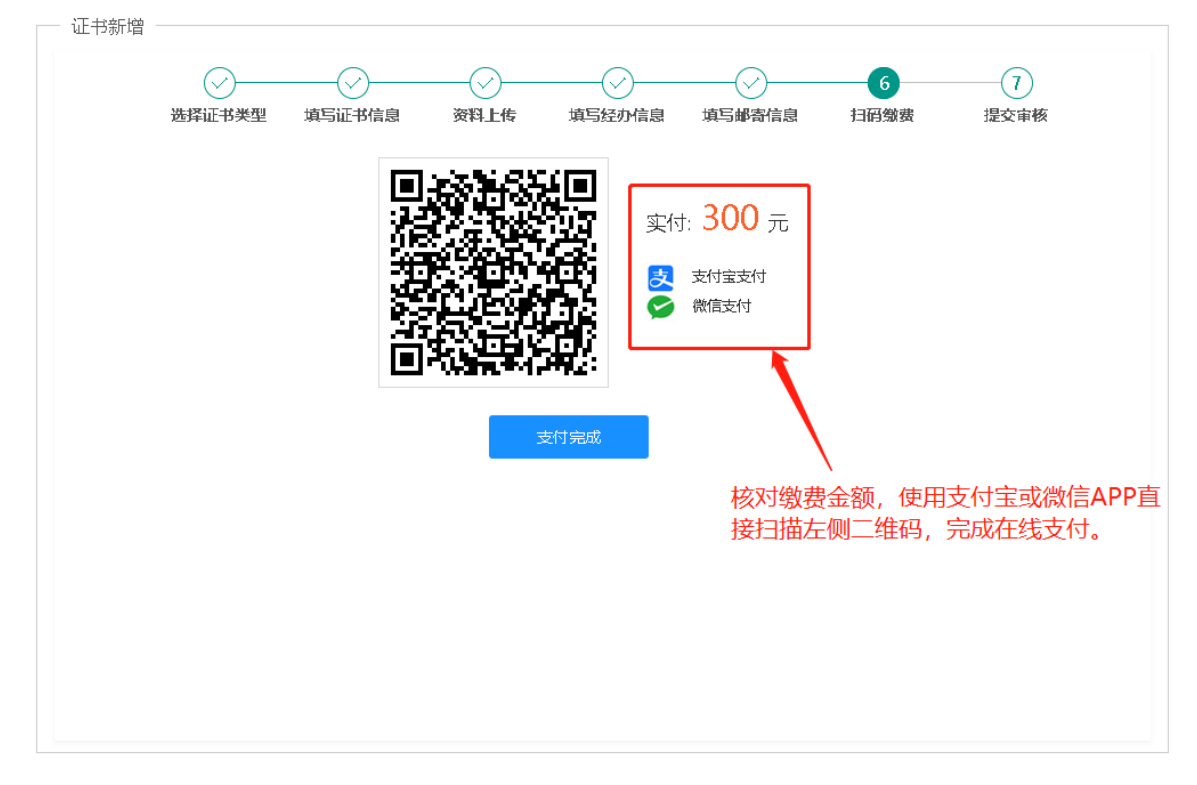

3.3.4 缴费。目前支持微信和支付宝在线缴费,其他支付方式暂不支持。

3.3.5 提交审核。

提交审核后,天津滨海 CA 负责在 5 个工作日内对材料进行审核,审核通过后直接制作数字证书。

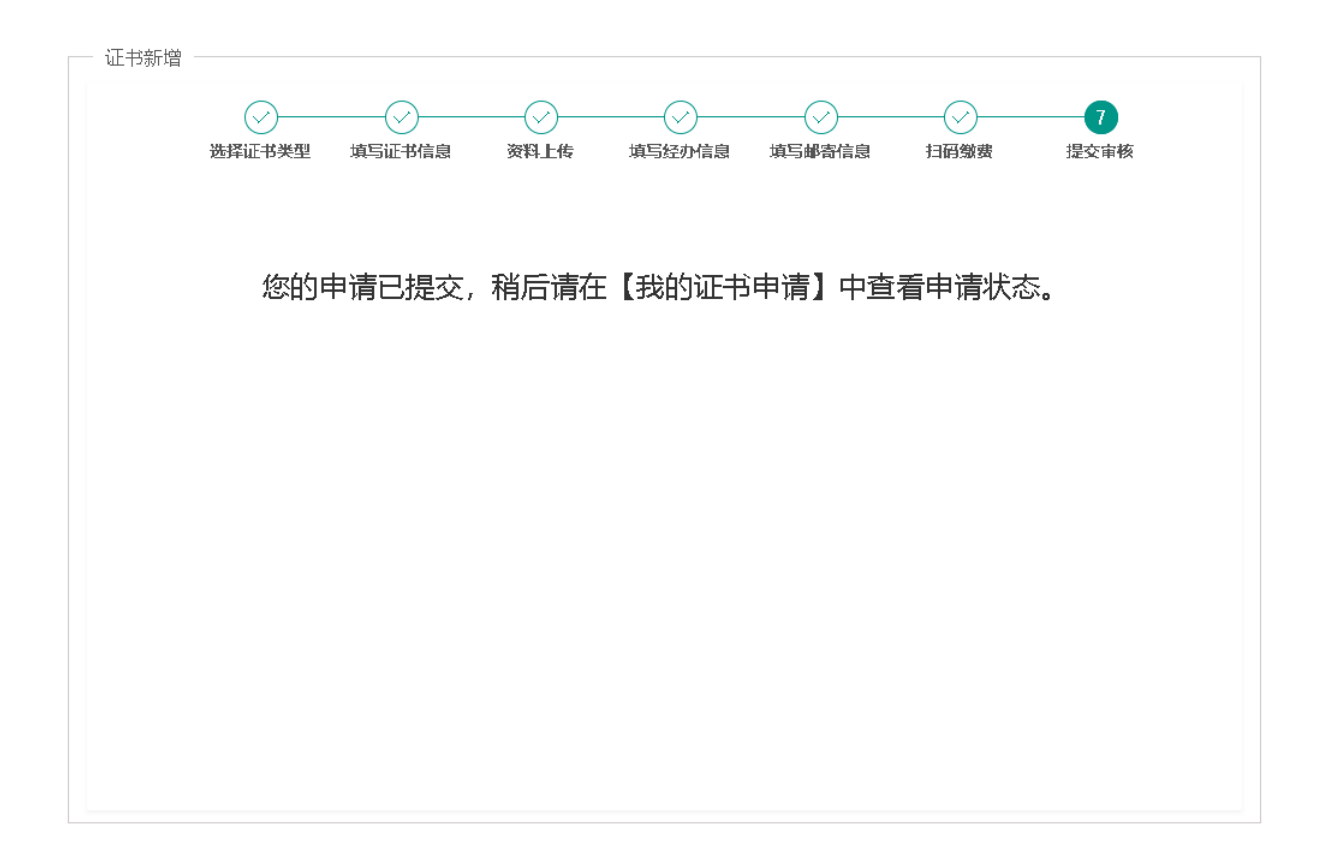

#### 3.3.6 开具发票

审核通过后,即可在线申请发票信息,天津滨海 CA负责在 5 个工作日内开具电子普票。用户可以在网 站上查询进度和下载电子发票,也可以在预留的推送邮箱中查找发票邮件。

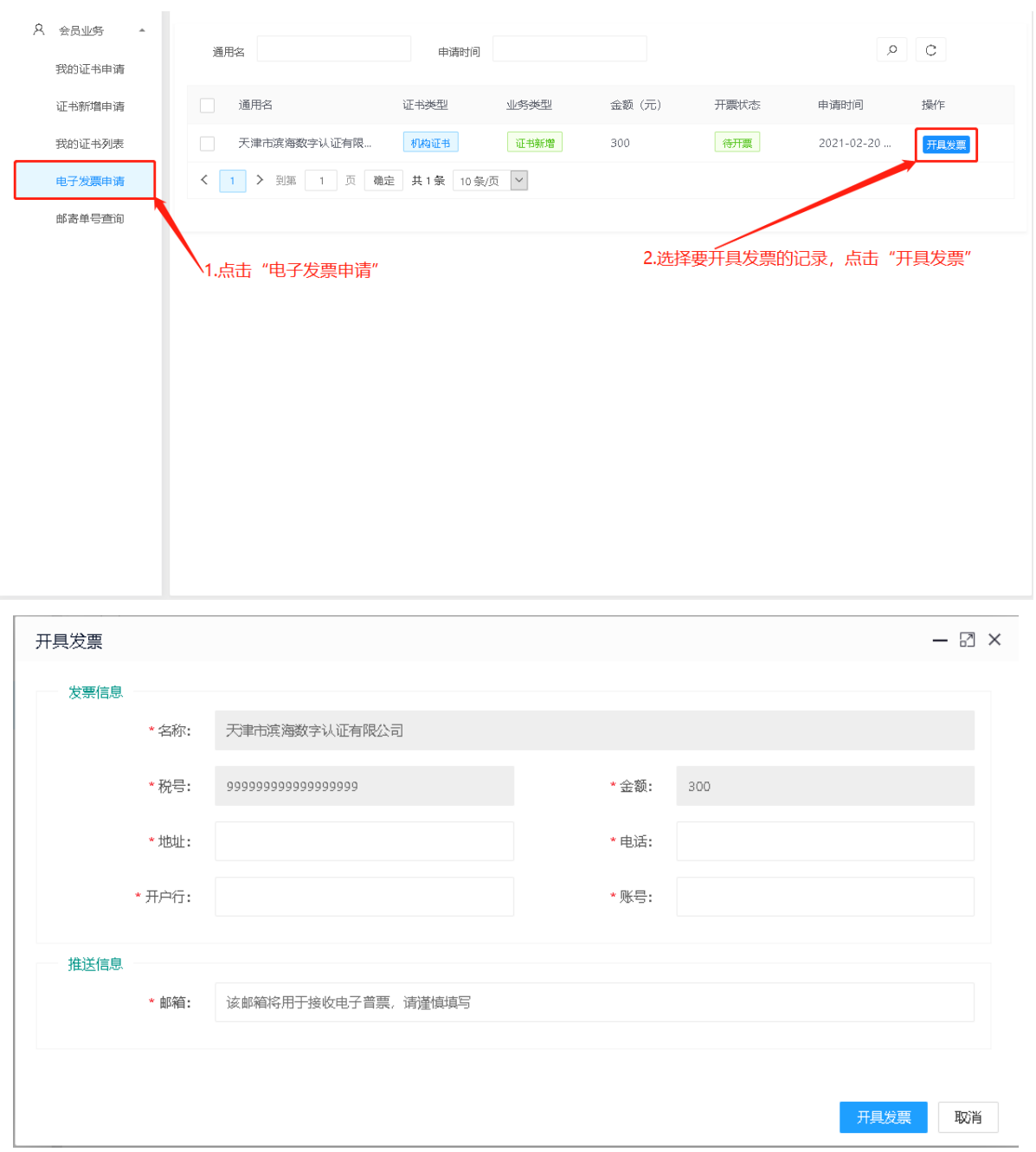

#### 3.3.7 制证(因项目差异,导致制证方式不同,故而软盾最终交付方式以项目交付为准)

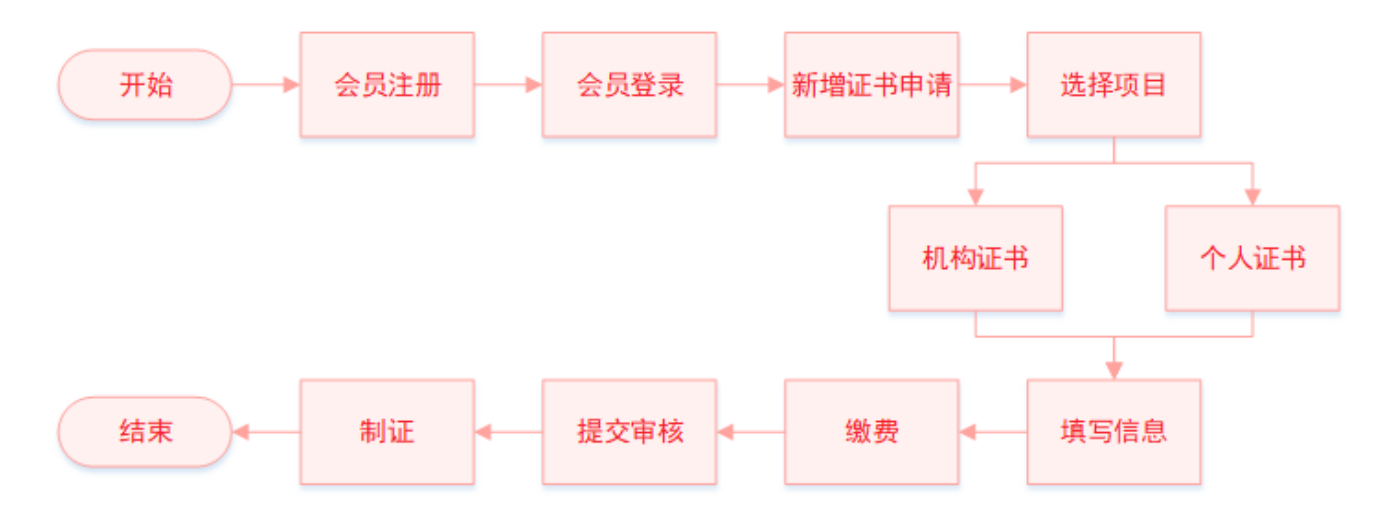

# <span id="page-27-0"></span>3.4 证书新增(介质类型:软盾;收费类型:大客户统一结算)

#### 3.4.1 完成会员登录后,进入会员主页,在"会员业务"下,点击"证书新增申请"。

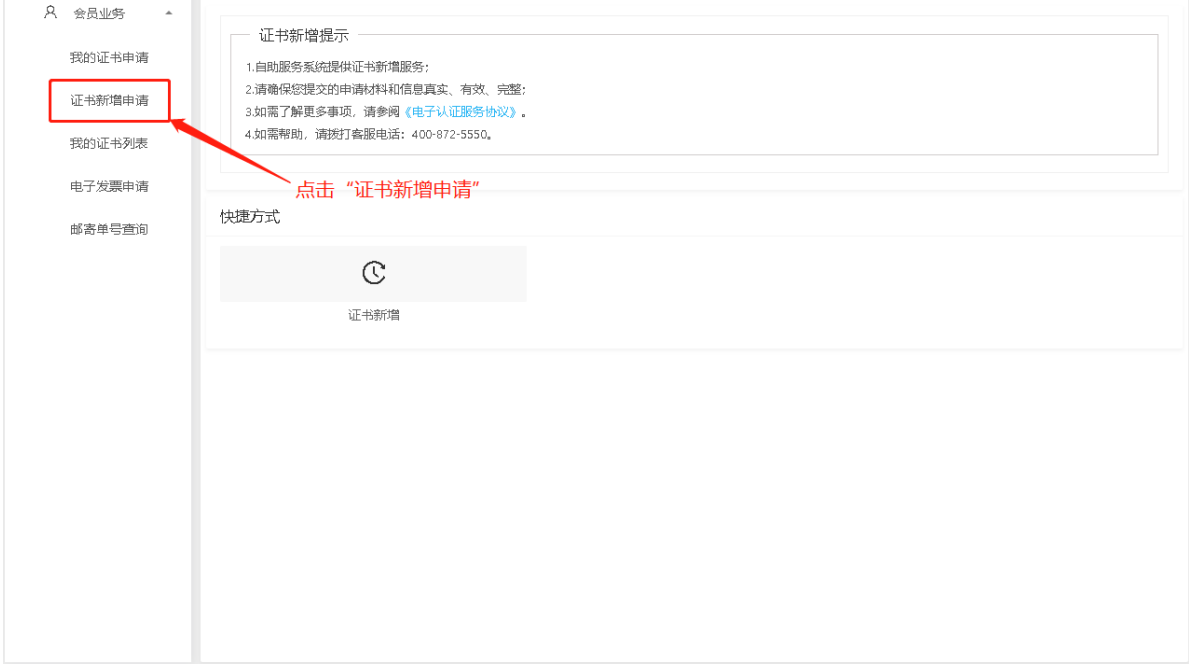

3.4.2 选择证书类型:1.选择项目名称。2. 选择办理的证书类型。

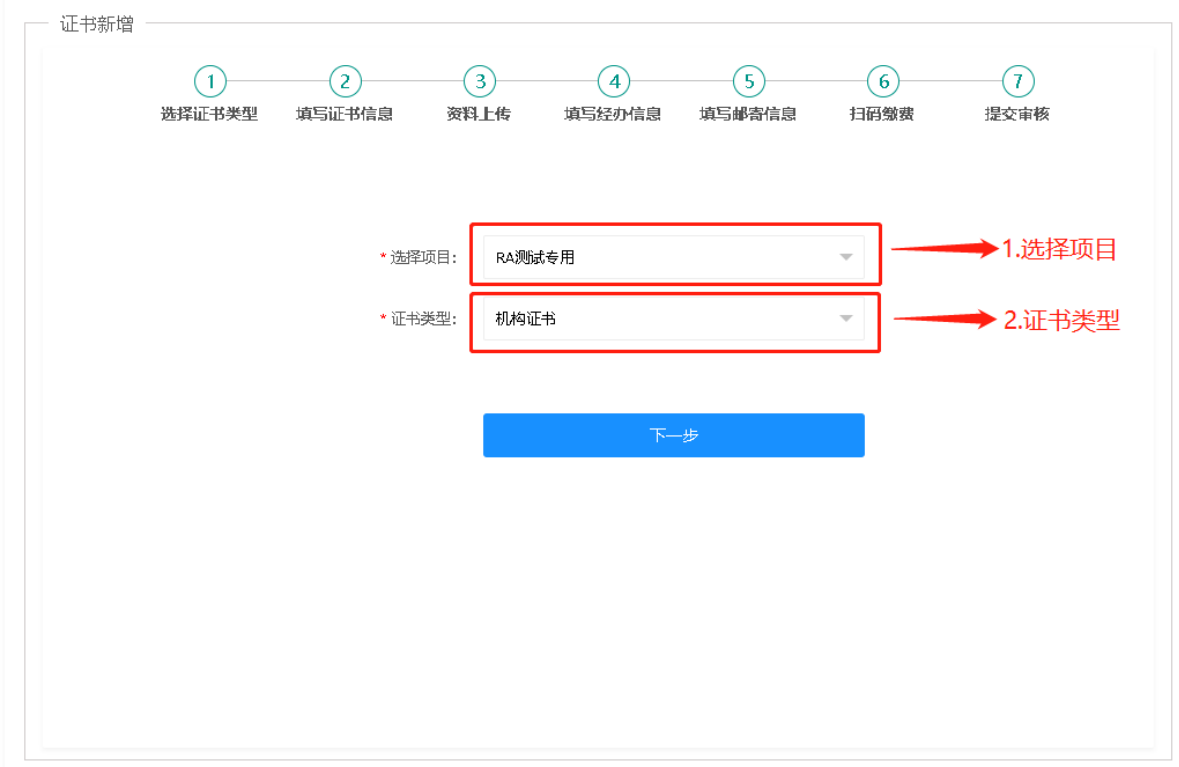

- 3.4.3 填写申请信息。请如实填写信息并上传真实资料,以免影响审核。材料清单如下。
	- a 营业执照(副本)或营业执照(副本)复印件,加盖公章;
	- b 经办人身份证或经办人身份证复印件,加盖公章;
	- c 电子认证服务协议,加盖公章;
	- d 电子签章采样表(可能 1-2 份);

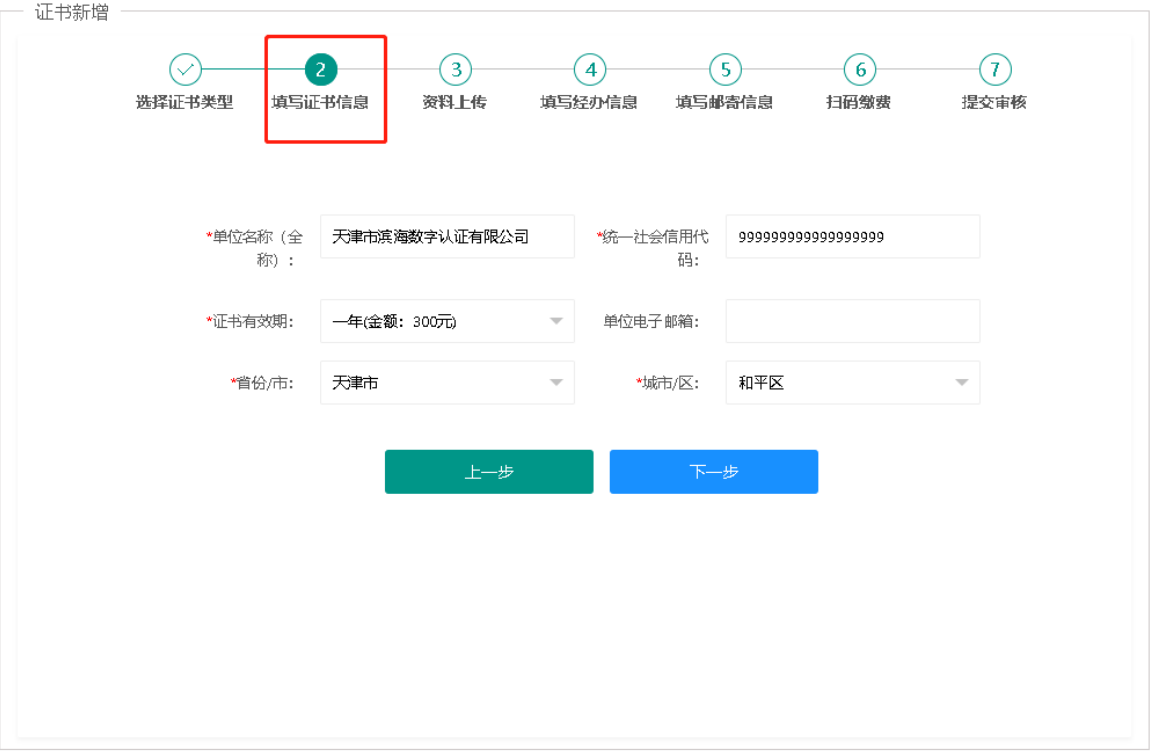

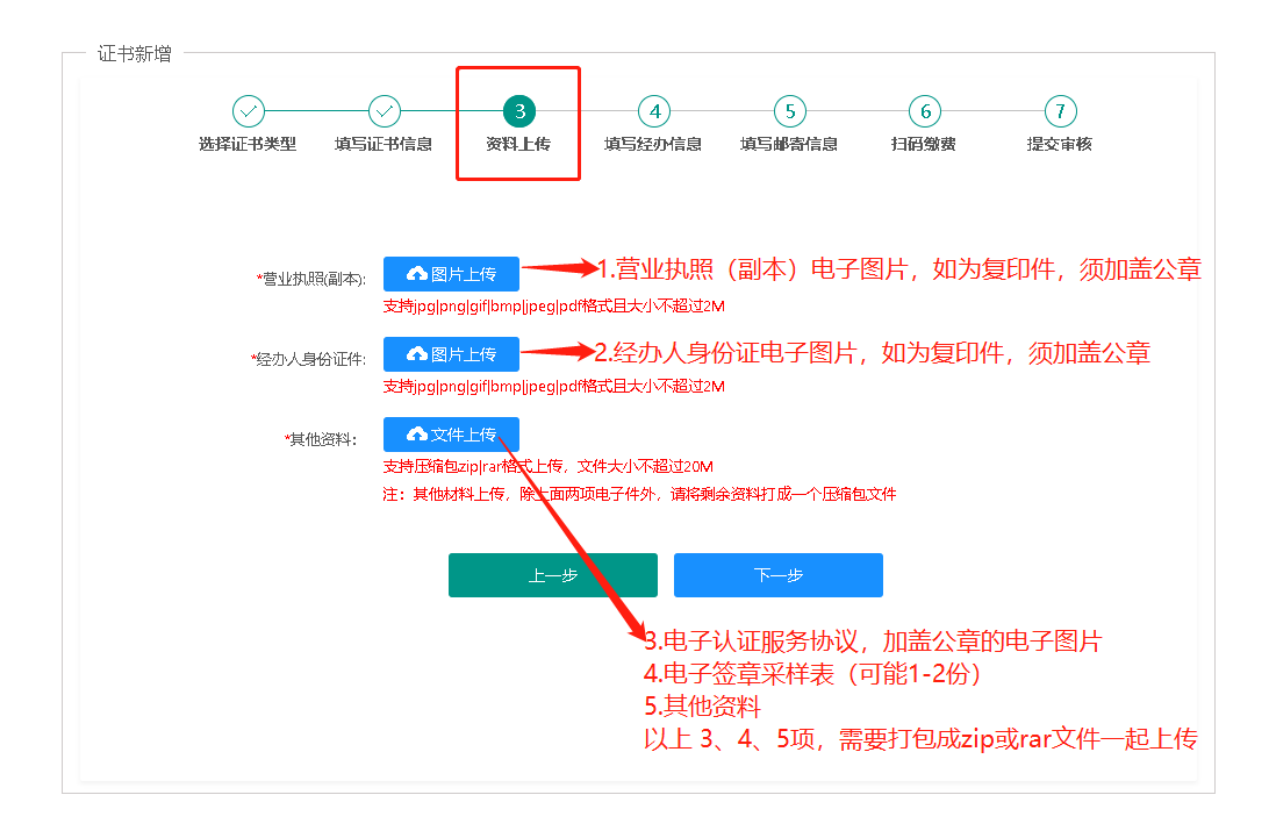

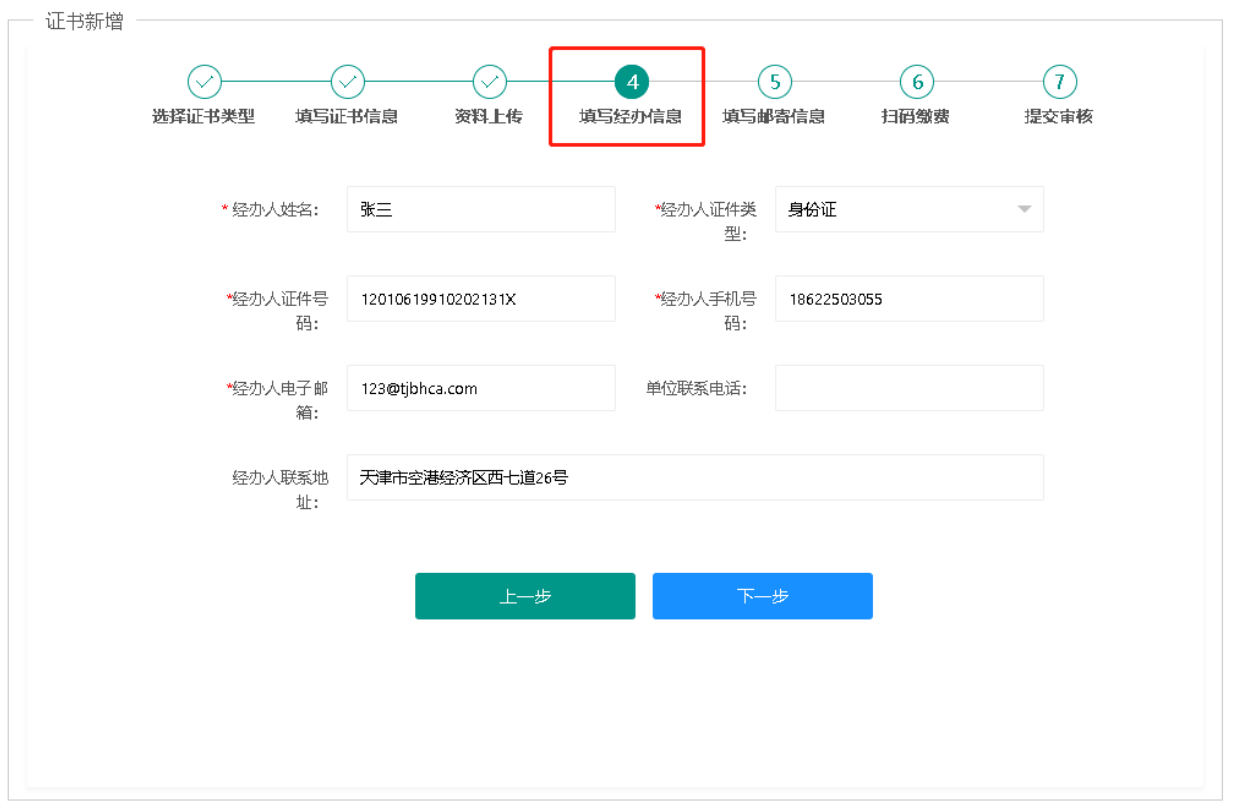

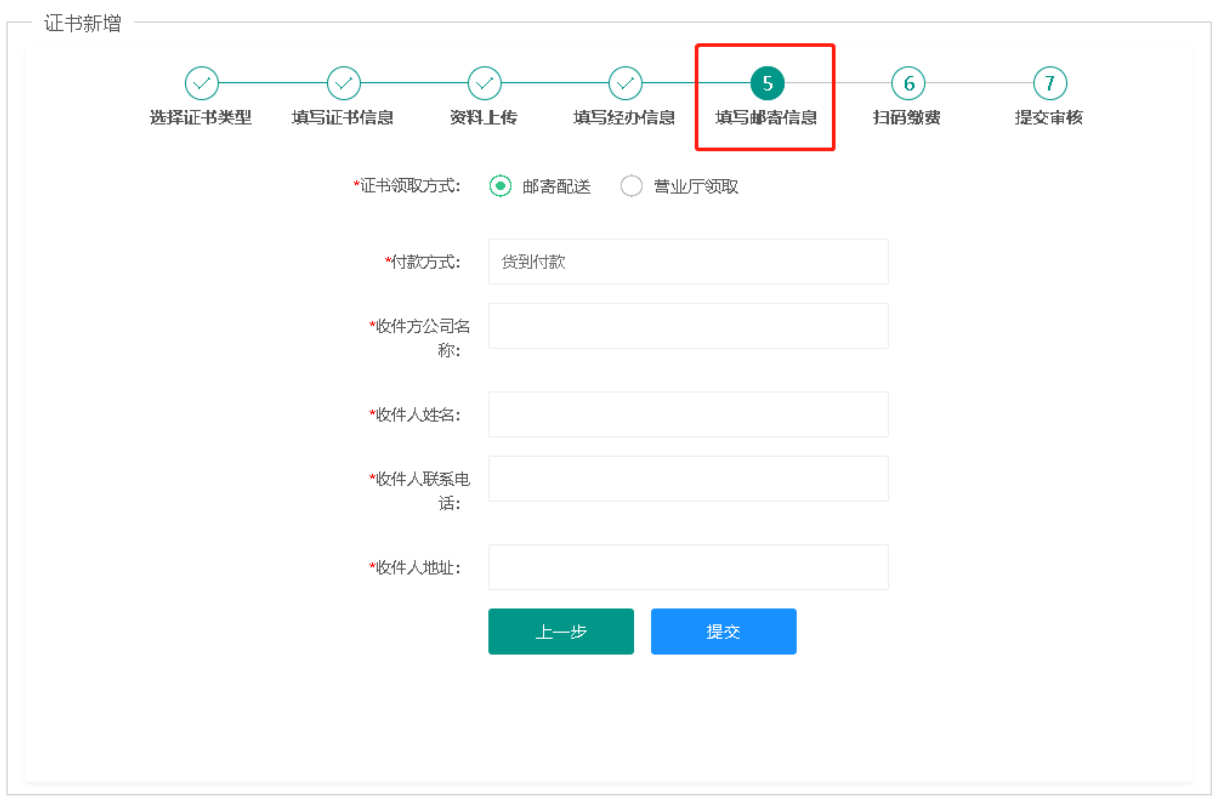

### 3.4.4 提交审核。 提交审核后,天津滨海 CA 负责在 5 个工作日内对材料进行审核,审核通过后直接制作数字证书。

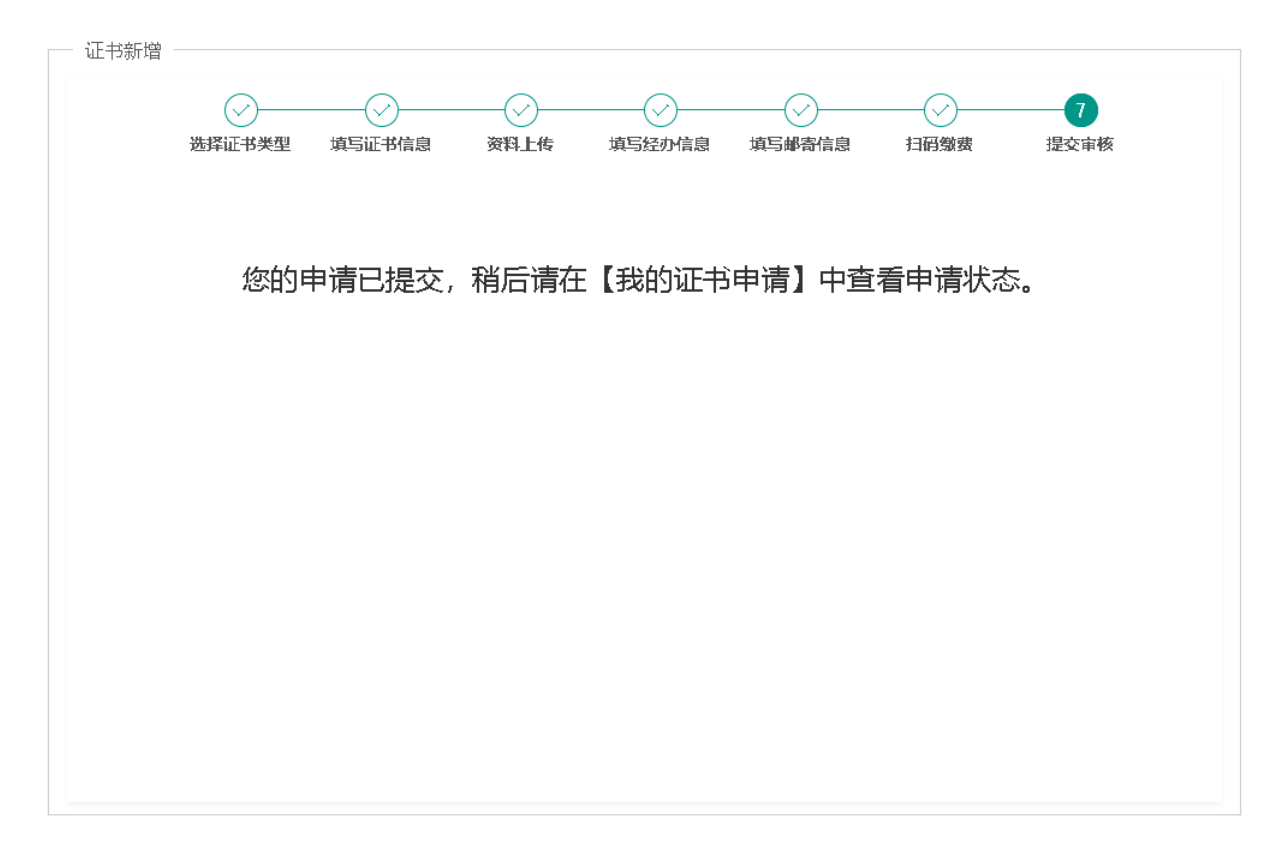

#### 3.4.5 制证(因项目差异,导致制证方式不同,故而软盾最终交付方式以项目交付为准)

# <span id="page-32-0"></span>3.5 重新提交审核(审核未通过流程)

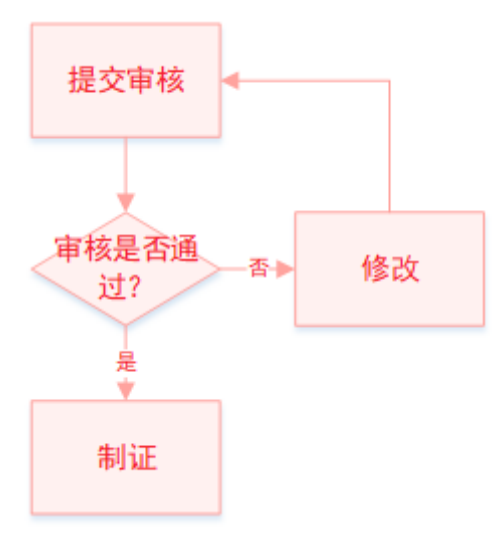

#### 3.5.1 审核未通过的证书可以进入"我的证书申请"进行查看

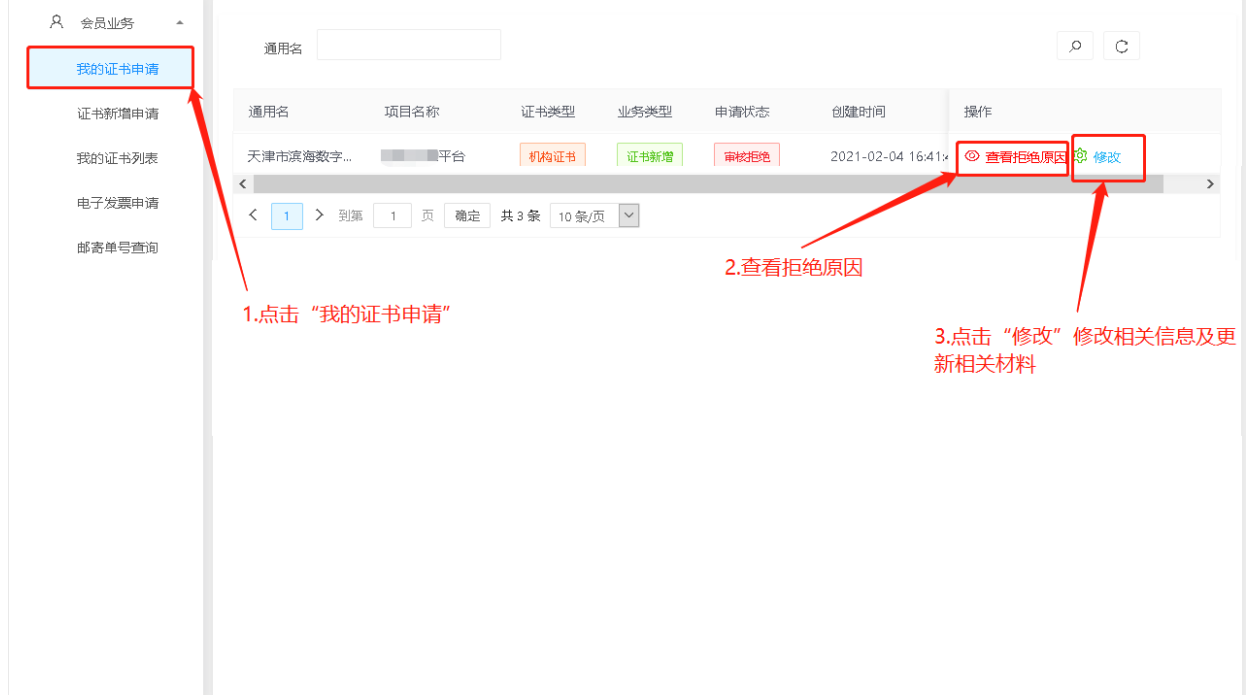

3.5.2 点击"修改"完善资料后"提交",可再次申请审核。

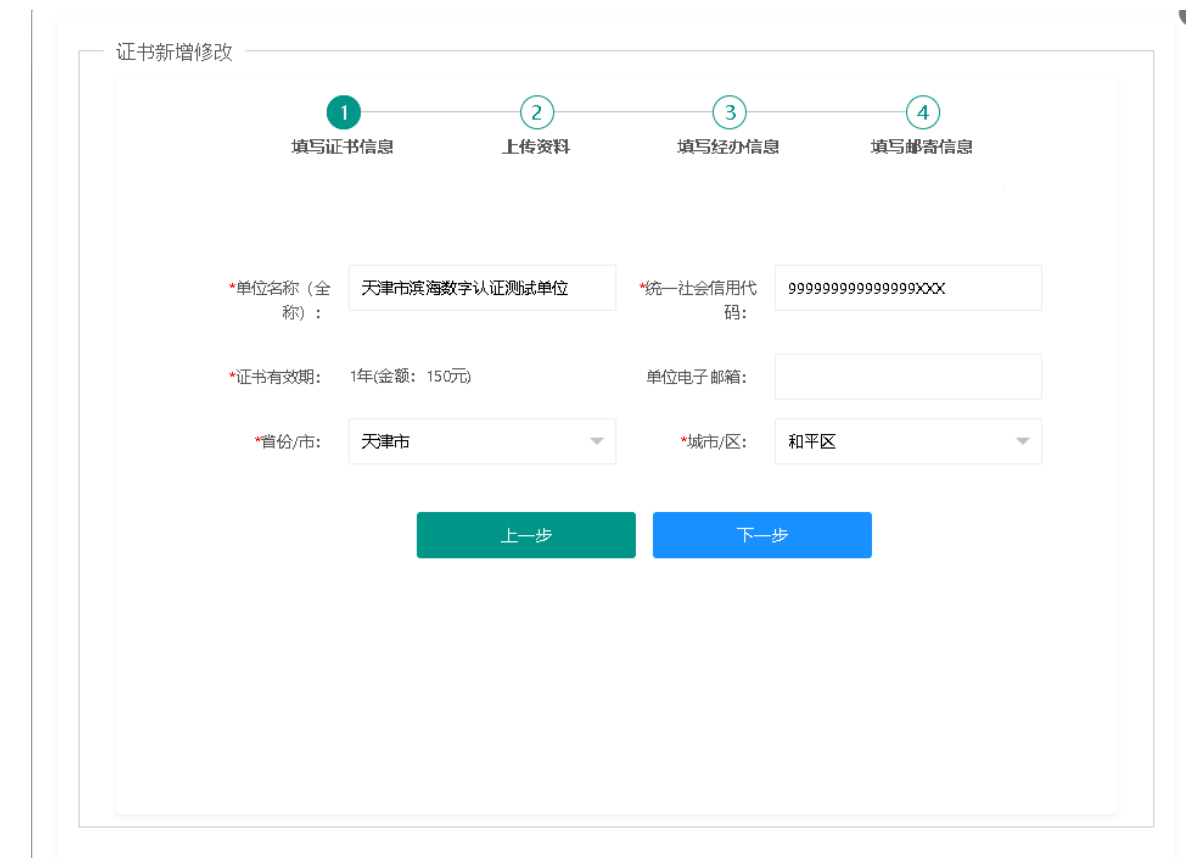

- <span id="page-34-0"></span>4. 证书延期
- <span id="page-34-1"></span>4.1 证书延期(介质类型:UKEY;收费类型:自助扫码收费)

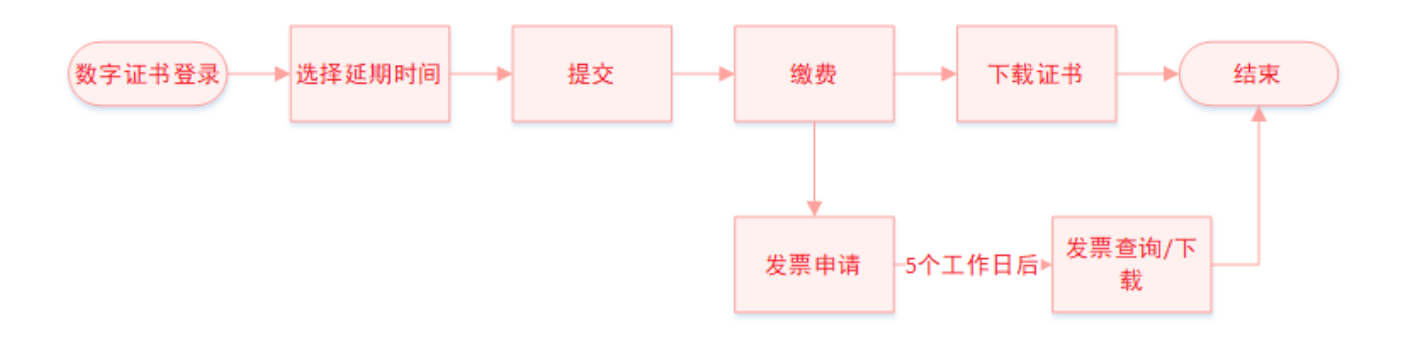

4.1.1 拥有数字证书的用户可直接登录系统,在证书到期前 90 天内, 在线办理证书续期更新业务。 4.1.2 插入 UKEY,输入证书密码,登录系统。如果发生异常,请点击右上方环境检测,确保环境可正常

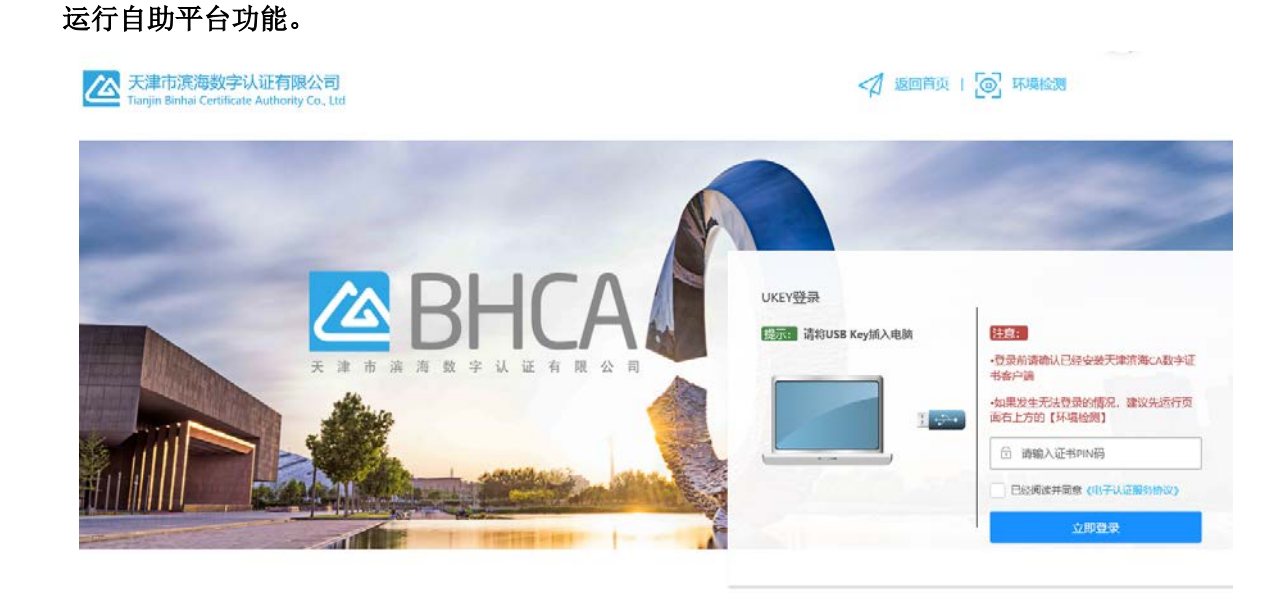

建议您使用Chrome Firefox (F10及以上版本流版開始株本网站) Copyright 2019-2029 @ 天津市滨海数字认证有限公司 All Rights Reserved 審服热线: 400-872-5550 津にP备16002695号

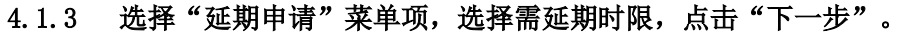

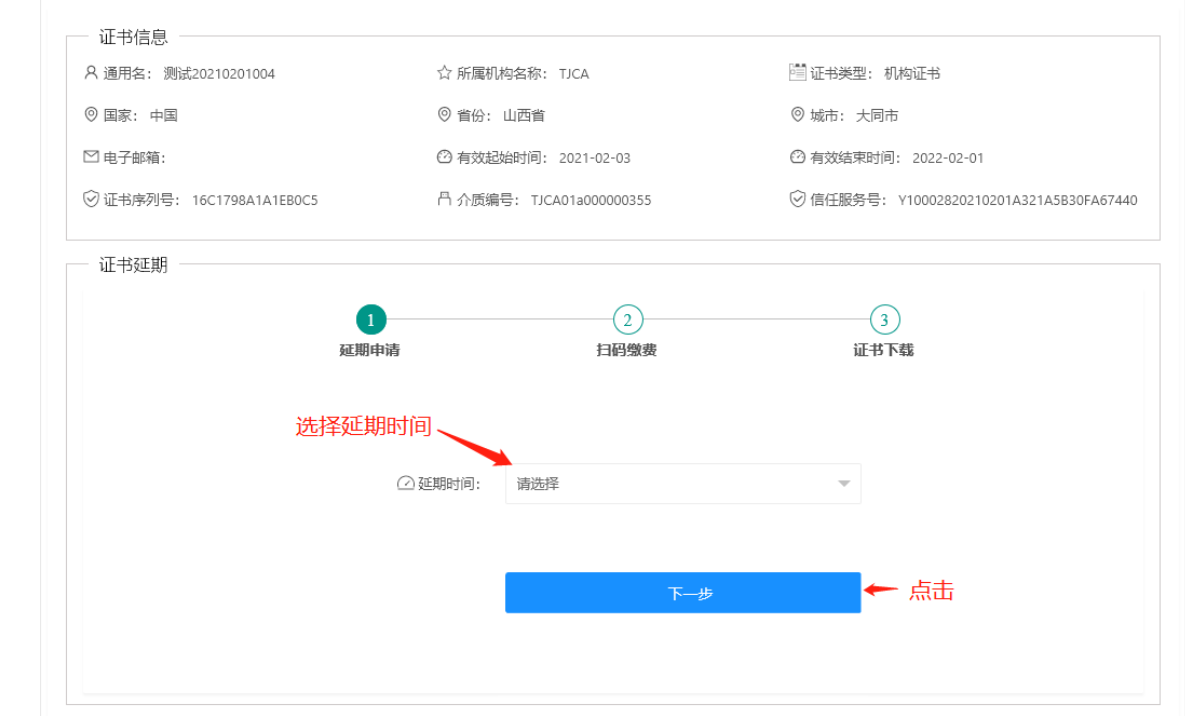

### 4.1.4 使用支付宝或微信扫码支付,完成后点击"支付完成"。

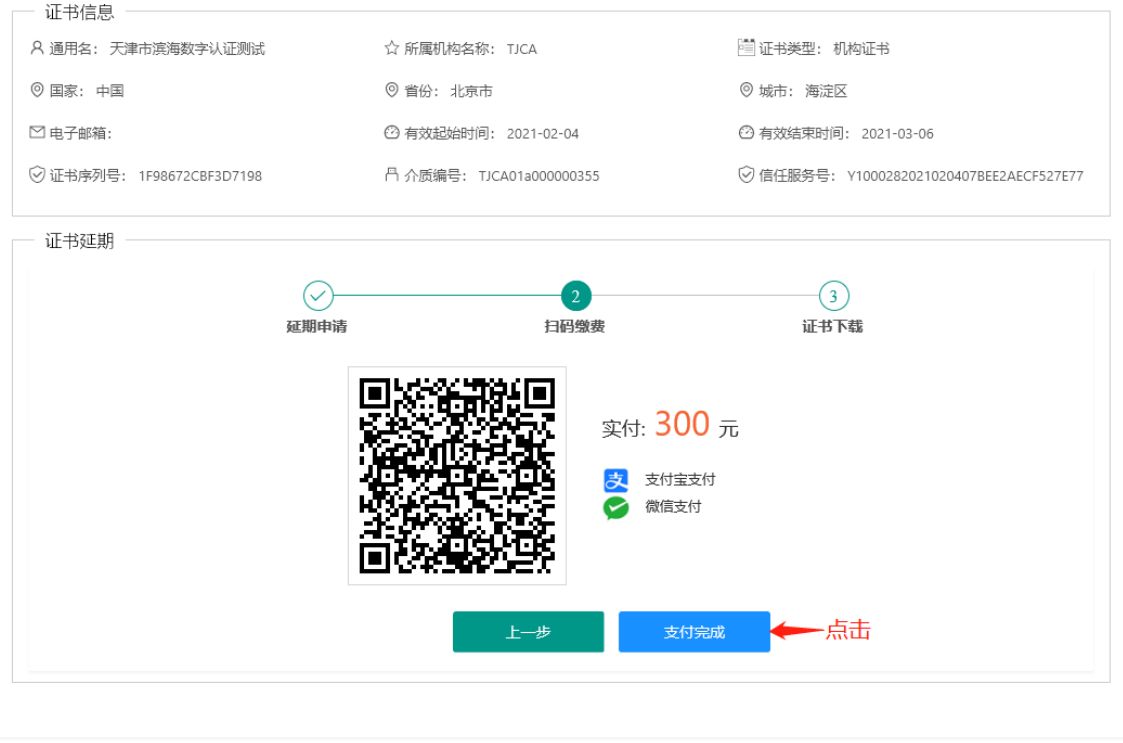
### 4.1.5 点击"下载证书"。

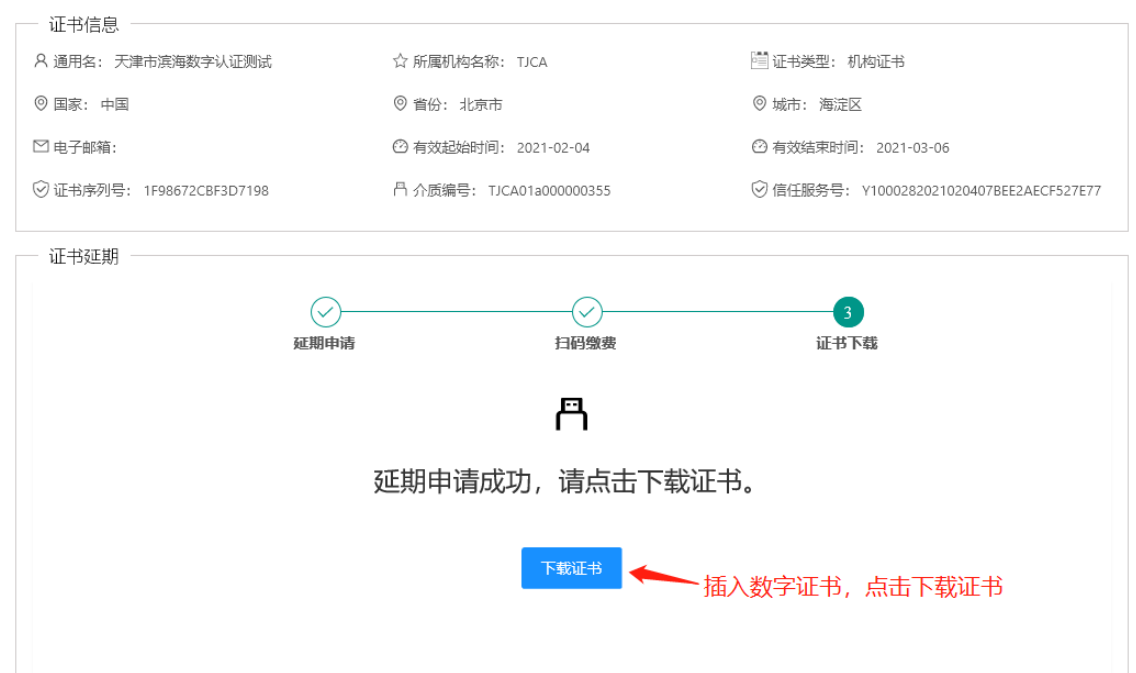

## 4.1.6 录入用户 PIN 码进行下载。

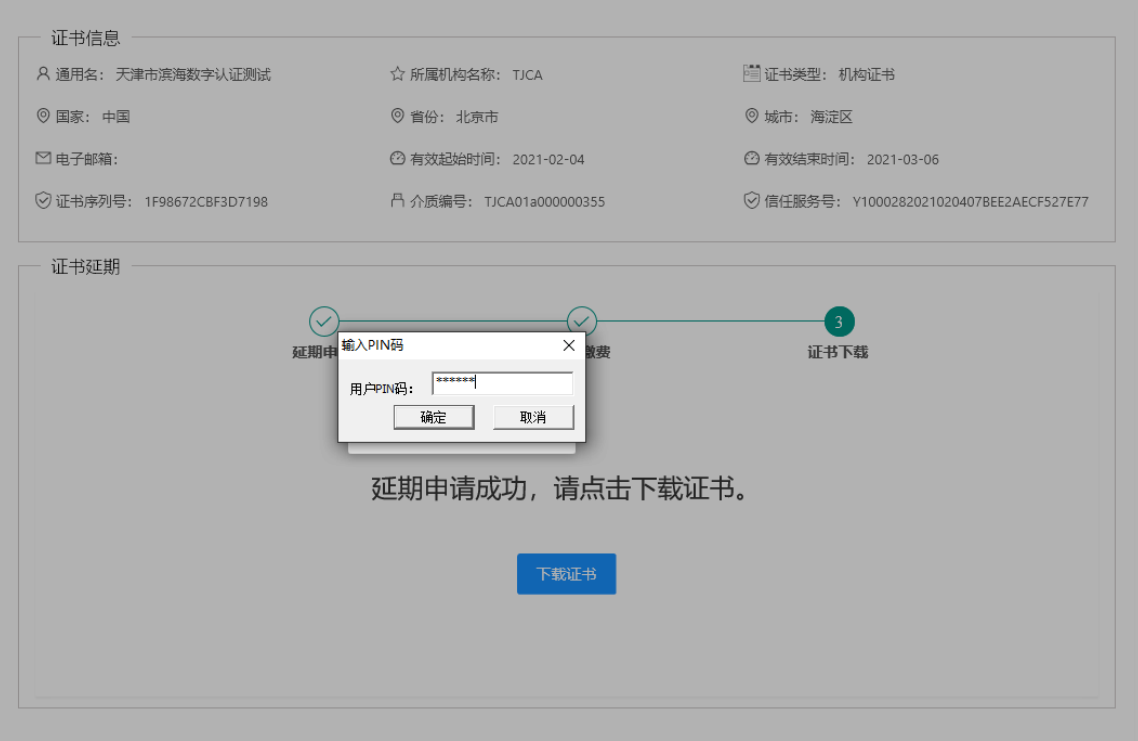

4.1.7 下载完成后,提示"下载完成,请重新登录系统",点击"确定"。

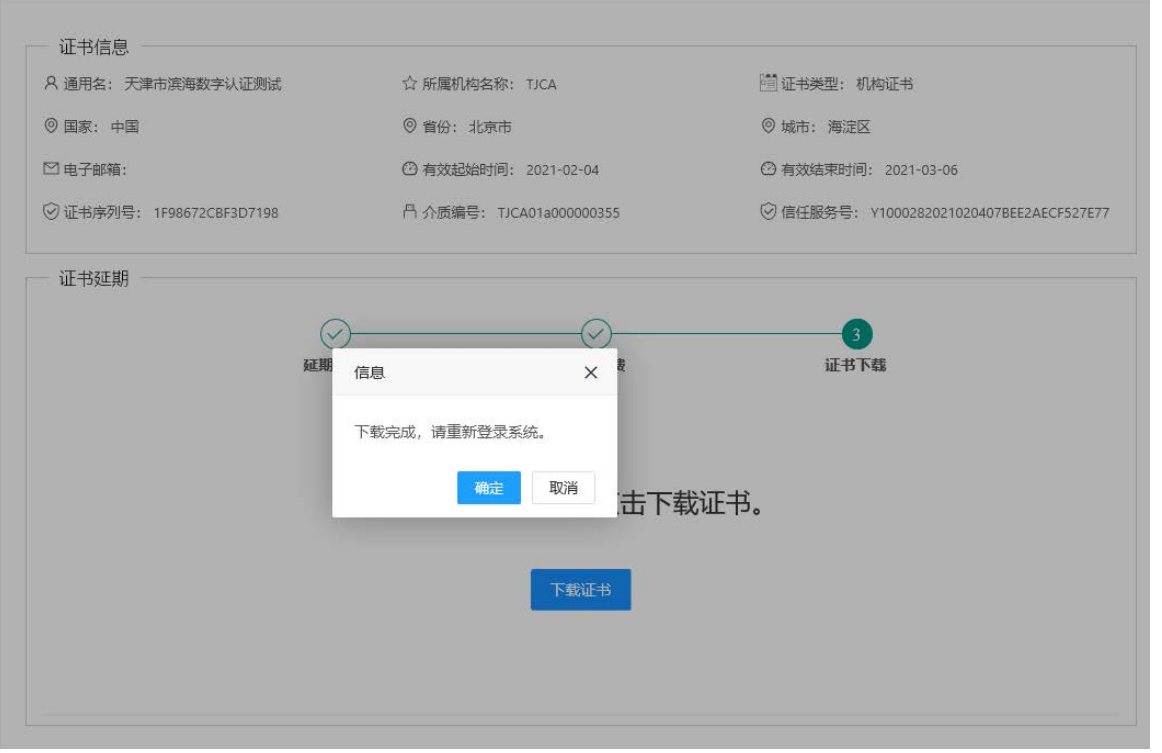

4.1.8 回到登录页面,重新登录即可查看完成延期业务后的证书。

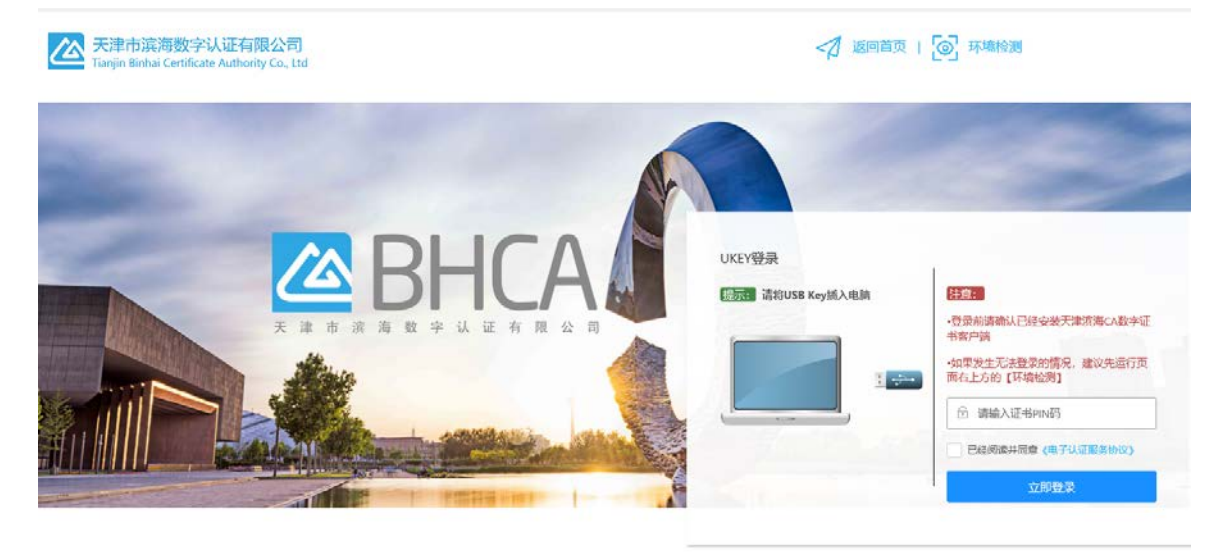

建议您使用Chrome,Firefox,IE10及以上版本浏览器测览本网站 Copyright 2019-2029 @ 天津市滨海数字认证有限公司 All Rights Reserved 審服热线: 400-872-5550 津ICP备16002695号

### 4.1.9 选择"发票申请"菜单项,选择开票状态为"待开票"的数据,点击"开具发票"。

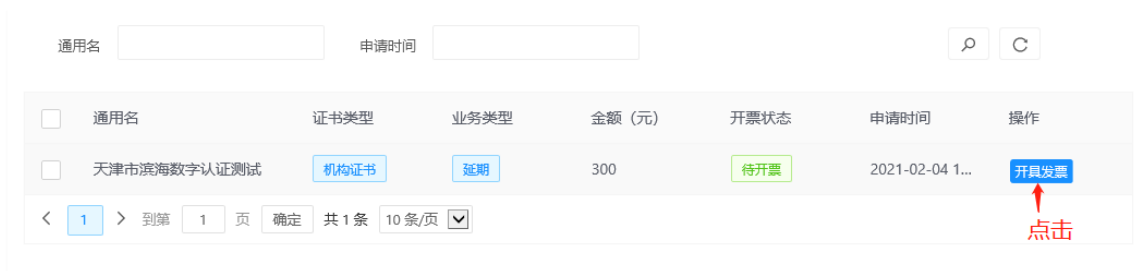

# 4.1.10 填写必填项,点击"开具发票"。

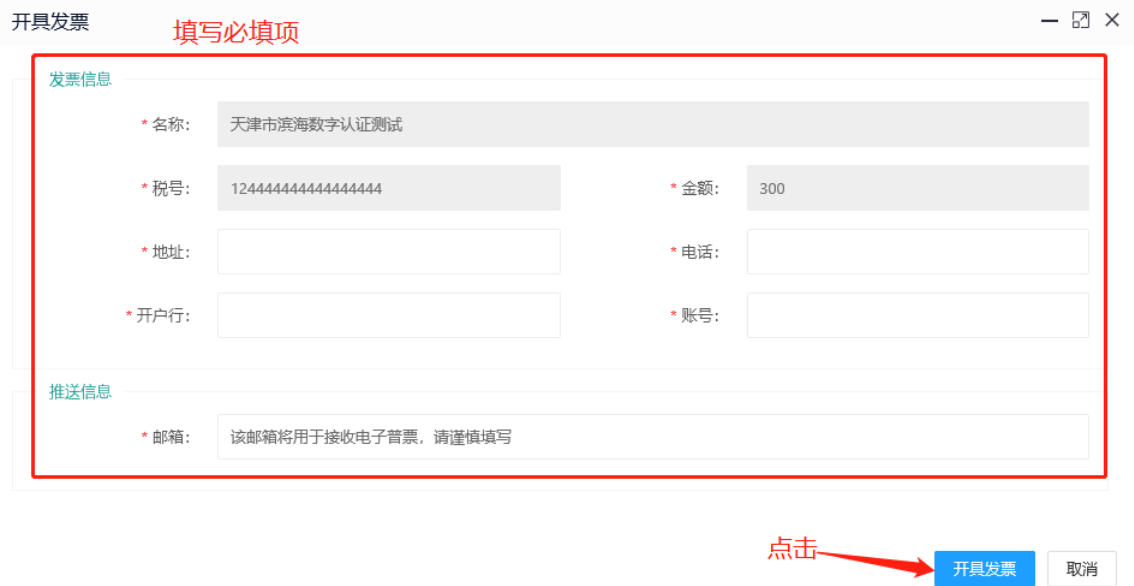

j.

4.1.11 开票状态为"已开票"即开票完成,可点击"查看"查看发票,或到预留推送邮箱查看下载。

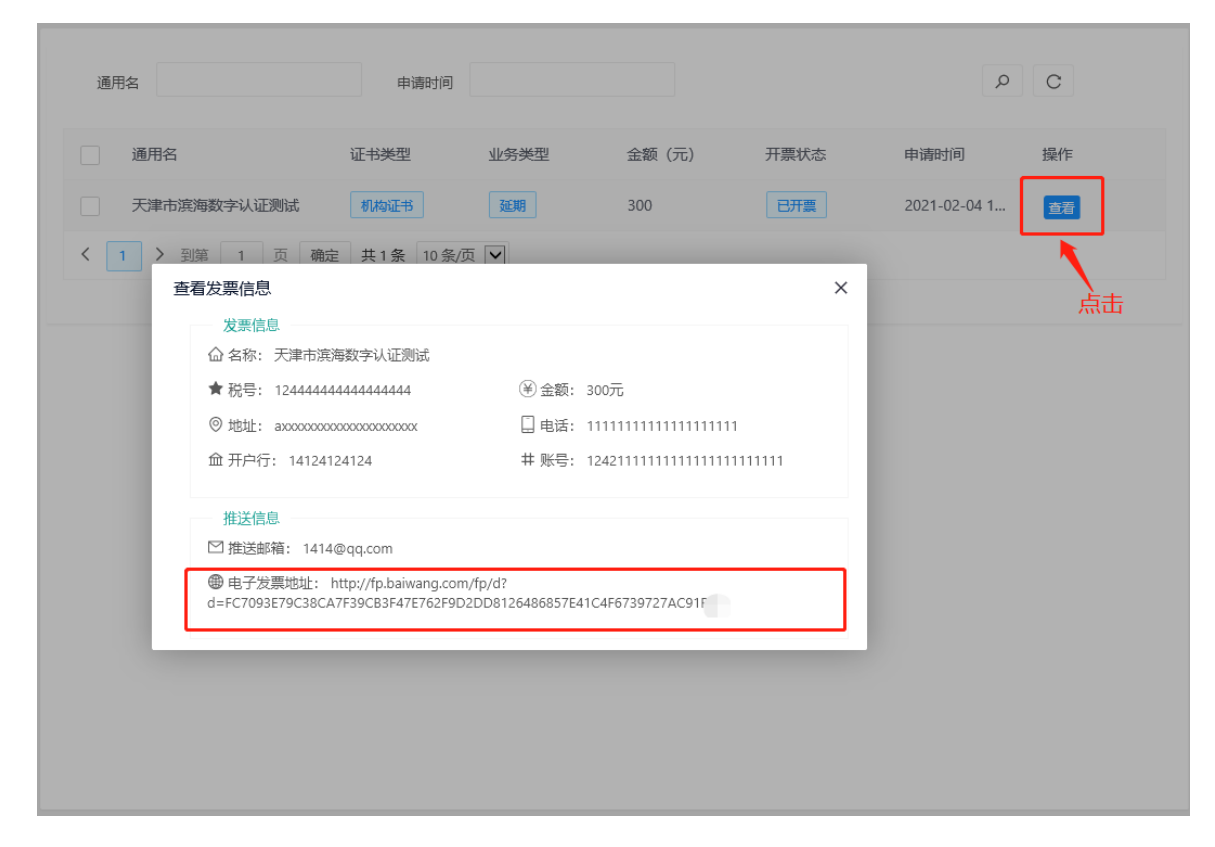

# 4.2 证书延期(介质类型:软盾;收费类型:自助扫码收费)

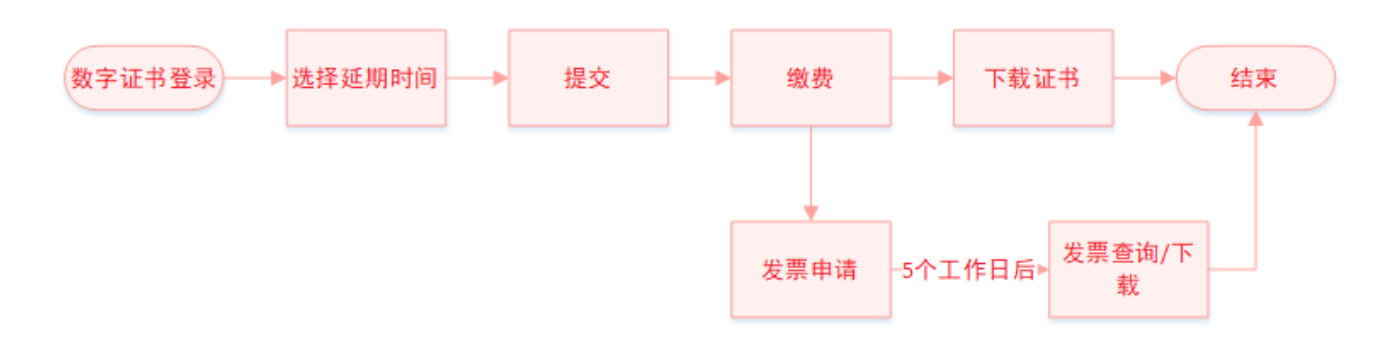

### 4.2.1 拥有数字证书的用户可直接登录系统,在证书到期前 90 天内, 在线办理证书续期更新业务。 4.2.2 请下载并登录滨海 PC 软盾客户端, 然后点击"立即登录"。

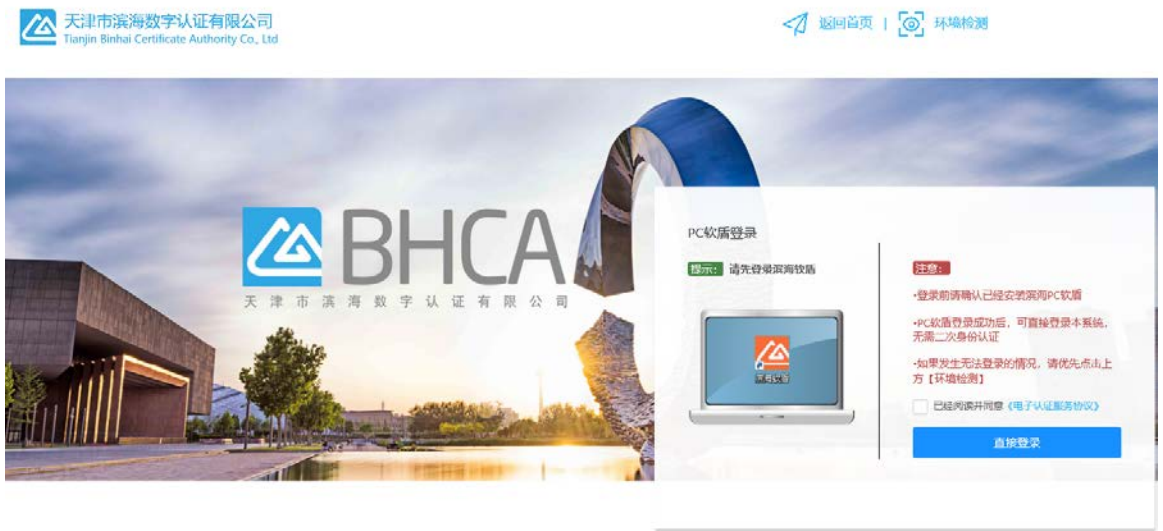

建议依德用Chrome Firefox IE10及以上版本设置建设陈本网站 Copyright 2019-2029 @ 天津市滨海数字认证有限公司 All Rights Reserved 客服热纸: 400-872-5550 津CP备16002695号

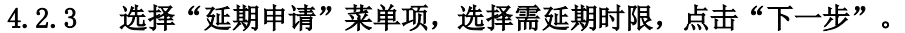

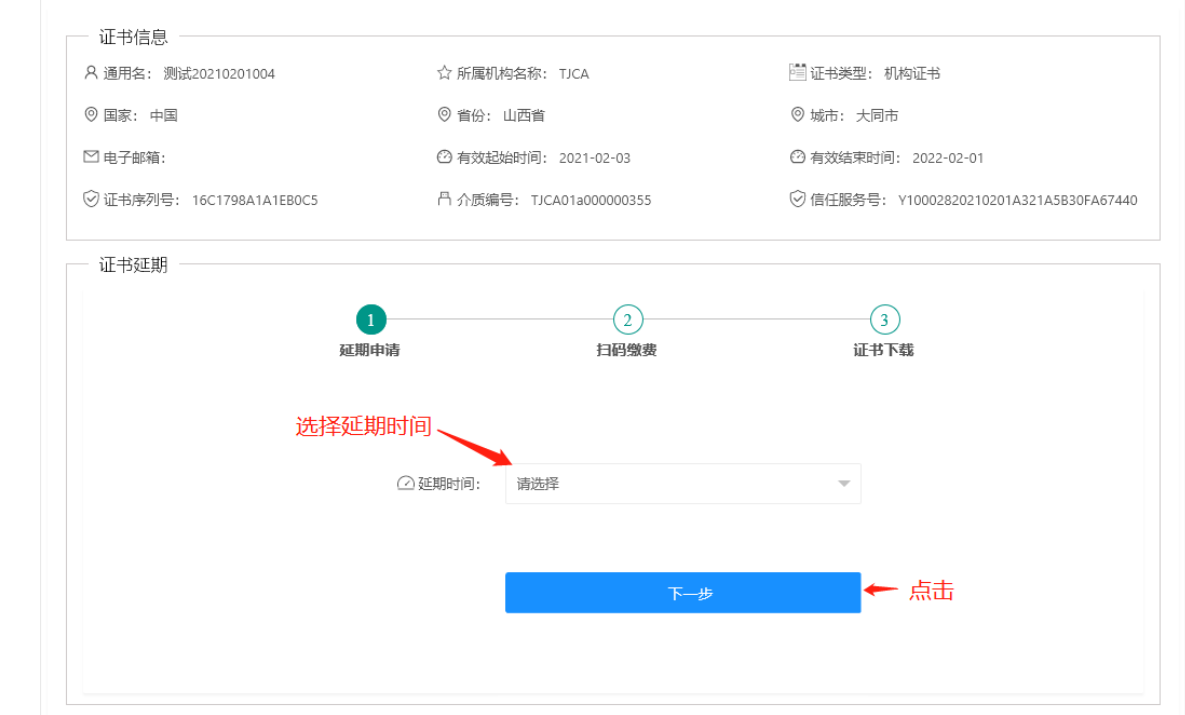

# 4.2.4 使用支付宝或微信扫码支付,完成后点击"支付完成"。

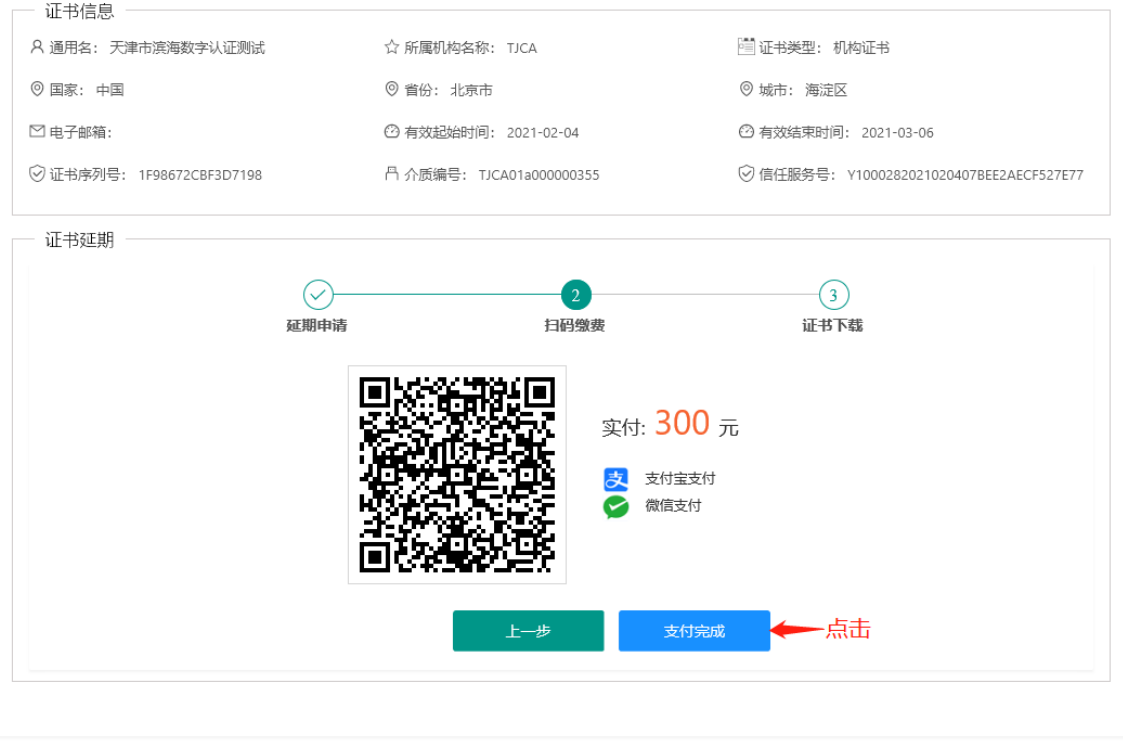

#### 4.2.5 根据页面提示的"操作步骤",进行证书下载。

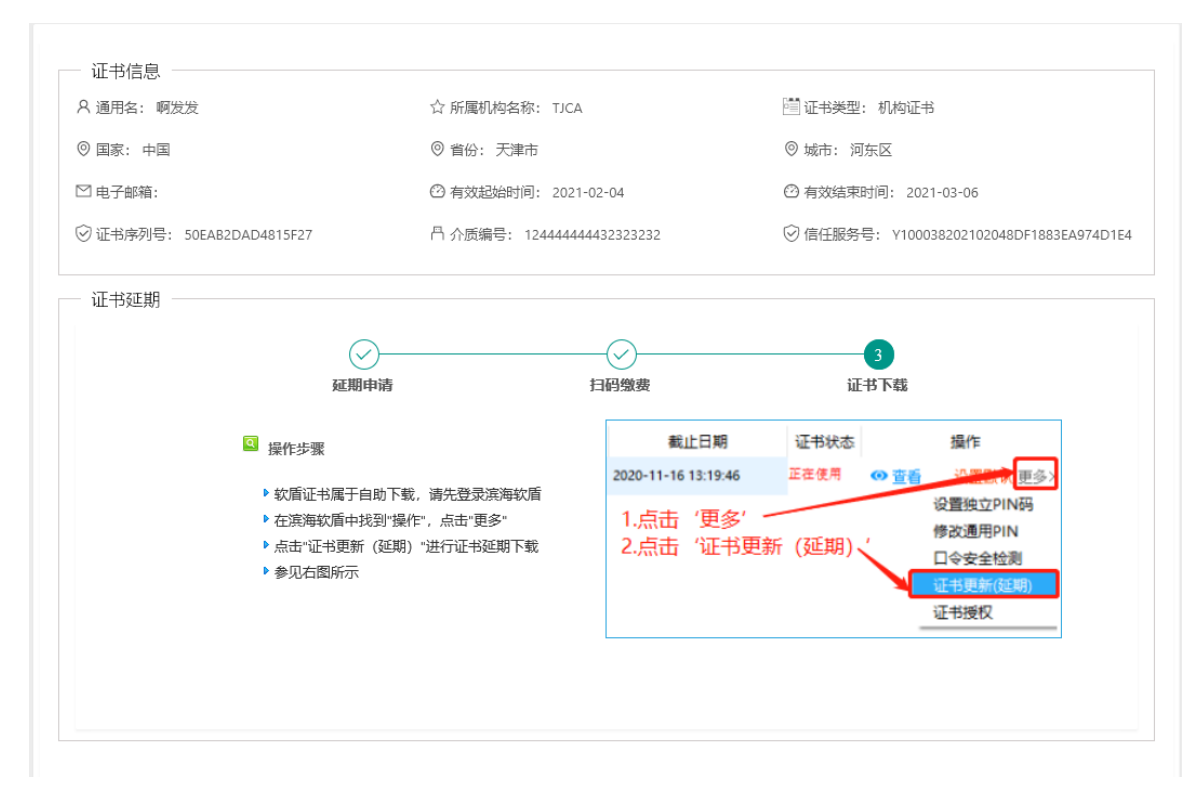

### 4.2.6 根据提示操作步骤完成下载后,重新登录即可查看完成延期业务后的证书。

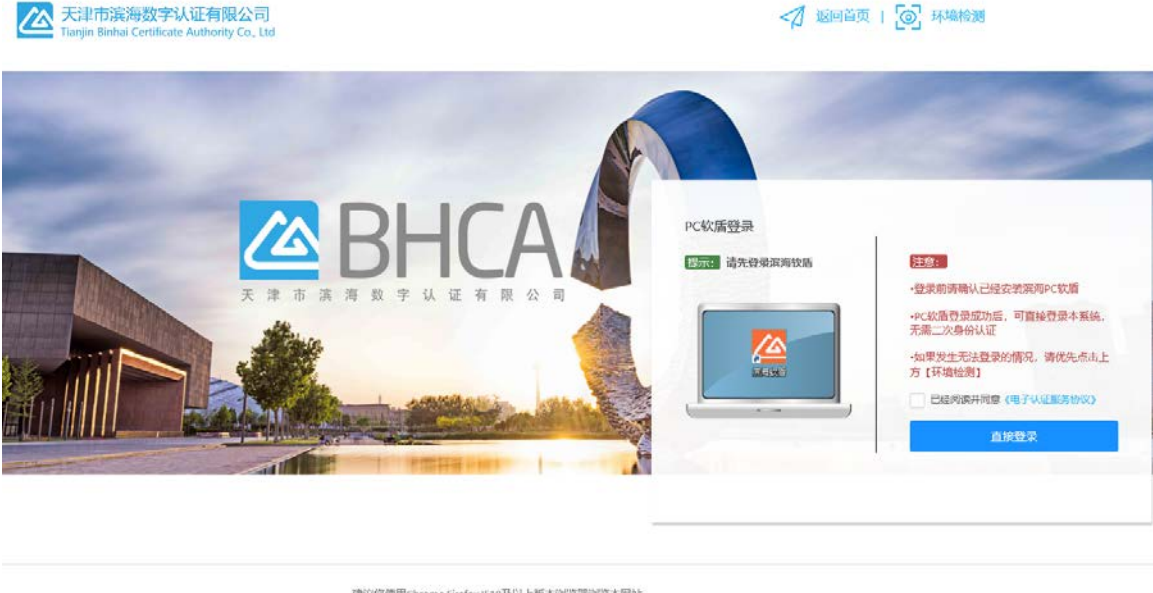

建议您便用Chrome,Firefox,IE10及以上版本浏览器浏览本网站 Copyright 2019-2029 @ 天津市滨海数字认证有限公司 All Rights Reserved 密图热纸: 400-872-5550 津CP备16002695号

4.2.7 选择"发票申请"菜单项,选择开票状态为"待开票"的数据,点击"开具发票"。

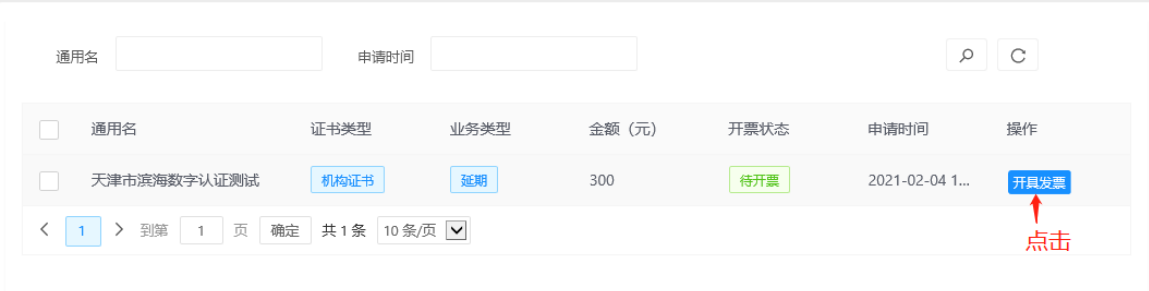

# 4.2.8 填写必填项,点击"开具发票"。

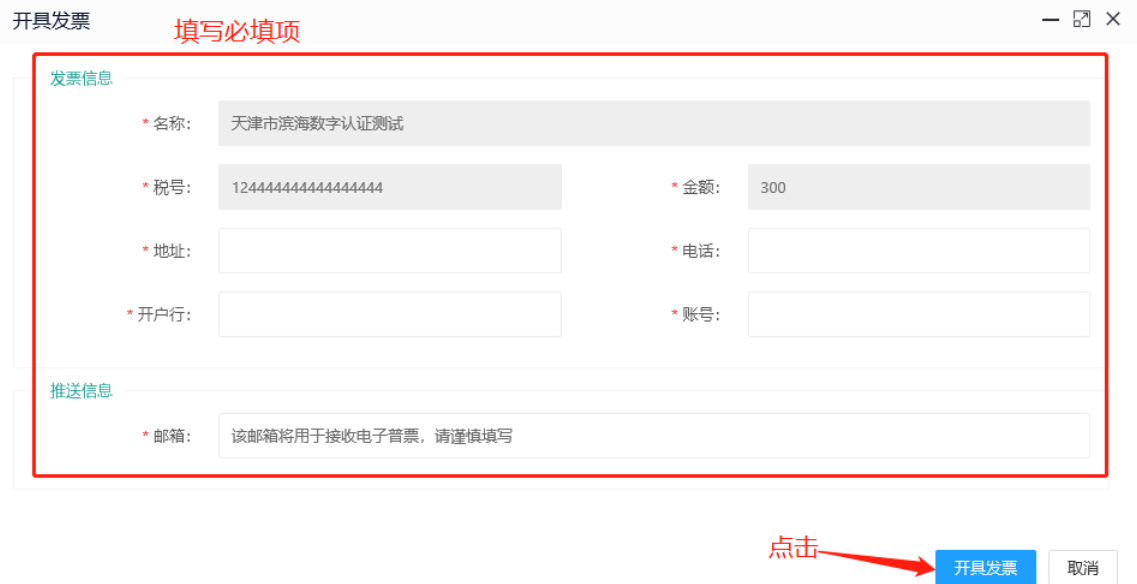

j.

#### 4.2.9 开票状态为"已开票"即开票完成,可点击"查看"查看发票,或到预留推送邮箱查看下载。

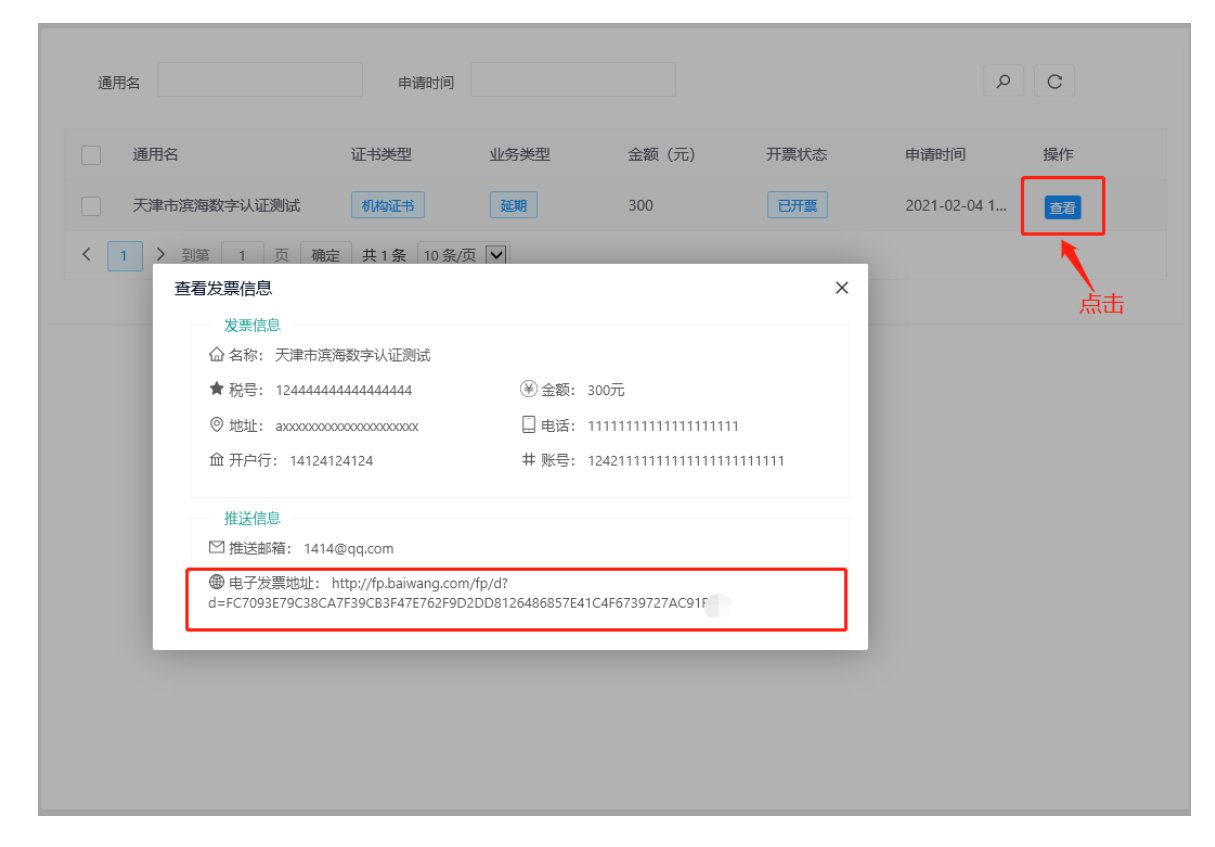

# 4.3 证书延期(介质类型: UKEY; 收费类型: 大客户统一结算)

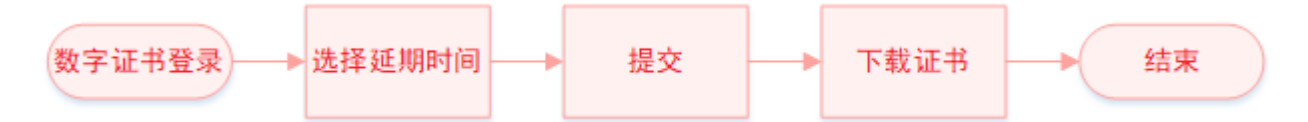

- 4.3.1 拥有数字证书的用户可直接登录系统,在证书到期前 90 天内, 在线办理证书续期更新业务。
- 4.3.2 插入 UKEY,输入证书密码,登录系统。如果发生异常,请点击右上方环境检测,确保环境可正常 运行自助平台功能。

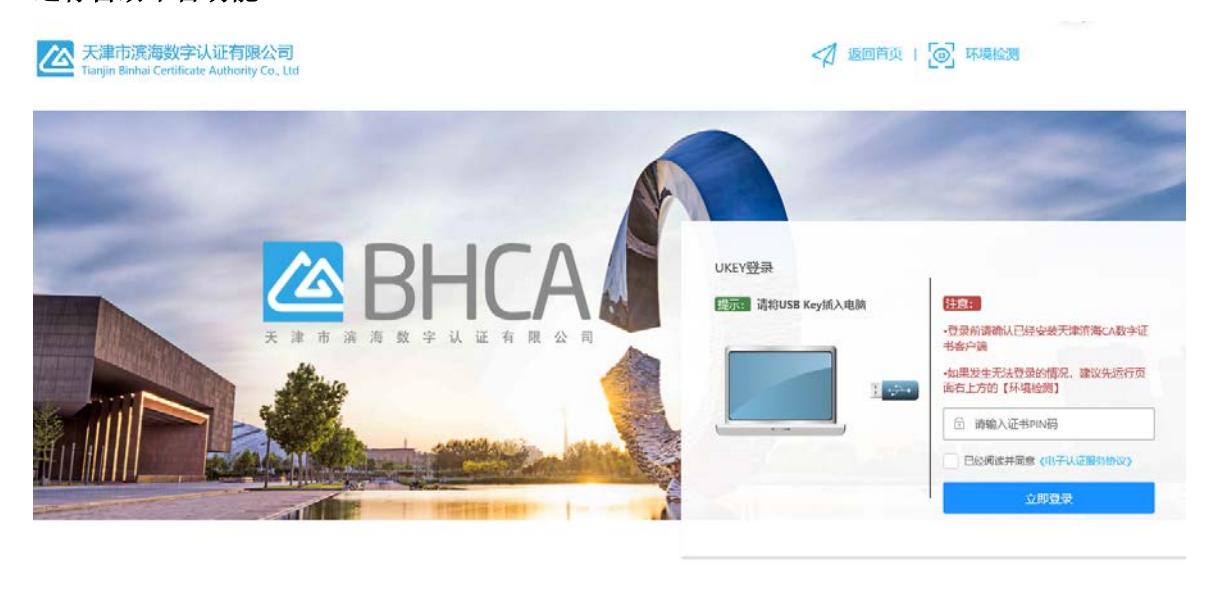

建议您使用Chrome Firefox IE10及以上版本浏览器浏览本网站 Copyright 2019-2029 @ 天津市滨海数字认证有限公司 All Rights Reserved 審議热线: 400-872-5550 津ICP备16002695号

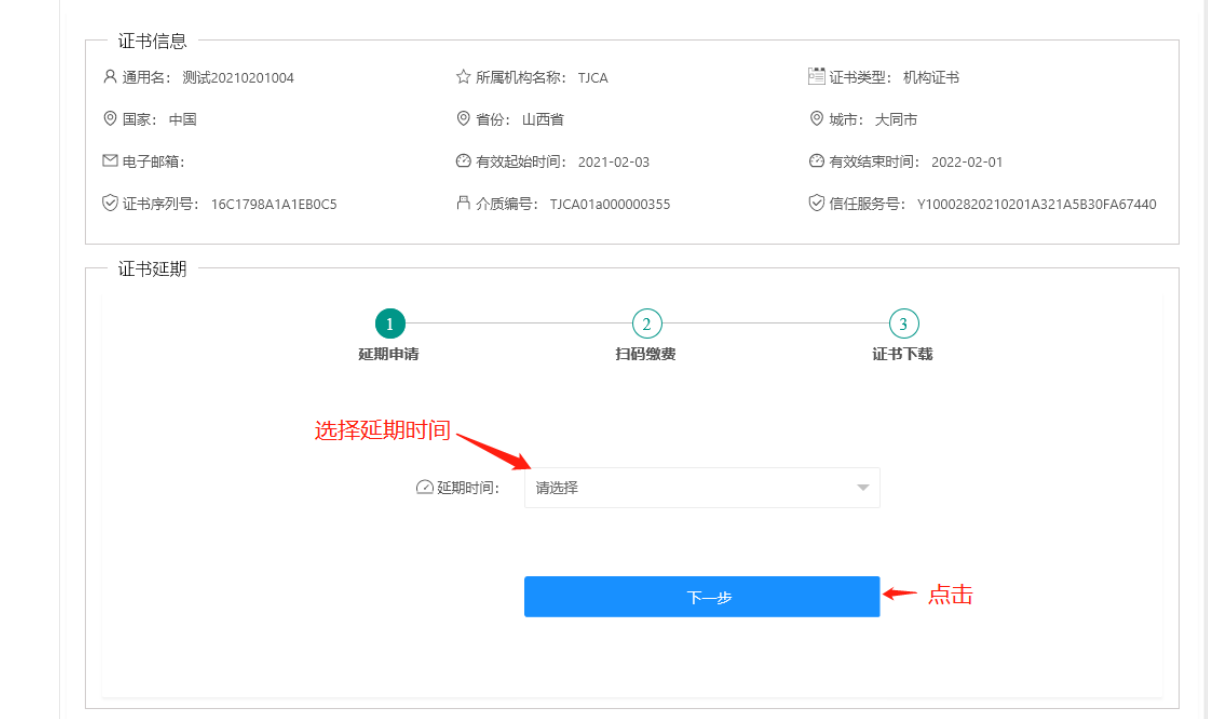

# 4.3.3 选择"延期申请"菜单项,选择需延期时限,点击"提交延期申请"。

# 4.3.4 大客户统一结算,无需缴费,系统会直接跳转到证书下载,点击"下载证书"。

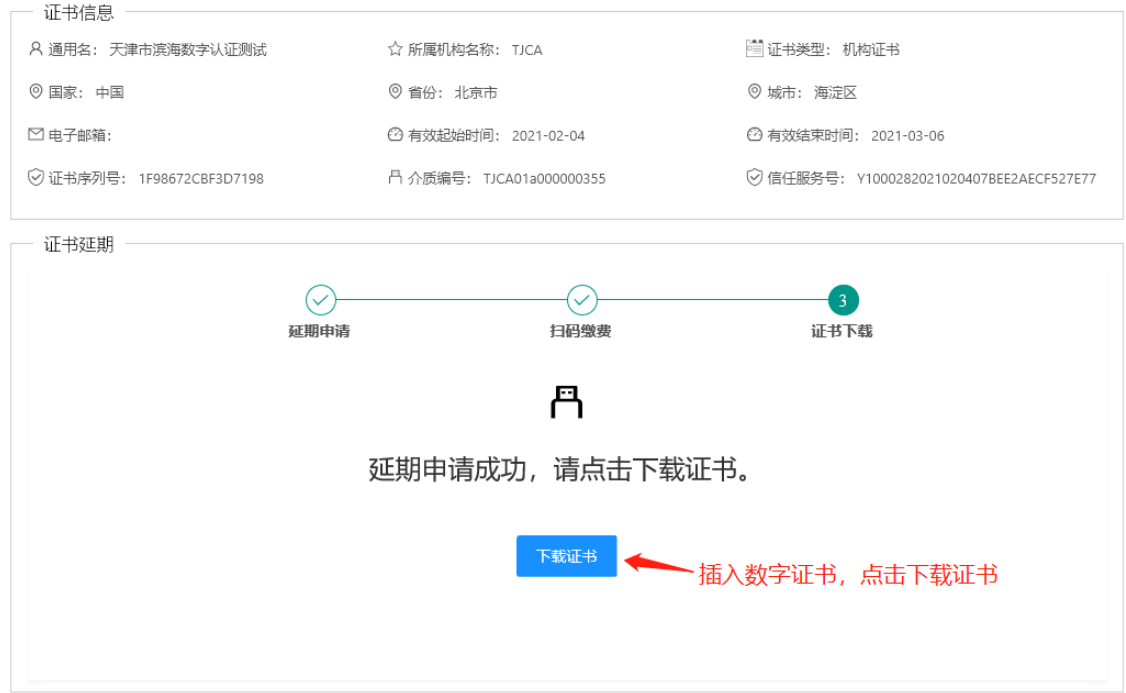

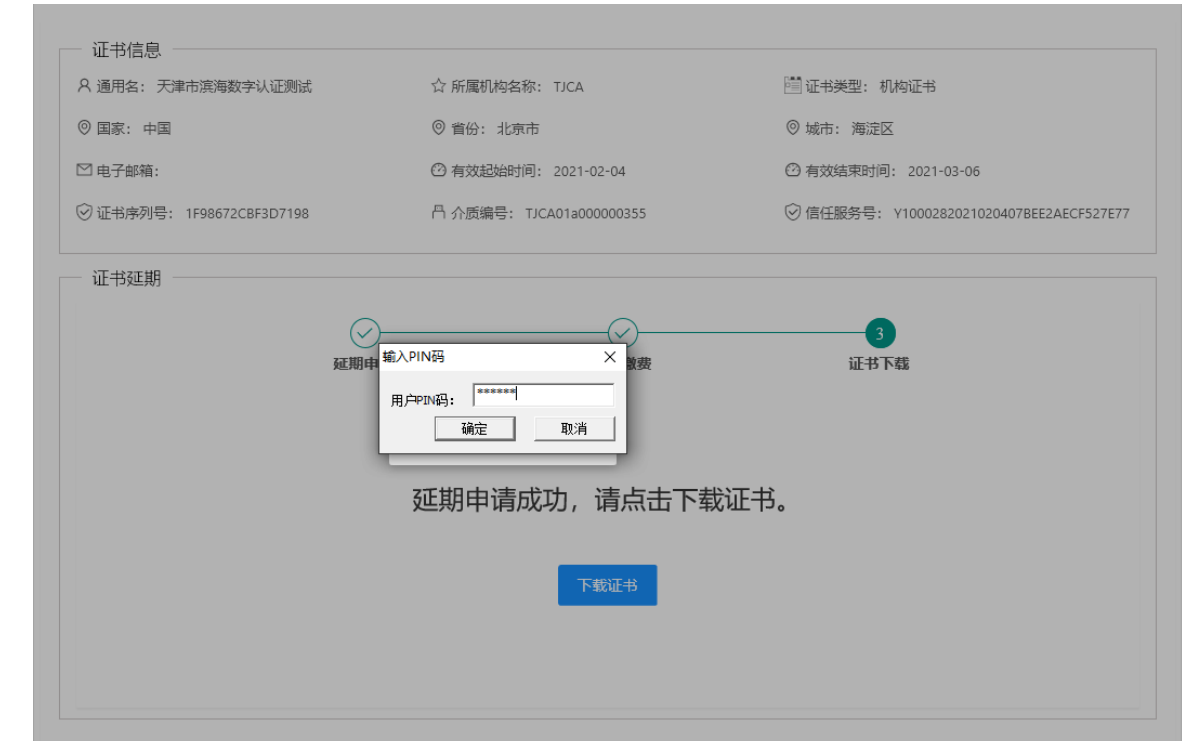

### 4.3.5 录入用户 PIN 码进行下载。

4.3.6 下载完成后,提示"下载完成,请重新登录系统",点击"确定"。

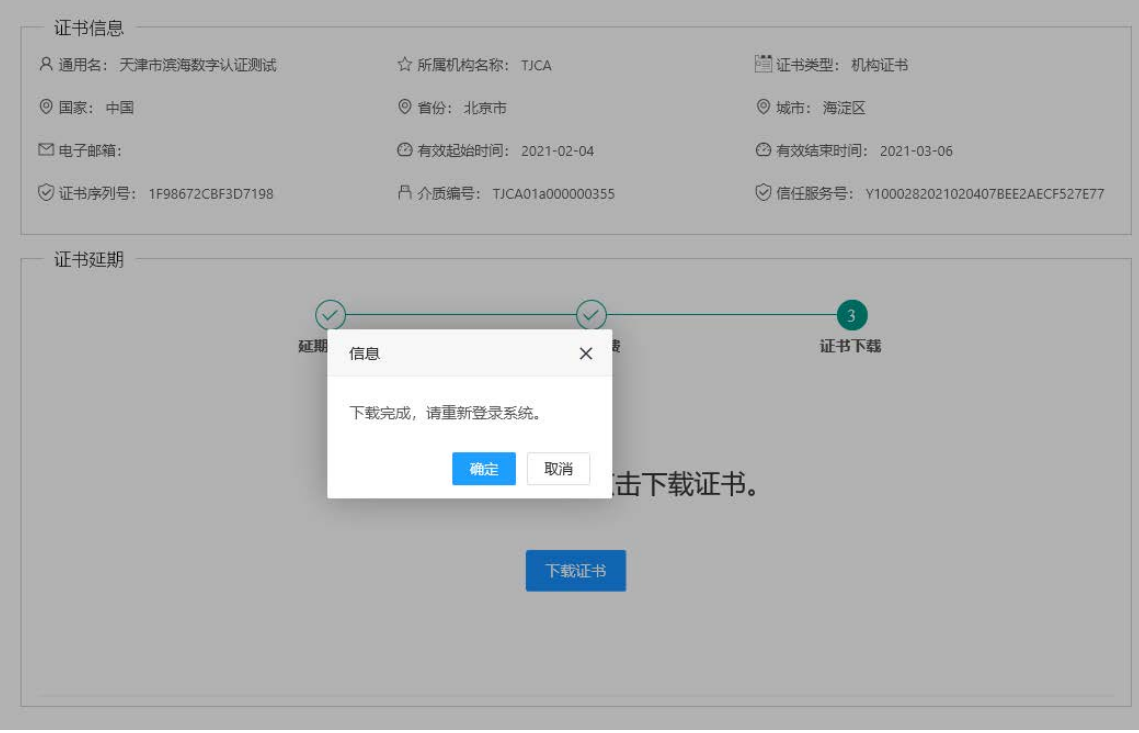

L

L

#### 4.3.7 回到登录页面,重新登录即可查看完成延期业务后的证书。

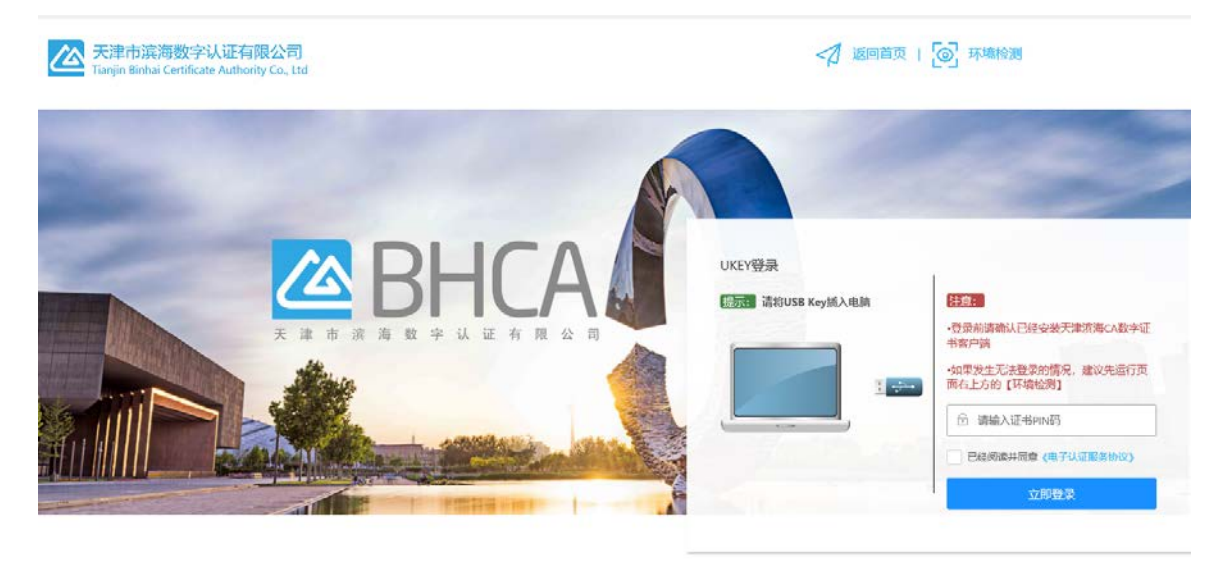

建议您使用Chrome,Firefox,IE10及以上版本浏览器浏览本网站 Copyright 2019-2029 @ 天津市浜海数字认证有限公司 All Rights Reserved 審脳热线: 400-872-5550 津ICP备16002695号

# 4.4 证书延期(介质类型:软盾;收费类型:大客户统一结算)

### 4.4.1 拥有数字证书的用户可直接登录系统,在证书到期前 90 天内, 在线办理证书续期更新业务。 4.4.2 请下载并登录滨海 PC 软盾客户端, 然后点击"立即登录"。

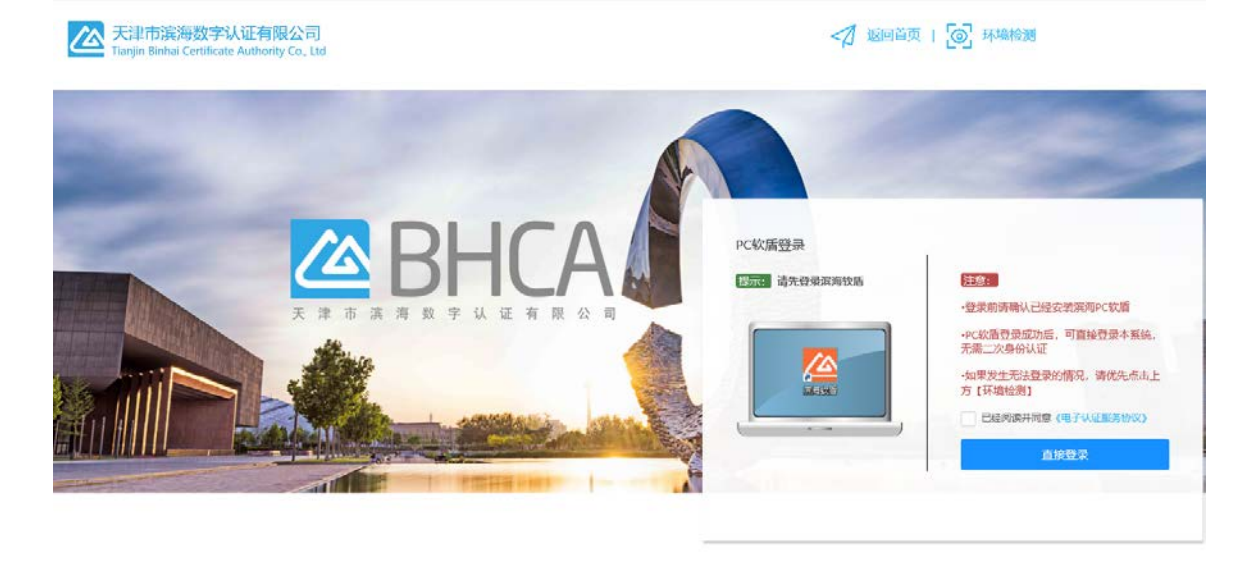

建议您使用Chrome,Firefox,IF10及以上版本浏览器浏览本网站 Copyright 2019-2029 @ 天津市滨海数字认证有限公司 All Rights Reserved 客服热线: 400-872-5550 津CP备16002695号

### 4.4.3 选择"延期申请"菜单项,选择需延期时限,点击"下一步"。

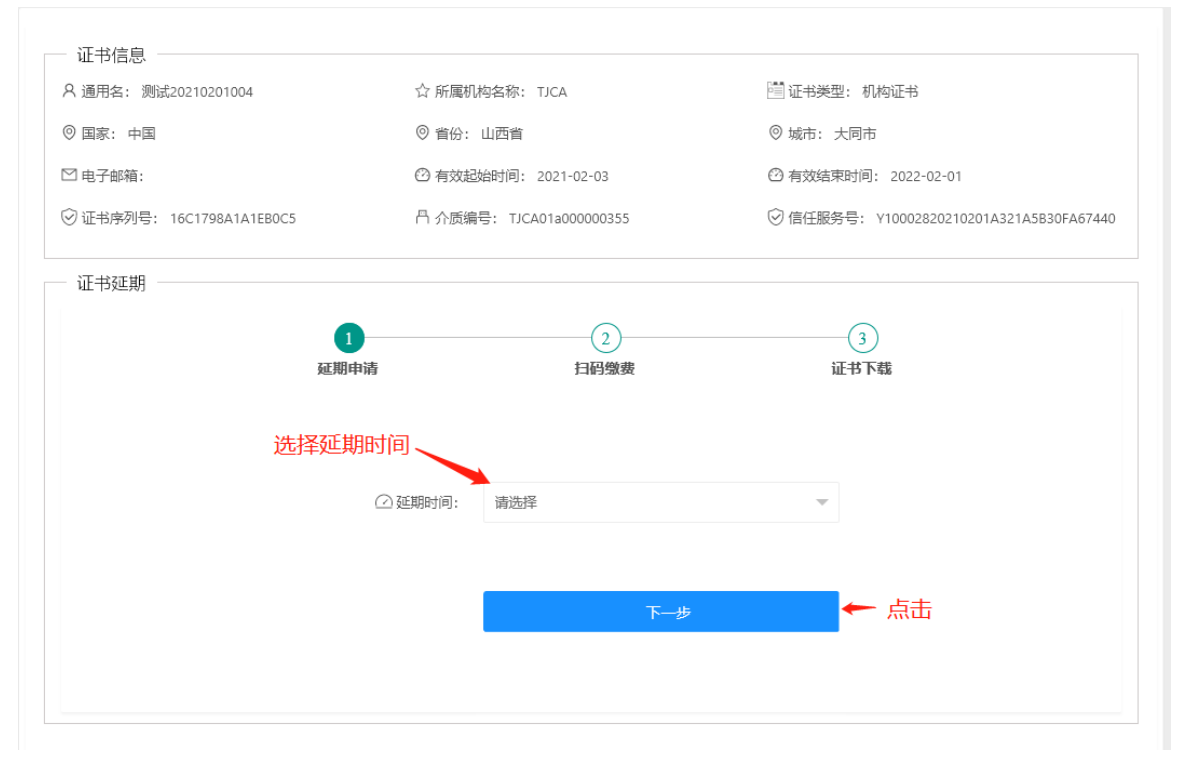

4.4.4 大客户统一结算,无需缴费,系统会直接跳转到证书下载,根据页面提示的"操作步骤",进行证 书下载。

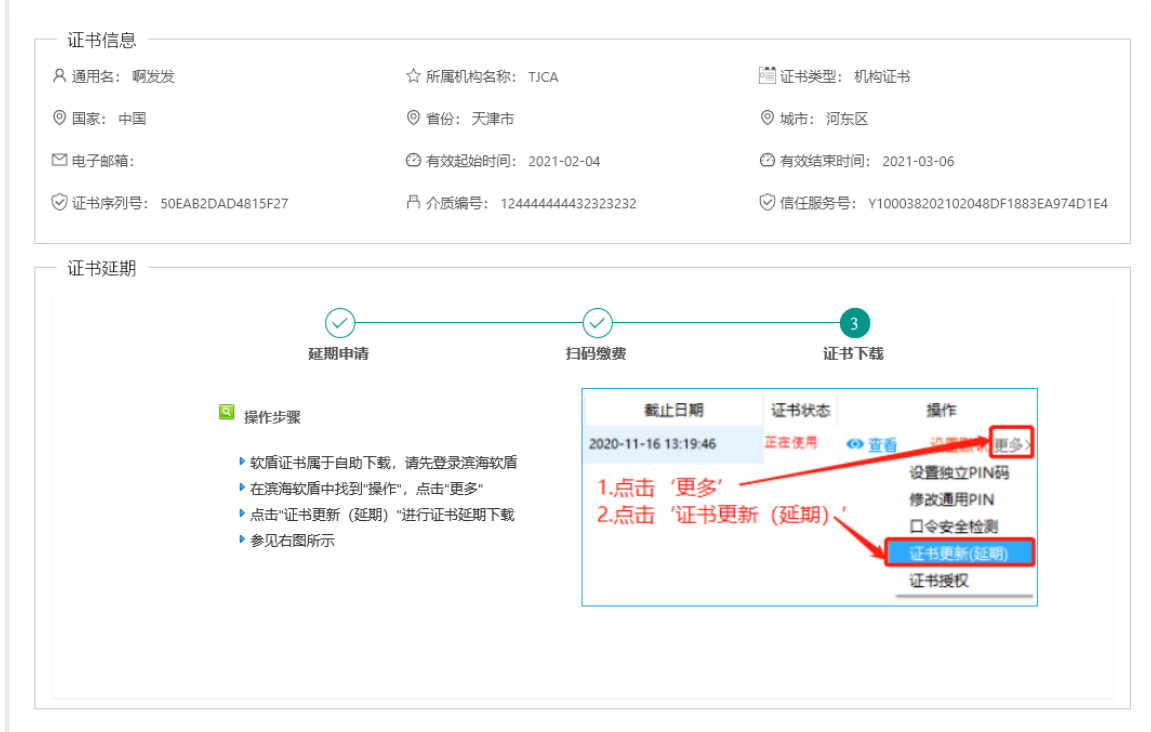

### 4.4.5 根据提示操作步骤完成下载后,重新登录即可查看完成延期业务后的证书。

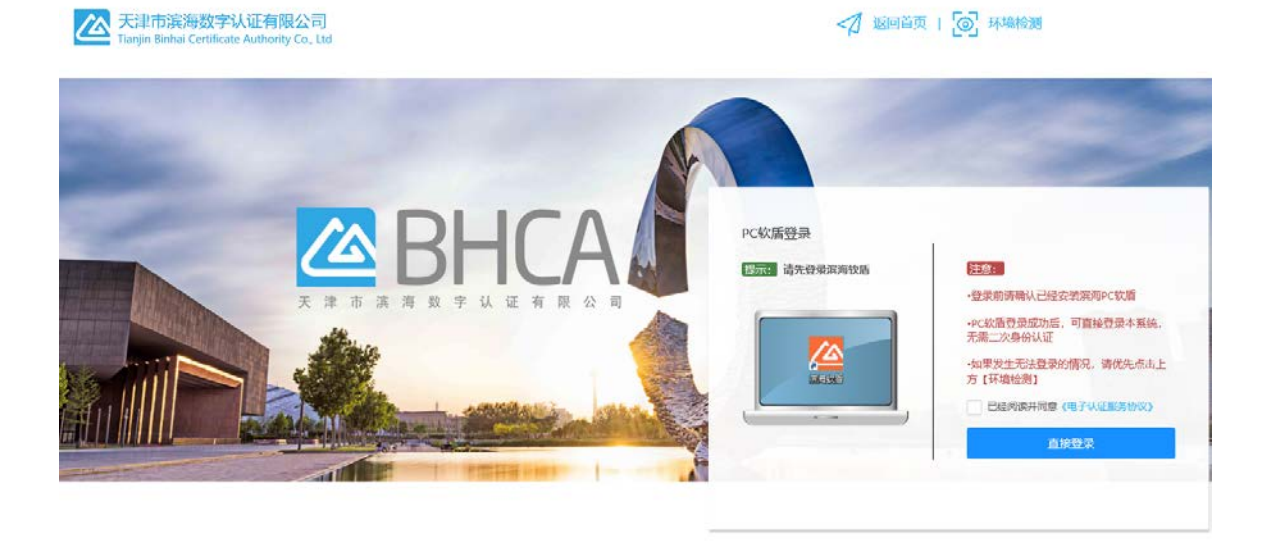

建议您便用Chrome,Firefox,IE10及以上版本浏览器浏览本网站 Copyright 2019-2029 @ 天津市滨海数字认证有限公司 All Rights Reserved 香服热纸; 400-872-5550 津CP备16002695号

# 5. 证书更新

# 5.1 机构证书变更(介质类型:UKey)

5.1.1 在自助服务系统主页导航栏里点击"证书变更", 并选择 UKey 登录。

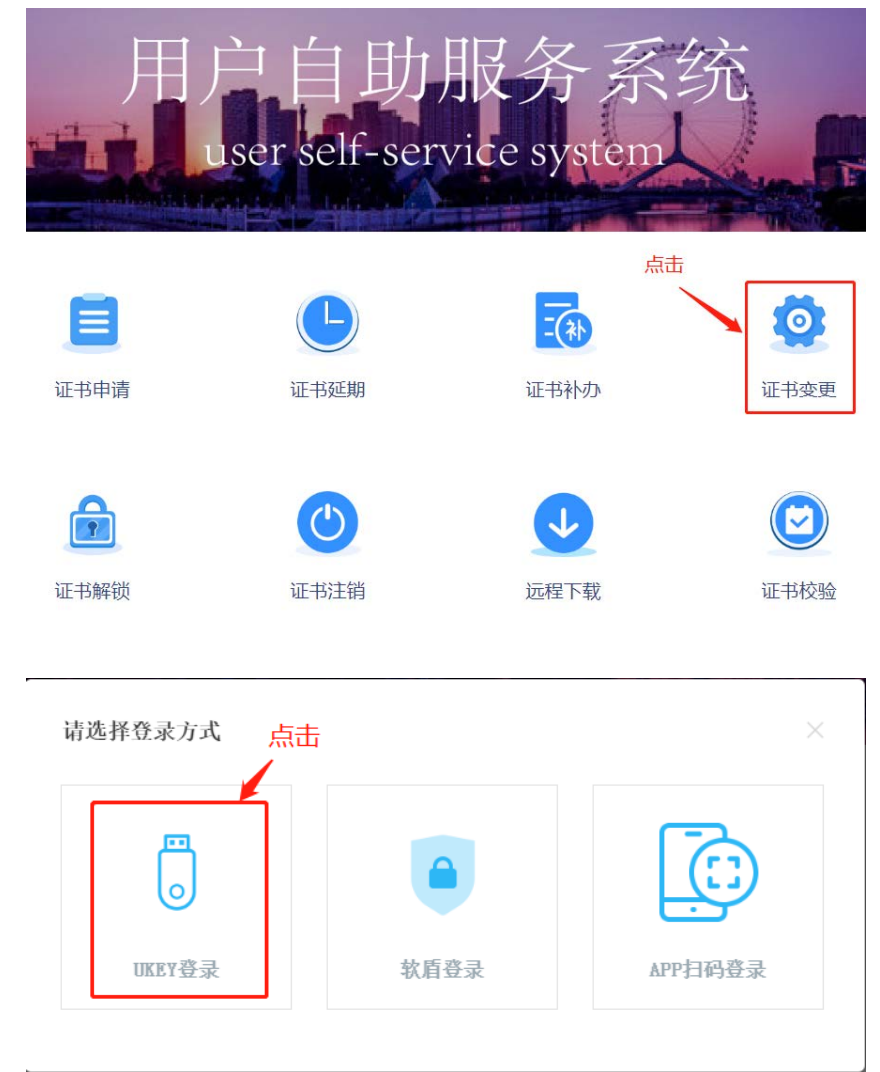

5.1.2 确认 UKey 已接入电脑, 录入 PIN 码并选中"已经阅读并同意《电子认证服务协议》", 点击"登 录",如无法登陆可点击"环境检测"进行问题排查。

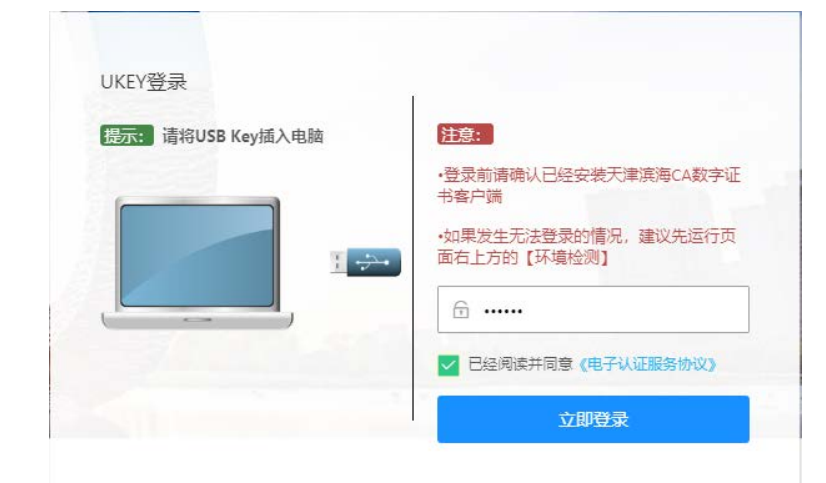

#### 5.1.3 选择"证书变更",按要求上传资料后点击"下一步"

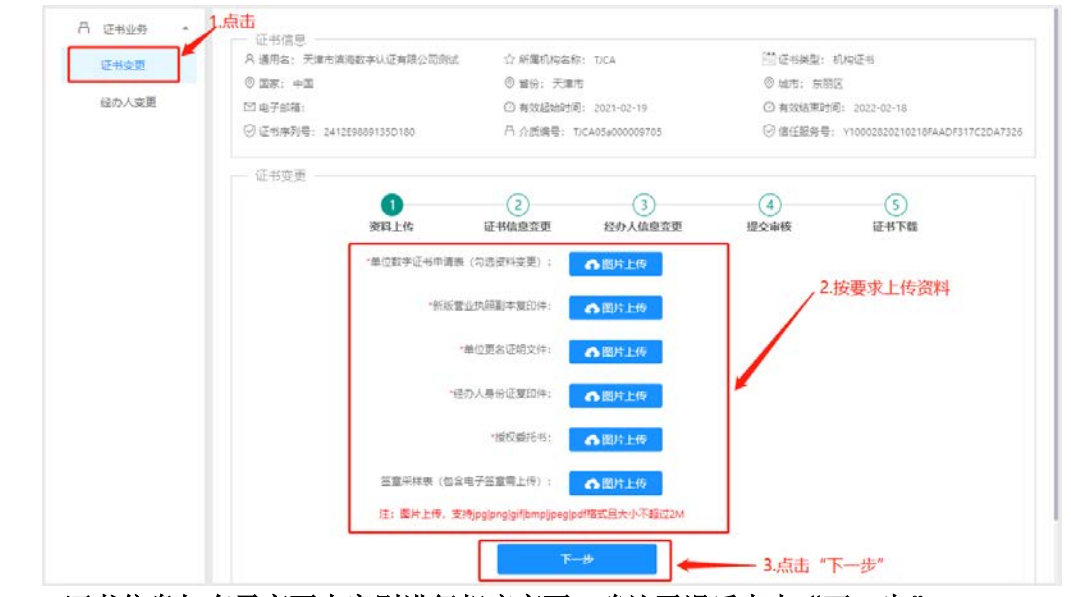

5.1.4 证书信息如有需变更内容则进行相应变更,确认无误后点击"下一步"

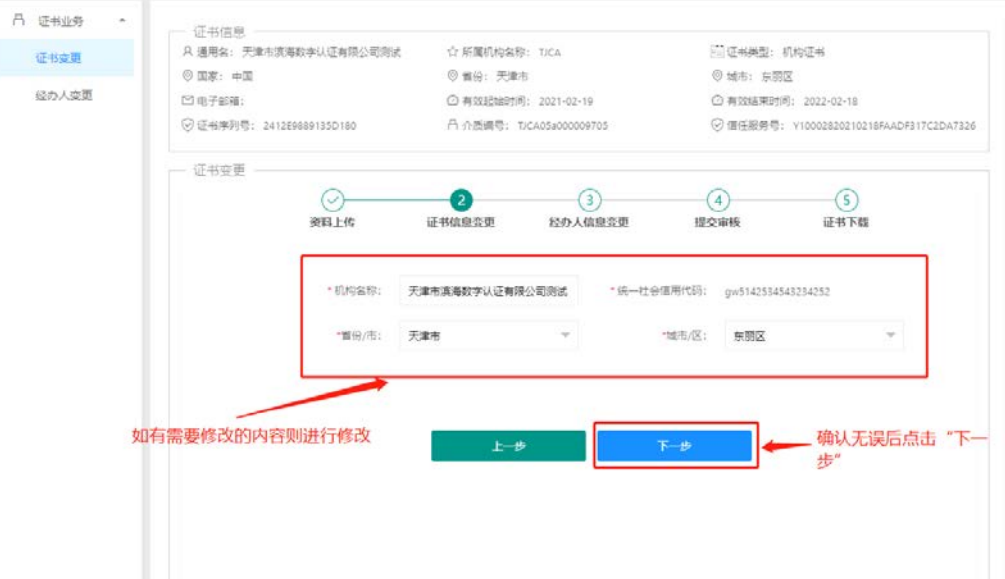

5.1.5 经办人信息如有需变更内容则进行相应变更,确认无误后点击"提交"

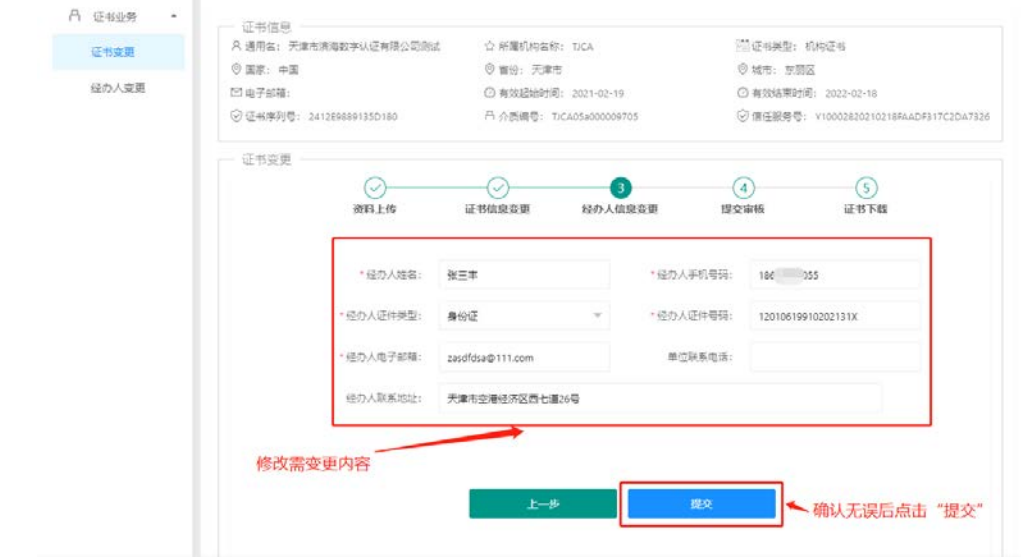

5.1.6 申请提交后,等短信接收审核结果

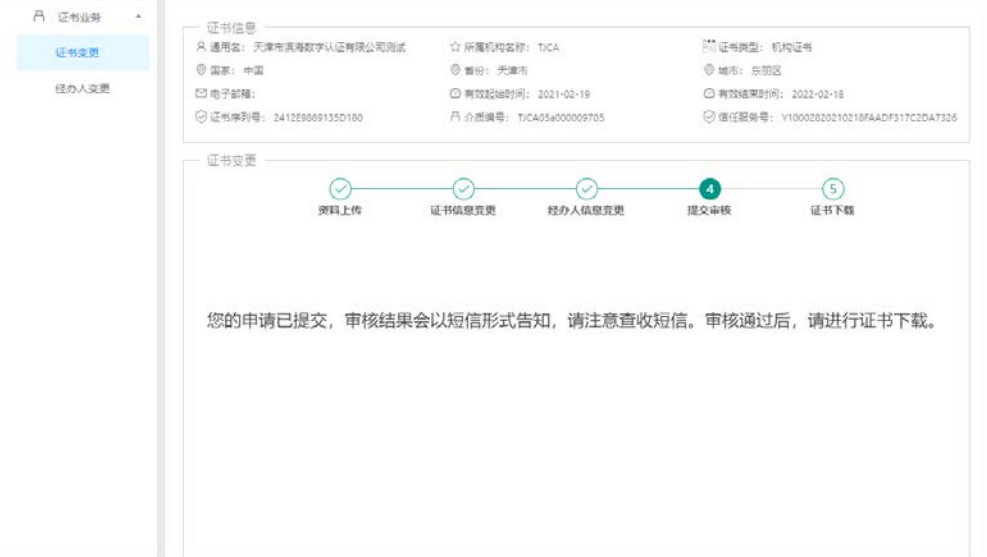

5.1.7 接到审核通过的短信后,登录系统,确认 UKey 接入电脑的状态下点击"下载证书",根据提示 录入"PIN 码",提示下载完成后重新登录系统即可

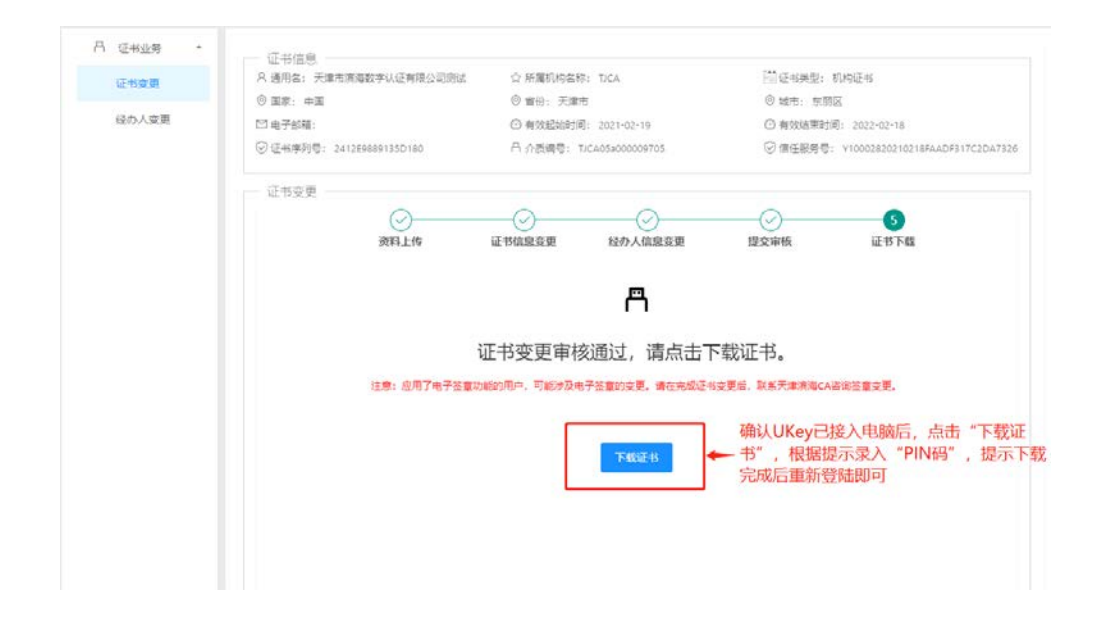

# 5.2 机构证书变更(介质类型:PC 软盾)

5.2.1 在自助服务系统主页导航栏里点击"证书变更",并选择软盾登录。

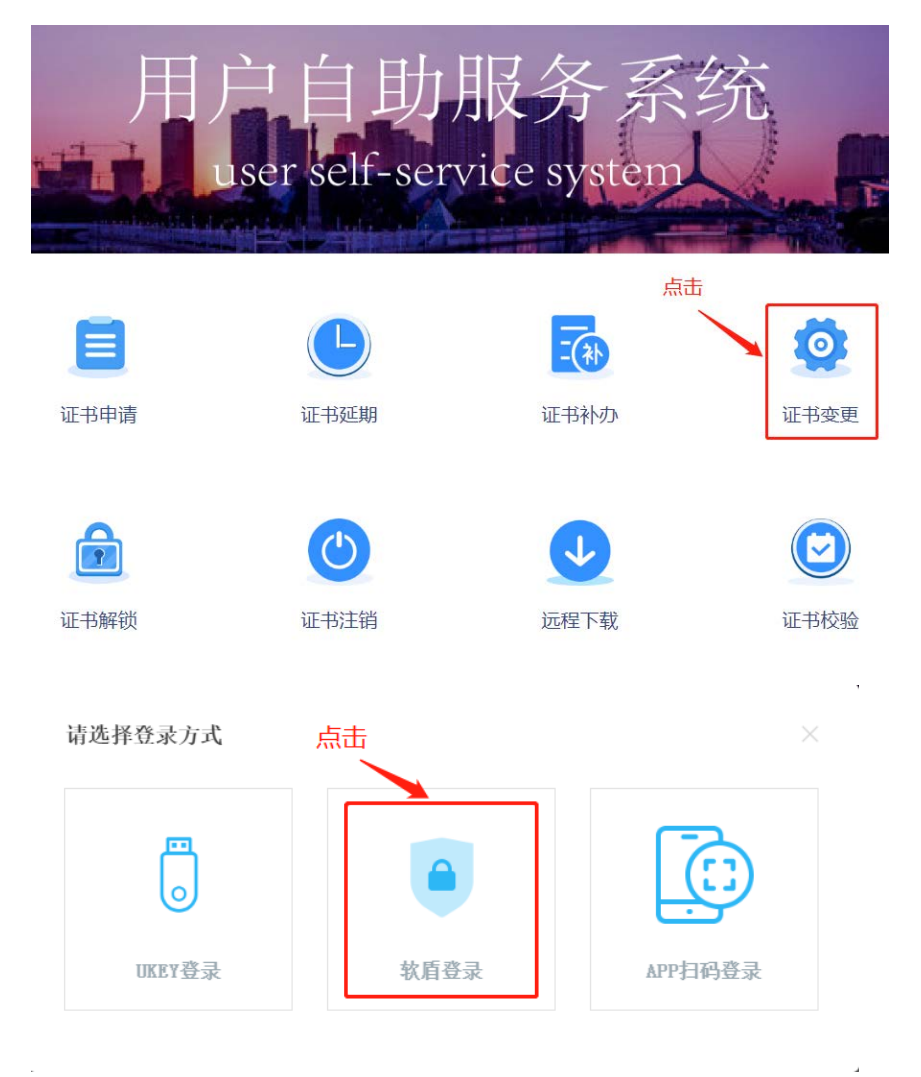

5.2.2 点击"直接登录",在 PC 软盾登录页录入用户名密码,即可登录。

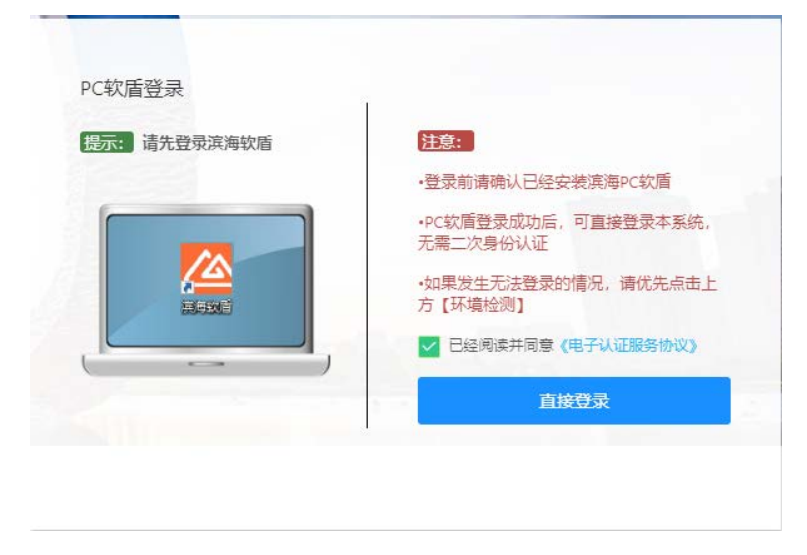

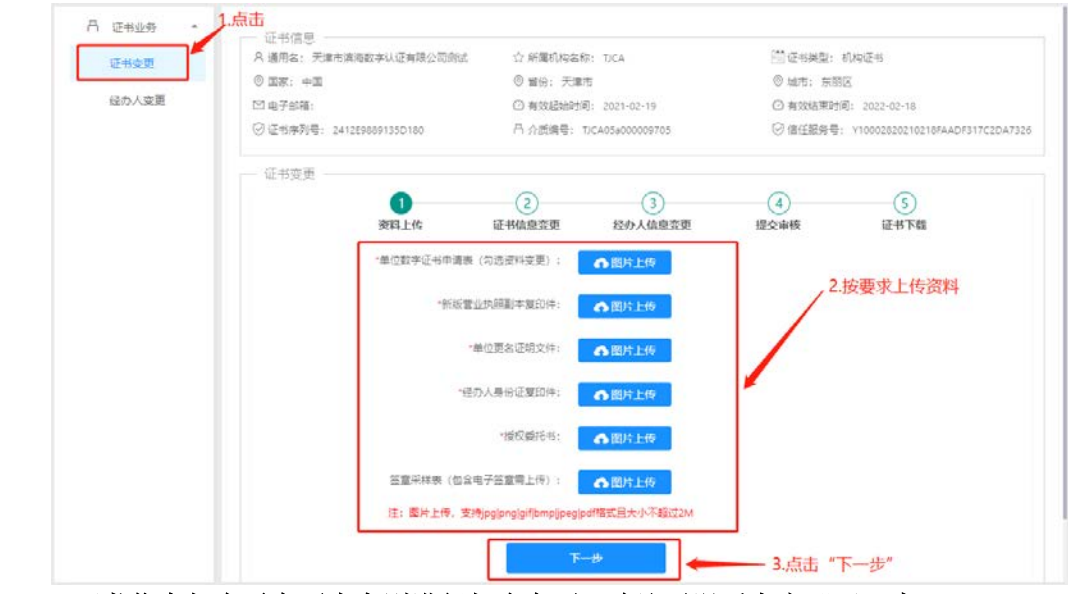

5.2.3 选择"证书变更",按要求上传资料后点击"下一步"

5.2.4 证书信息如有需变更内容则进行相应变更,确认无误后点击"下一步"

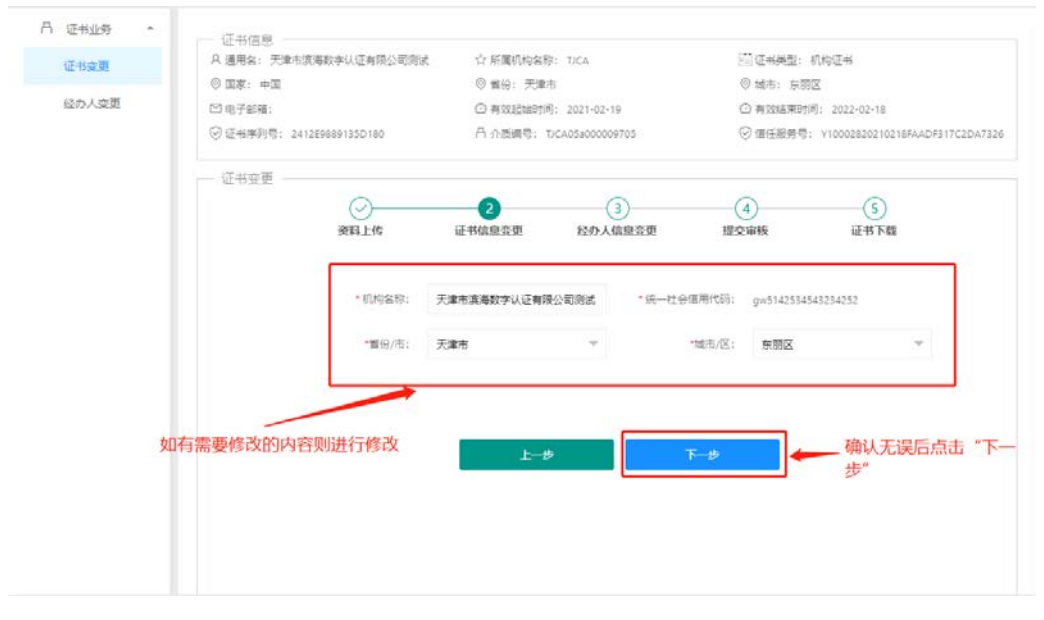

5.2.5 经办人信息如有需变更内容则进行相应变更,确认无误后点击"提交"

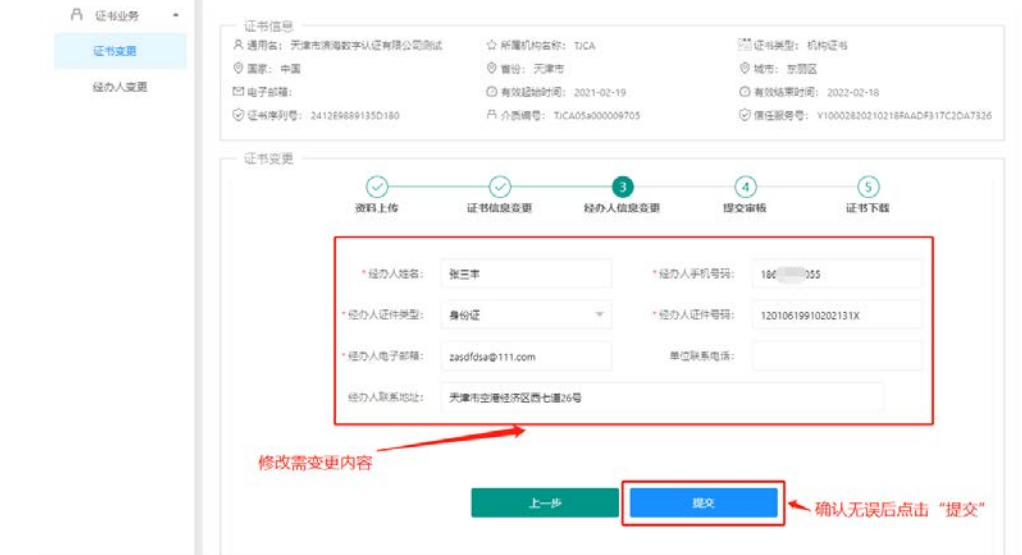

5.2.6 申请提交后,等短信接收审核结果

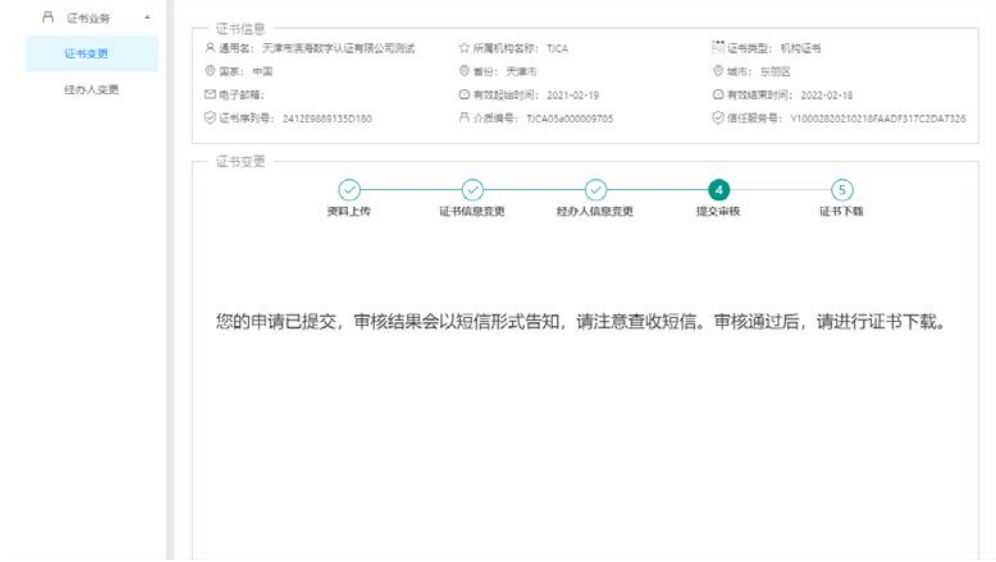

5.2.7 接到审核通过的短信后,按照页面提示操作步骤进行证书下载即可

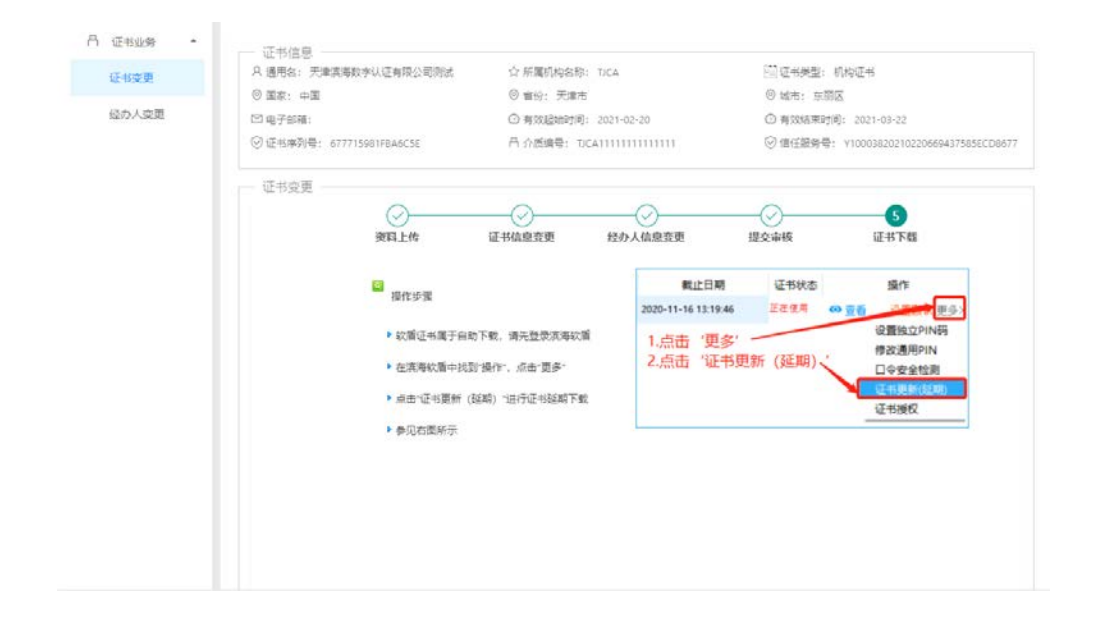

# 5.3 机构证书变更(介质类型:滨海软盾 APP)

5.3.1 在自助服务系统主页导航栏里点击"证书变更", 并选择 APP 扫码登录。

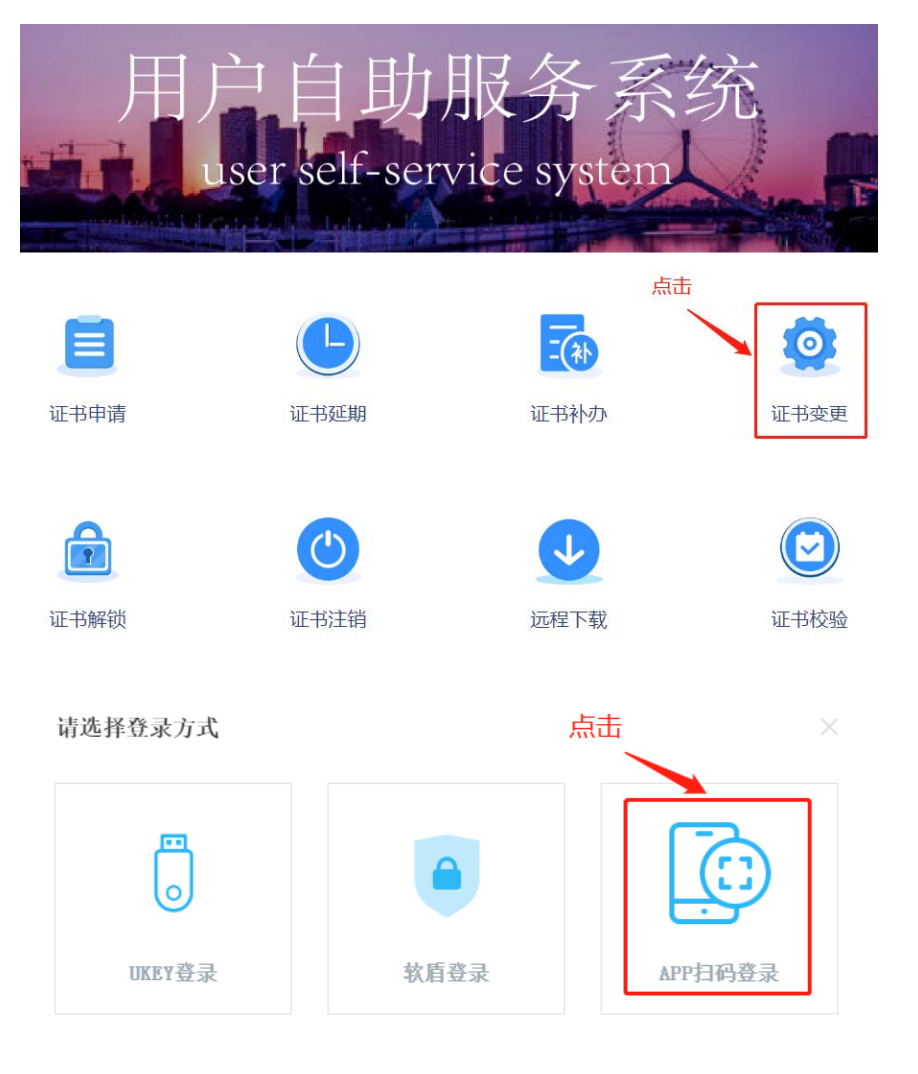

5.3.2 使用手机端 APP "滨海软盾",扫面二维码后录入 PIN 码即可登录。

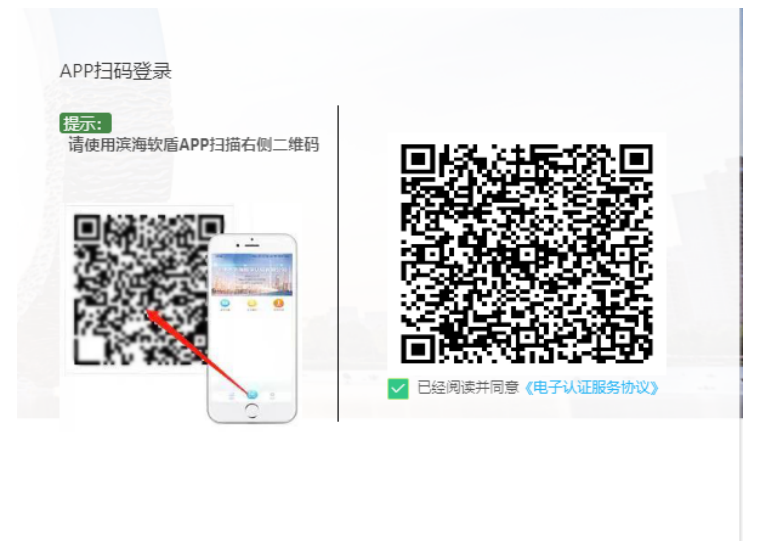

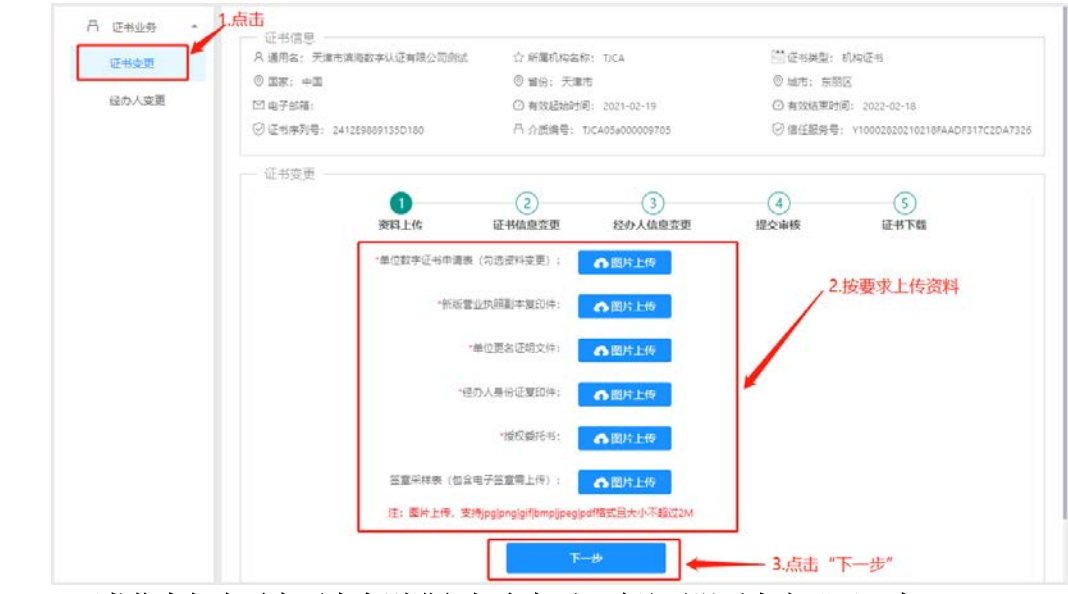

5.3.3 选择"证书变更",按要求上传资料后点击"下一步"

5.3.4 证书信息如有需变更内容则进行相应变更,确认无误后点击"下一步"

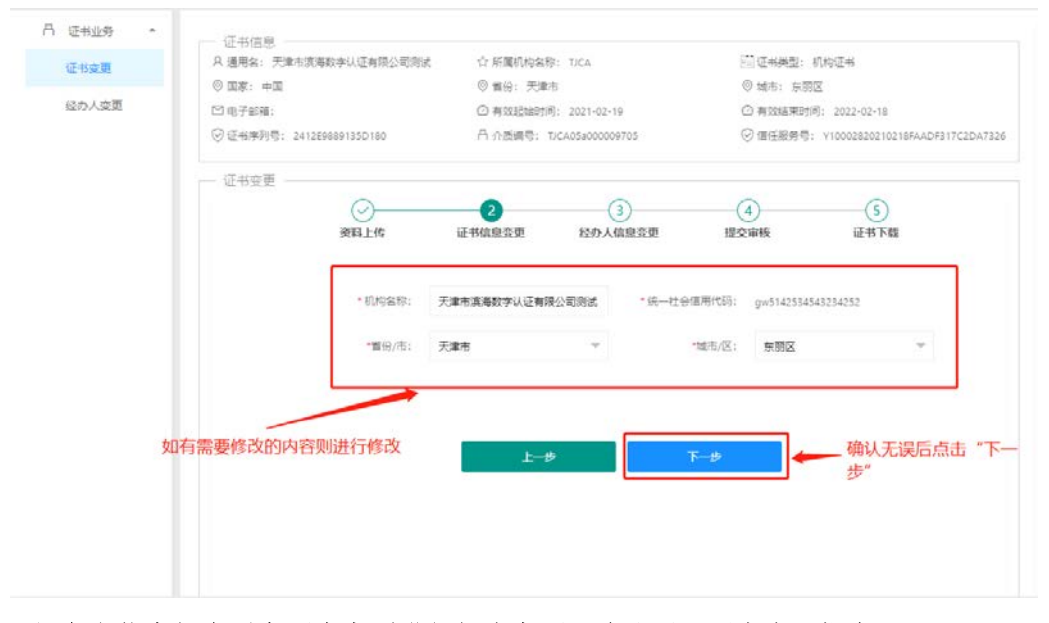

5.3.5 经办人信息如有需变更内容则进行相应变更,确认无误后点击"提交"

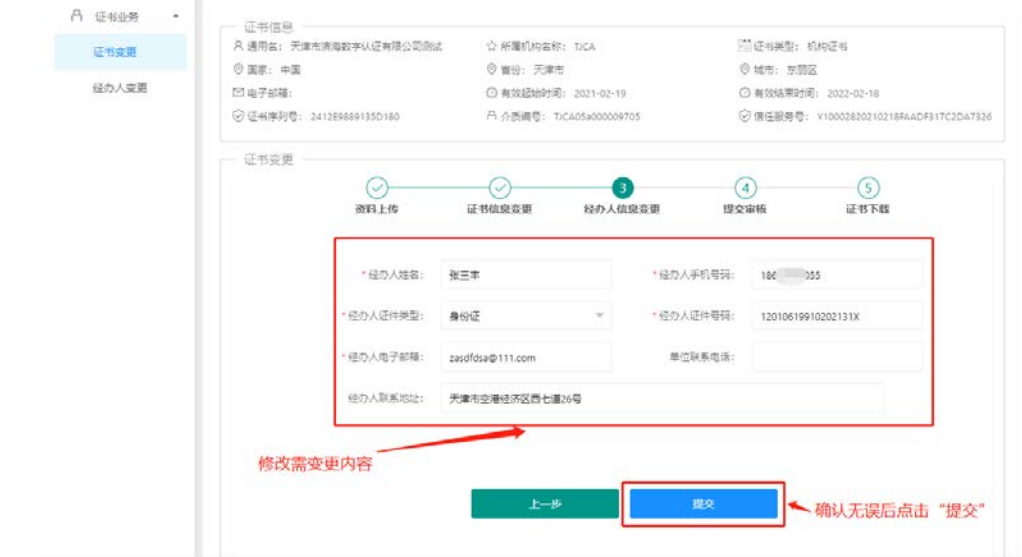

5.3.6 申请提交后,等短信接收审核结果

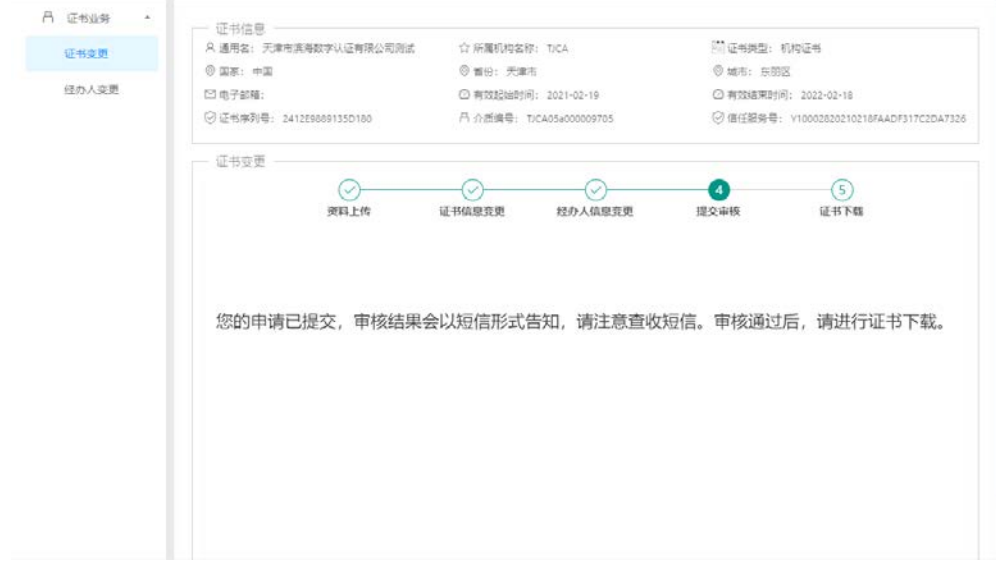

5.3.7 接到审核通过的短信后,按照页面提示操作步骤进行证书下载即可

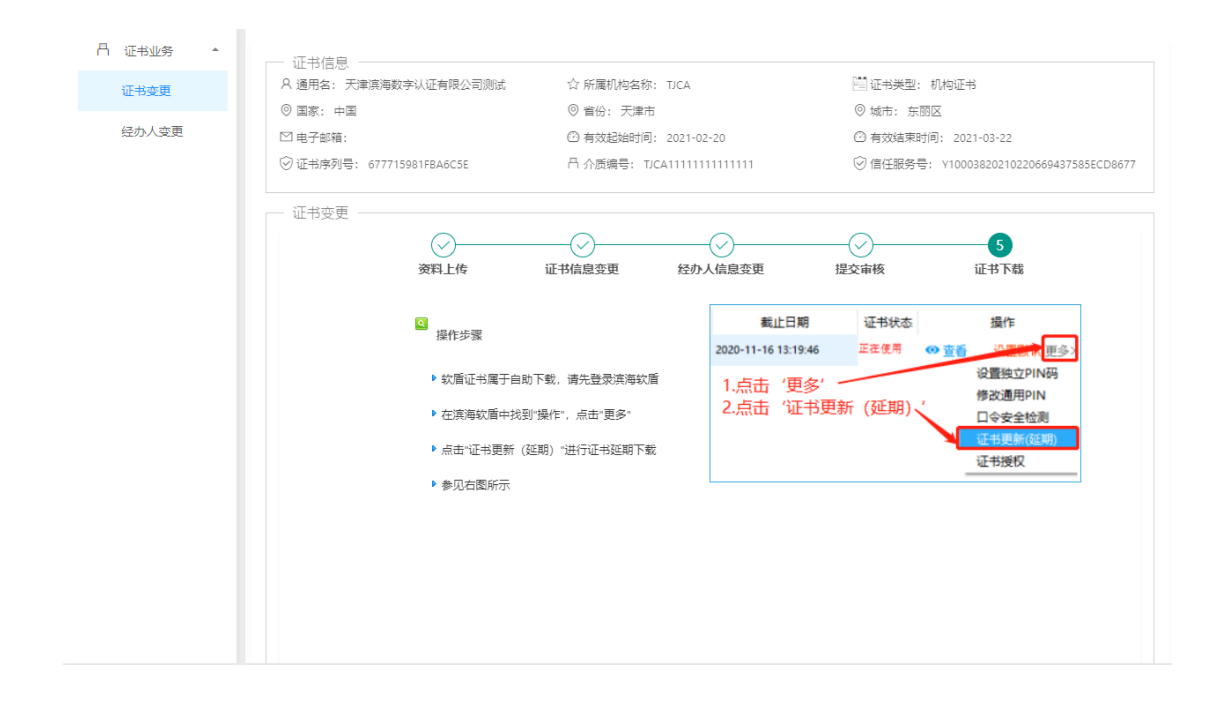

# 5.4 法人证书变更(介质类型:UKey)

5.4.1 在自助服务系统主页导航栏里点击"证书变更", 并选择 UKey 登录。

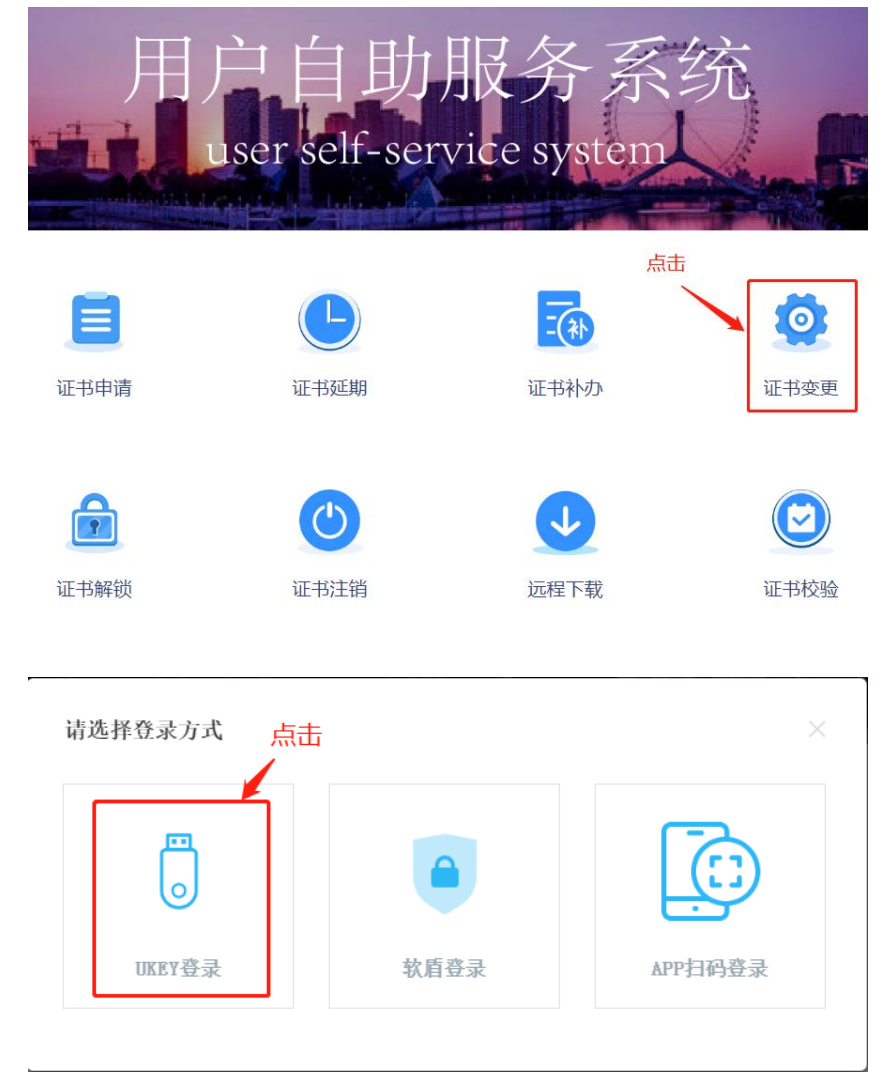

5.4.2 确认 UKey 已接入电脑, 录入 PIN 码并选中"已经阅读并同意《电子认证服务协议》", 点击"登 录",如无法登陆可点击"环境检测"进行问题排查。

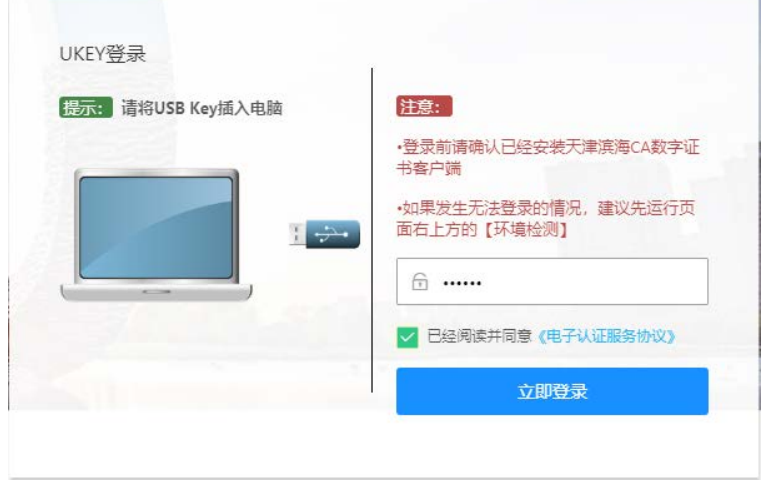

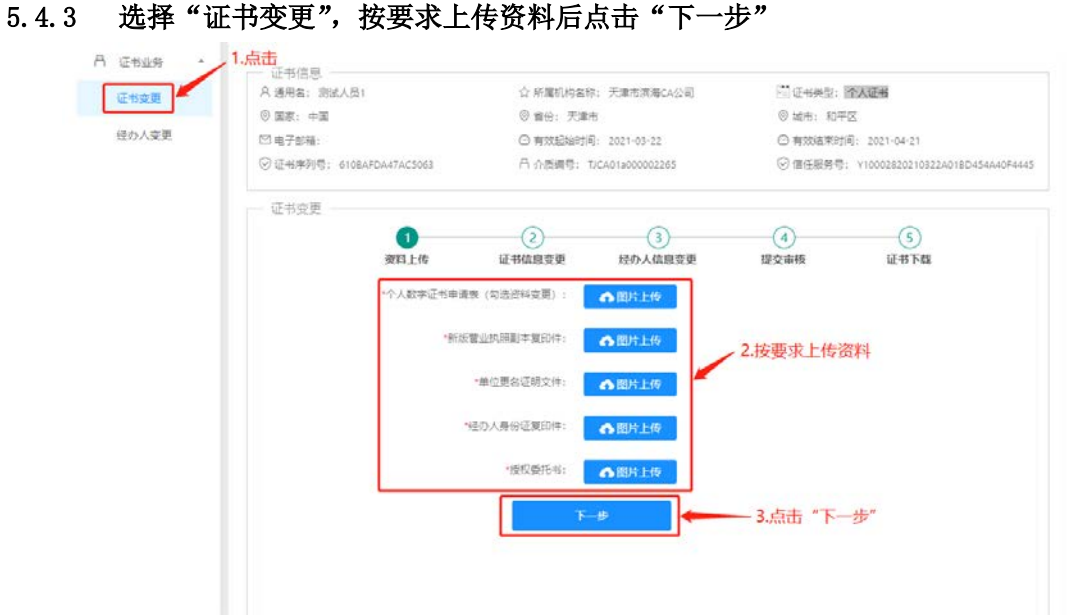

### 5.4.4 证书信息如有需变更内容则进行相应变更,确认无误后点击"下一步"

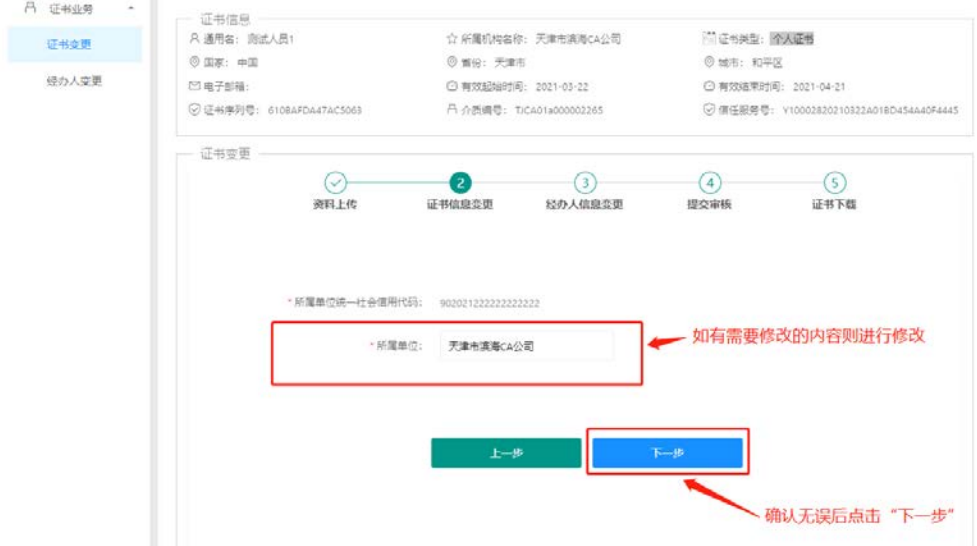

### 5.4.5 经办人信息如有需变更内容则进行相应变更,确认无误后点击"提交"

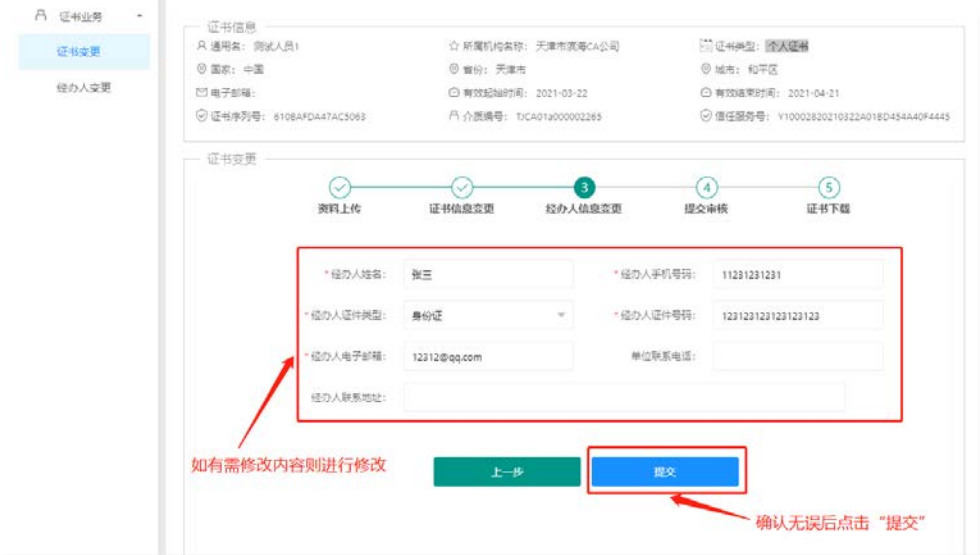

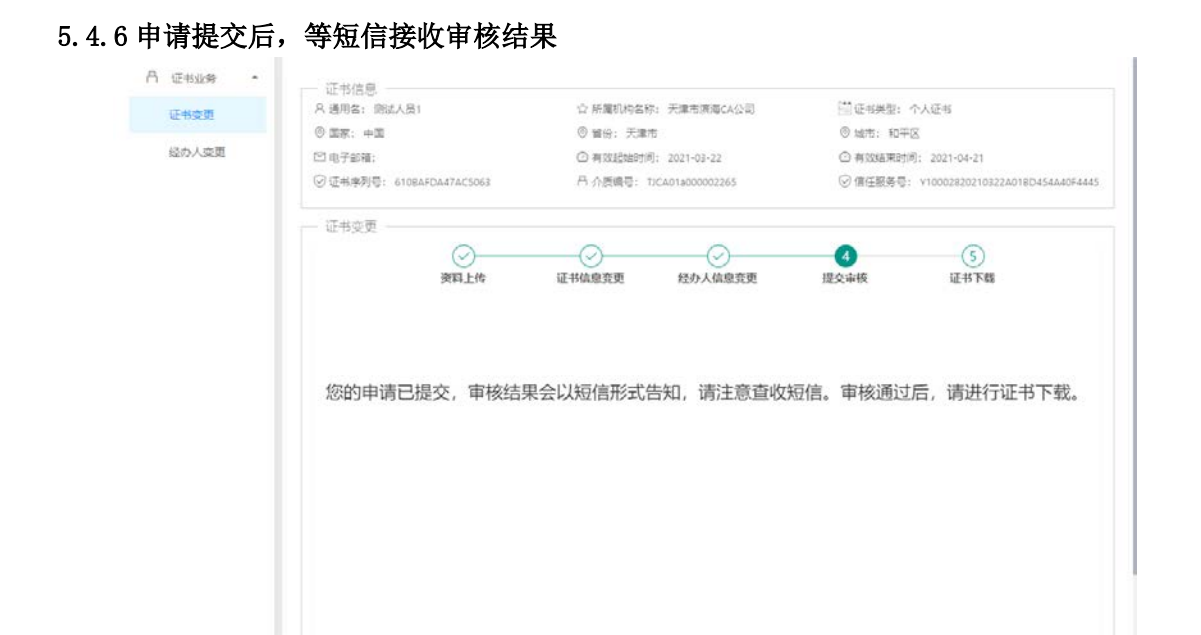

5.4.7 接到审核通过的短信后,登录系统,确认 UKey 接入电脑的状态下点击"下载证书",根据提示 录入"PIN 码",提示下载完成后重新登录系统即可

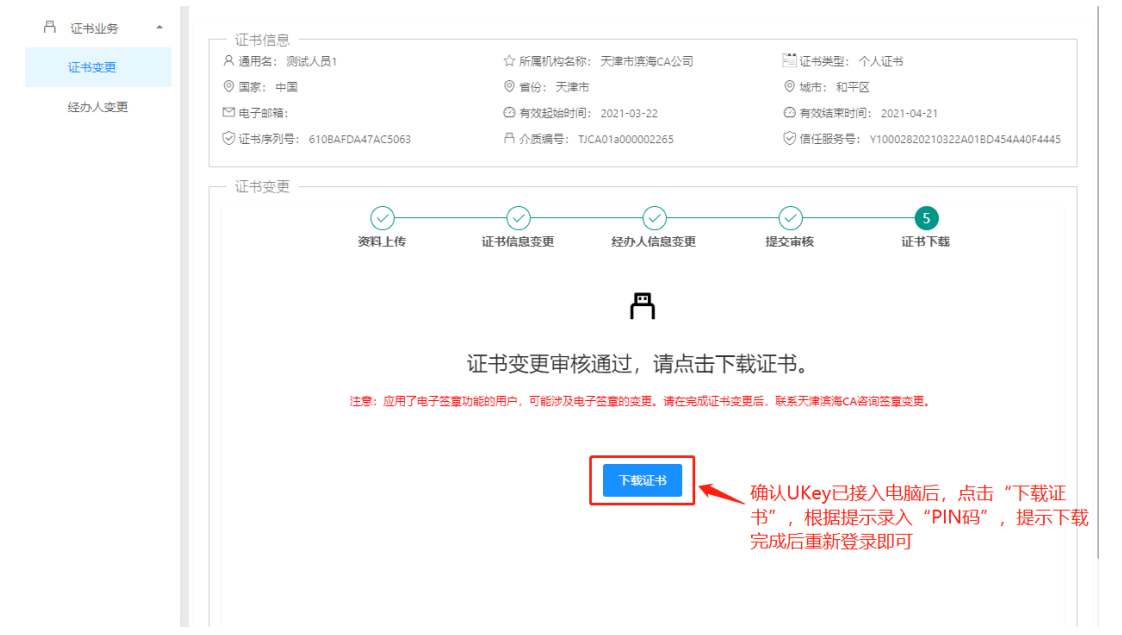

# 5.5 法人证书变更(介质类型:PC 软盾)

5.5.1 在自助服务系统主页导航栏里点击"证书变更",并选择软盾登录。

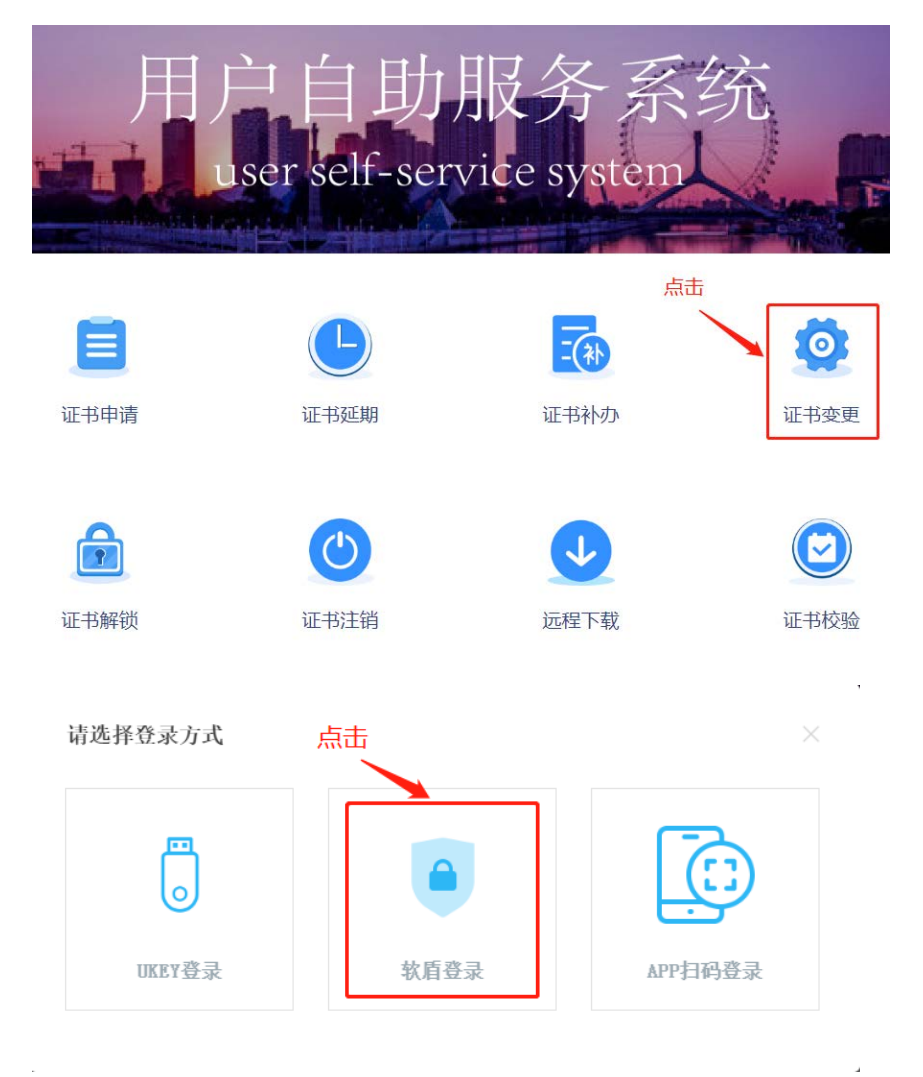

5.5.2 点击"直接登录",在 PC 软盾登录页录入用户名密码,即可登录。

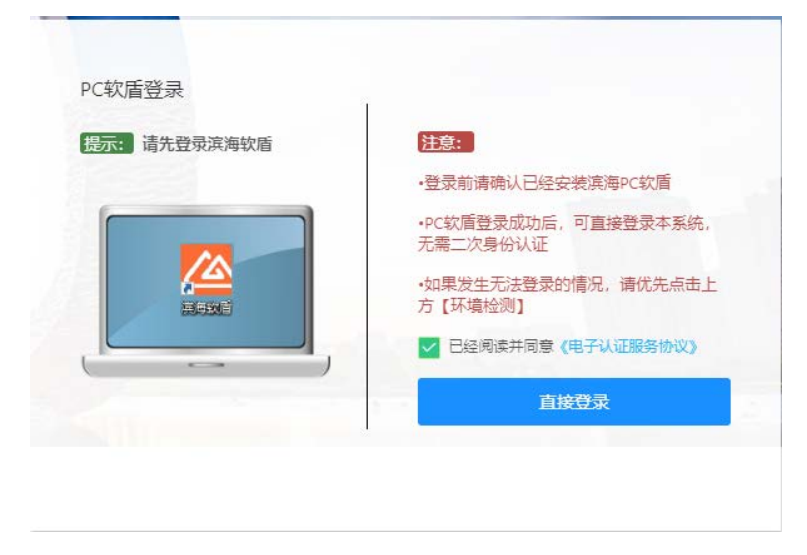

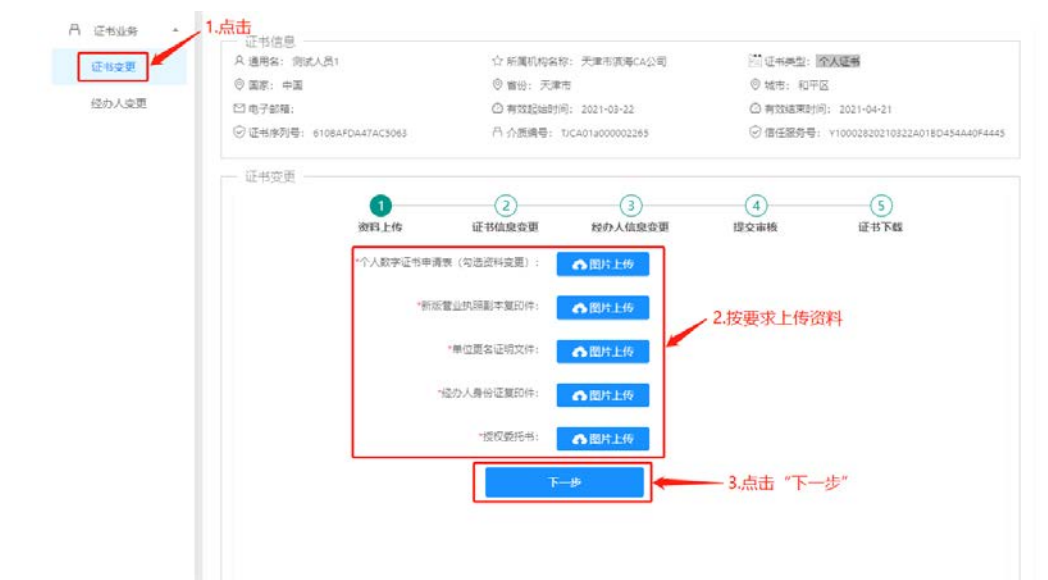

#### 5.5.3 选择"证书变更",按要求上传资料后点击"下一步"

#### 5.5.4 证书信息如有需变更内容则进行相应变更,确认无误后点击"下一步"

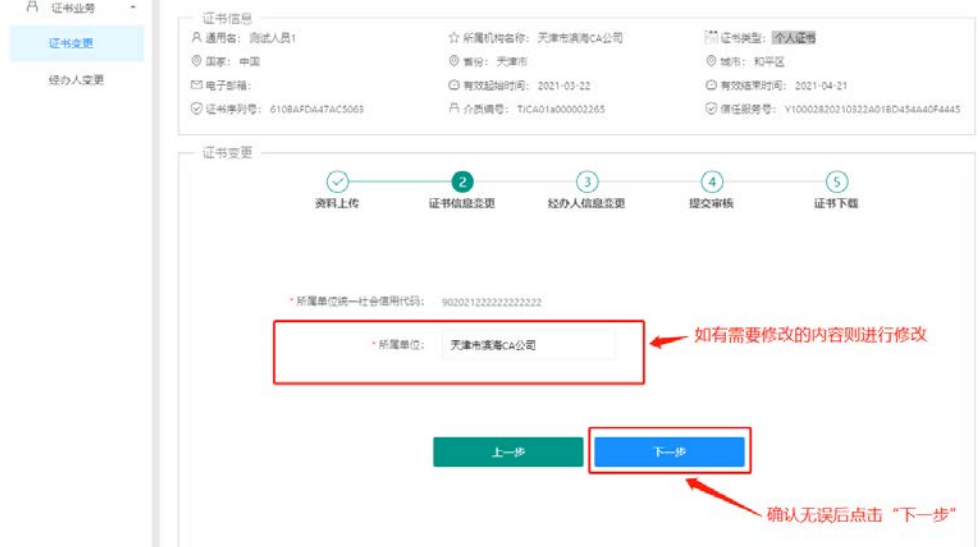

### 5.5.5 经办人信息如有需变更内容则进行相应变更,确认无误后点击"提交"

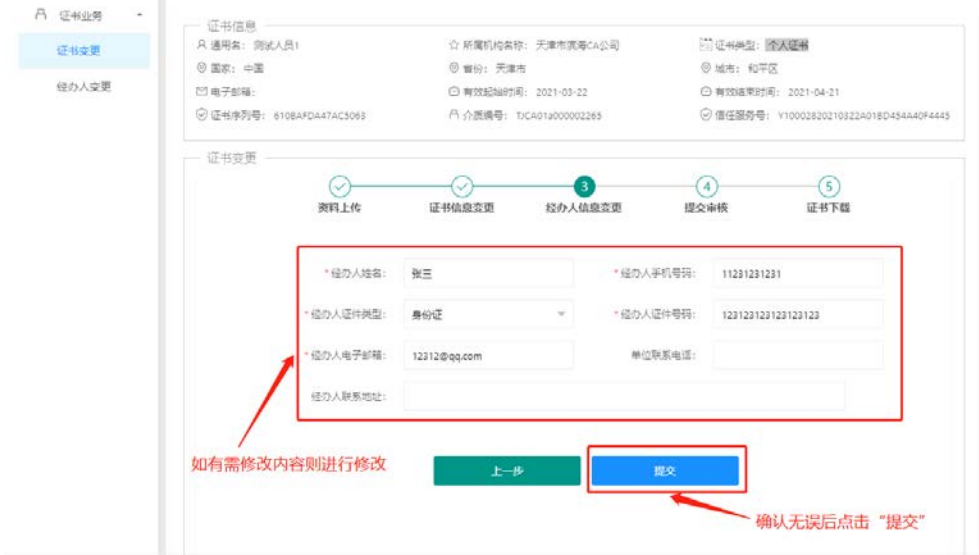

### 5.5.6 申请提交后,等短信接收审核结果

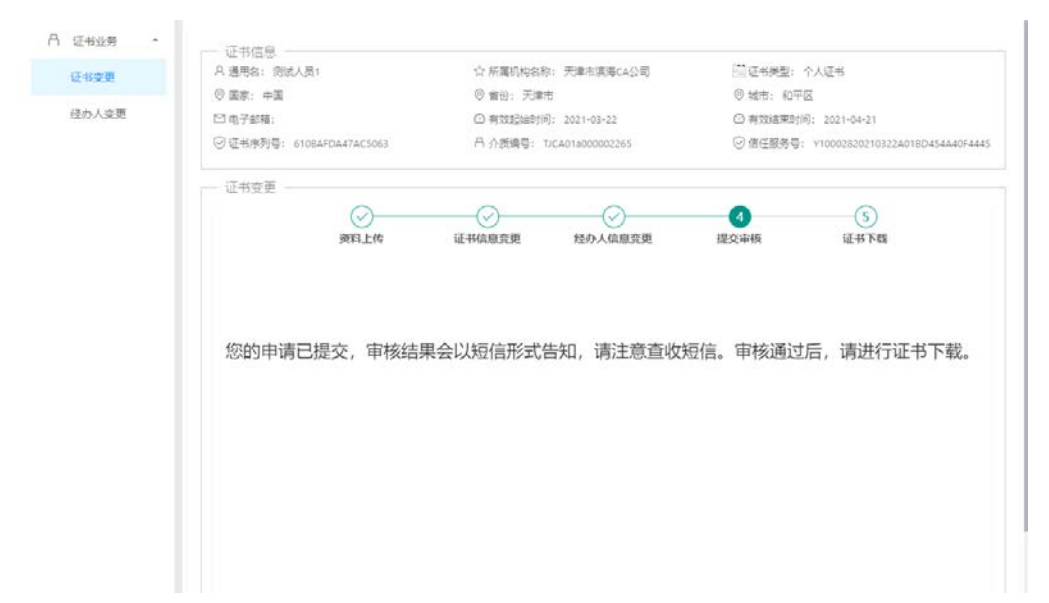

### 5.5.7 接到审核通过的短信后,按照页面提示操作步骤进行证书下载即可

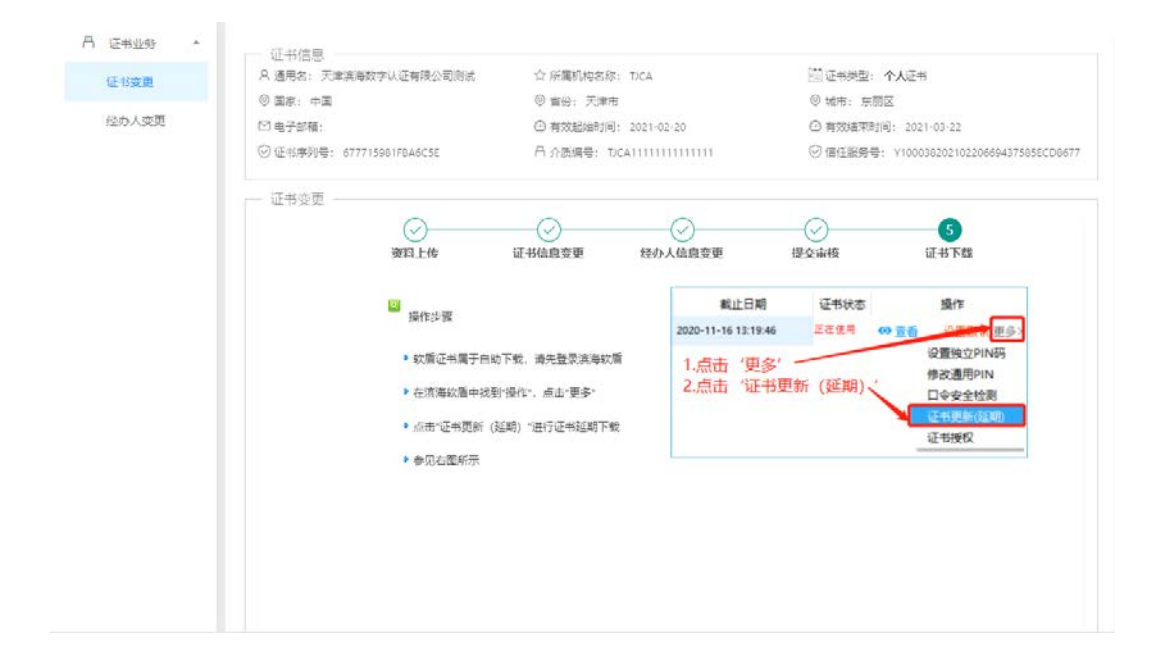

# 5.6 法人证书变更(介质类型:滨海软盾 APP)

5.6.1 在自助服务系统主页导航栏里点击"证书变更", 并选择 APP 扫码登录。

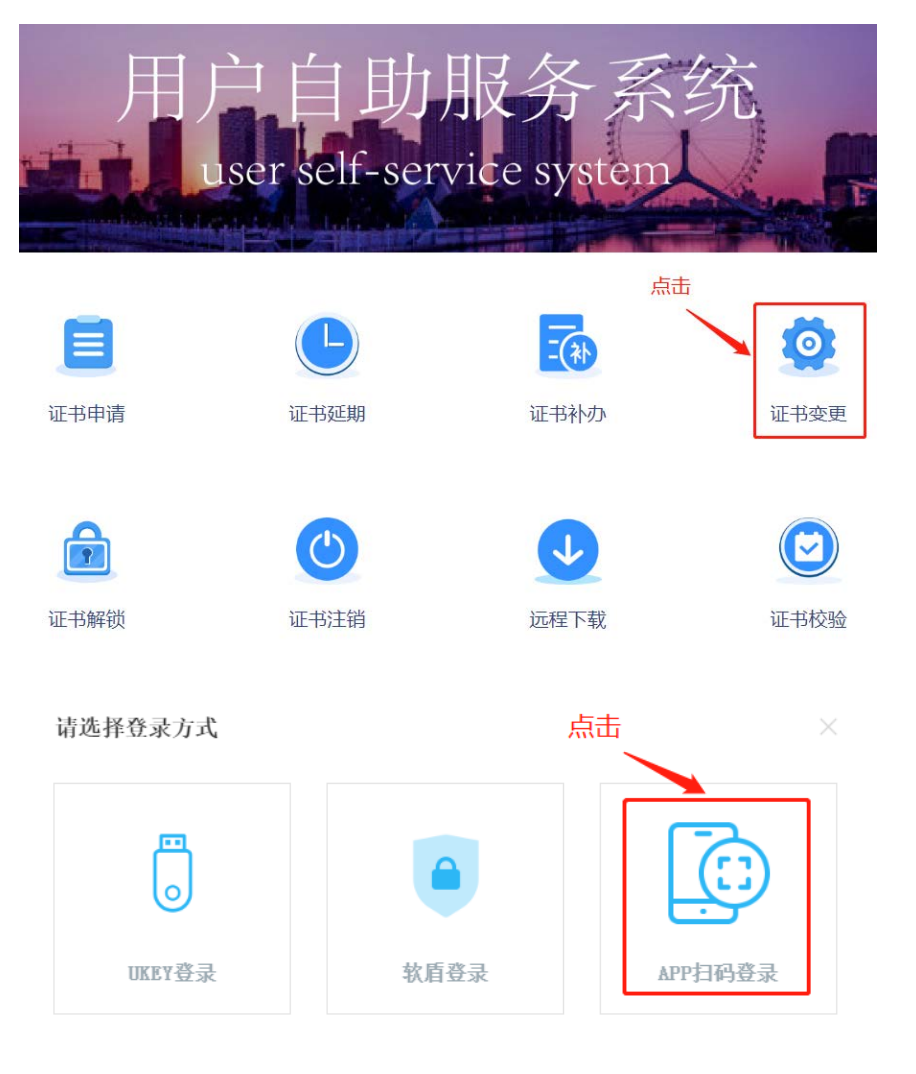

5.6.2 使用手机端 APP "滨海软盾",扫面二维码后录入 PIN 码即可登录。

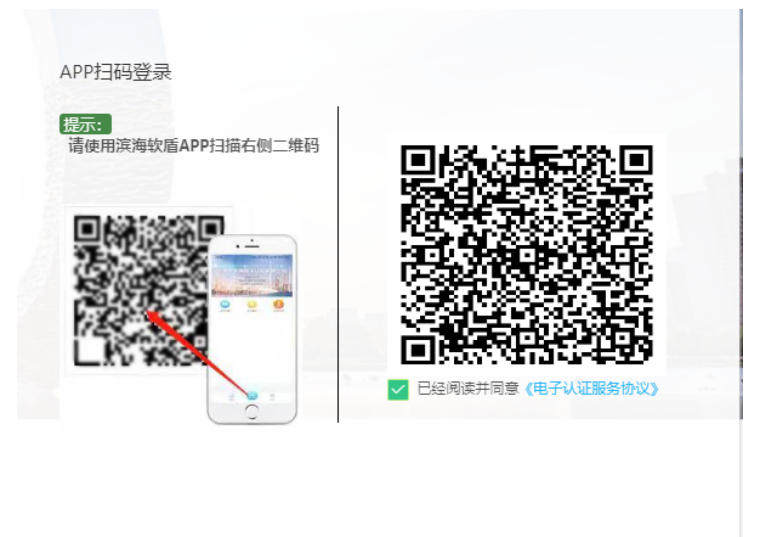

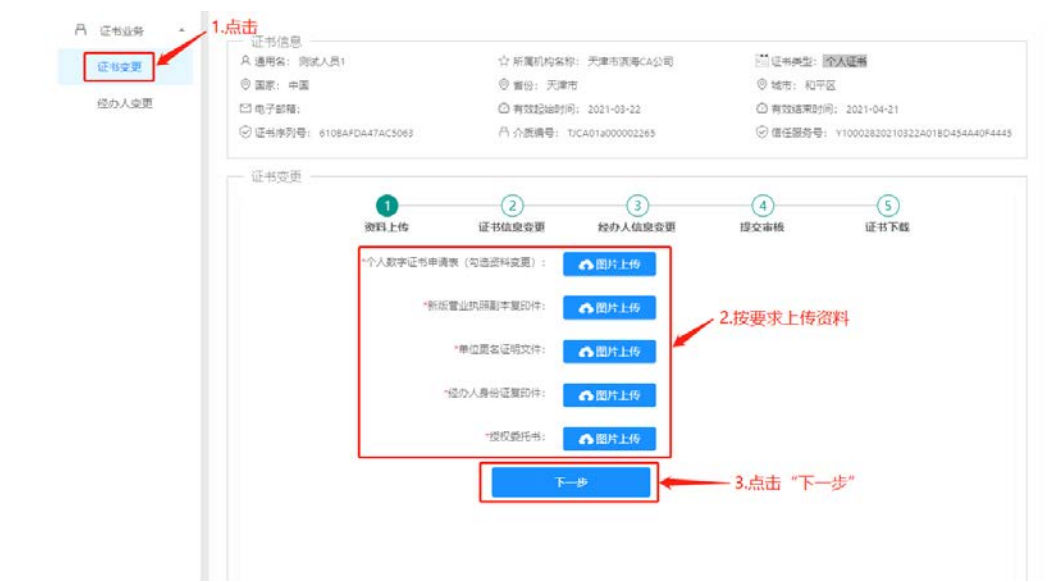

#### 5.6.3 选择"证书变更",按要求上传资料后点击"下一步"

#### 5.6.4 证书信息如有需变更内容则进行相应变更,确认无误后点击"下一步"

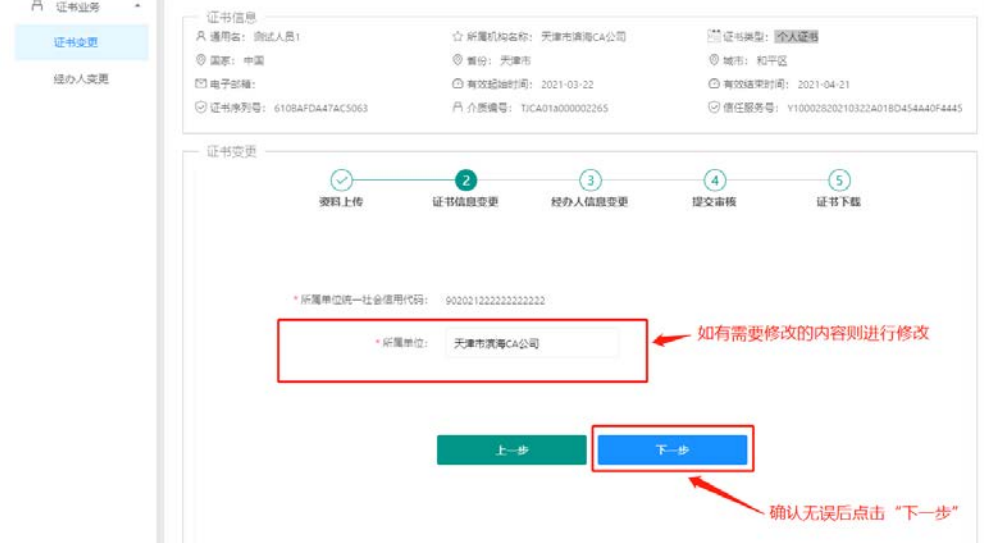

### 5.6.5 经办人信息如有需变更内容则进行相应变更,确认无误后点击"提交"

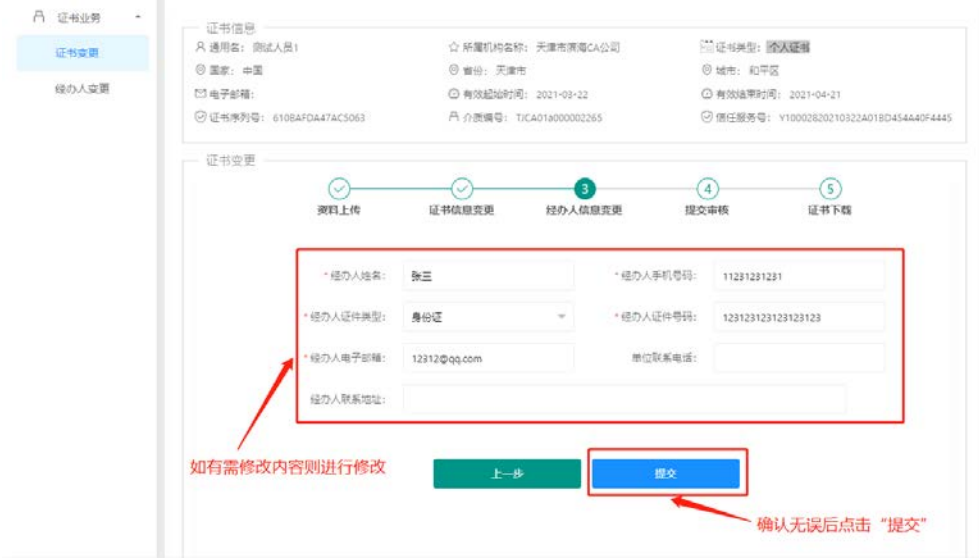

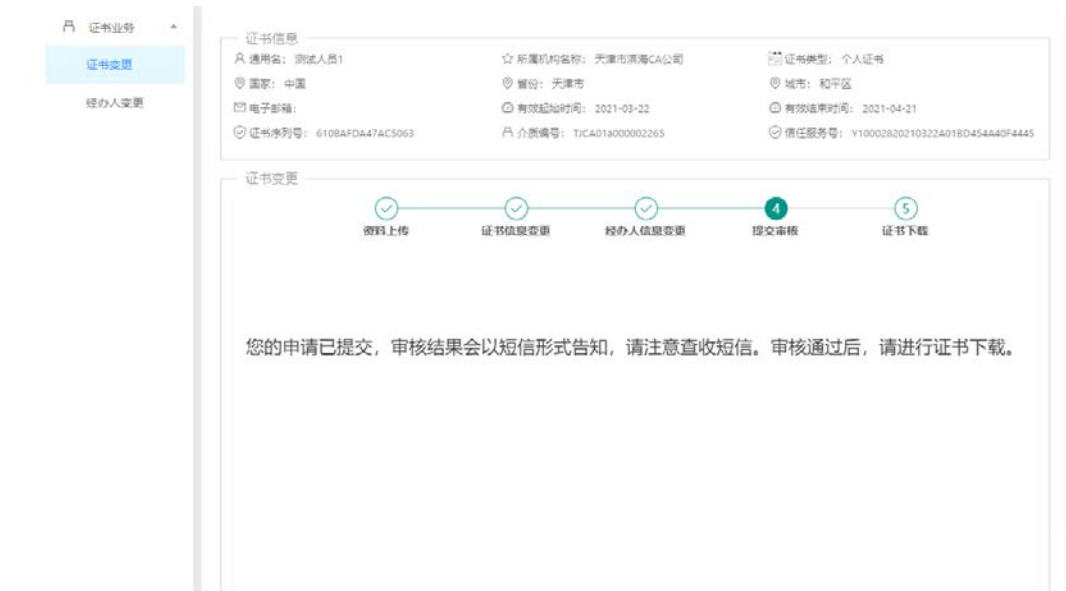

### 5.6.6 申请提交后,等短信接收审核结果

5.6.7 接到审核通过的短信后,按照页面提示操作步骤进行证书下载即可

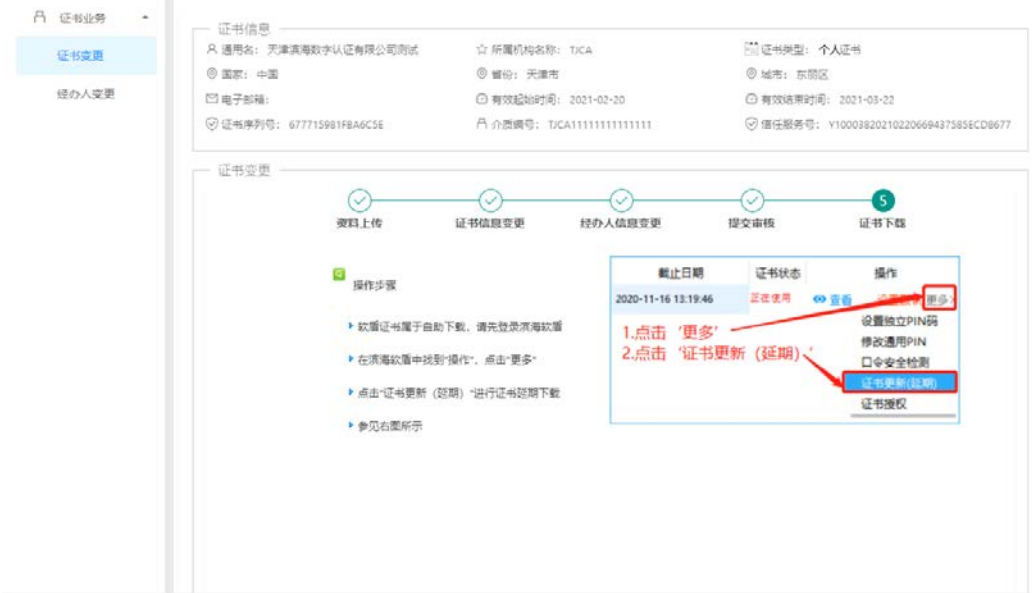
# 5.7 经办人信息变更(介质类型: UKey)

5.7.1 在自助服务系统主页导航栏里点击"证书变更", 并选择 UKey 登录。

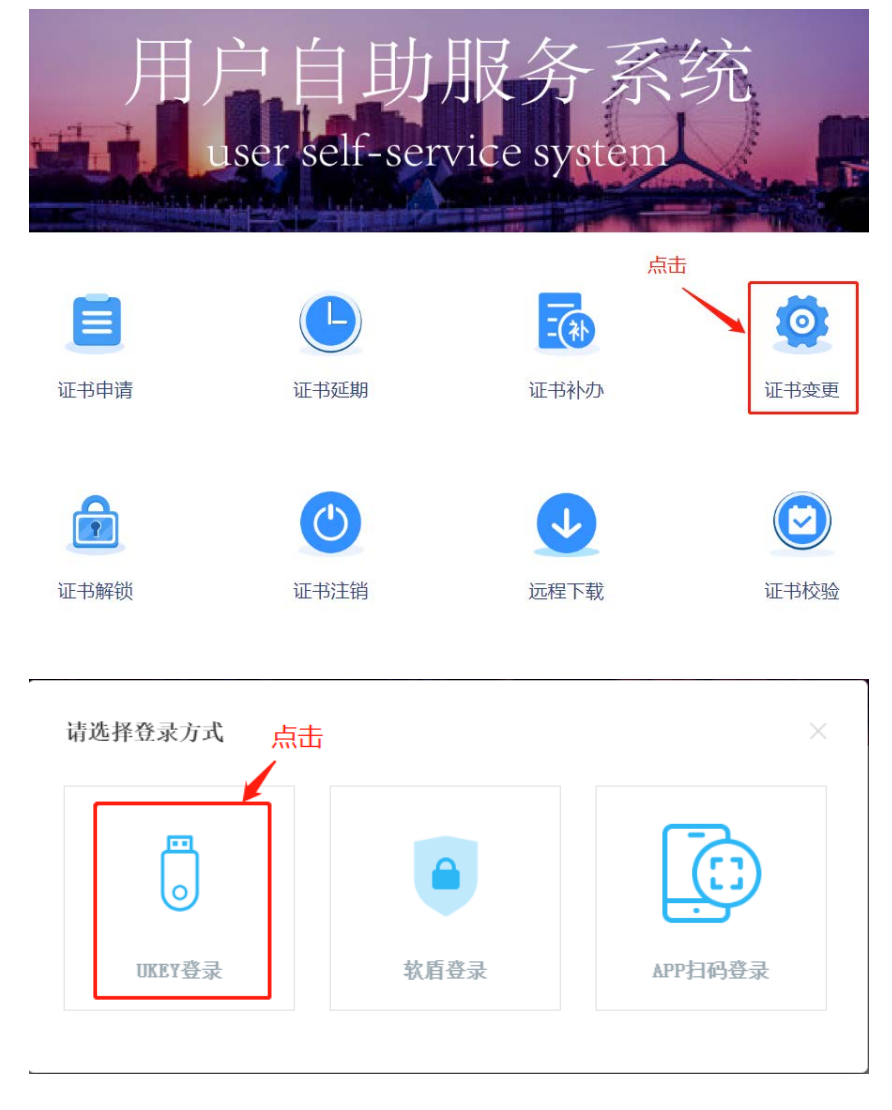

5.7.2 确认 UKey 已接入电脑, 录入 PIN 码并选中"已经阅读并同意《电子认证服务协议》", 点击"登 录",如无法登陆可点击"环境检测"进行问题排查。

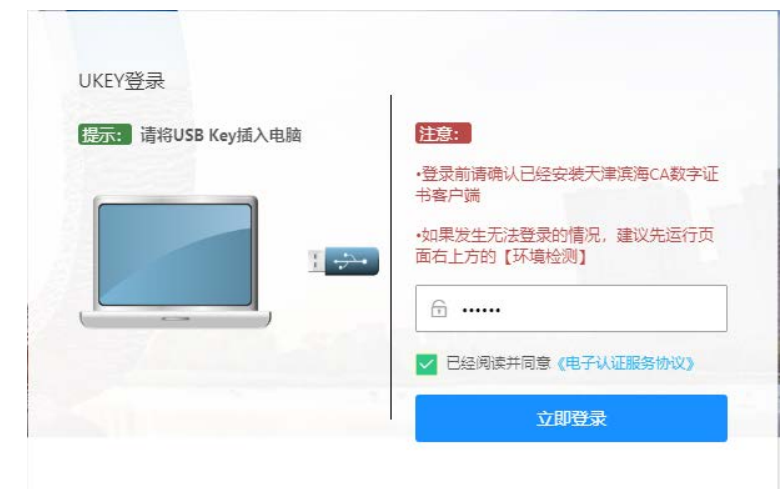

5.7.3 选择"经办人变更",按要求上传资料后点击"下一步"

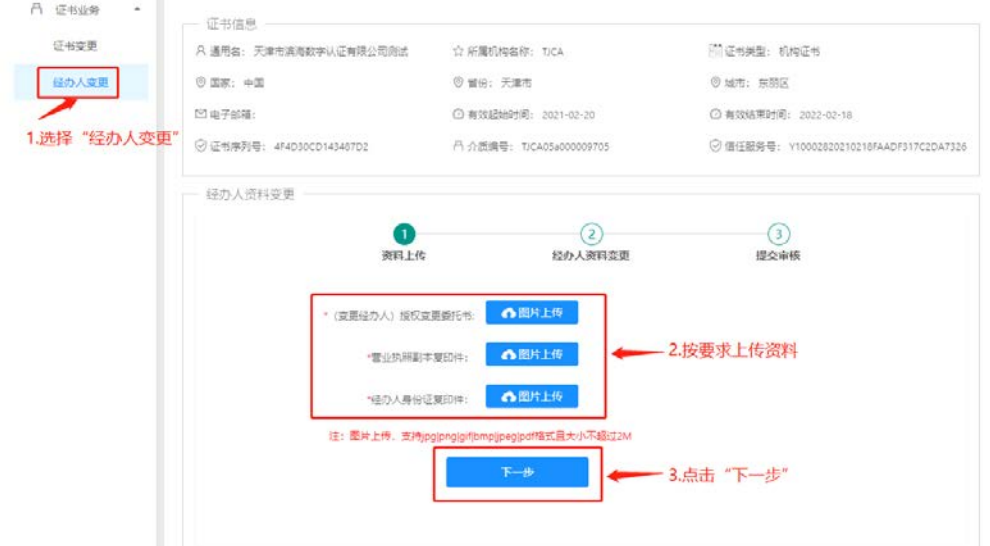

5.7.4 修改需变更信息,确认无误后点击"提交"

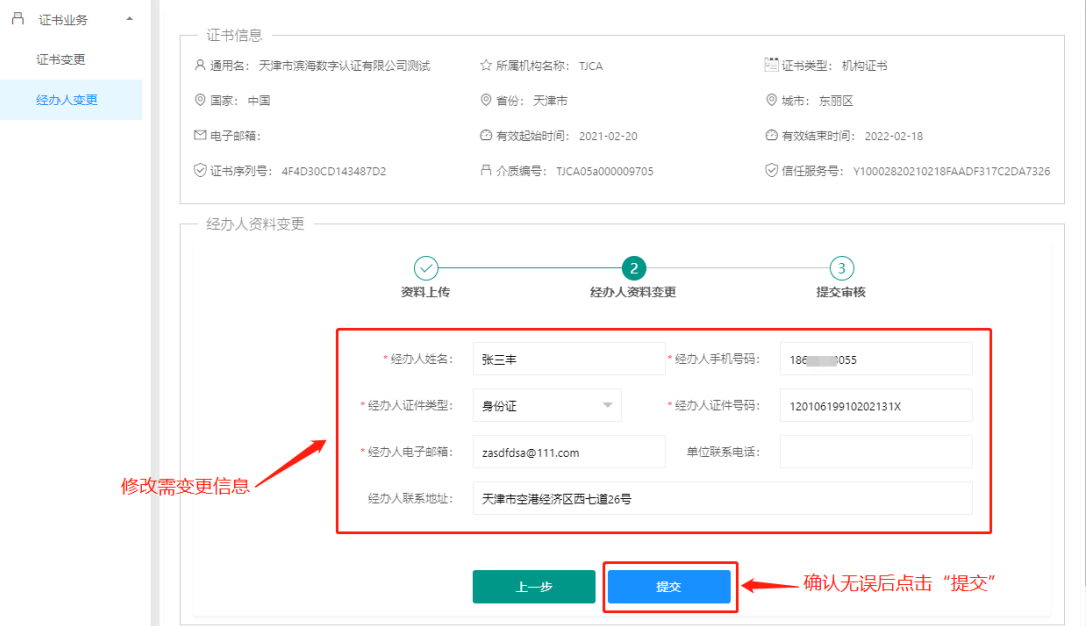

## 5.7.5 申请提交后,等短信接收审核结果

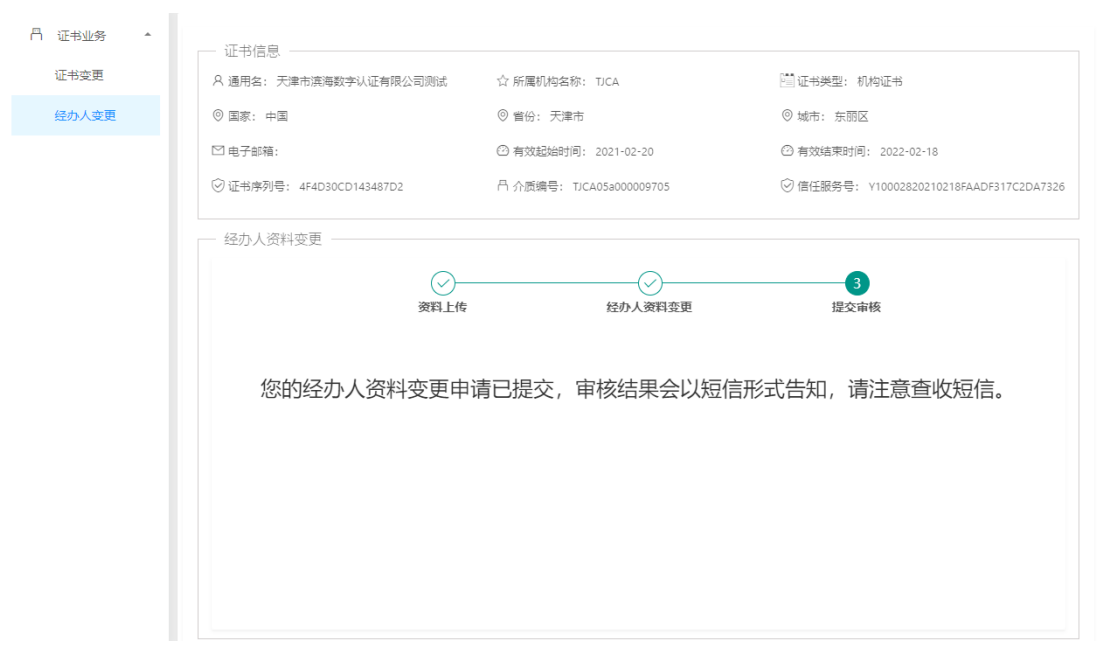

# 5.8 经办人信息变更(介质类型: PC 软盾)

5.8.1 在自助服务系统主页导航栏里点击"证书变更",并选择软盾登录。

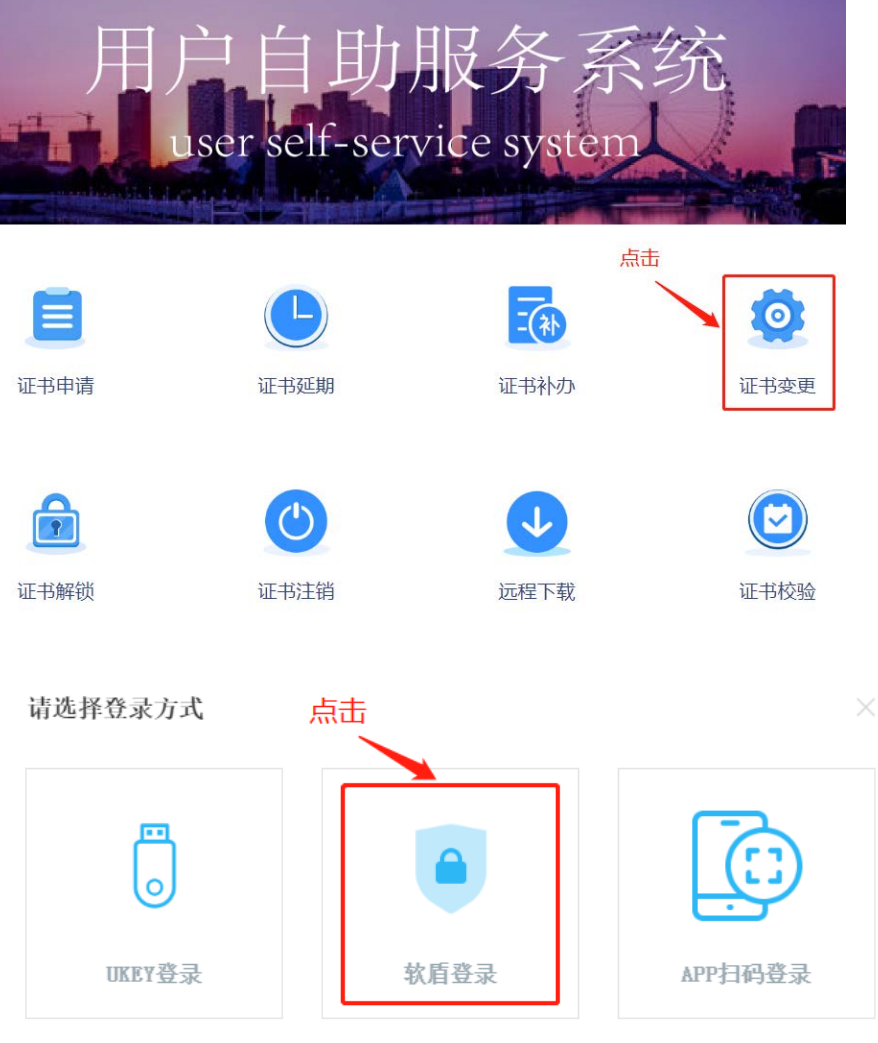

5.8.2 点击"直接登录",在 PC 软盾登录页录入用户名密码, 即可登录。

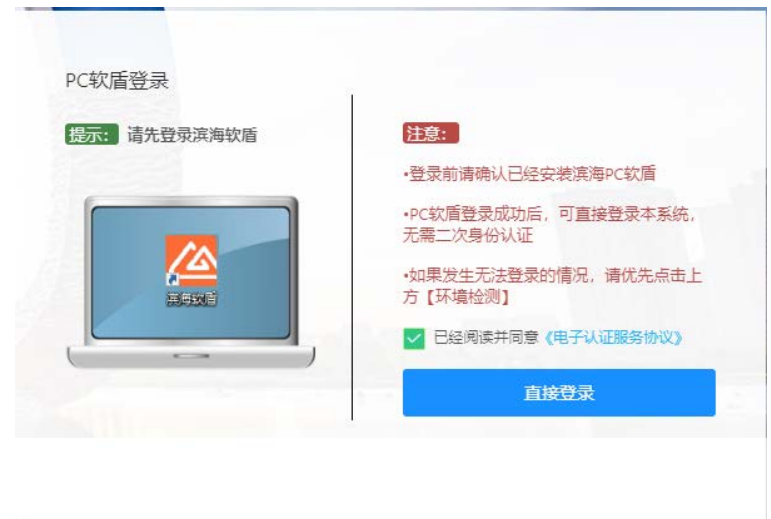

#### 5.8.3 选择"经办人变更",按要求上传资料后点击"下一步"

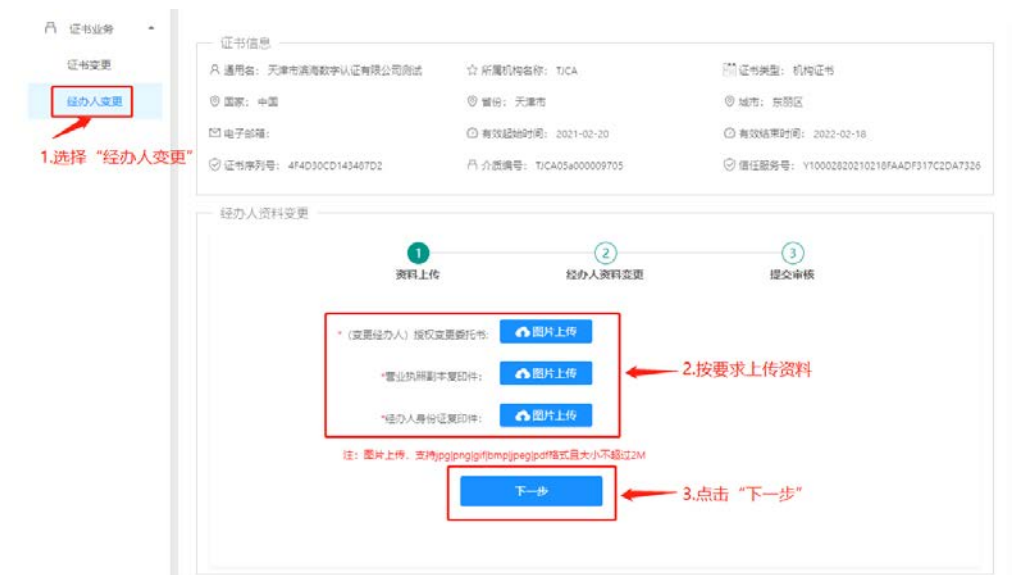

## 5.8.4 修改需变更信息,确认无误后点击"提交"

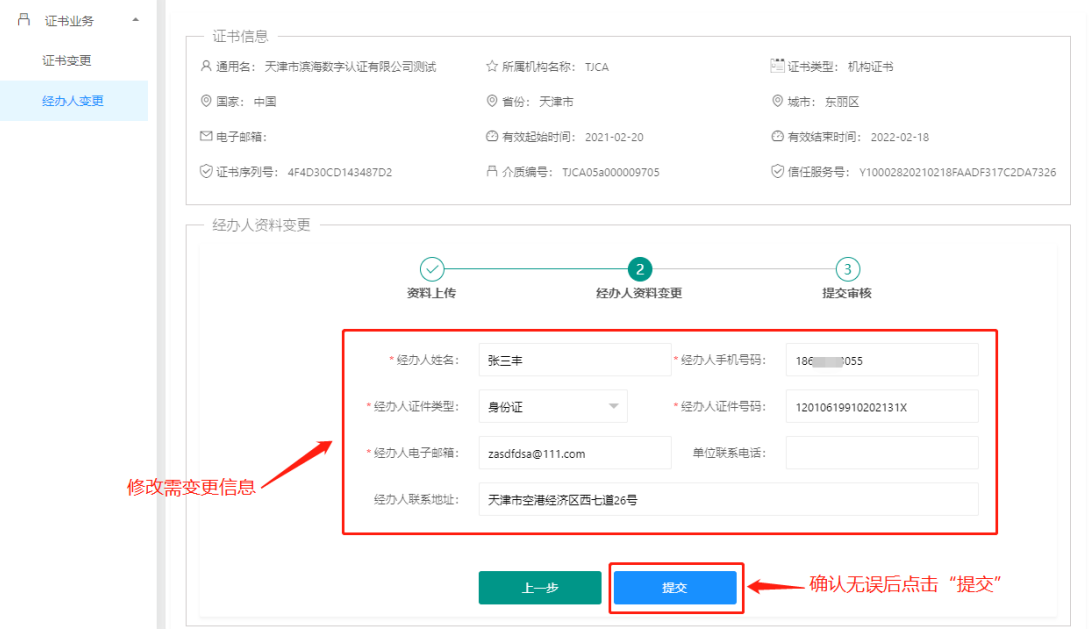

5.8.5 申请提交后,等短信接收审核结果

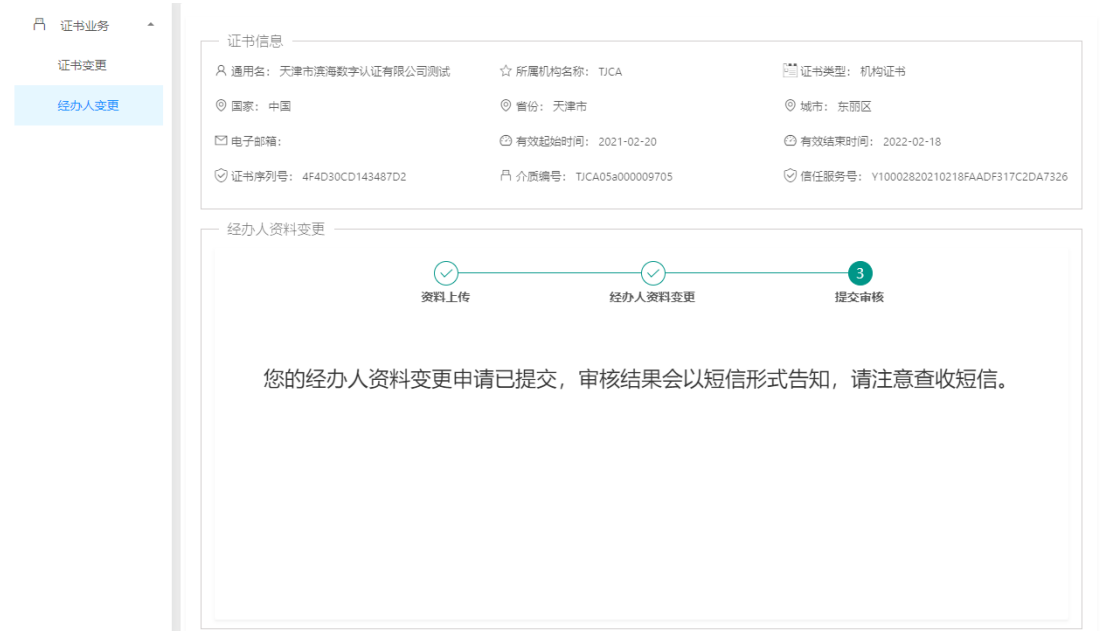

# 5.9 经办人信息变更(介质类型:滨海软盾 APP)

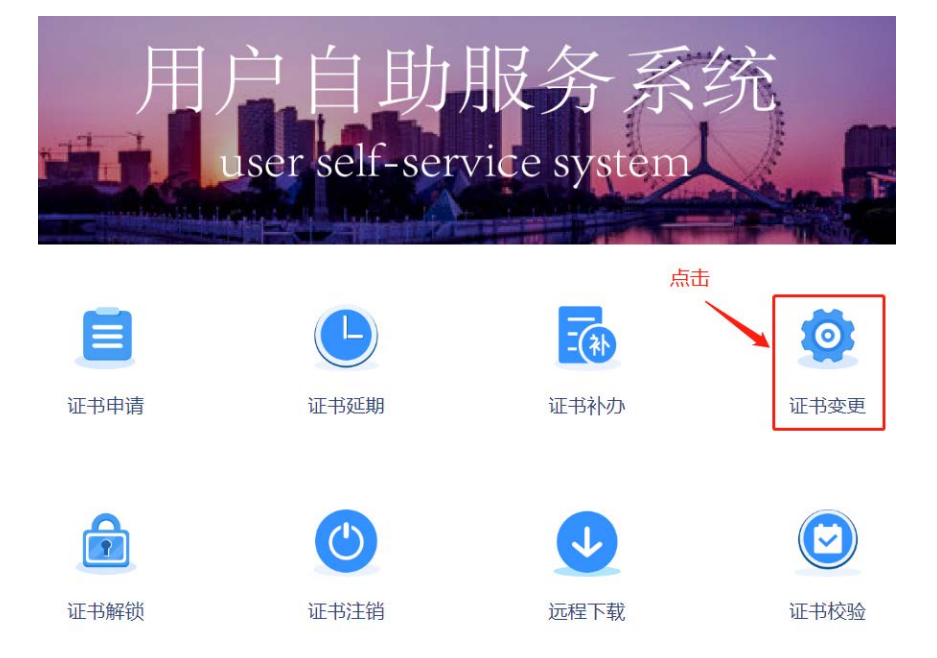

#### 5.9.1 在自助服务系统主页导航栏里点击"证书变更", 并选择 APP 扫码登录。

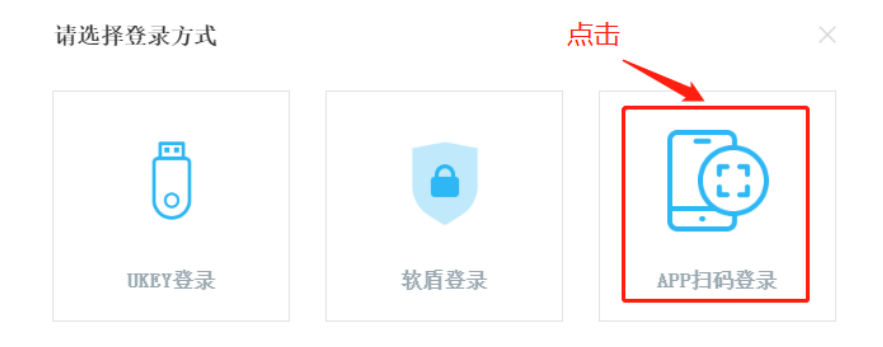

#### 5.9.2 使用手机端 APP "滨海软盾",扫面二维码后录入 PIN 码即可登录。

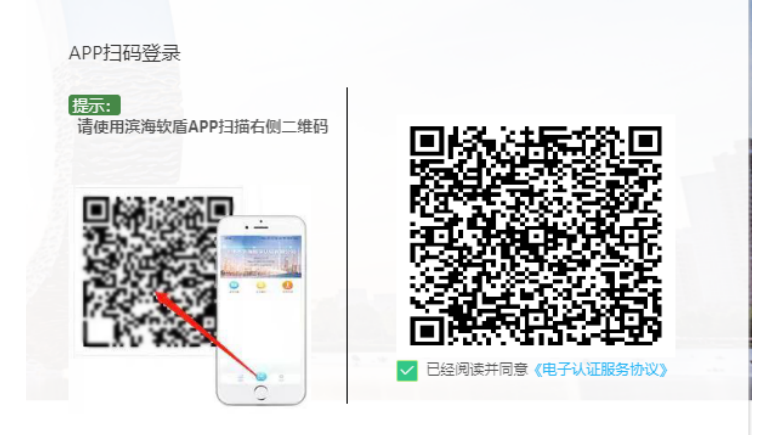

#### 5.9.3 选择"经办人变更",按要求上传资料后点击"下一步"

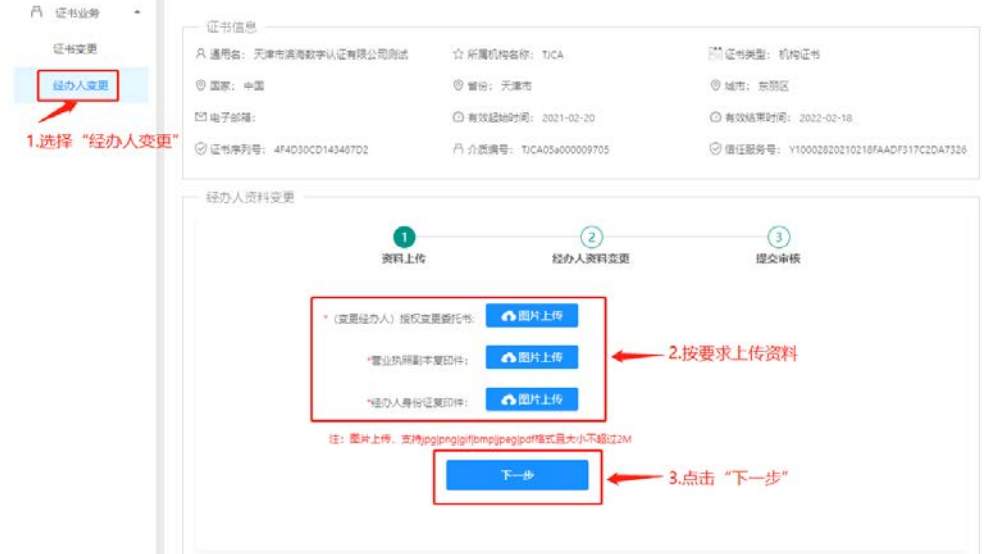

#### 5.9.4 修改需变更信息,确认无误后点击"提交"

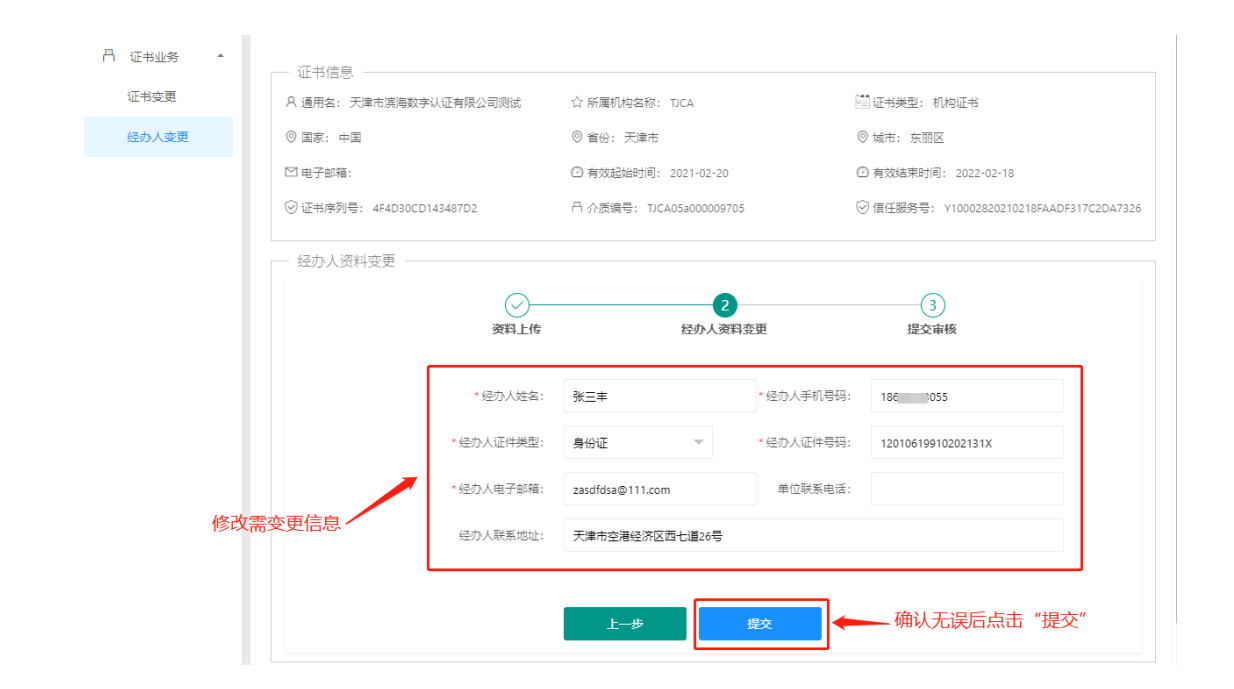

#### 5.9.5 申请提交后,等短信接收审核结果

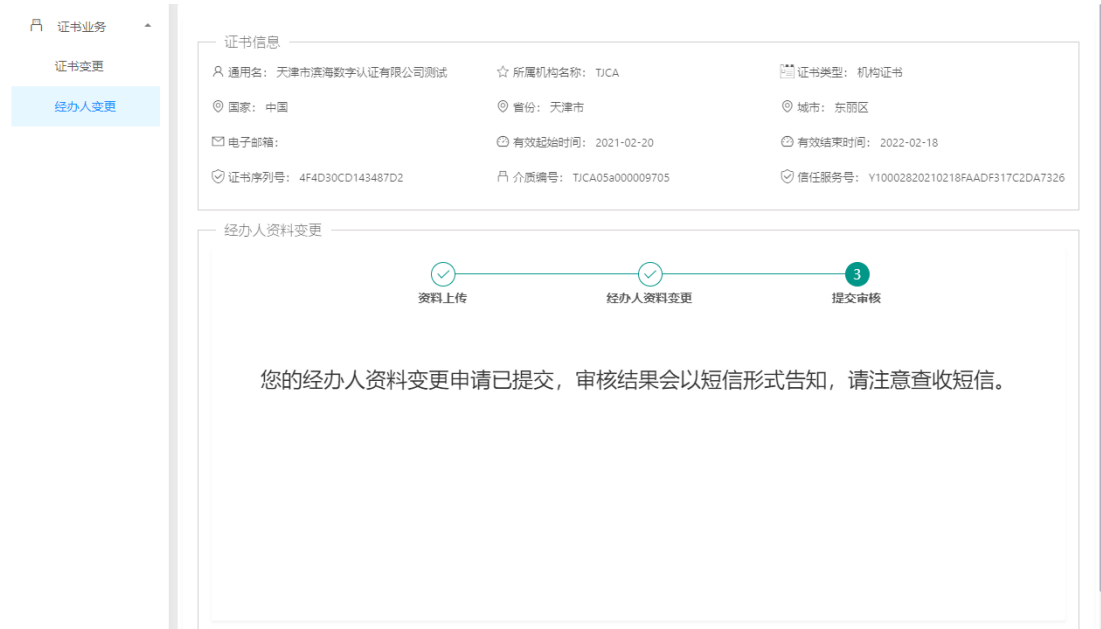

6. 证书补办

# 6.1 证书补办(介质类型:UKEY)

6.1.1 使用办理证书申请时注册的会员账号密码登录系统。(注意:只有当通过自助服务系统办理的数字 证书(UKEY)出现遗失或者损坏的情况时,才允许进行补办。)

▲ 天津市滨海数字认证有限公司 in Rinhai Certific  $int C_0$  164 √ 返回首页 | ⊙ 环境检测

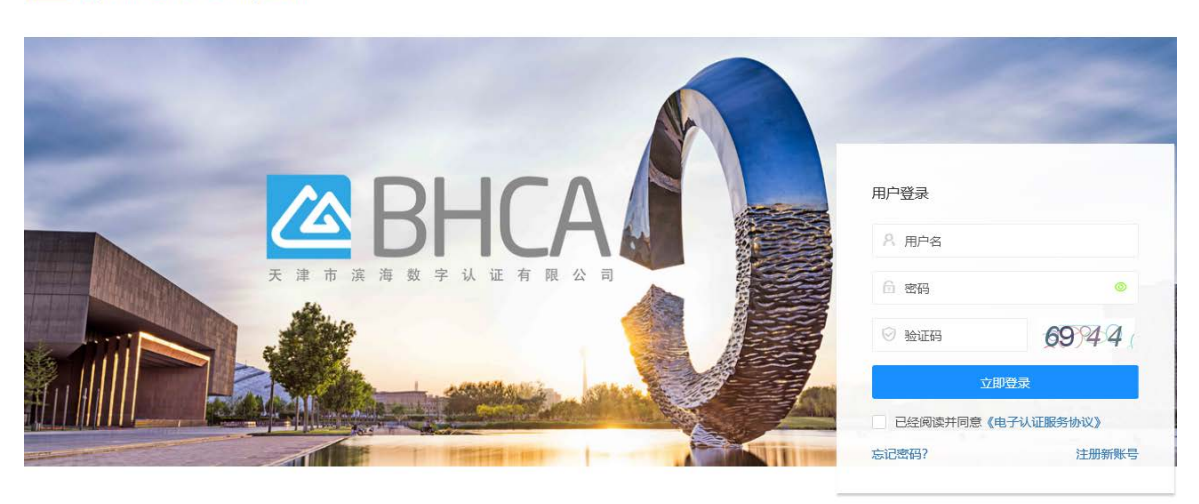

建议您使用Chrome,Firefox,IE10及以上版本浏览器浏览本网站 Copyright 2019-2029 @ 天津市滨海数字认证有限公司 All Rights Reserved 客服热线: 400-872-5550 津ICP备16002695号

### 6.1.2 登录系统后,在相关下载处下载证书补办材料要求。

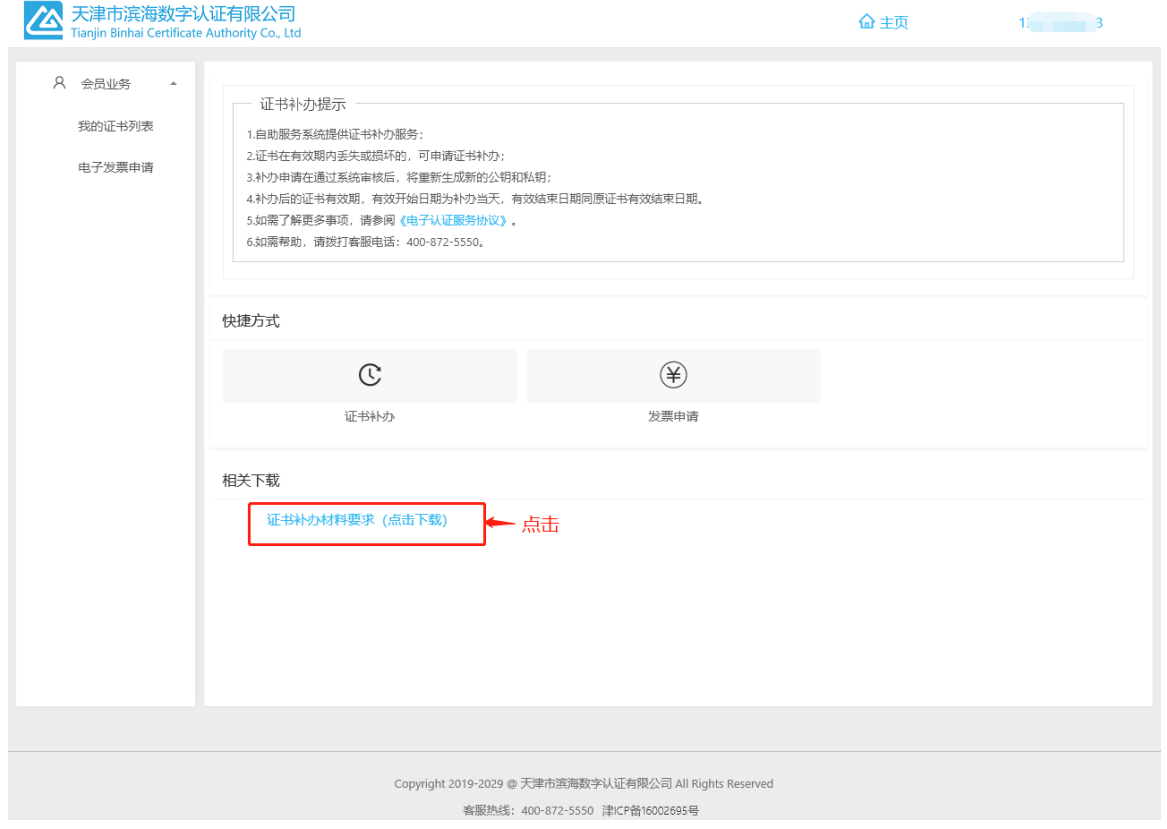

## 6.1.3 点击我的证书列表,找到需要补办的证书,点击"证书补办"。

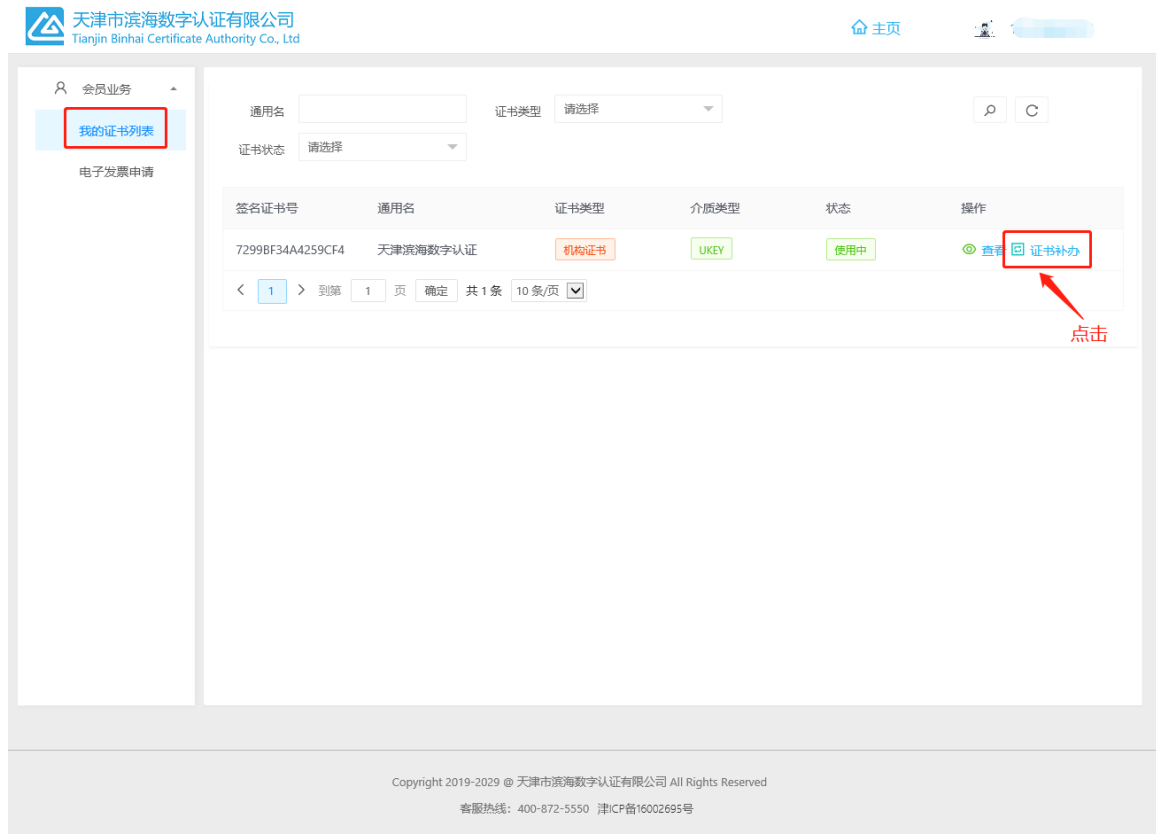

# 6.1.4 根据材料要求,上传资料后点击"下一步"

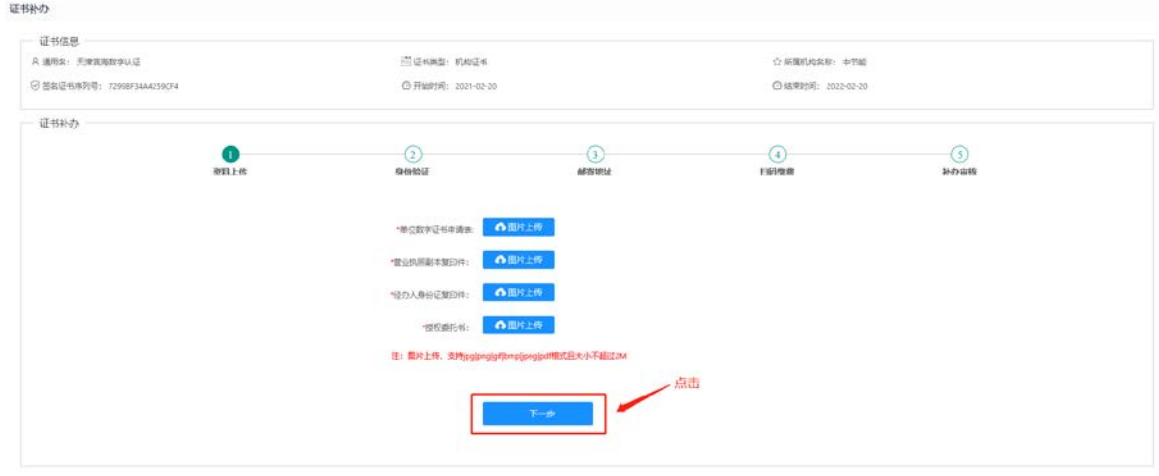

### 6.1.5 点击"获取短信验证码",会向该证书申请时填写经办人手机发送短信验证码,填写收到的验证码

#### 后,点击"下一步"。

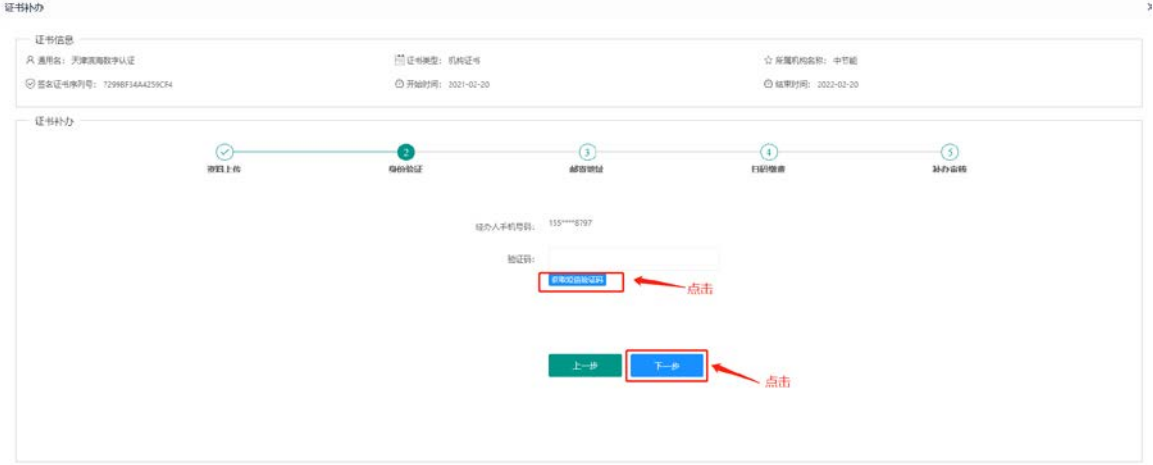

#### 6.1.6 选择证书领取方式,点击"下一步"。

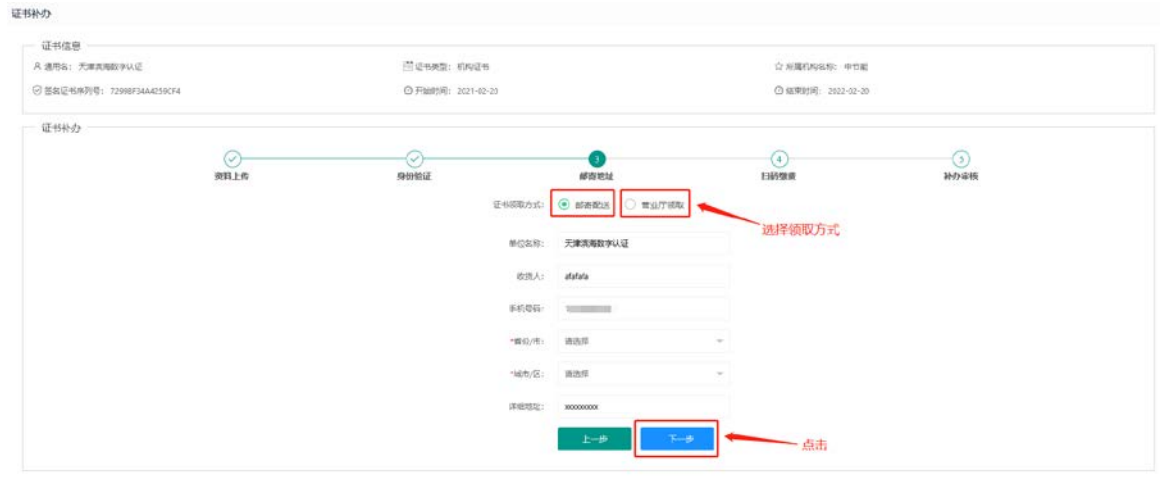

## 6.1.7 扫码缴费后,点击"支付完成"。

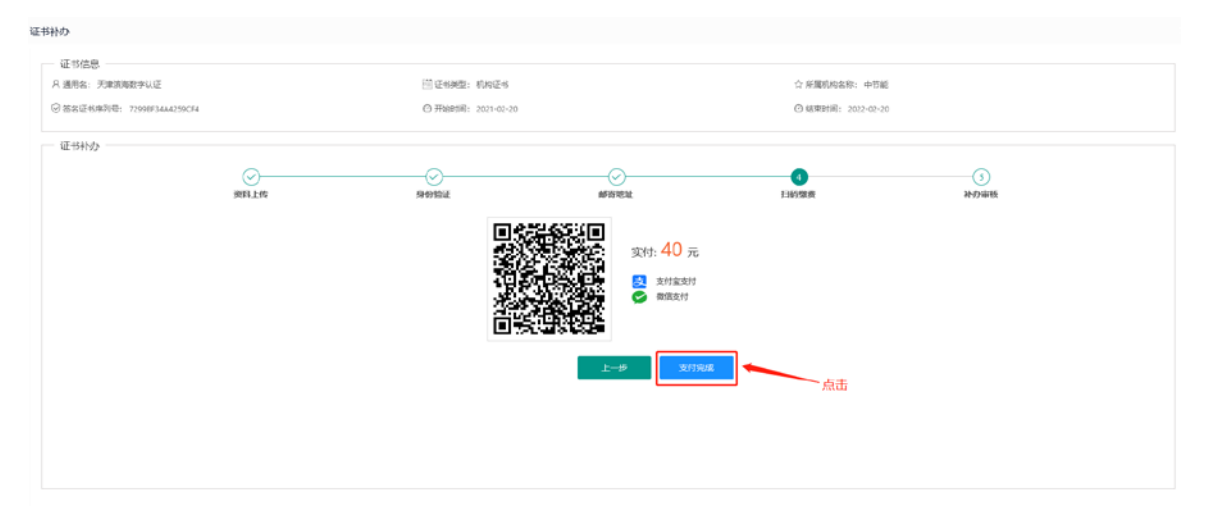

#### 6.1.8 支付完成后,审核结果会以短信形式发送至经办人的手机。

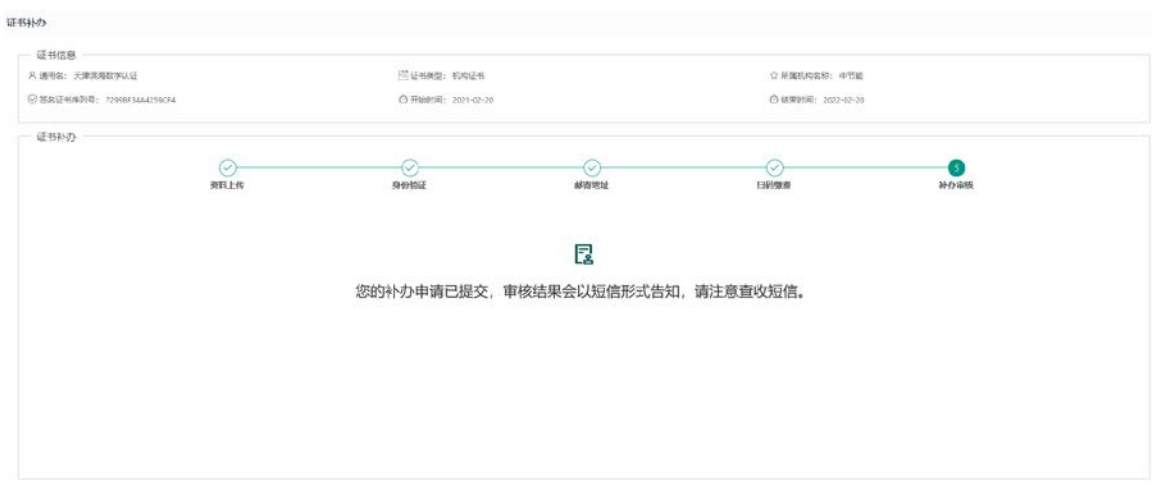

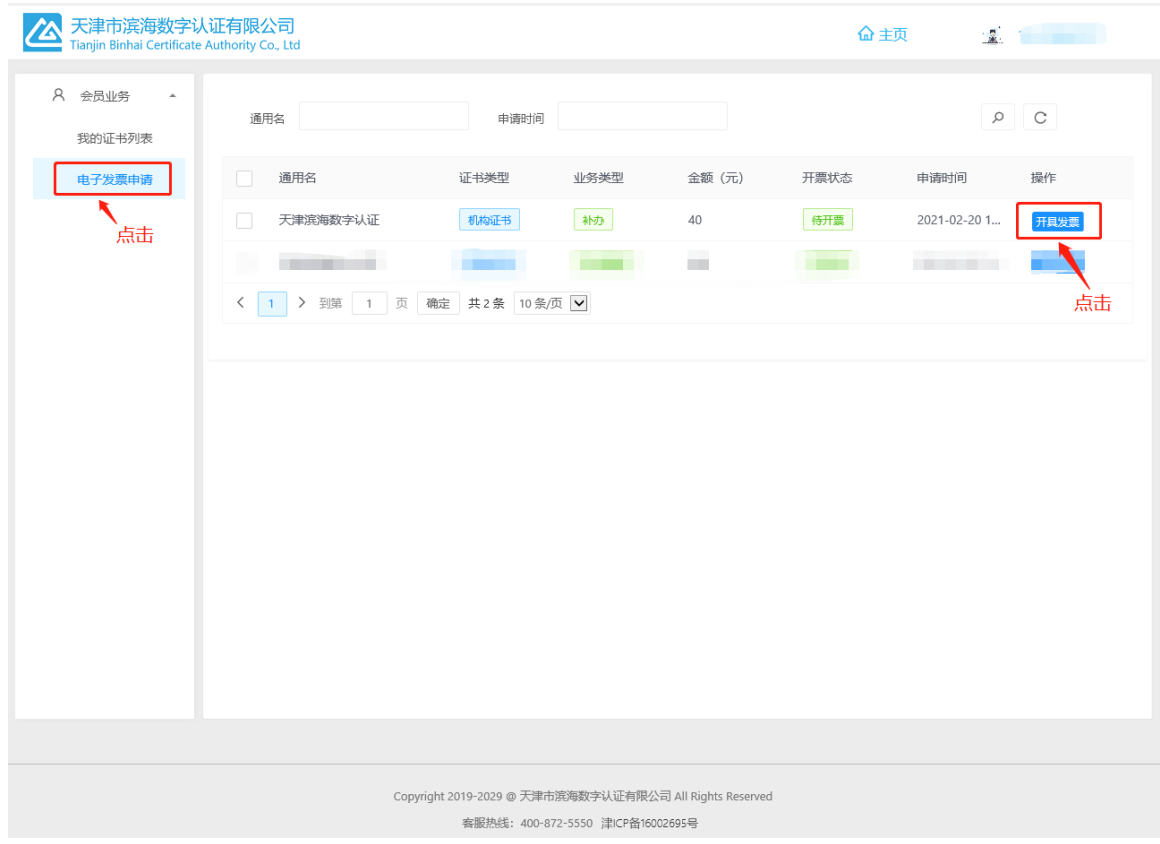

## 6.1.9 选择"发票申请"菜单项,选择开票状态为"待开票"的数据,点击"开具发票"。

## 6.1.10 填写必填项,点击"开具发票"。

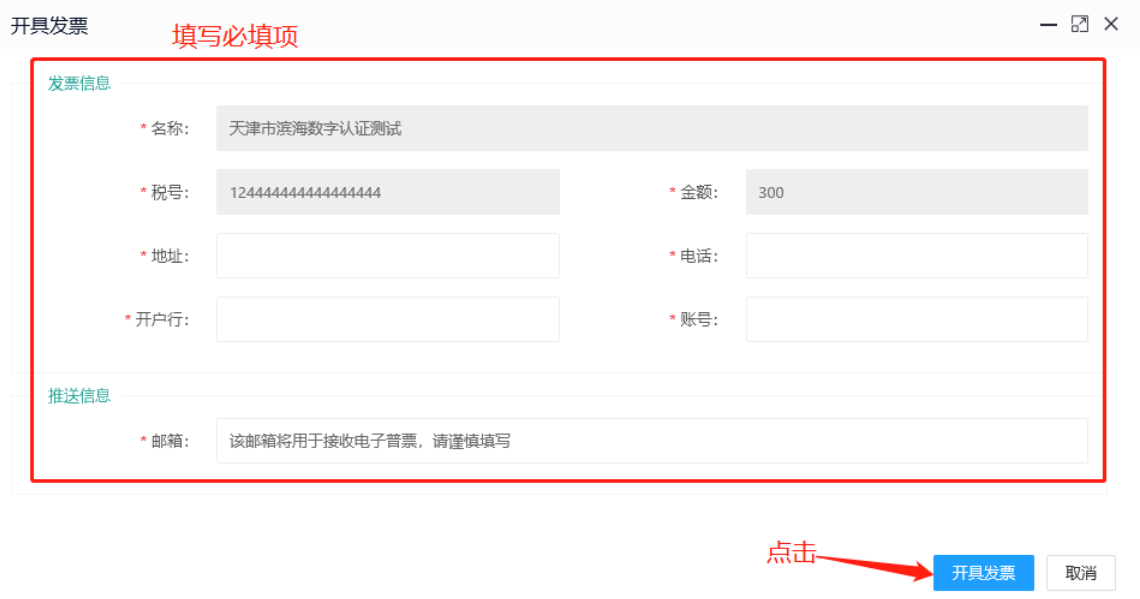

j.

85 / 106

## 6.1.11 开票状态为"已开票"即开票完成,可点击"查看"查看发票,或到预留推送邮箱查看下载。

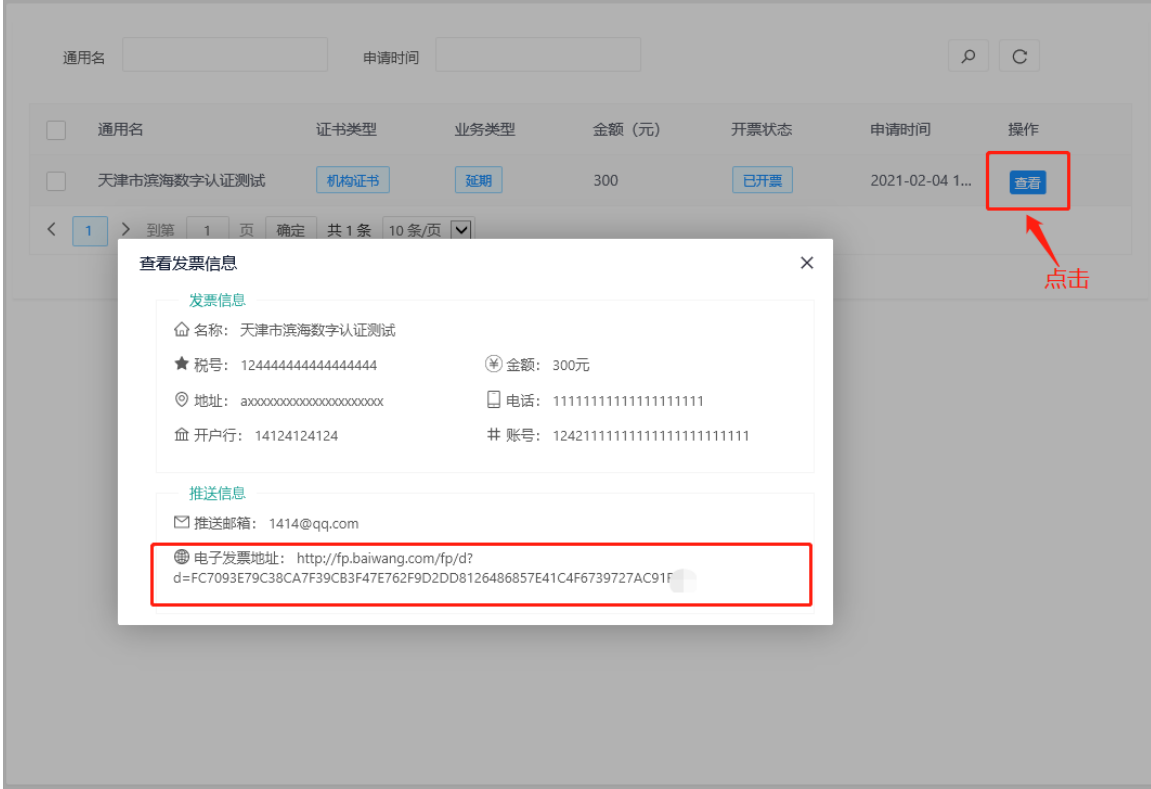

L

- 7. 证书注销
- 6.2 证书注销(介质类型:UKey)
- 3.9.1 浏览器打开系统首页,点击"证书注销",如下图:

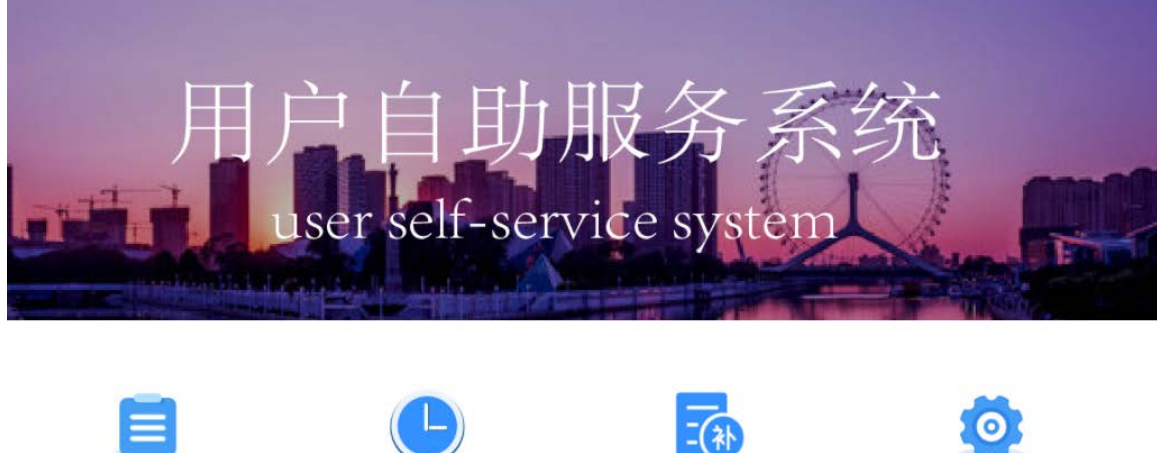

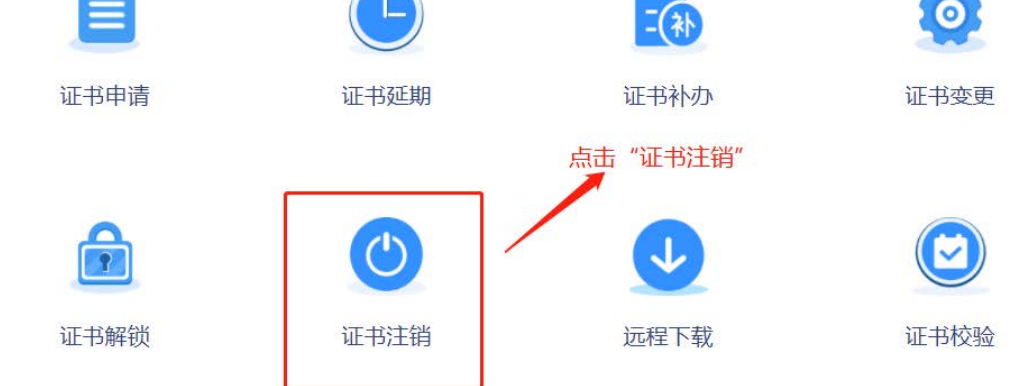

#### 3.9.2 选择登录方式,点击"UKEY 登录",如下图:

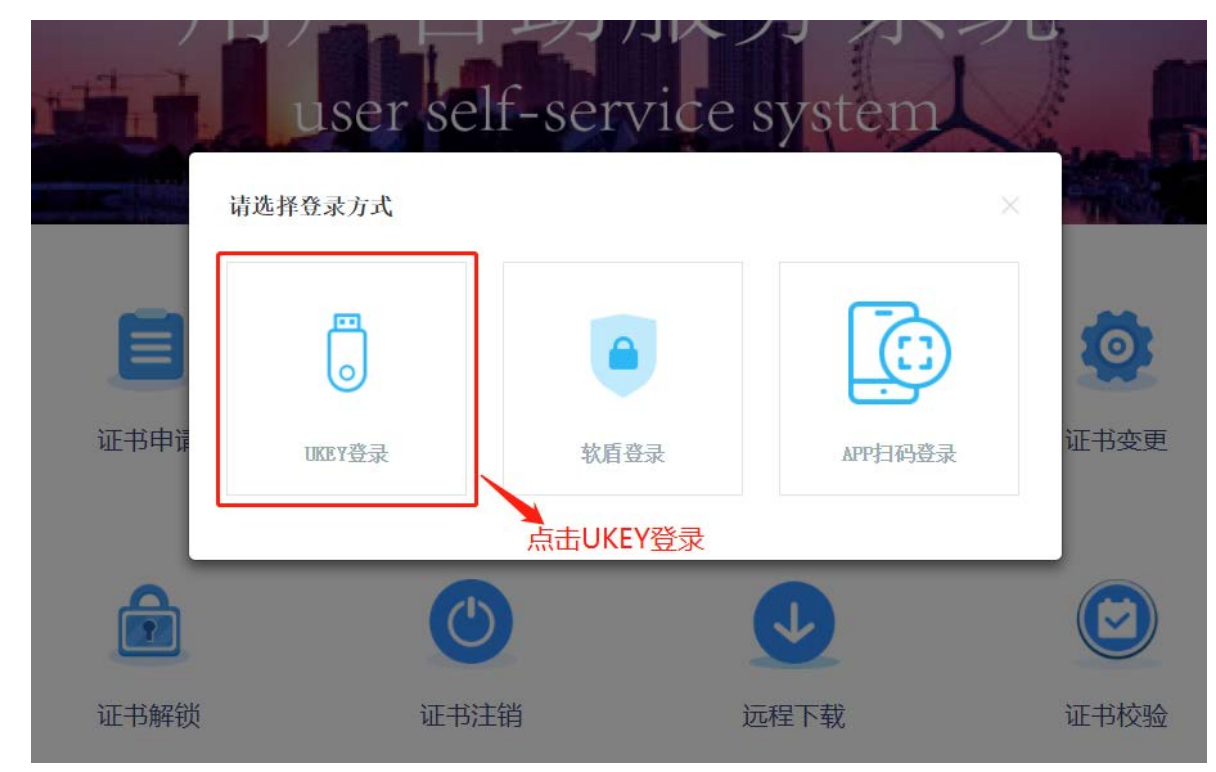

3.9.3 跳转登录页面后,输入您的数字证书 PIN 码,点击"立即登录",如下图:

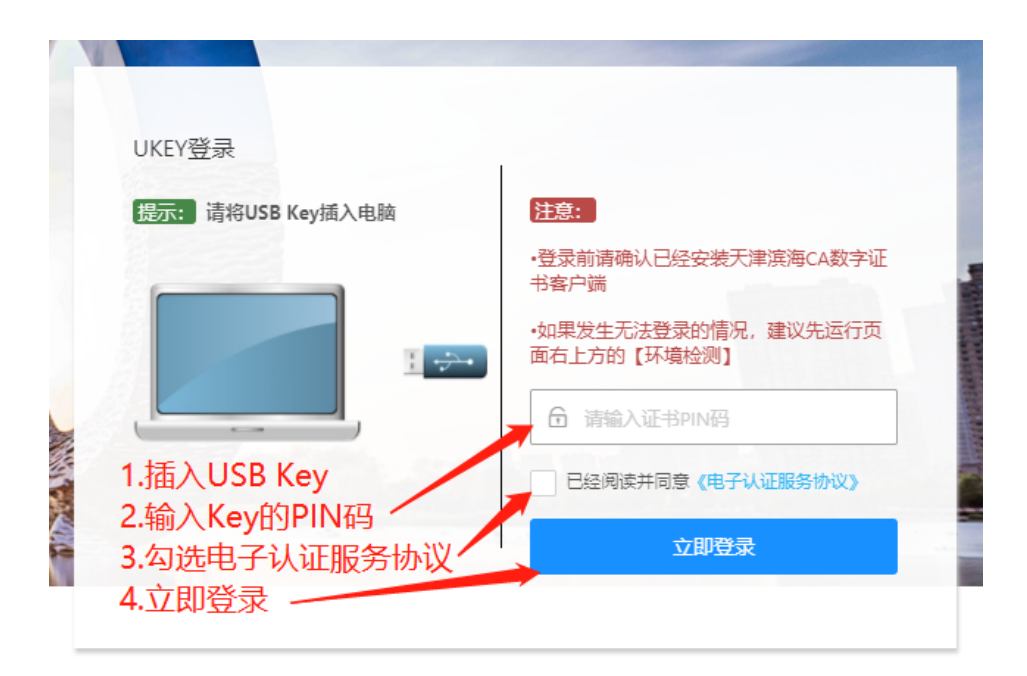

# 3.9.4 登录系统后,点击"注销申请",如下图:

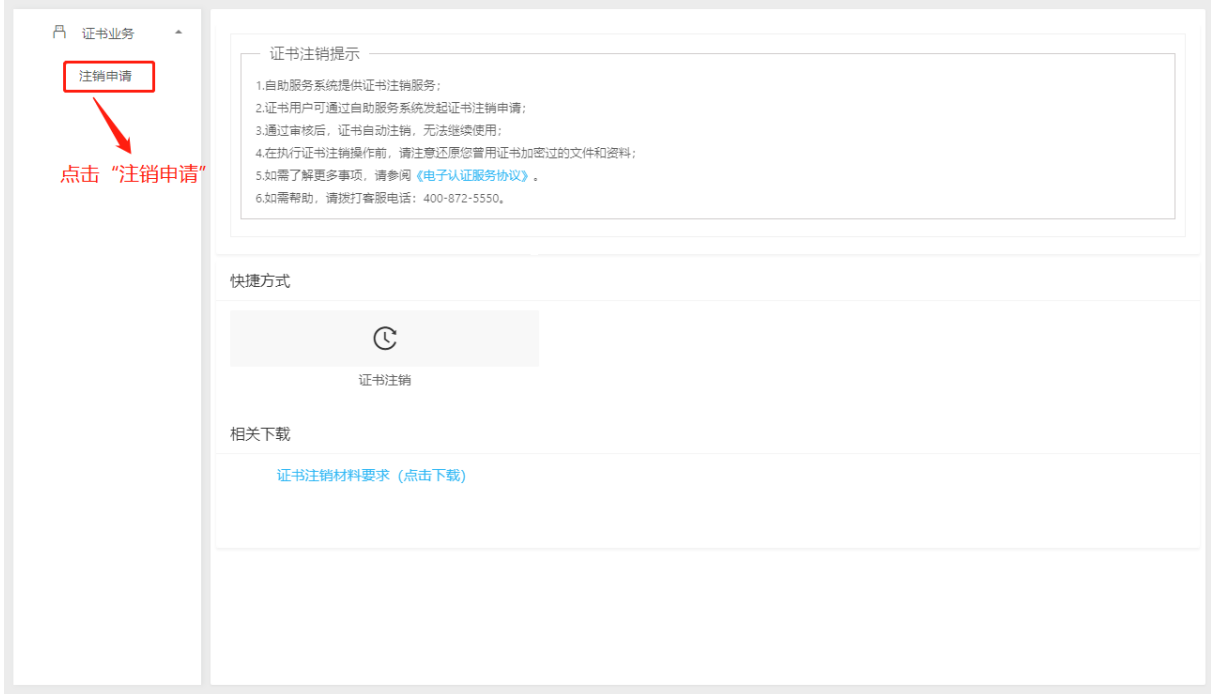

### 3.9.5 资料上传,将个人数字证书申请表和证书持有人身份证上传后,点击"下一步",如下图:

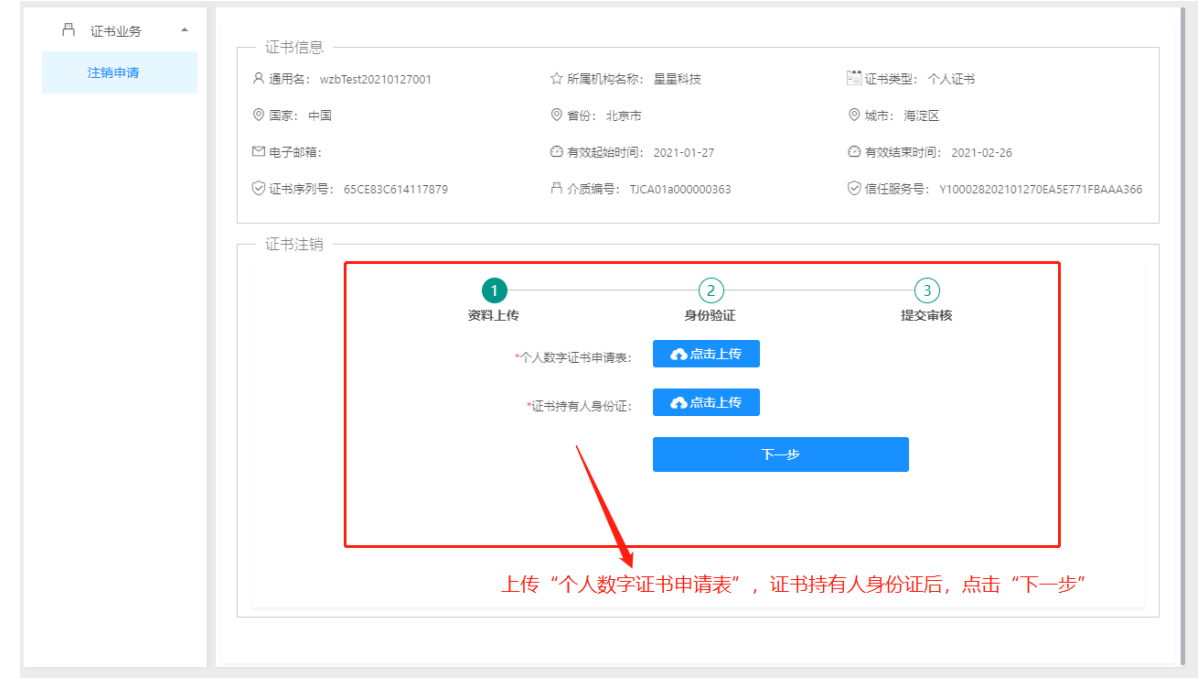

3.9.6 身份验证,点击"获取短信验证码",将收到的短信验证码录入后,点击"下一步",如下图:

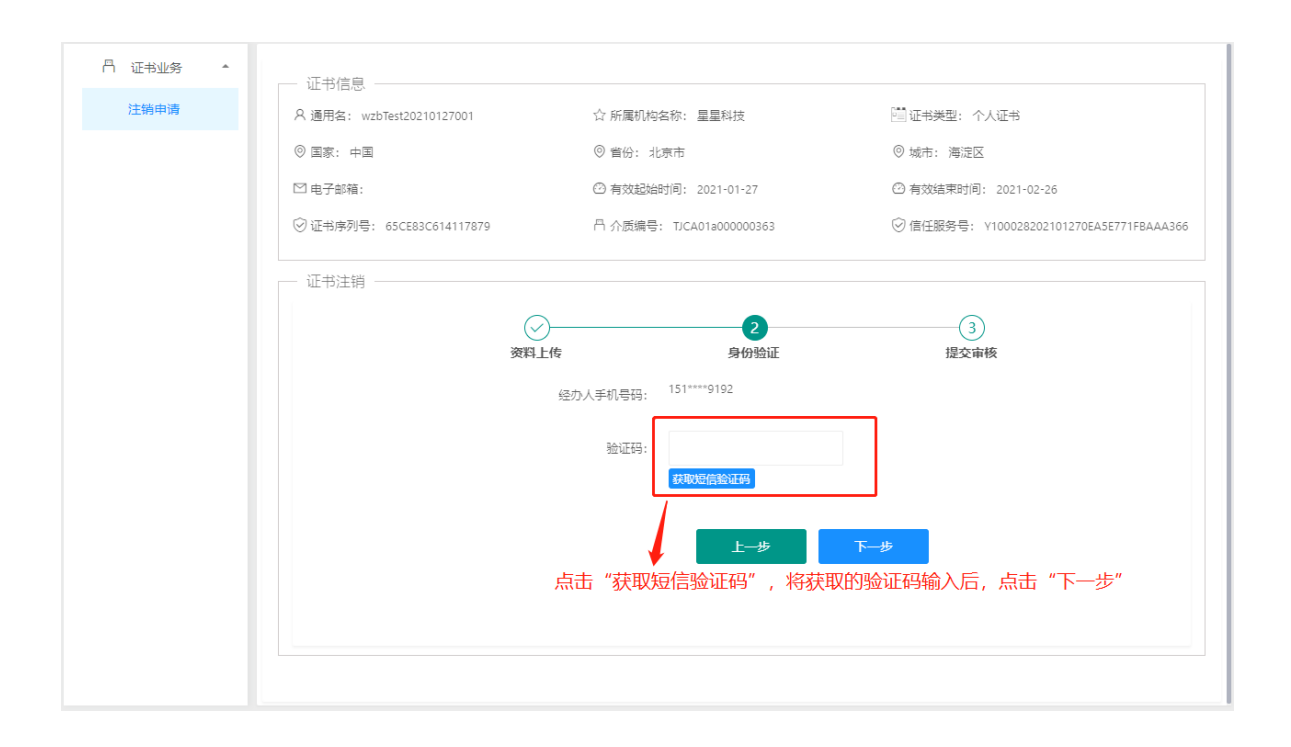

#### 3.9.7 申请提交后,审核结果会以短信的形式告知,如下图:

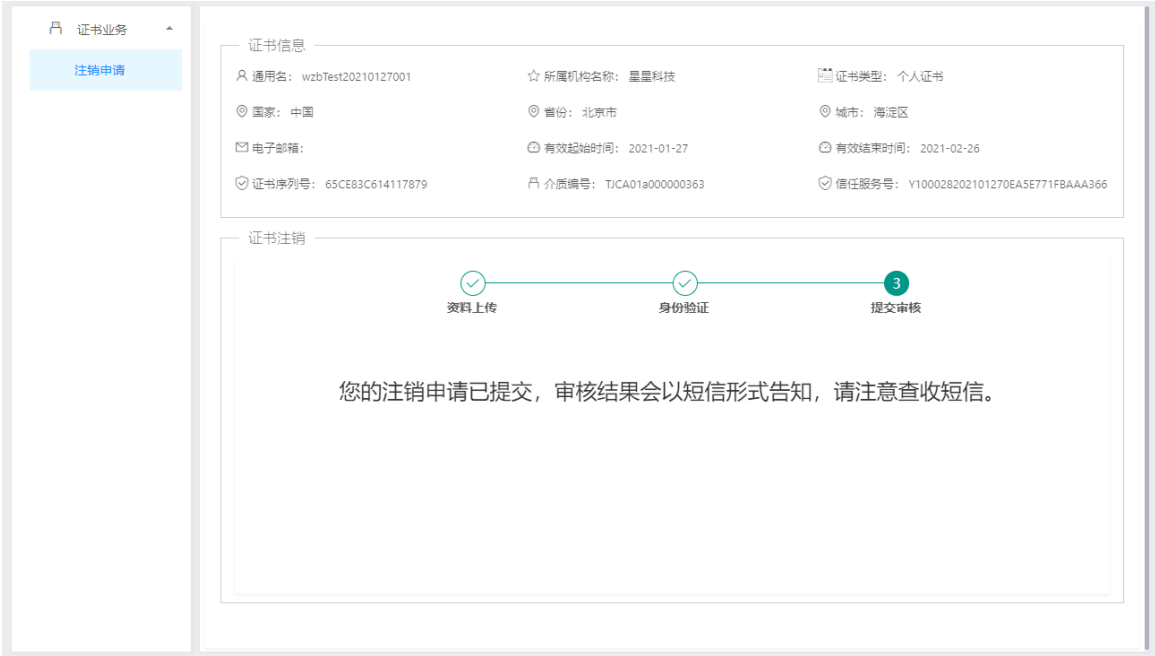

# **6.3** 证书注销(介质类型:**PC** 软盾)

#### 3.10.1 浏览器打开系统首页,点击"证书注销",如下图:

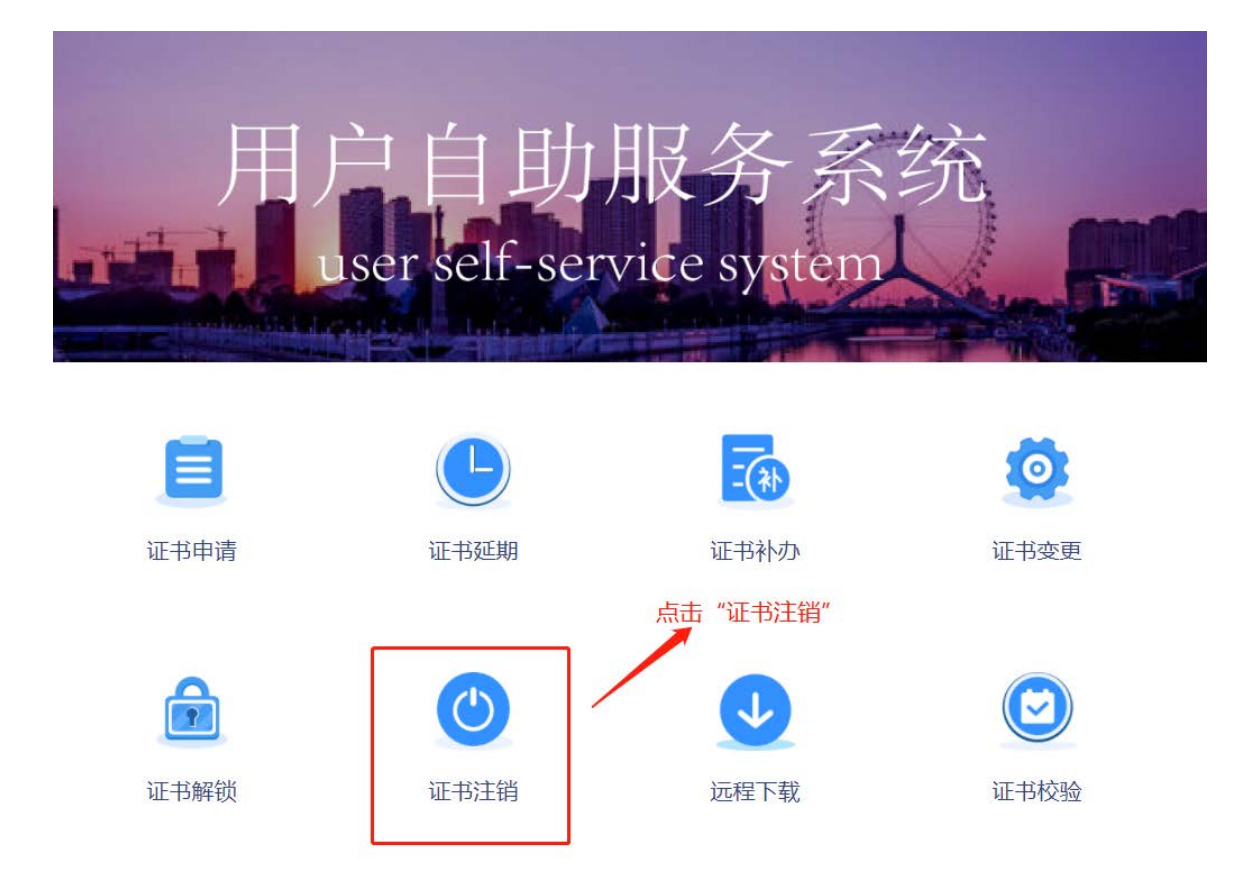

# 3.10.2 选择登录方式,点击"软盾登录",如下图:

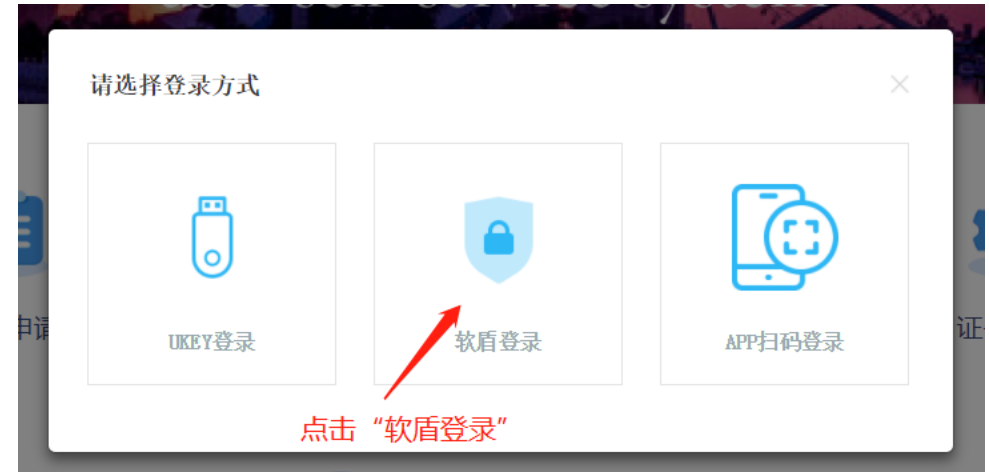

3.10.3 登录滨海软盾,输入账户和密码,点击"立即登录",如下图:

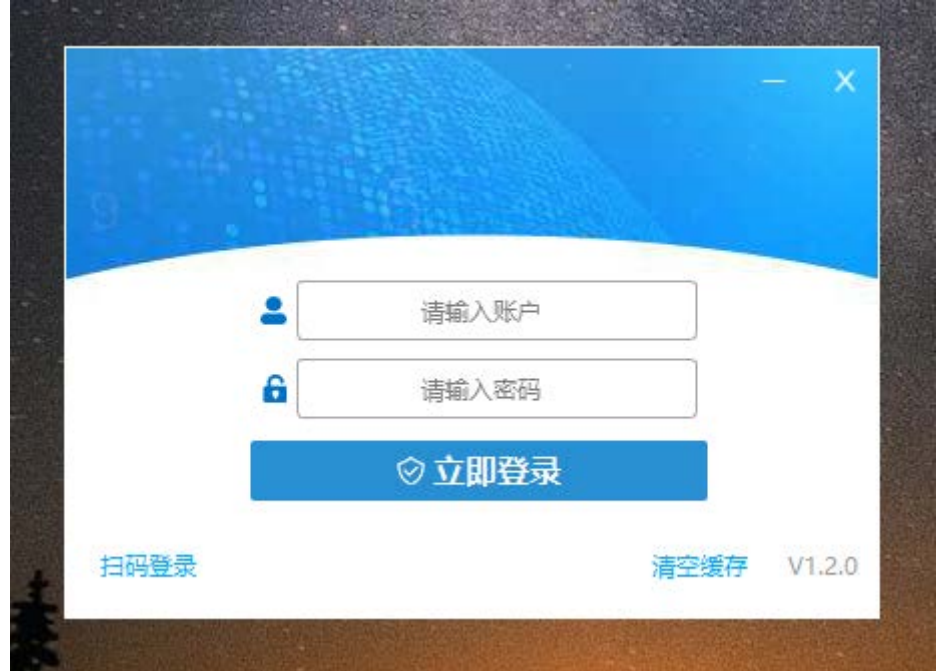

登录成功,如下图:

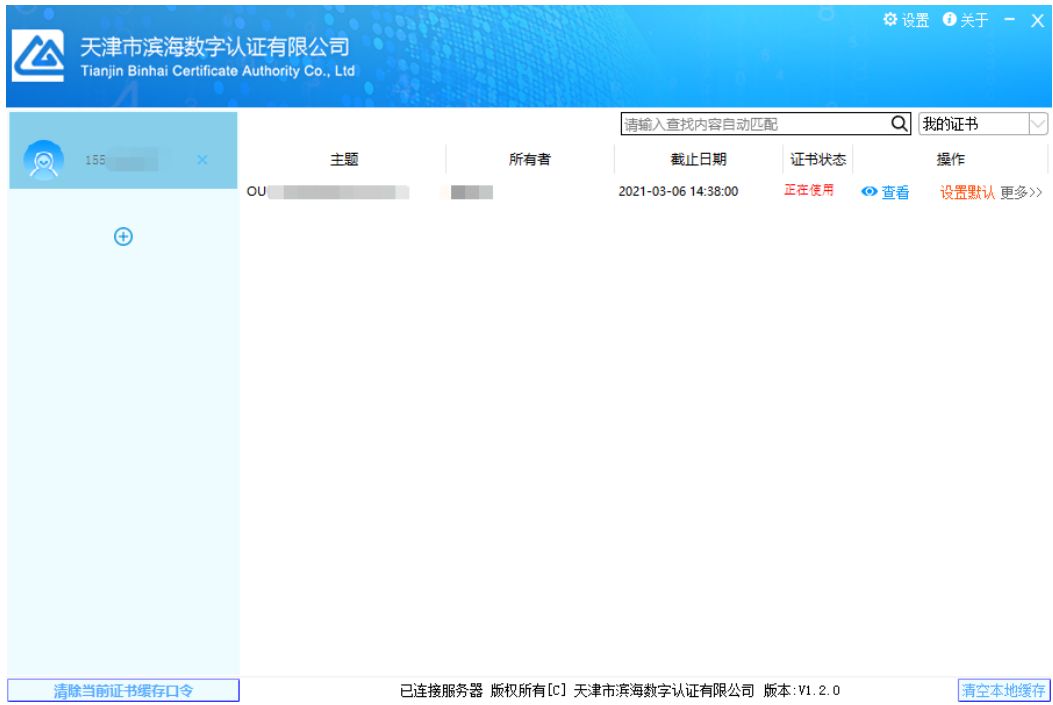

3.10.4 点击选中"已经阅读并同意《电子认证服务协议》",点击"直接登录",如下图:

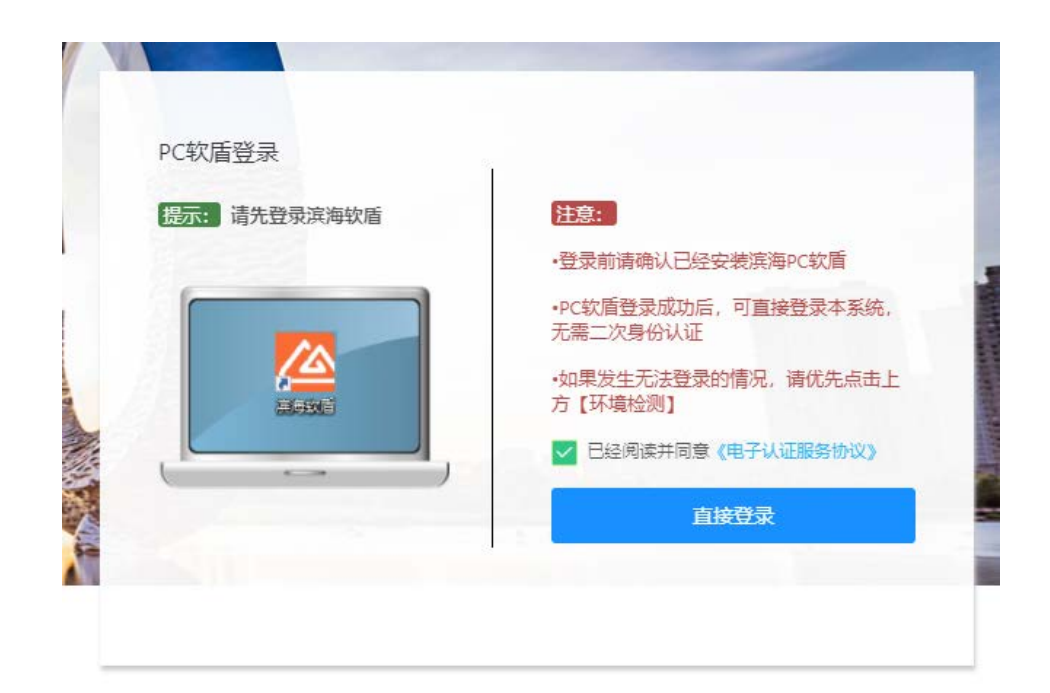

3.10.5 登录系统后,点击"注销申请",如下图:

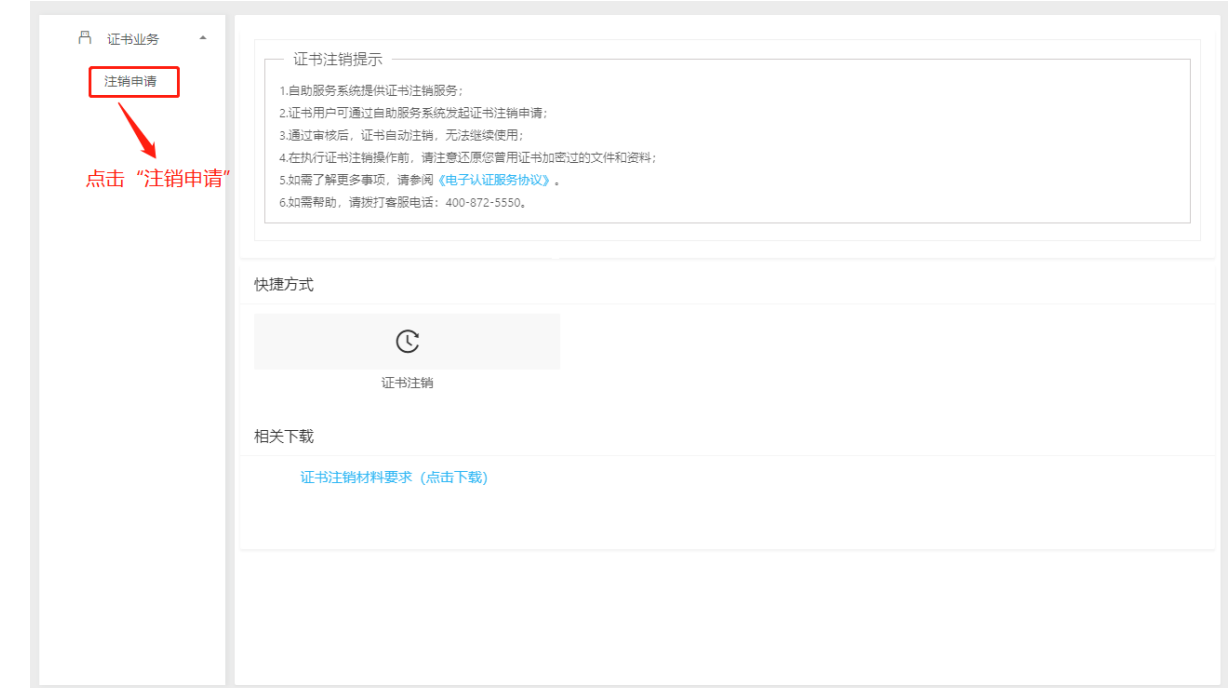

3.10.6 资料上传,将个人数字证书申请表和证书持有人身份证上传后,点击"下一步",如下图:

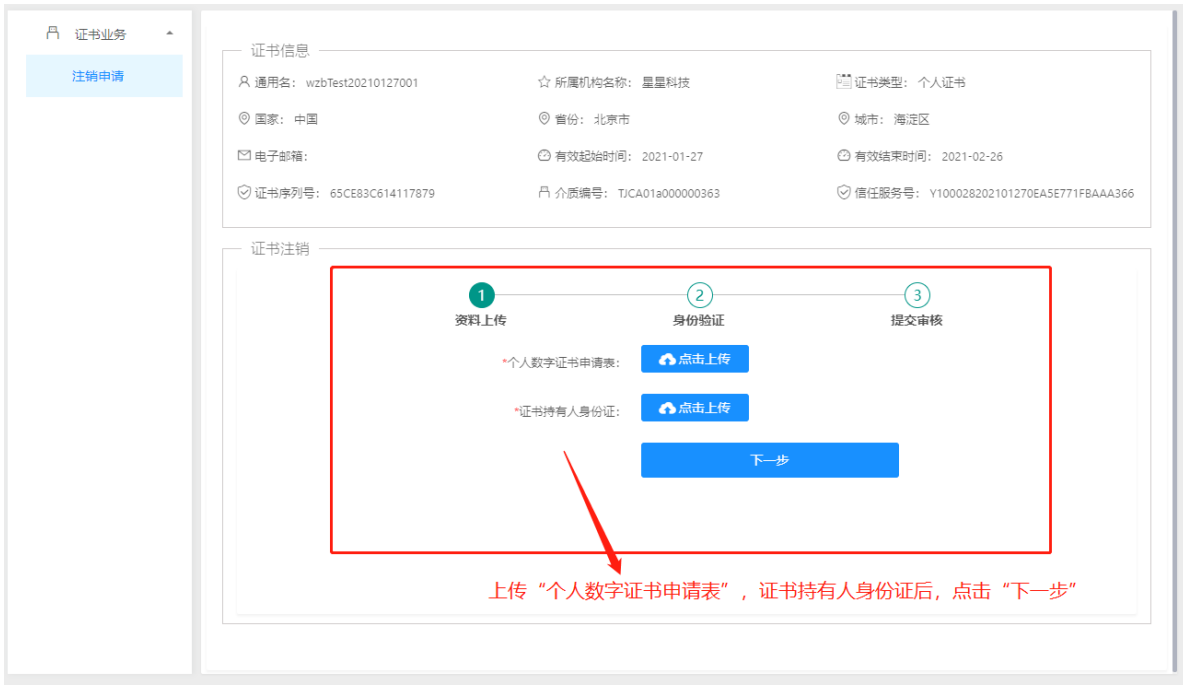

3.10.7 身份验证,点击"获取短信验证码",将收到的短信验证码录入后,点击"下一步",如下图:

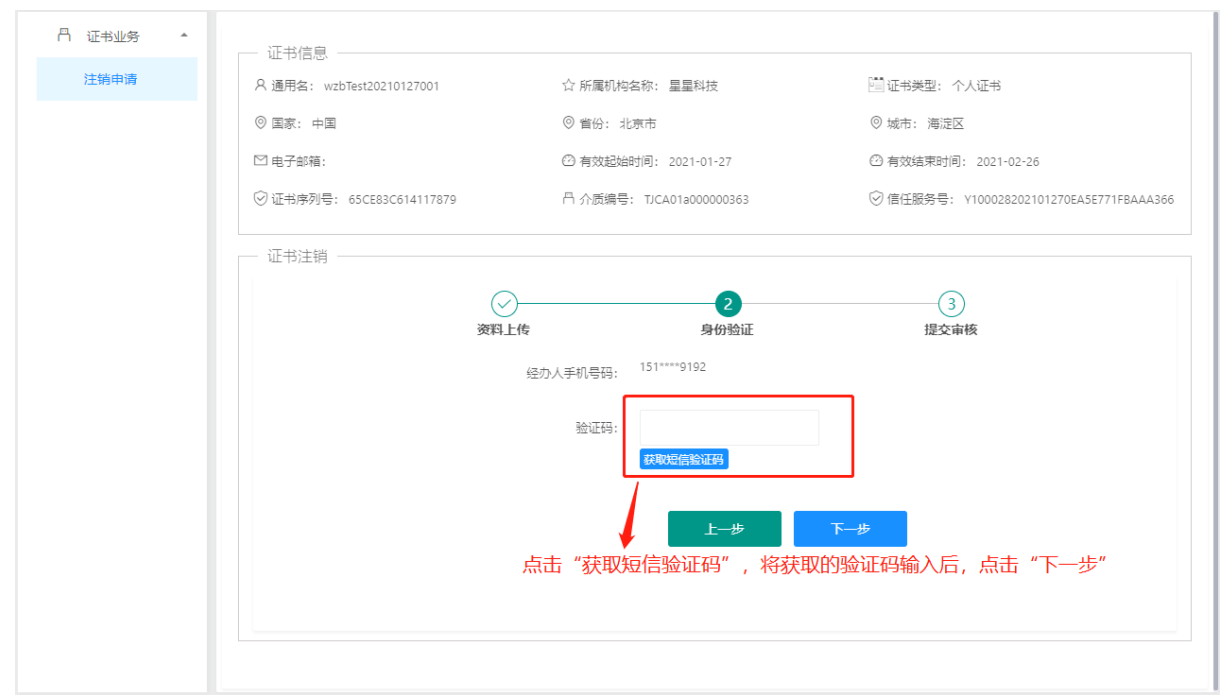

3.10.8 申请提交后,审核结果会以短信的形式告知,如下图:

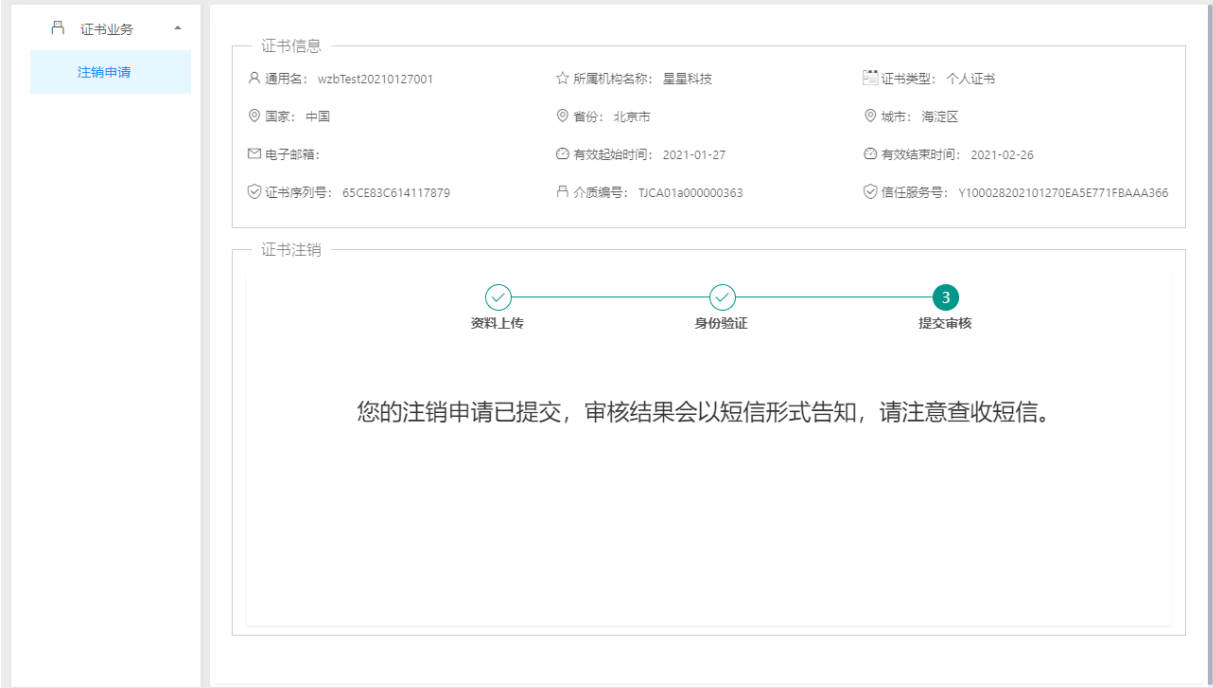

# 6.4 证书注销(介质类型:滨海软盾 APP)

#### 3.11.1 浏览器打开系统首页,点击"证书注销",如下图:

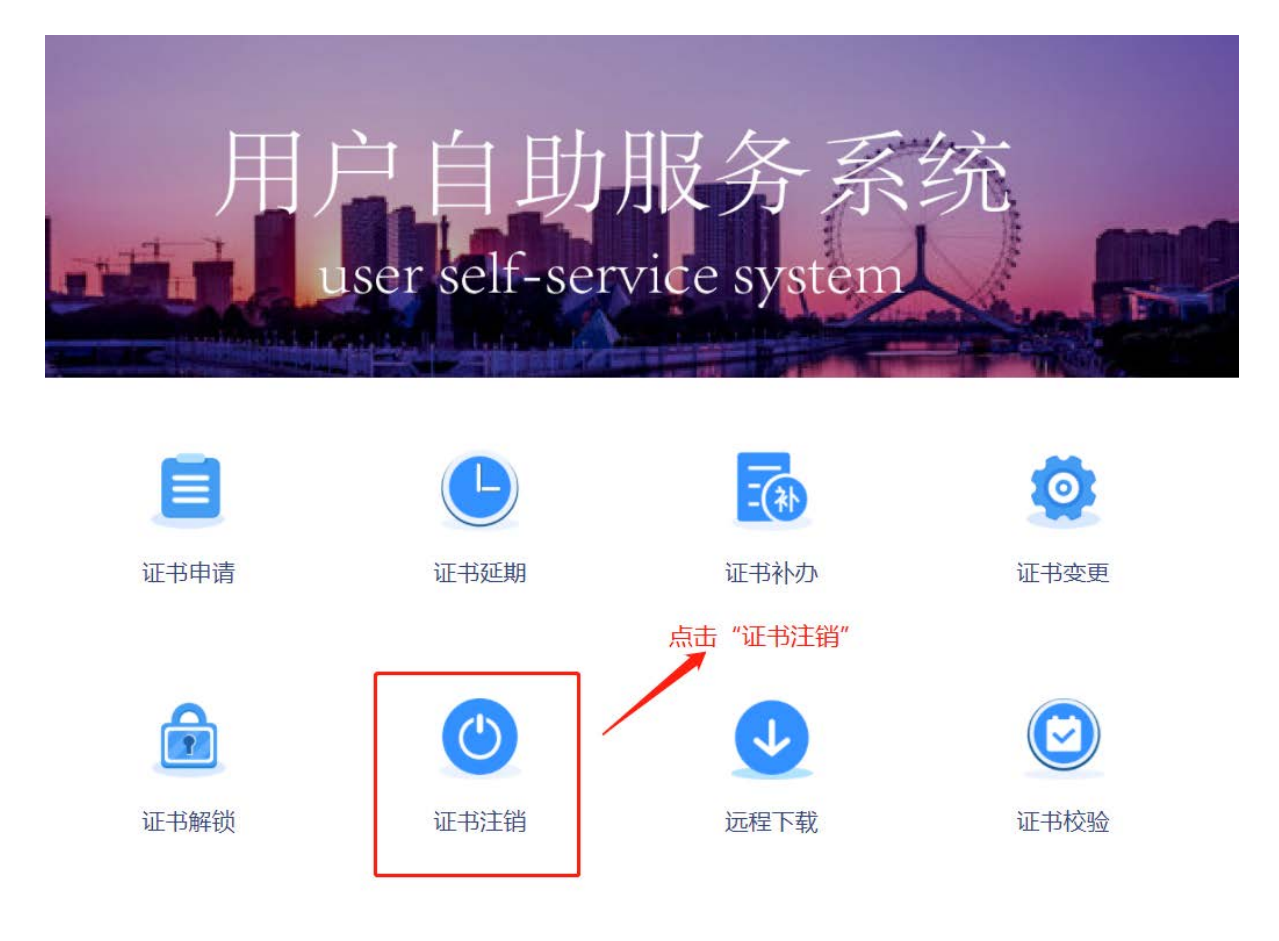

#### 3.11.2 选择登录方式,点击"APP 扫码登录", 如下图:

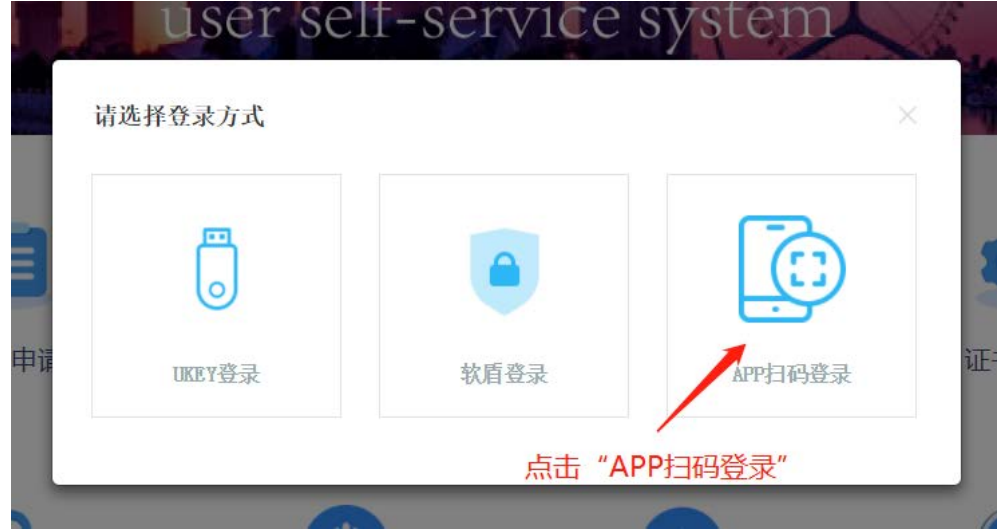

3.11.3 跳转登录页后, 请用滨海软盾 APP 扫码右侧二维码, 如下图:

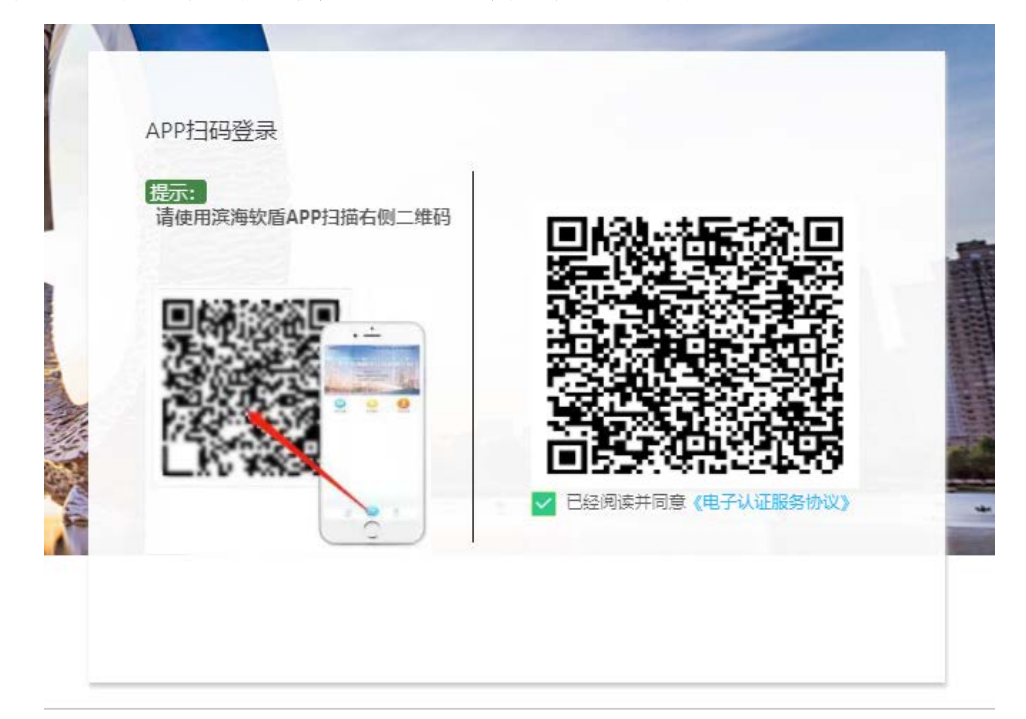

3.11.4 登录系统后,点击"注销申请",如下图:

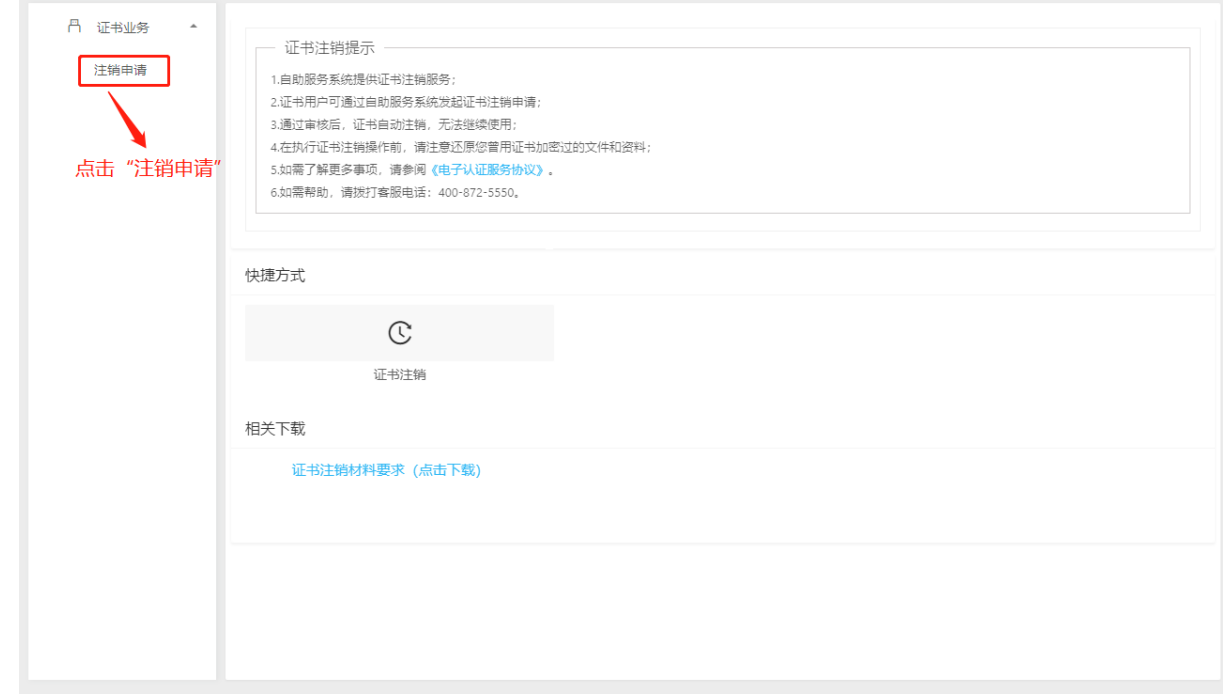

## 3.11.5 资料上传,将个人数字证书申请表和证书持有人身份证上传后,点击"下一步",如下图:

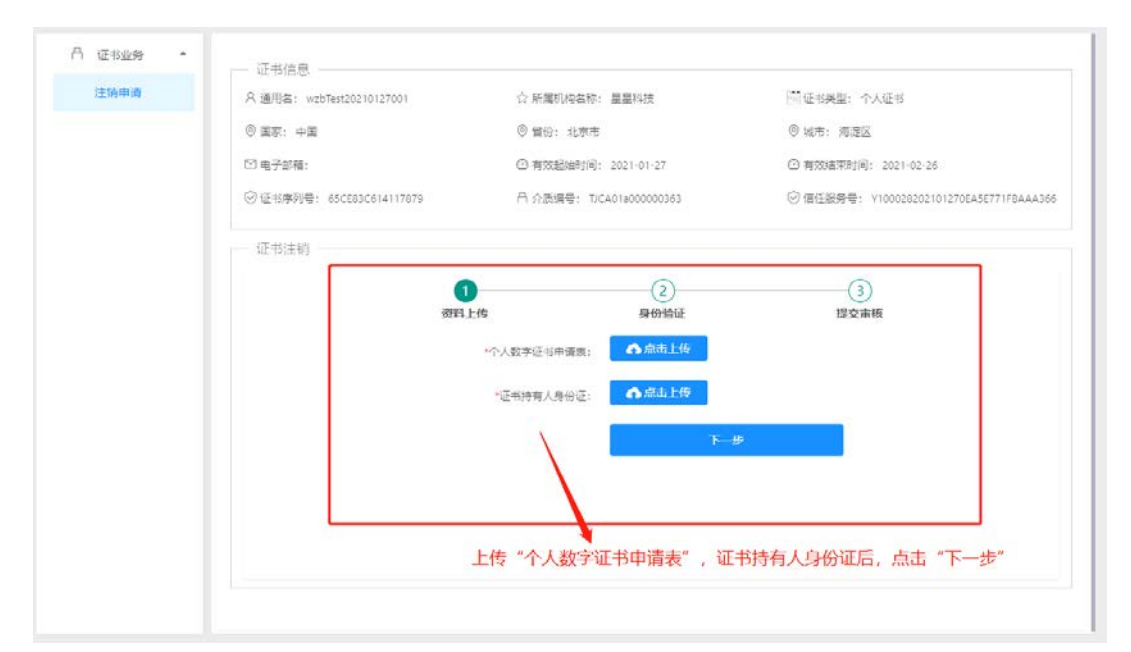

3.11.6 身份验证,点击"获取短信验证码",将收到的短信验证码录入后,点击"下一步",如下图:

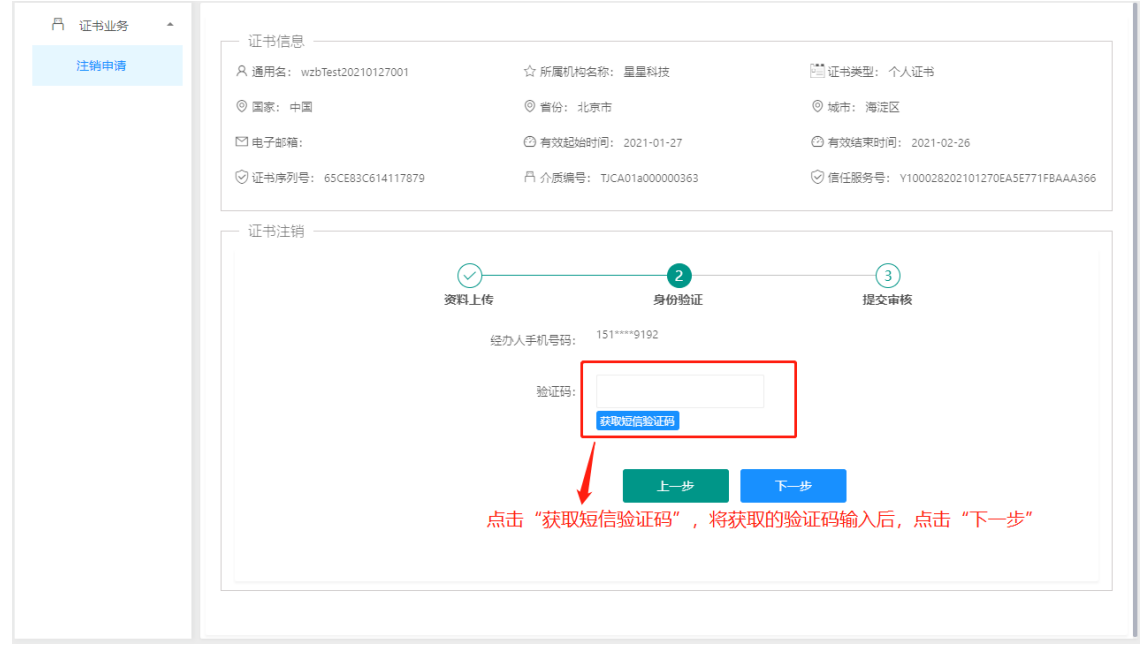

3.11.7 申请提交后,审核结果会以短信的形式告知,如下图:

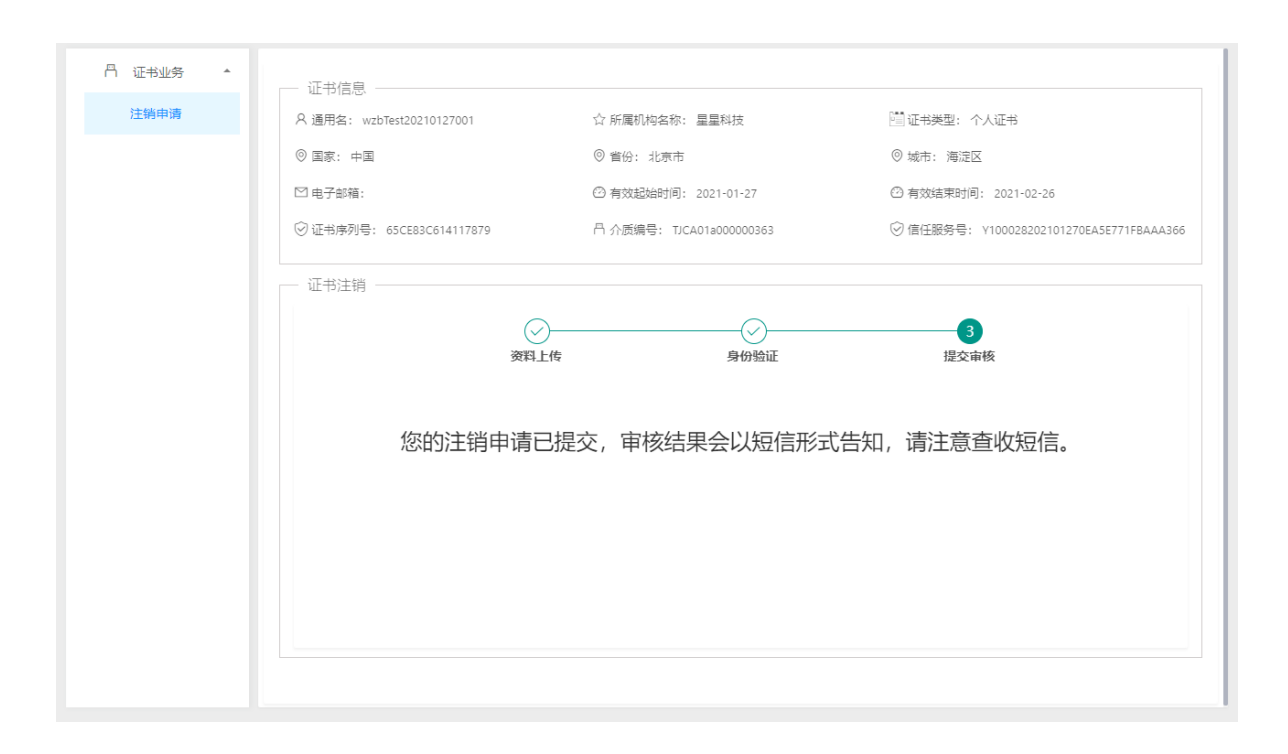

# 8. 证书解锁

8.1 证书被锁定后,可以进行在线解锁操作。首先在自助服务系统主页左侧导航栏里 点击"证书解锁"并

#### 选择"UKey 登录" 。

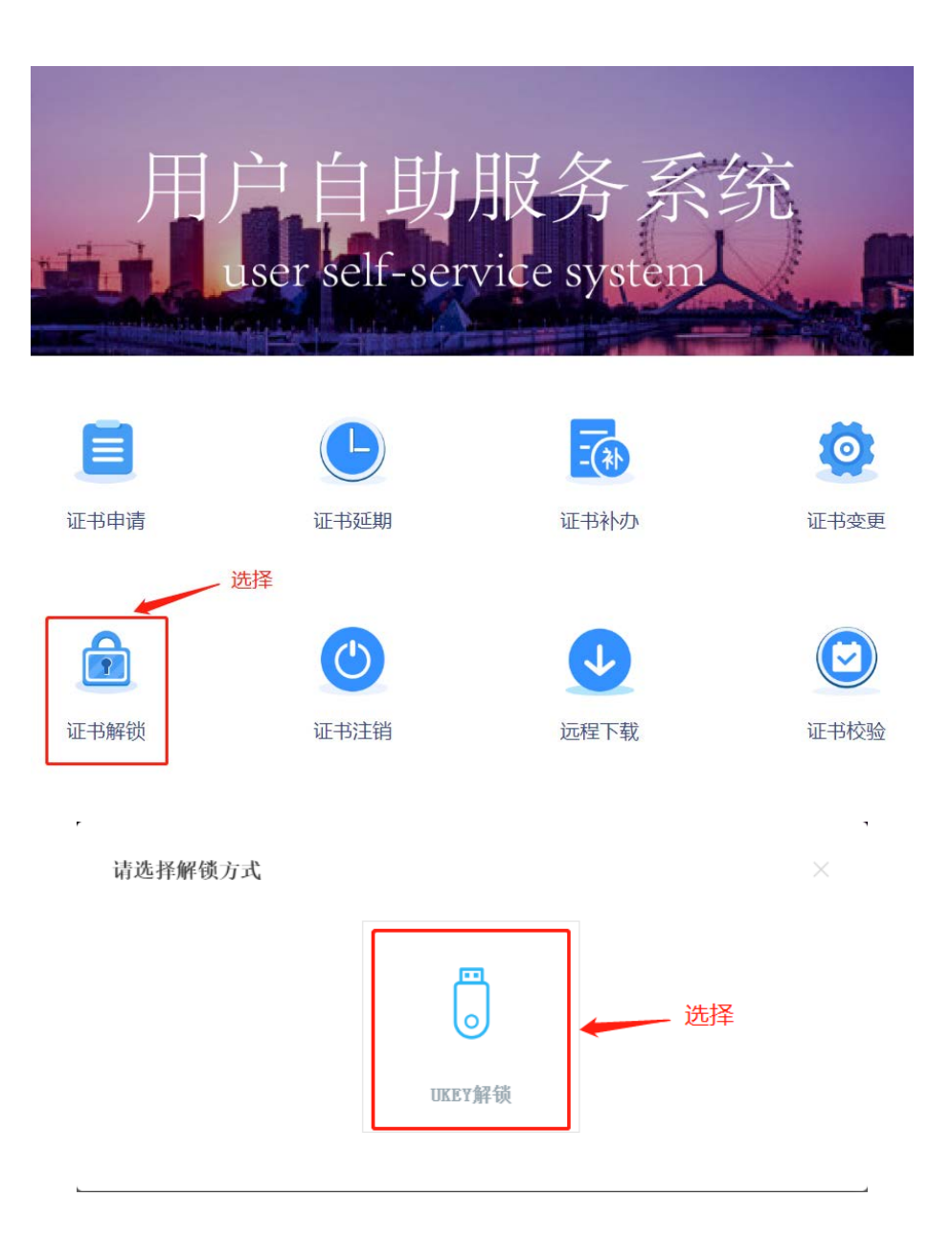

8.2 输入手机号,必须与申请证书时经办人信息中的手机号一致。点击"获取验证码"即可在手机上收到 6 位验证码,验证码 1 分钟内只可申请 1 次,有效时间 5 分钟。

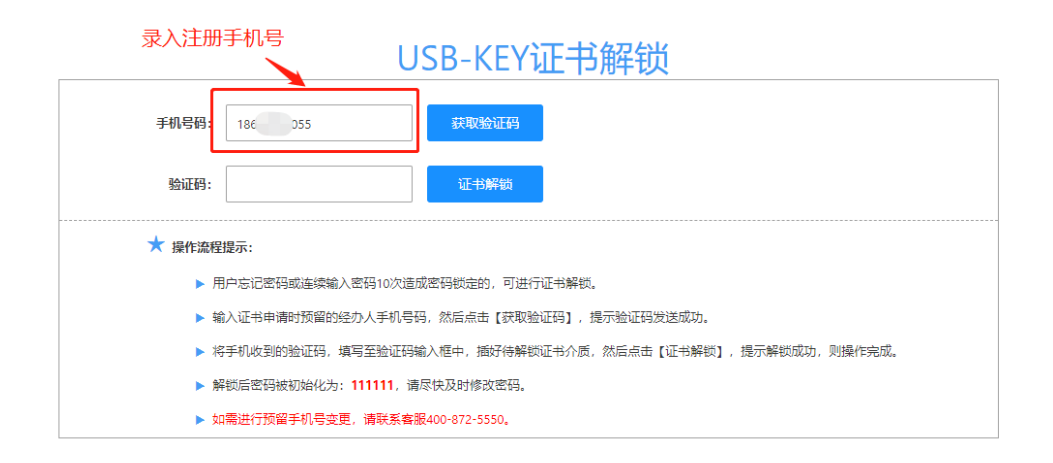

8.3 点击"获取验证码"即可在手机上收到 6 位验证码,验证码 1 分钟内只可申请 1 次, 有效时间 5 分钟。

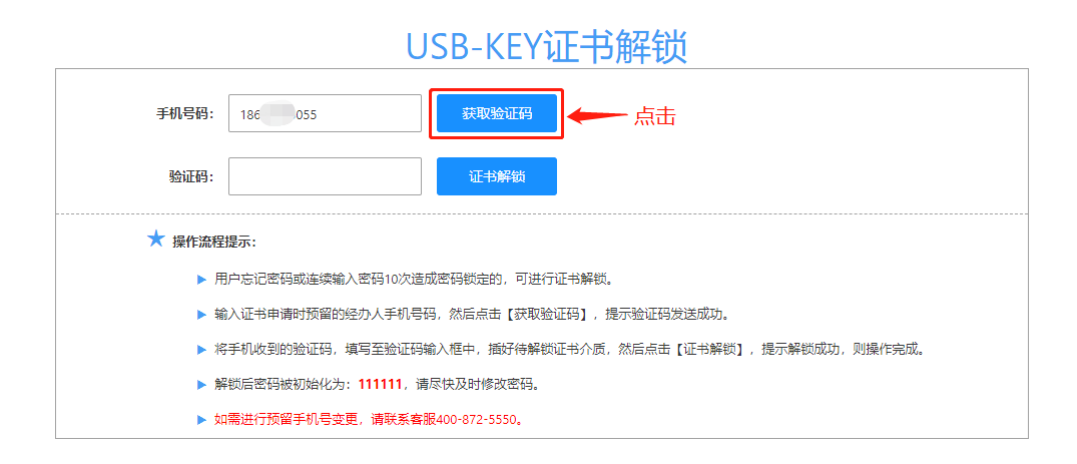

8.4 输入验证码,插好待解锁证书介质,点击"证书解锁",提示"解锁成功",则操作完成。

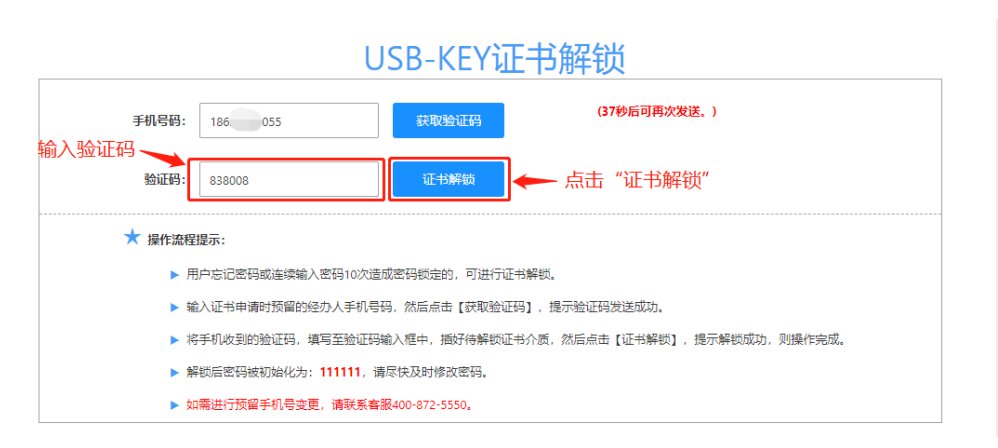

101 / 106

# 9. 证书在线下载

### 注:本功能仅用于滨海 CA 客服处理远程证书下载业务。

9.1 在自助服务系统主页导航栏里点击"远程下载"并选择"UKey 登录"。

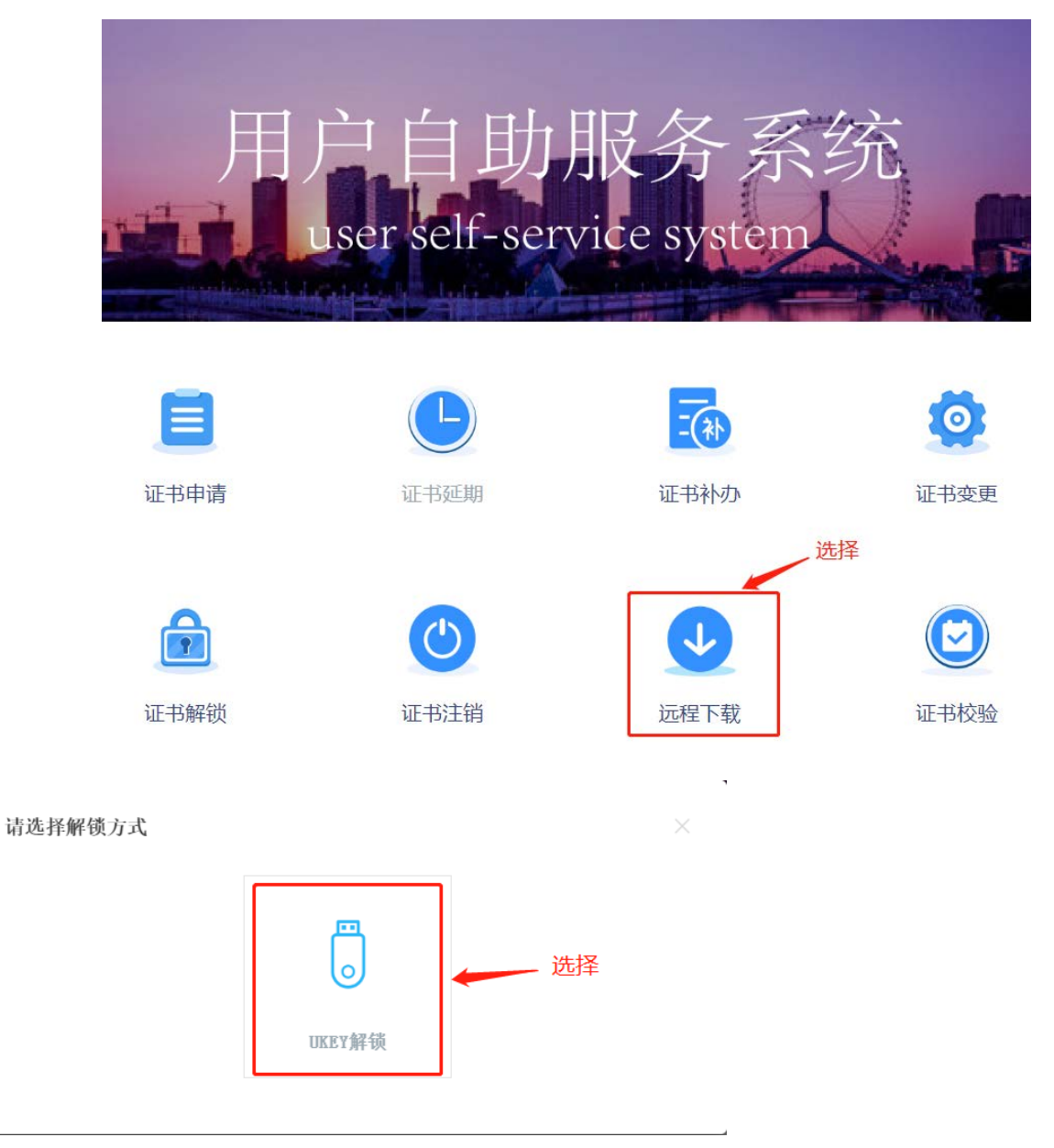

#### 9.2 联系客服获取证书下载码。

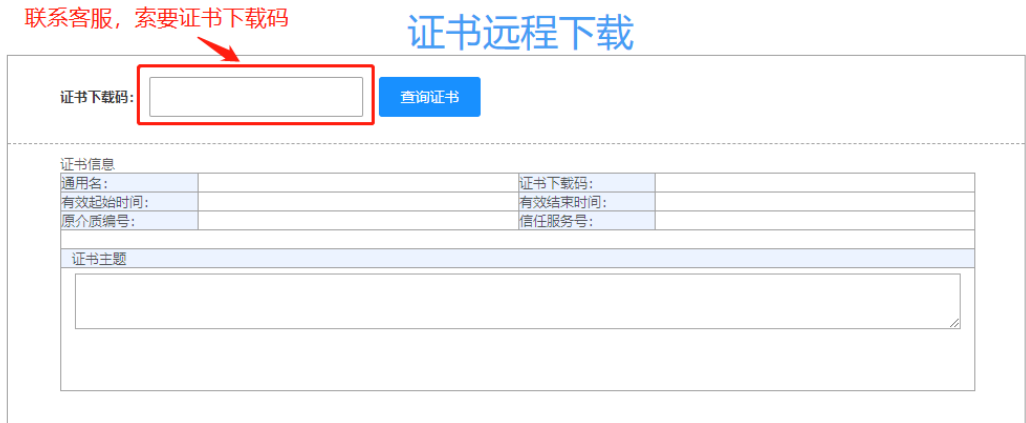

9.3 插入 KEY, 录入证书下载码, 点击"查询"即显示证书信息。确认证书信息无误后, 点击"下载证 书"。

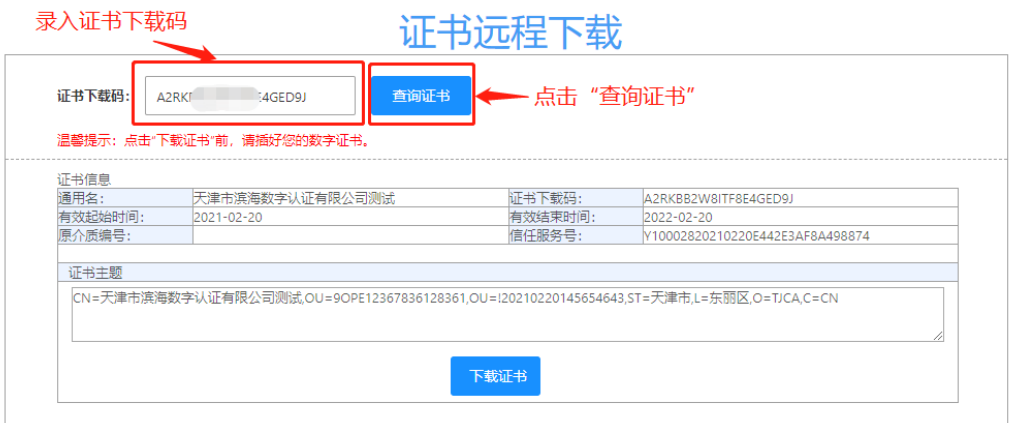

9.4 录入 PIN 码, 提示下载成功即完成。

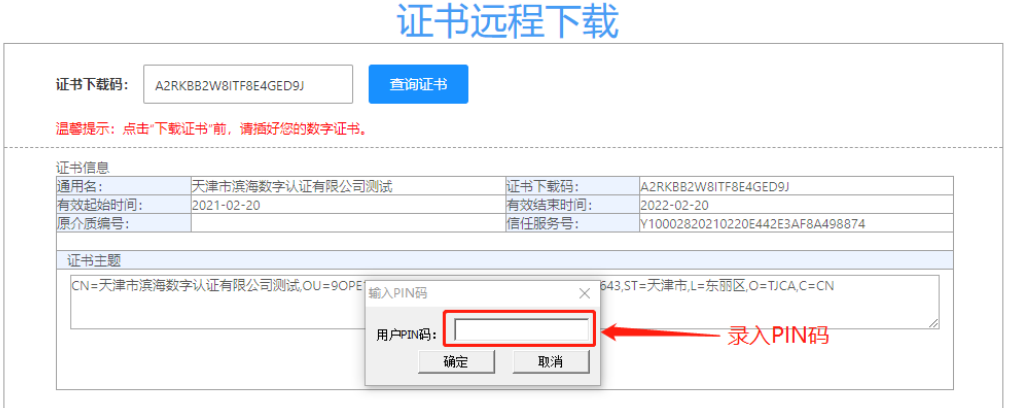

9.5 下载成功后可以在证书校验功能模块中查看证书详细信息 (具体操作见"证书校验")。

# 10. 证书校验

10.1 用于检测和校验数字证书的完整性和正确性。首先在自助服务系统首页导航栏里点击"证书校验" 并选择"UKey 登录"。

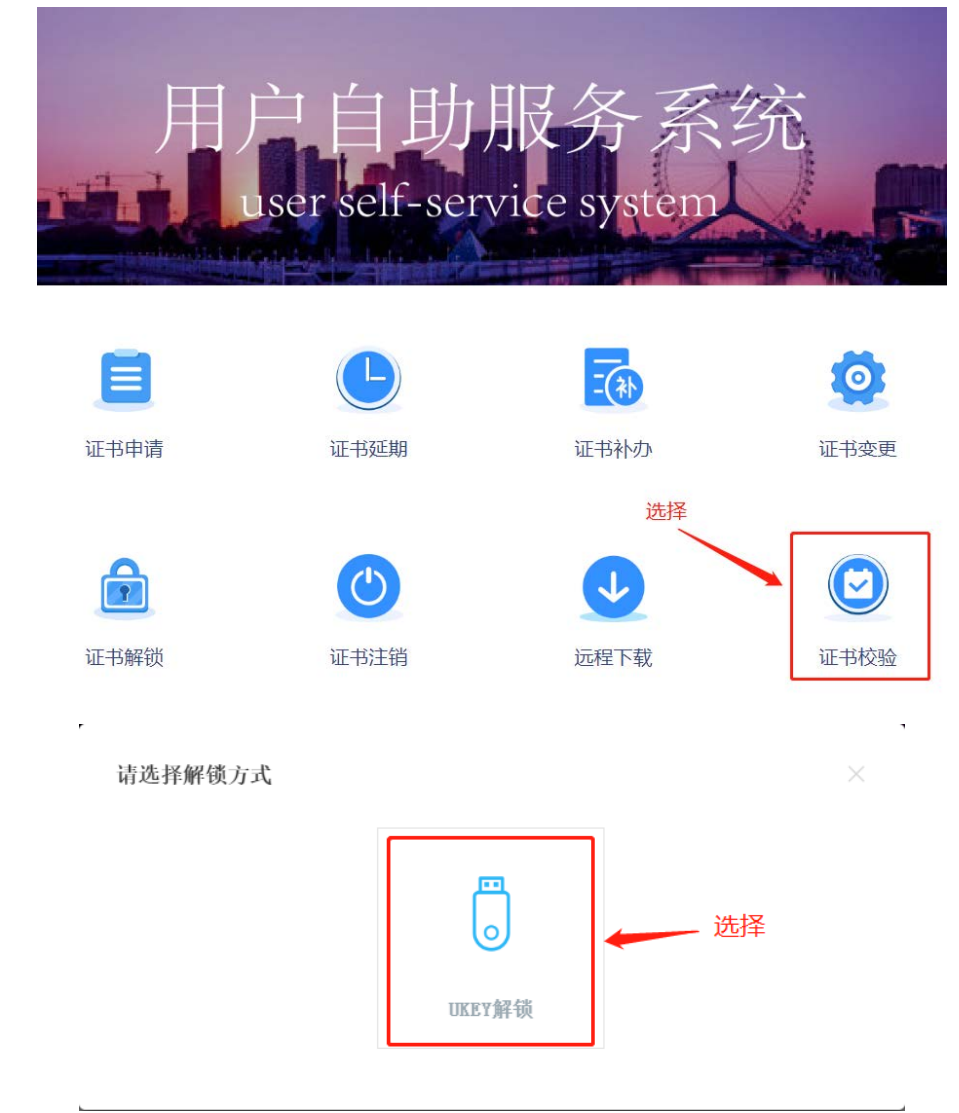

10.2 插入 KEY,点击"读取证书"获取证书信息。

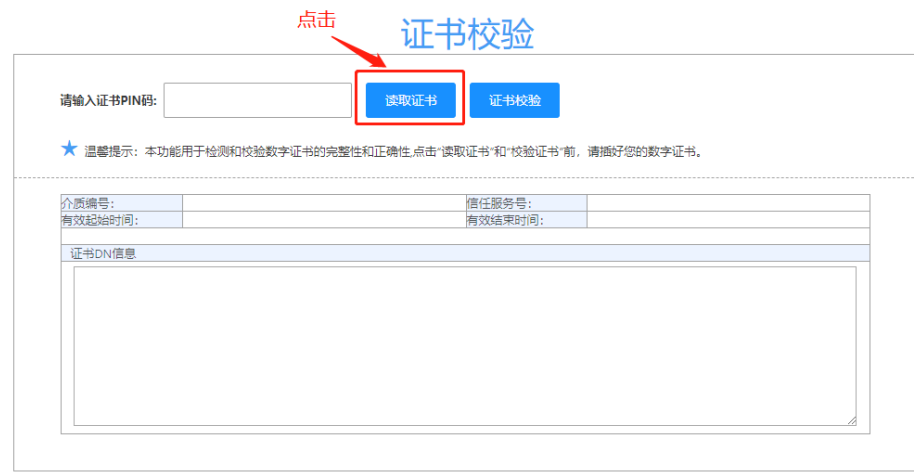

# 10.3 录入 PIN 码,点击"校验证书"。

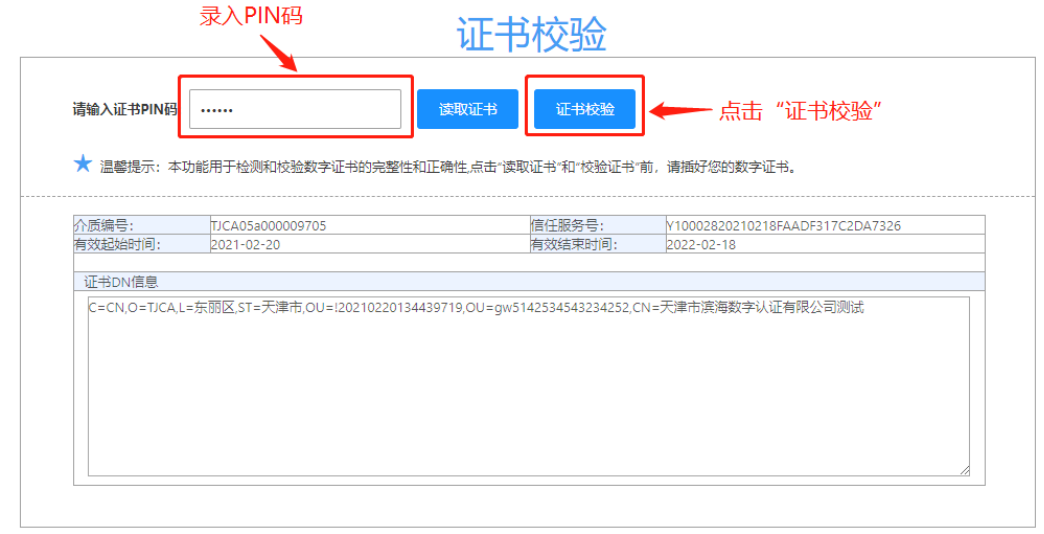

10.4 提示"证书校验通过"即完成。

# 11. 环境检测

11.1 在本网站使用过程中,当插入 KEY 出现无法登录或无法识别的情况,可以优先进行环境检测,系 统会自动验证客户端环境是否满足本网站运行要求,如果客户方未通过环境监测,请根据环境检测提 示更新系统、切换浏览器或安装正确版本的滨海 ca 证书助手。

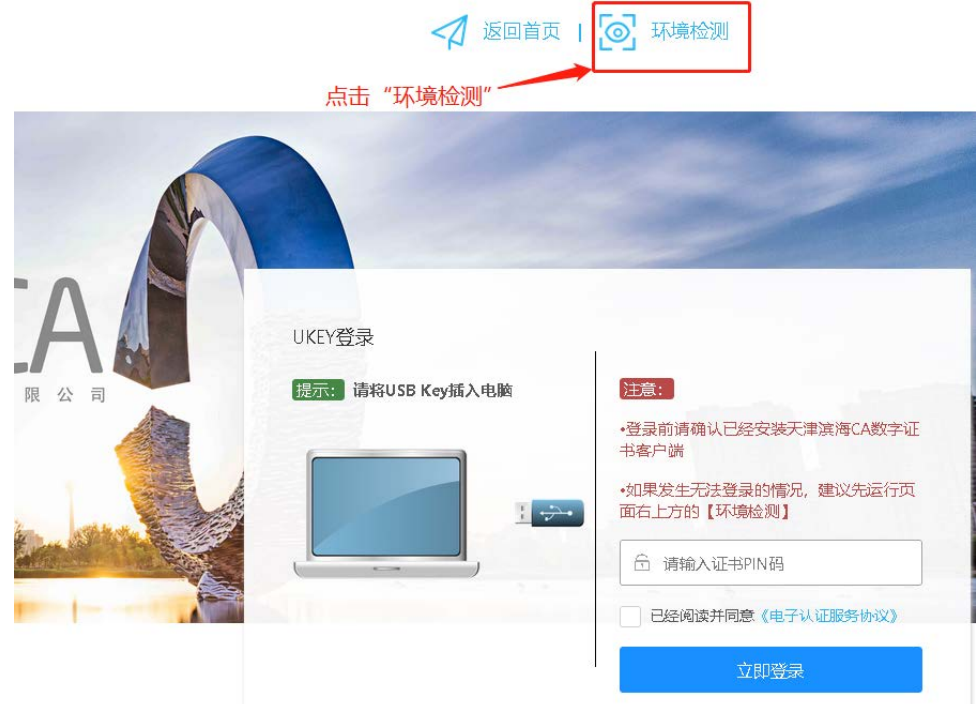

#### 11.2 如过环境满足要求,应有如下检测结果:

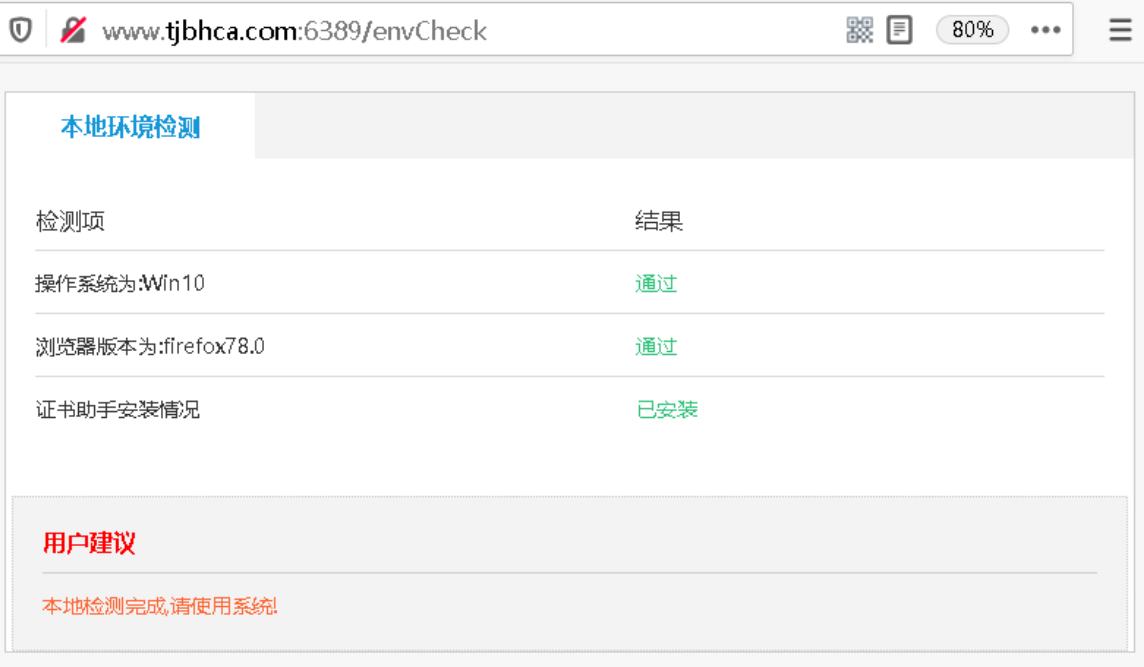